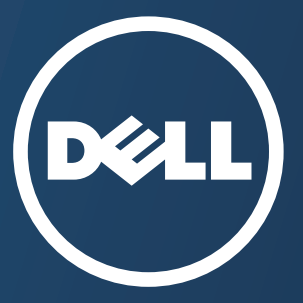

# **Guida utente Guida utente**

**Dell B1165nfw**

### <span id="page-0-0"></span>**BASE BASE**

[Questa Guida fornisce informazioni relative all'installazione, al funzionamento di](#page-1-0) base e alla soluzione dei problemi visualizzati in Windows.

### **AVANZATA**

Questa Guida fornisce informazioni relative all'installazione, alla configurazione avanzata, al [funzionamento e alla risoluzione dei problemi all'interno degli svariati ambienti dei sistemi operativi.](#page-128-0)  Alcune funzioni potranno non essere disponibili a seconda del modello o del Paese.

## <span id="page-1-0"></span>**[BASE](#page-0-0)**

### **[1.](#page-3-0) Introduzione**

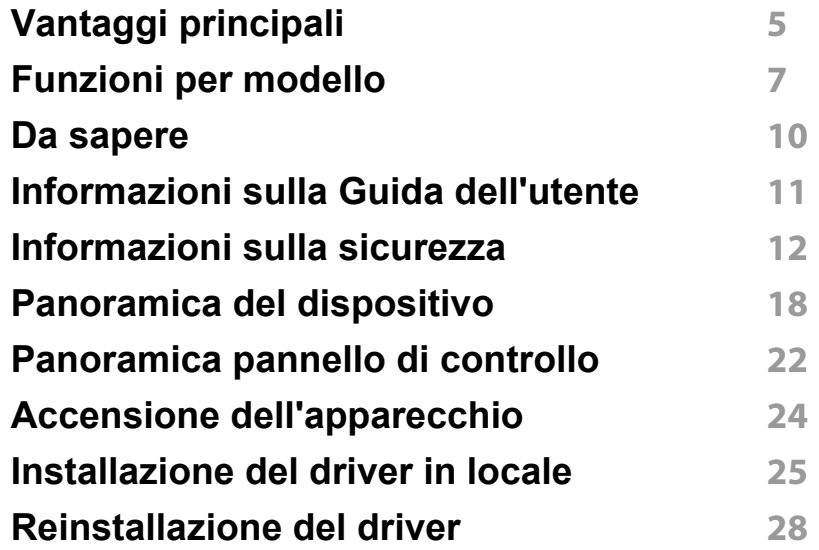

### **[2.](#page-28-0) Panoramica dei menu e impostazioni di base**

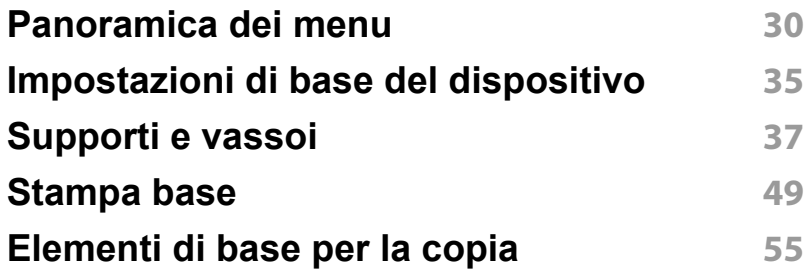

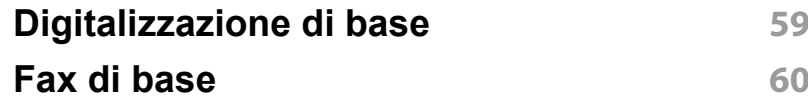

### **[3.](#page-64-0) Manutenzione**

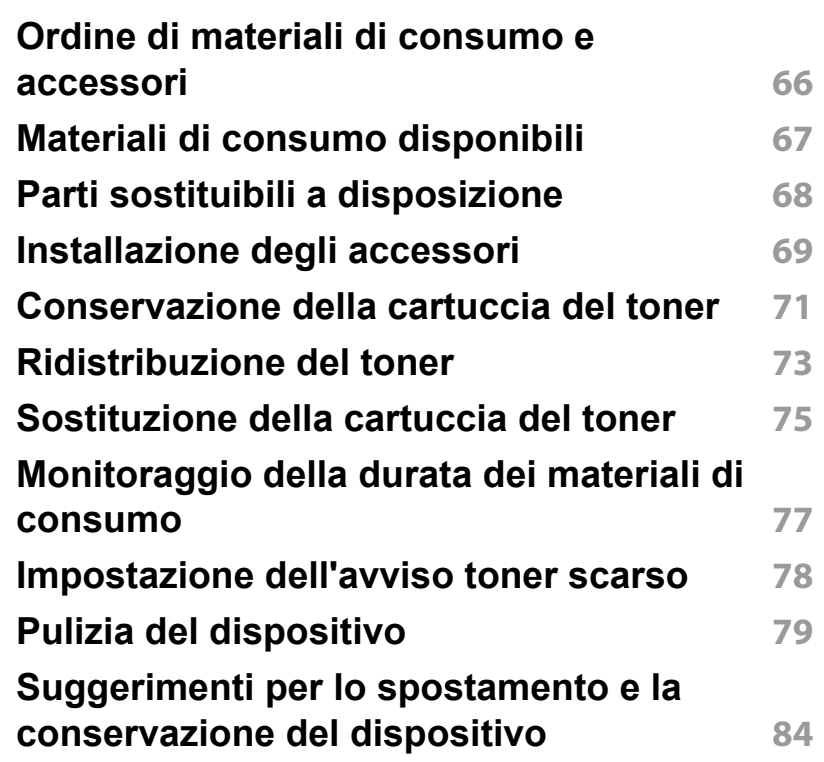

## **BASE**

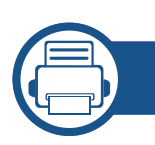

### **[4.](#page-84-0) Risoluzione dei problemi**

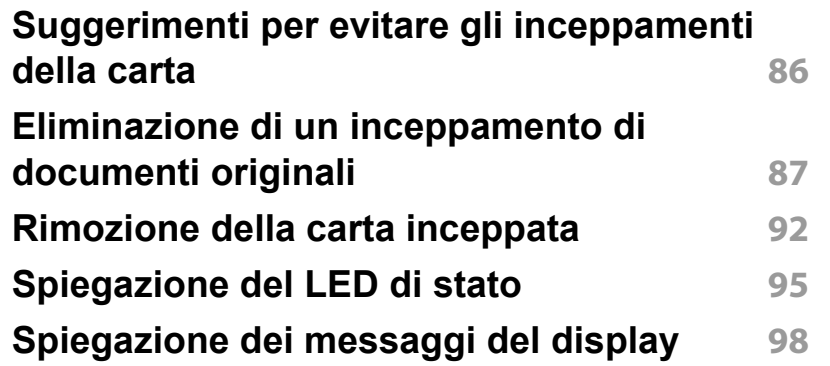

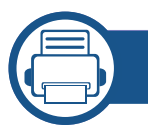

### **[5.](#page-102-0) Appendice**

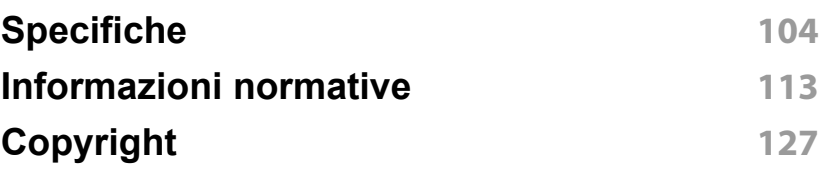

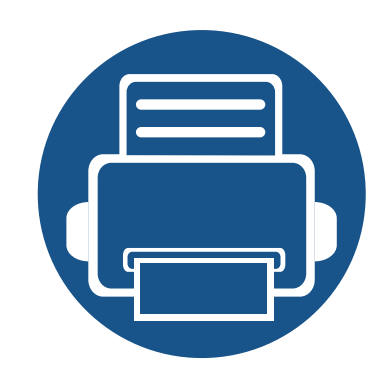

# <span id="page-3-0"></span>**1. Introduzione**

Questo capitolo fornisce le informazioni necessarie prima di utilizzare l'apparecchio.

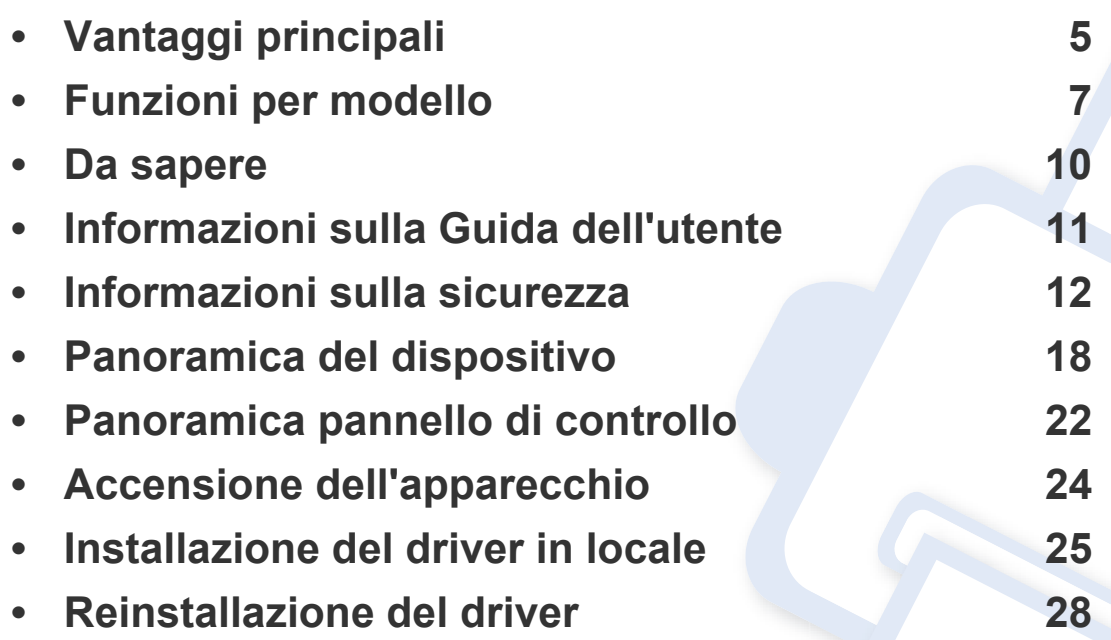

### <span id="page-4-1"></span><span id="page-4-0"></span>**Vantaggi principali**

#### **Rispettosa dell'ambiente**

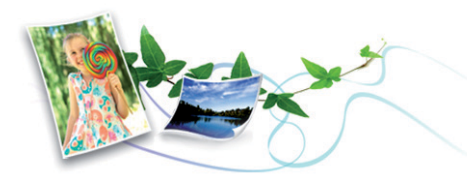

- Per risparmiare toner e carta, questo dispositivo supporta la funzionalità Eco (vedere ["Stampa Eco" a pagina 52\)](#page-51-0).
- Per risparmiare carta è possibile stampare più pagine su un solo foglio (vedere ["Uso delle funzioni di stampa avanzate" a pagina 213\)](#page-212-0).
- Per risparmiare carta è possibile stampare sulle due facciate del foglio (stampa fronte-retro) (Manuale) (vedere ["Uso delle funzioni di stampa](#page-212-0)  [avanzate" a pagina 213](#page-212-0)).
- Per risparmiare elettricità, questo apparecchio entra automaticamente nella modalità Risparmio energia, riducendo in modo sostanziale i consumi elettrici.
- Si raccomanda di usare carta riciclata per risparmiare energia.

#### **Stampa rapida ad alta risoluzione**

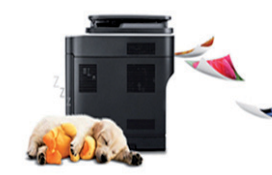

- È possibile stampare con una risoluzione fino a 1.200 x 1.200 dpi reali.
- Stampa rapida a richiesta.
	- per la stampa solo fronte, 20 ppm (A4) o 21 ppm (Lettera).

#### **Convenienza**

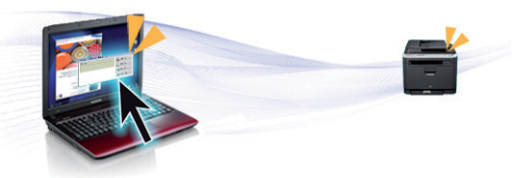

- Easy Capture Manager consente di apportare modifiche e stampare con facilità quanto viene acquisito con il tasto Stampa schermo della tastiera (vedere ["Accesso agli strumenti di gestione" a pagina 248](#page-247-0)).
- Dell Easy Printer Manager e Printing Status (o Smart Panel) sono programmi che eseguono il monitoraggio e informano l'utente sullo stato del dispositivo, consentendo di personalizzarne le impostazioni (vedere ["Utilizzo di Stato stampante Dell" a pagina 257\)](#page-256-0).
- Dell Easy Document Creator è un'applicazione utile per effettuare scansioni, compilare e salvare documenti in più formati, anche in formato .epub.Questi documenti possono essere condivisi tramite fax o siti di social network.
- AnyWeb Print consente di catturare schermate, vedere in anteprima, ritagliare e stampare le schermate di Windows Internet Explorer più facilmente rispetto a quando si utilizza il programma normale.
- Smart Update consente di verificare l'esistenza di nuovi programmi software e di installarne le versioni più recenti durante la procedura di installazione del driver della stampante.Questa funzione è disponibile solo per Windows.
- È possibile accedere al Supporto Dell sul sito **[www.dell.com](http://www.dell.com)** o **[www.dell.com/support](http://www.dell.com/support)**.Selezionare la regione nella pagina HOME PAGE DEL SERVIZIO DI SUPPORTO DELL e inserire i dettagli richiesti per accedere agli strumenti e alle informazioni del supporto.

## **Vantaggi principali**

#### **Ampia gamma di funzionalità e supporto alle applicazioni**

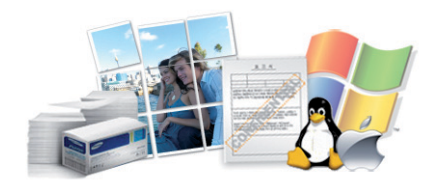

- Supporta svariati formati carta (vedere ["Specifiche del supporto di](#page-105-0)  [stampa" a pagina 106](#page-105-0)).
- Stampa filigrane:È possibile personalizzare i documenti inserendo alcune parole, ad esempio "Riservato" (vedere ["Uso delle funzioni di](#page-212-0)  [stampa avanzate" a pagina 213\)](#page-212-0).
- Stampa poster:Il testo e le immagini di ciascuna pagina del documento vengono ingranditi e stampati su diversi fogli, quindi possono essere uniti per formare un poster (vedere ["Uso delle funzioni di stampa](#page-212-0)  [avanzate" a pagina 213](#page-212-0)).
- È possibile stampare in svariati sistemi operativi (vedere ["Requisiti di](#page-108-0)  [sistema" a pagina 109](#page-108-0)).
- Il dispositivo è dotato di un'interfaccia USB e/o di un'interfaccia di rete.

#### **AirPrint**

#### **Sono supportati diversi metodi di impostazione della rete wireless**

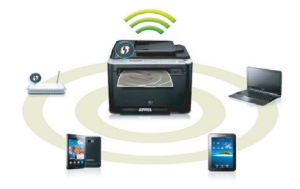

- Pulsante WPS (Wi-Fi Protected Setup™)
	- È possibile utilizzare il pulsante WPS sul dispositivo o sul punto di accesso (o router wireless) per connettersi facilmente a una rete wireless.
- Cavo USB o cavo di rete
	- È possibile connettersi e configurare diverse impostazioni di rete wireless utilizzando un cavo USB o un cavo di rete.
- Wi-Fi Direct
	- È possibile stampare comodamente da un dispositivo mobile grazie alla funzione Wi-Fi o Wi-Fi Direct.
	- Vedere ["Introduzione ai metodi di impostazione wireless" a pagina](#page-149-0)  [150.](#page-149-0)

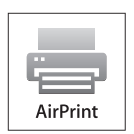

• AirPrint consente di stampare in modalità wireless direttamente da dispositivi iPhone, iPad e iPod con sistema operativo iOS 4.2 o successivo.

### <span id="page-6-1"></span><span id="page-6-0"></span>**Funzioni per modello**

**Alcune funzioni e articoli opzionali potranno non essere disponibili a seconda dei modelli e Paesi.**

#### **Sistema operativo**

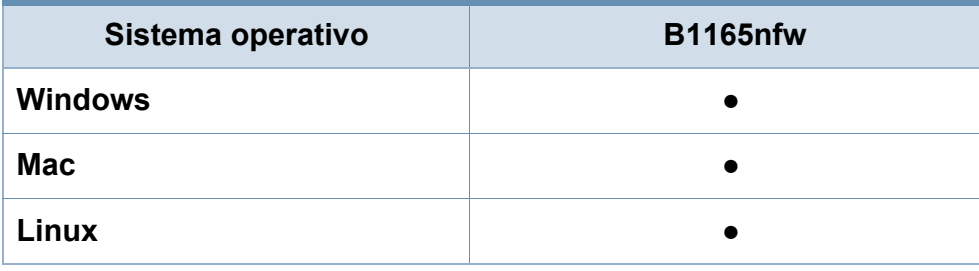

(●: Inclusa, vuoto:non disponibile)

#### **Software**

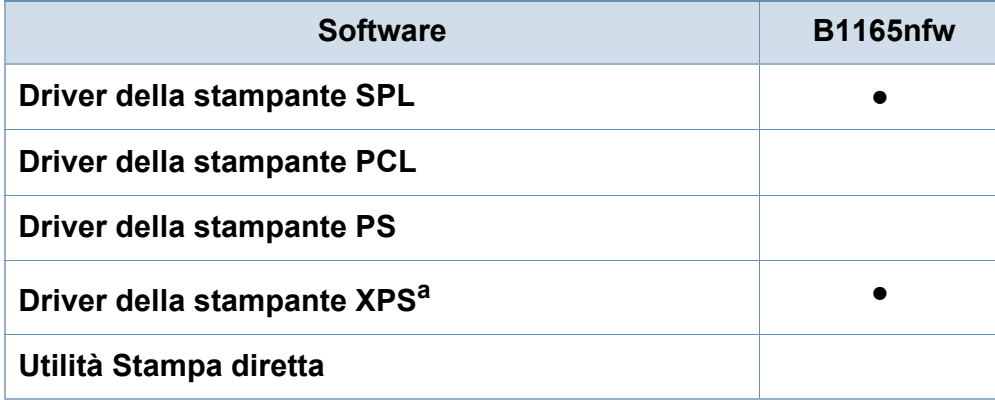

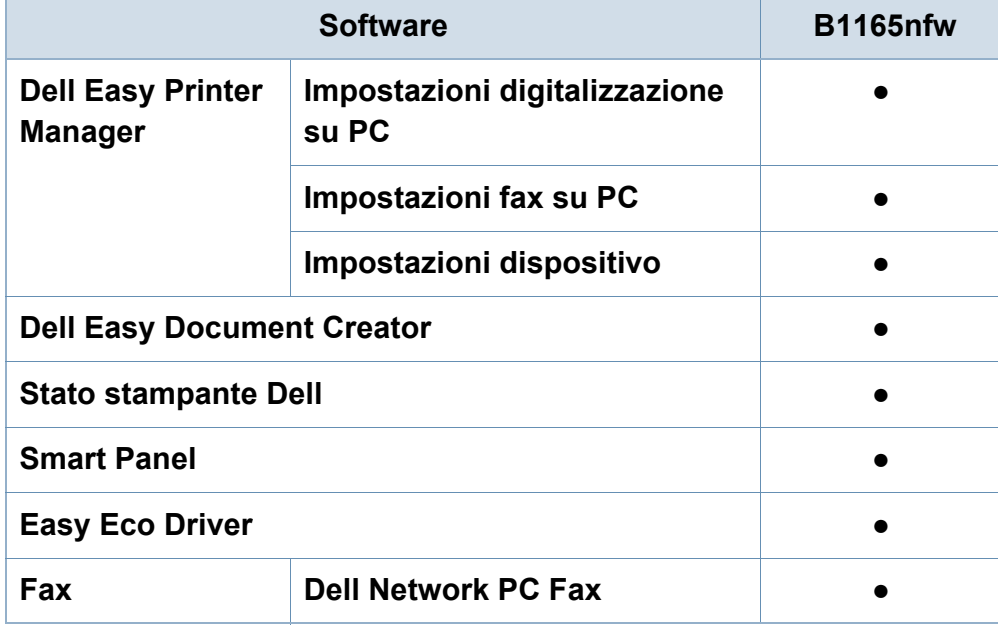

a. Per il driver XPS, è supportato solo per Windows e disponibile sul sito Dell (www.Dell.com)

(●: Inclusa, vuoto:non disponibile)

### **Funzioni per modello**

#### **Funzione Varie**

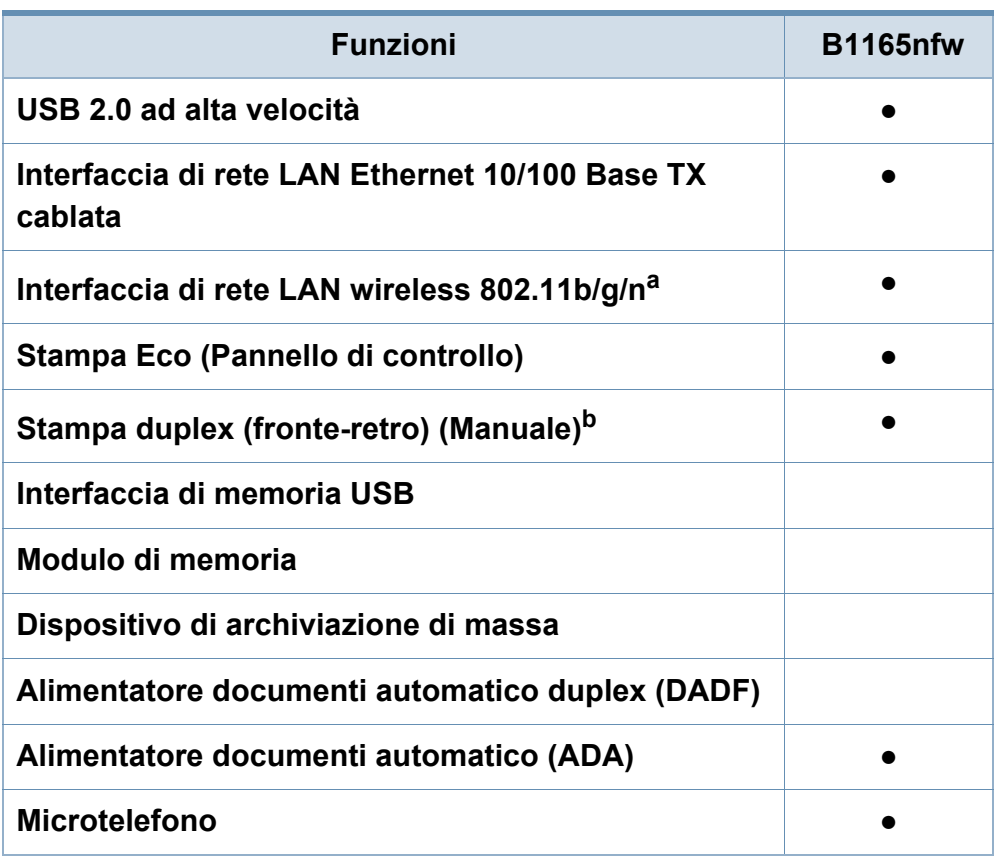

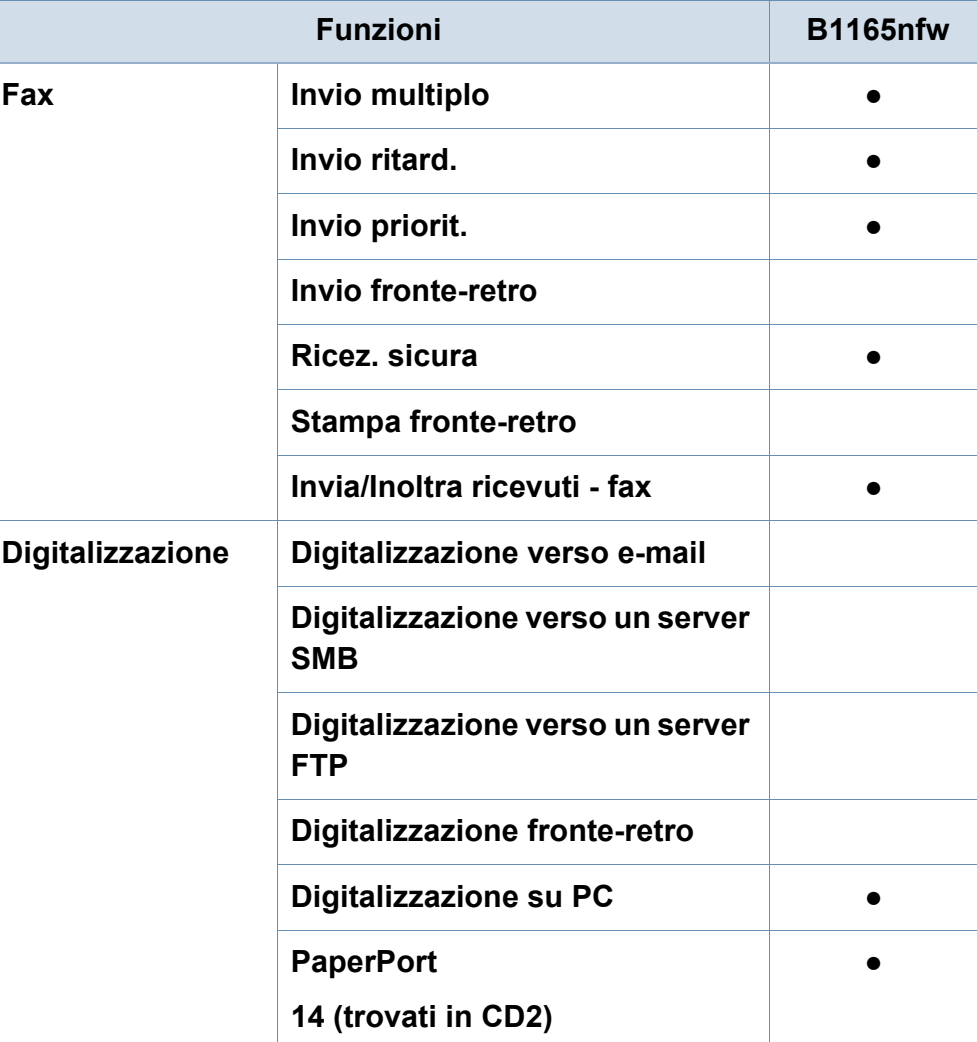

### **Funzioni per modello**

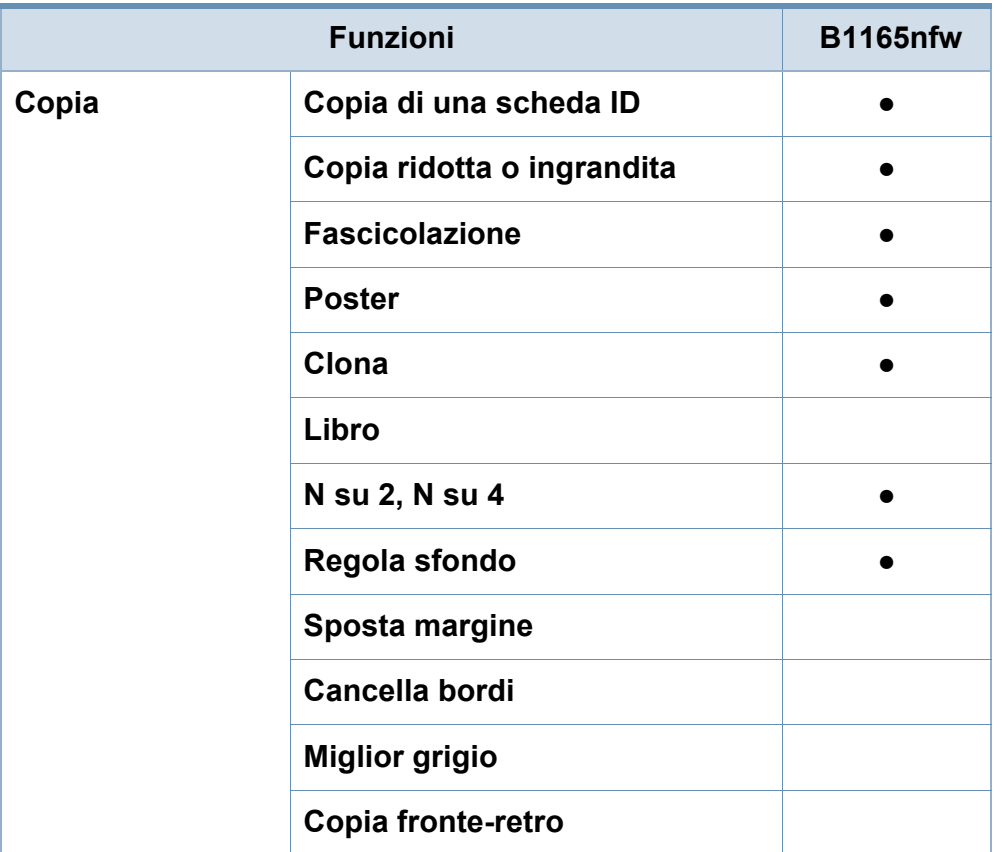

a. In base al paese, la scheda LAN wireless potrebbe non essere disponibile.In alcuni Paesi è possibile utilizzare solo lo standard 802.11 b/g.Contattare il concessionario Dell locale o il rivenditore presso cui è stato acquistato il dispositivo.

b. Solo Windows.

(●: Inclusa, vuoto:non disponibile)

### <span id="page-9-1"></span><span id="page-9-0"></span>**Da sapere**

### $\overline{?}$

#### **Il dispositivo non stampa.**

- Aprire l'elenco della coda di stampa ed eliminare il documento dalla coda (vedere ["Annullamento di un lavoro](#page-49-0)  [di stampa" a pagina 50](#page-49-0)).
- Rimuovere il driver e reinstallarlo (vedere ["Installazione del](#page-24-1)  [driver in locale" a pagina 25](#page-24-1)).
- Selezionare il dispositivo come predefinito in Windows (vedere ["Impostazione del dispositivo come predefinito" a](#page-211-0)  [pagina 212](#page-211-0)).

 $\overline{?}$ 

 $\overline{?}$ 

**Dove si acquistano accessori o materiali di consumo?**

- Rivolgersi a un distributore o rivenditore Dell.
- • [Visitare www.Dell.com/supplies.Selezionare il Paese/la](http://www.Dell.com/supplies)  [regione di appartenenza per visualizzare le informazioni di](http://www.Dell.com/supplies)  assistenza del prodotto.

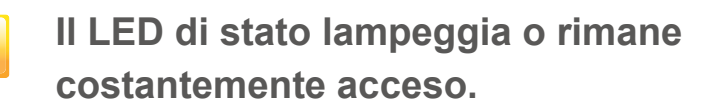

- Spegnere il prodotto e riaccenderlo.
- Controllare i significati delle indicazioni dei LED nel presente manuale ed eseguire la soluzione dei problemi di conseguenza (vedere ["Spiegazione del LED di stato" a](#page-94-0)  [pagina 95\)](#page-94-0).

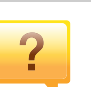

#### **La carta si è inceppata.**

- Aprire e chiudere l'unità di digitalizzazione (vedere ["Vista](#page-18-0)  [anteriore" a pagina 19\)](#page-18-0).
- Controllare le istruzioni relative alla rimozione della carta inceppata nel presente manuale ed eseguire la soluzione dei problemi di conseguenza (vedere ["Rimozione della](#page-91-0)  [carta inceppata" a pagina 92\)](#page-91-0).

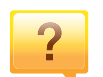

#### **Le stampe presentano sbavature.**

- Il livello toner può essere scarso o non uniforme.Scuotere la cartuccia del toner (vedere ["Ridistribuzione del toner" a](#page-72-0)  [pagina 73\)](#page-72-0).
- Provare a stampare con una risoluzione diversa (vedere ["Apertura delle preferenze di stampa" a pagina 50\)](#page-49-1).
- Sostituire la cartuccia del toner (vedere ["Sostituzione della](#page-74-0)  [cartuccia del toner" a pagina 75](#page-74-0)).

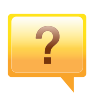

#### **Dove è possibile scaricare il driver dell'apparecchio?**

• [È possibile ottenere informazioni utili, supporto, driver del](http://www.dell.com)  [dispositivo, manuali e informazioni sull'ordine dal sito Web](http://www.dell.com)  Dell, www.Dell.com > trova il prodotto > Supporto o Download.

### <span id="page-10-1"></span><span id="page-10-0"></span>**Informazioni sulla Guida dell'utente**

Questa Guida dell'utente fornisce le informazioni di base sull'apparecchio e una spiegazione dettagliata di ciascuna fase per descrivere l'utilizzo dell'apparecchio.

- Prima di utilizzare il dispositivo, leggere le informazioni sulla sicurezza.
- Se si riscontrano problemi durante l'utilizzo del dispositivo, fare riferimento al capitolo relativo alla risoluzione dei problemi.
- I termini utilizzati in questa Guida dell'utente sono illustrati nel capitolo sul glossario.
- Le figure contenute in questa Guida dell'utente possono apparire diverse rispetto alla stampante interessata, in base alle opzioni o al modello acquistato.
- Le figure contenute in questa guida dell'amministratore di sistema possono apparire diverse rispetto al dispositivo utilizzato, in base alla versione del firmware o del driver.
- Le procedure indicate nella presente Guida dell'utente si basano principalmente su Windows 7.

#### **Convenzioni**

Alcuni termini della Guida vengono usati in modo intercambiabile, come descritto di seguito:

- Documento è sinonimo di originale.
- Carta è sinonimo di supporto o supporto di stampa.
- Dispositivo si riferisce alla stampante o all'MFP.

#### **Icone generali**

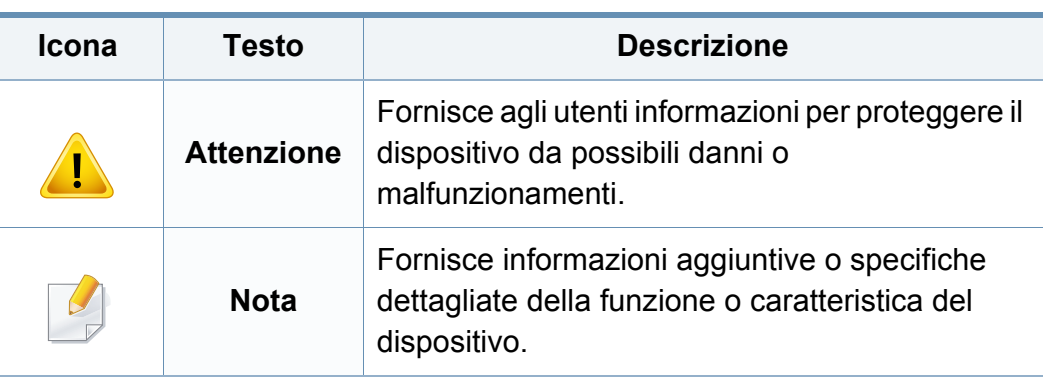

<span id="page-11-1"></span><span id="page-11-0"></span>Queste avvertenze e precauzioni sono state incluse allo scopo di evitare lesioni alle persone e potenziali danni al dispositivo.Prima di utilizzare il dispositivo, leggere e comprendere tutte queste istruzioni.Dopo la lettura di questa sezione, conservare il documento in un luogo sicuro ma facilmente accessibile per riferimento.

### **Ambiente operativo**

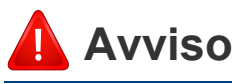

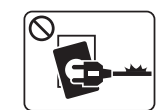

Non utilizzare se il cavo di alimentazione è danneggiato oppure se la presa elettrica non è collegata a terra.

Potrebbero verificarsi scosse elettriche o incendi.

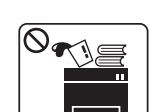

Non collocare nulla sopra il dispositivo (acqua, piccoli oggetti metallici o oggetti pesanti, candele, sigarette accese, ecc.).

Potrebbero verificarsi scosse elettriche o incendi.

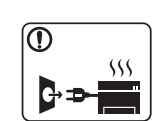

- Se l'apparecchio si surriscalda, rilascia fumo, emette strani rumori o genera odori, spegnerlo immediatamente e scollegare la spina.
- L'utente deve poter accedere alla presa di alimentazione in caso di emergenze che richiedano la disconnessione della spina.

Potrebbero verificarsi scosse elettriche o incendi.

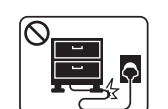

Non piegare, né posizionare oggetti pesanti sul cavo di alimentazione.

Se si cammina sul cavo di alimentazione o questo viene danneggiato da un oggetto pesante, potrebbero verificarsi scosse elettriche o incendi.

#### **Importanti simboli per la sicurezza**

### **Descrizione di tutte le icone e dei simboli utilizzati in questo capitolo**

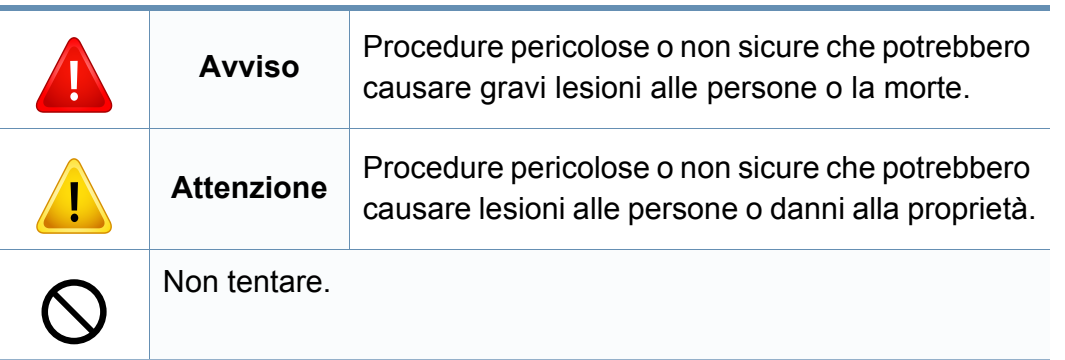

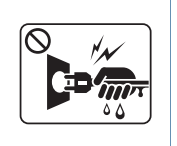

Non rimuovere la spina tirando il cavo; non toccare la spina con le mani bagnate.

Potrebbero verificarsi scosse elettriche o incendi.

### **Attenzione**

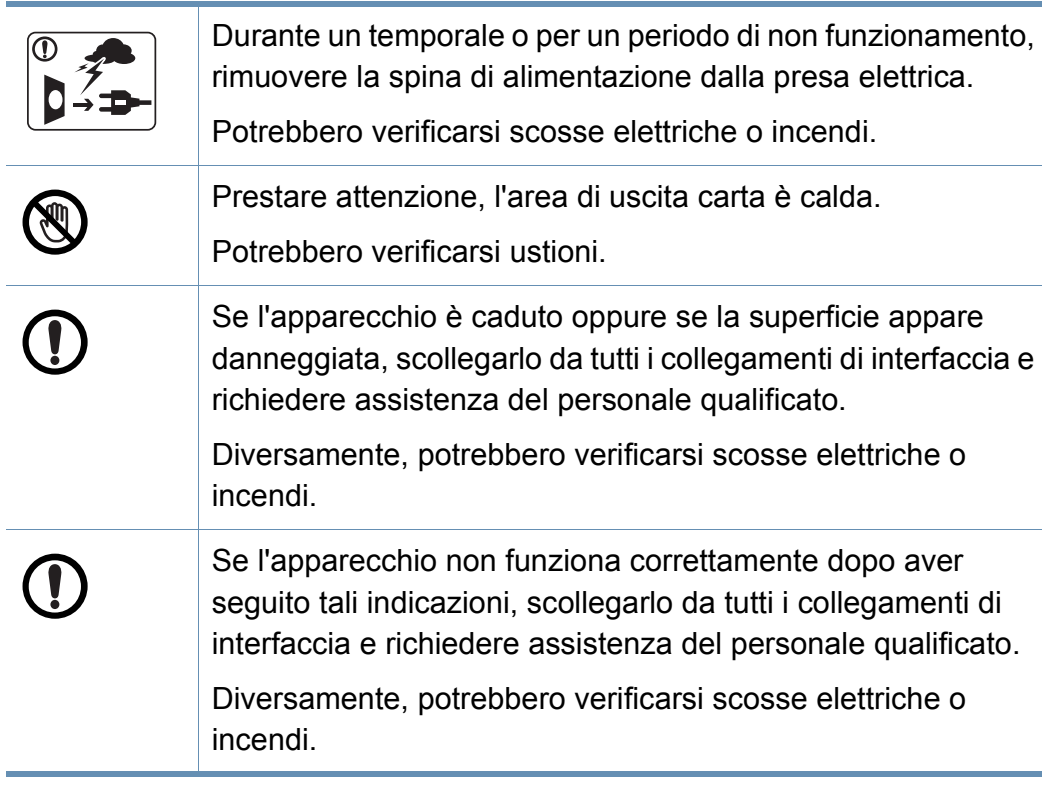

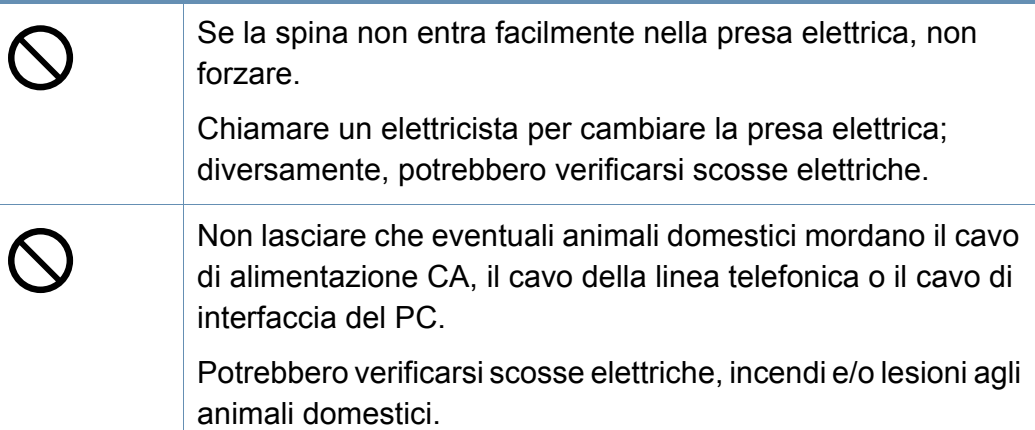

#### **Metodo di funzionamento**

### **Attenzione**

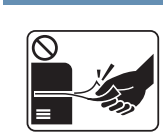

Durante la stampa non estrarre la carta con forza.

Così facendo si rischia di danneggiare il dispositivo.

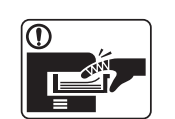

Prestare attenzione a non inserire le mani tra l'apparecchio e il vassoio carta.

Ci si potrebbe fare male.

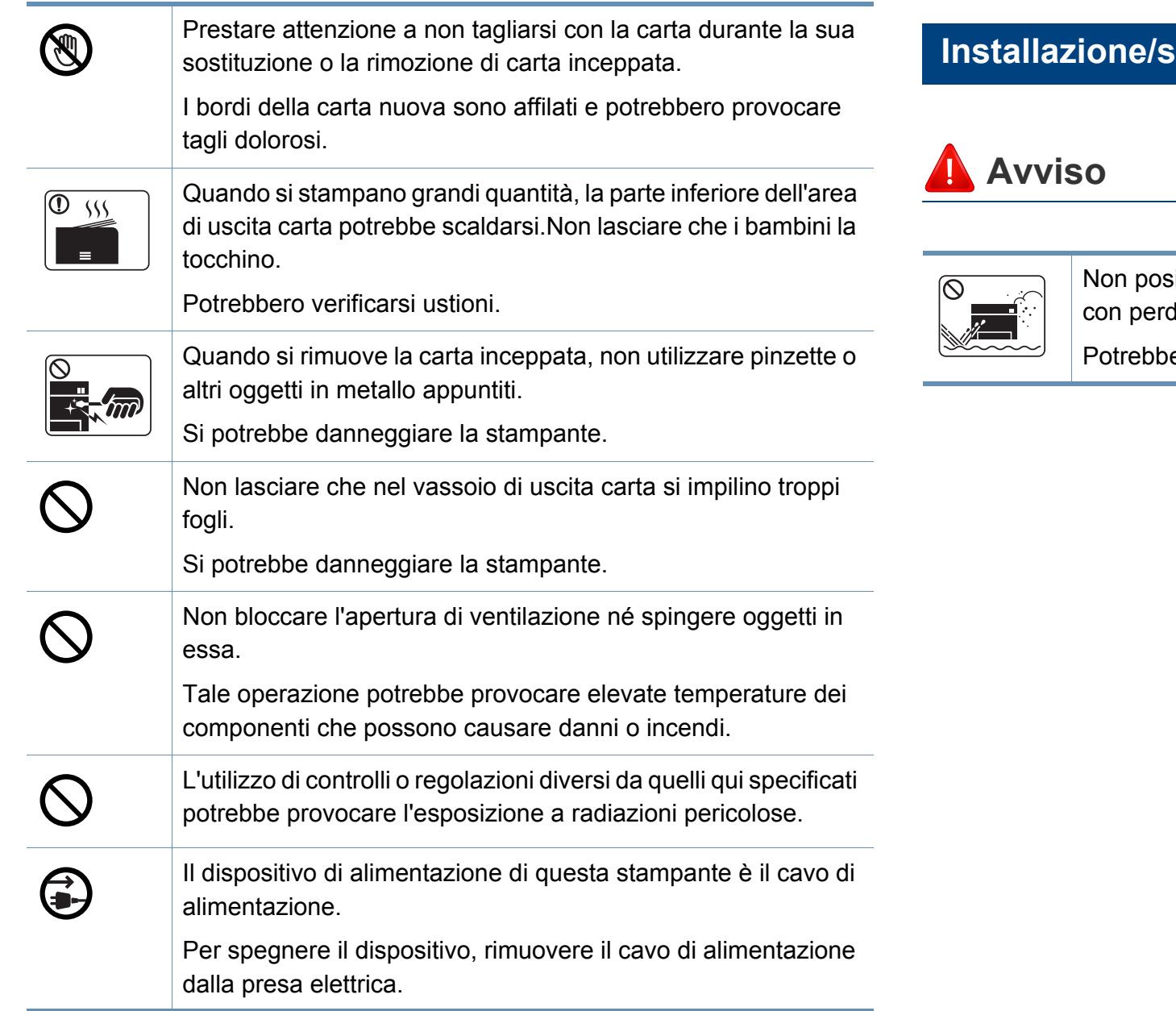

#### **postamento**

sizionare l'apparecchio in un'area polverosa, umida o lite di acqua.

ero verificarsi scosse elettriche o incendi.

### **Attenzione**

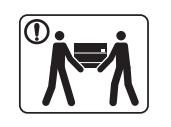

Quando si sposta l'apparecchio, spegnerlo e scollegare tutti i cavi.Le seguenti informazioni sono solo suggerimenti basati sul peso delle unità. Qualora l'utilizzatore sia in condizioni mediche che impediscono il sollevamento, non sollevare il dispositivo.Chiedere aiuto e utilizzare sempre il numero di persone adeguato per sollevare il dispositivo in sicurezza. Sollevare quindi il dispositivo:

- Se l'apparecchio pesa meno di 20 kg, per sollevarlo è necessaria 1 sola persona.
- Se l'apparecchio pesa da 20 a 40 kg, per sollevarlo sono necessarie 2 persone.
- Se l'apparecchio pesa oltre 40 kg, per sollevarlo sono necessarie 4 o più persone.

Il dispositivo potrebbe cadere, provocando lesioni personali o danni.

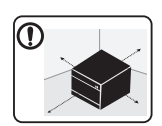

Scegliere una superficie piatta con spazio sufficiente per la ventilazione dove posizionare la macchina.Inoltre lasciare spazio sufficiente per aprire coperchi e vassoi.

L'area dovrebbe essere ben ventilata e lontana dalla luce solare diretta o da fonti di calore e umidità.

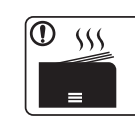

Quando si usa la macchina per un lungo periodo di tempo o si stampano molte pagine in uno spazio non ventilato, l'aria potrebbe inquinarsi e essere dannosa per la salute.Posizionare la macchina in uno spazio ben ventilato oppure aprire periodicamente una finestra per fare circolare l'aria.

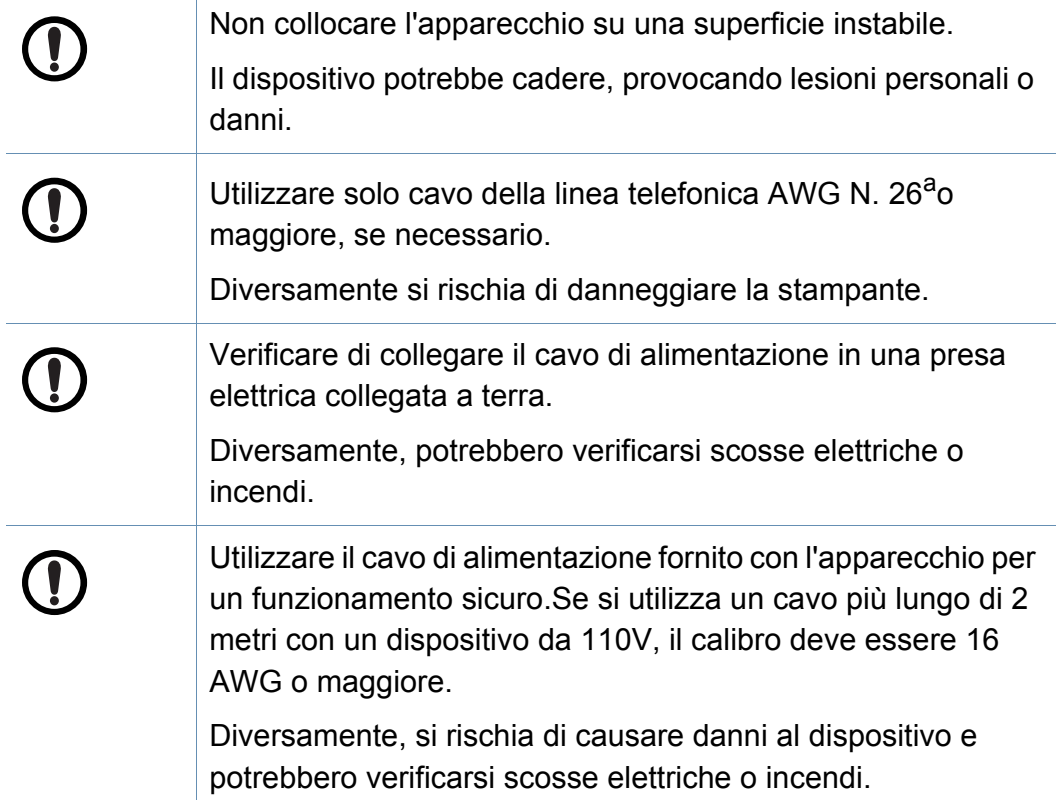

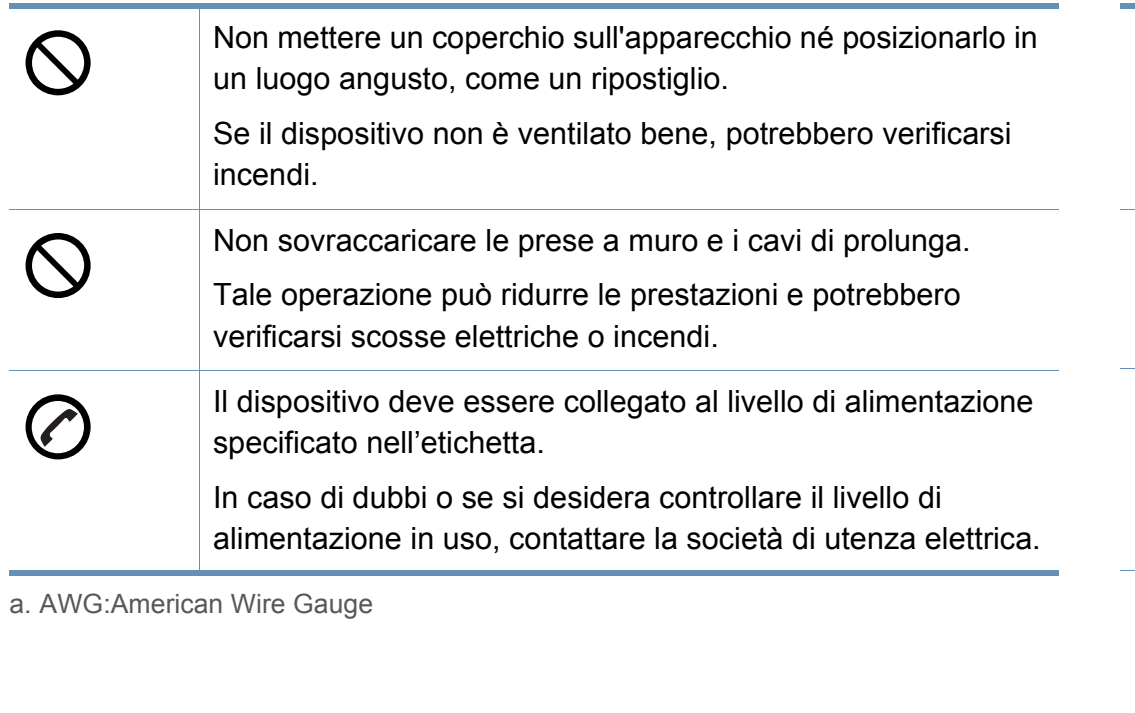

#### **Manutenzione/controllo**

### **Attenzione**

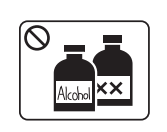

Prima di pulire le parti intere dell'apparecchio, scollegarlo dalla presa a muro.Non pulire il dispositivo con benzene, solvente o alcol; non spruzzare acqua direttamente sul dispositivo.

Potrebbero verificarsi scosse elettriche o incendi.

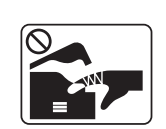

Quando si lavora all'interno dell'apparecchio per la sostituzione di materiali di consumo o per la pulizia delle parti interne, non azionarlo.

Ci si potrebbe fare male.

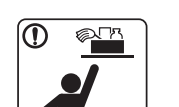

Tenere i materiali di pulizia lontano dalla portata dei bambini. I bambini potrebbero farsi male.

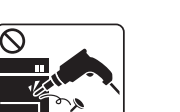

 $\mathbf T$ 

**SC** 

Non disassemblare, riparare né rimontare l'apparecchio da soli.

Si potrebbe danneggiare la stampante.Quando è necessario riparare l'apparecchio, chiamare un tecnico qualificato.

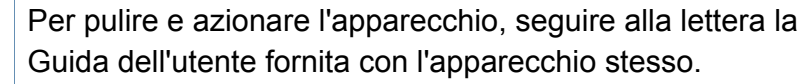

Diversamente, si potrebbe danneggiare la stampante.

Mantenere il cavo di alimentazione e la superficie di contatto della spina puliti da polvere o acqua.

Diversamente, potrebbero verificarsi scosse elettriche o incendi.

- Non rimuovere eventuali coperchi o protezioni fissati con viti.
- L'unità fusore deve essere riparata unicamente da un tecnico di assistenza qualificato.Diversamente, potrebbero verificarsi scosse elettriche o incendi.
- La macchina deve essere riparata unicamente da un tecnico di assistenza Dell.

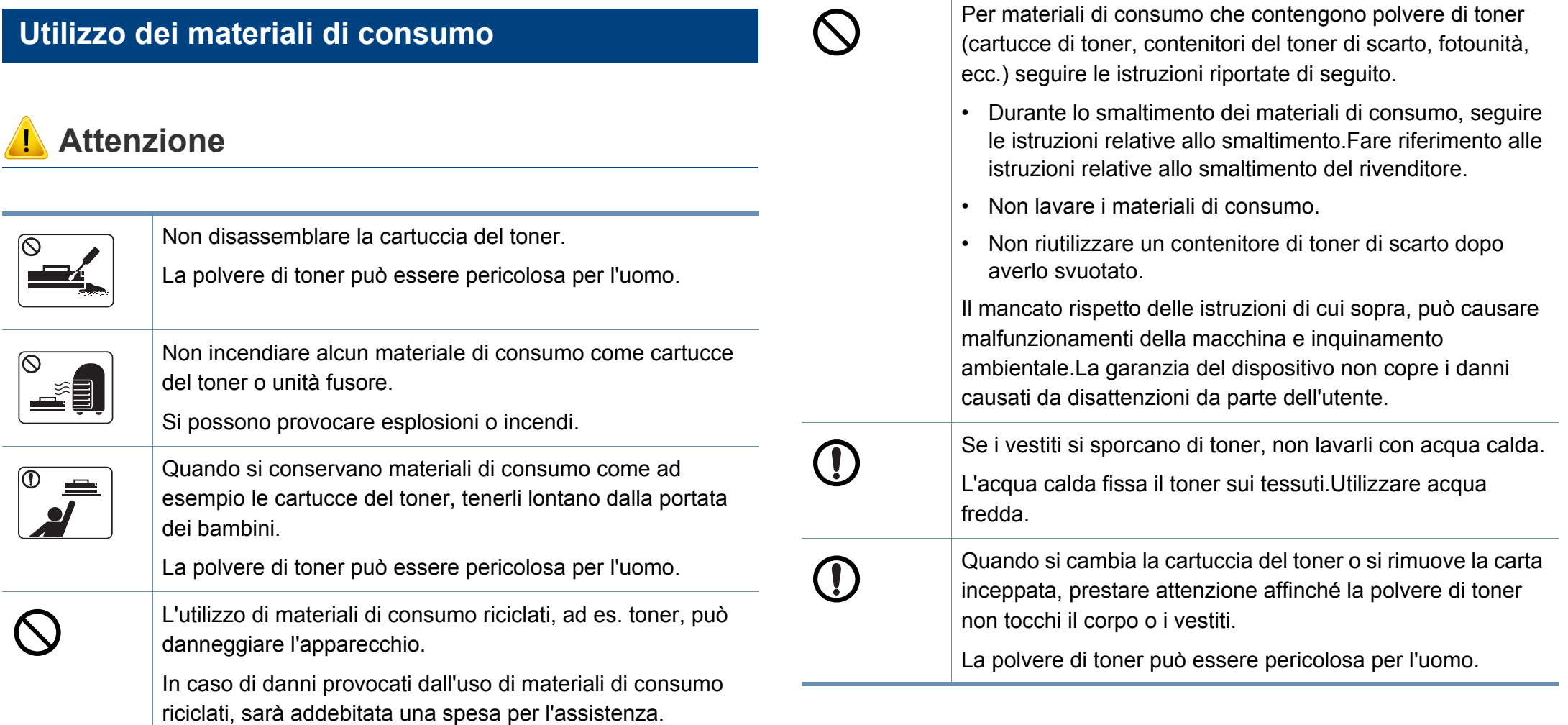

<span id="page-17-1"></span><span id="page-17-0"></span>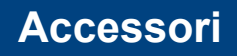

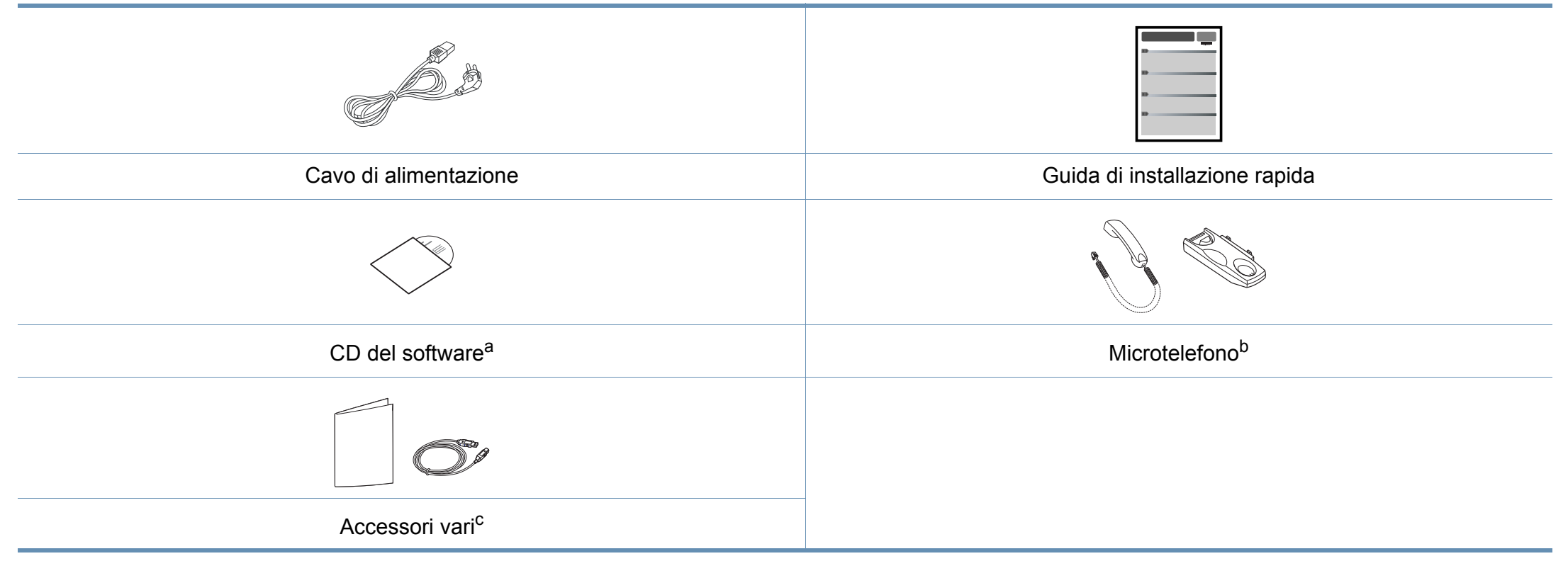

a. Il CD del software contiene i driver della stampante, la guida dell'utente e le applicazioni software.

b. Solo modelli microtelefono (vedere ["Funzioni per modello" a pagina 7](#page-6-1)).

c. Gli accessori vari compresi con l'apparecchio possono variare per Paese di acquisto e modello specifico.

#### <span id="page-18-0"></span>**Vista anteriore**

- Questa figura può essere diversa dalla stampante in possesso, a seconda del modello del dispositivo.Esistono due tipi di dispositivi.
- Alcune funzioni e articoli opzionali potranno non essere disponibili a seconda del modello o del Paese (vedere ["Funzioni per modello" a](#page-6-1)  [pagina 7\)](#page-6-1).

#### **Tipo A**

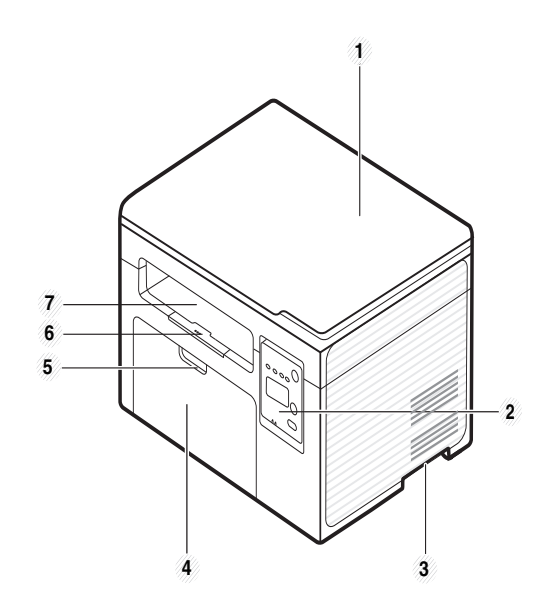

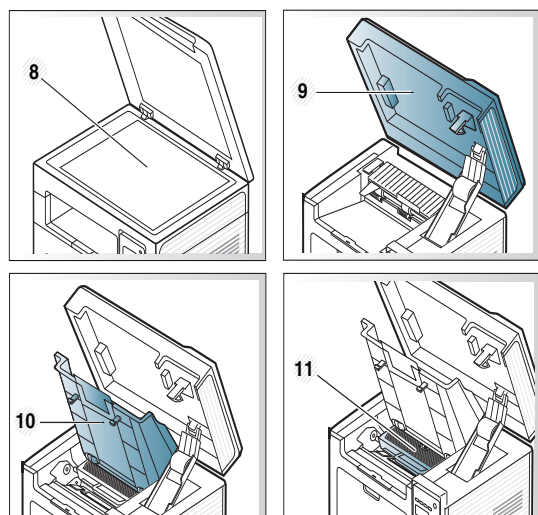

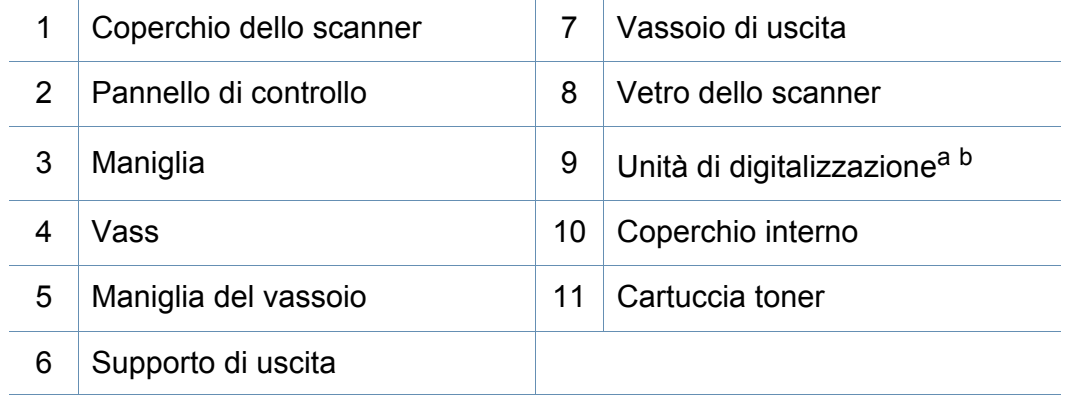

a. Chiudere il coperchio dello scanner prima di aprire l'unità di digitalizzazione.

b. Attenzione a non schiacciarsi le dita.

**Tipo B**

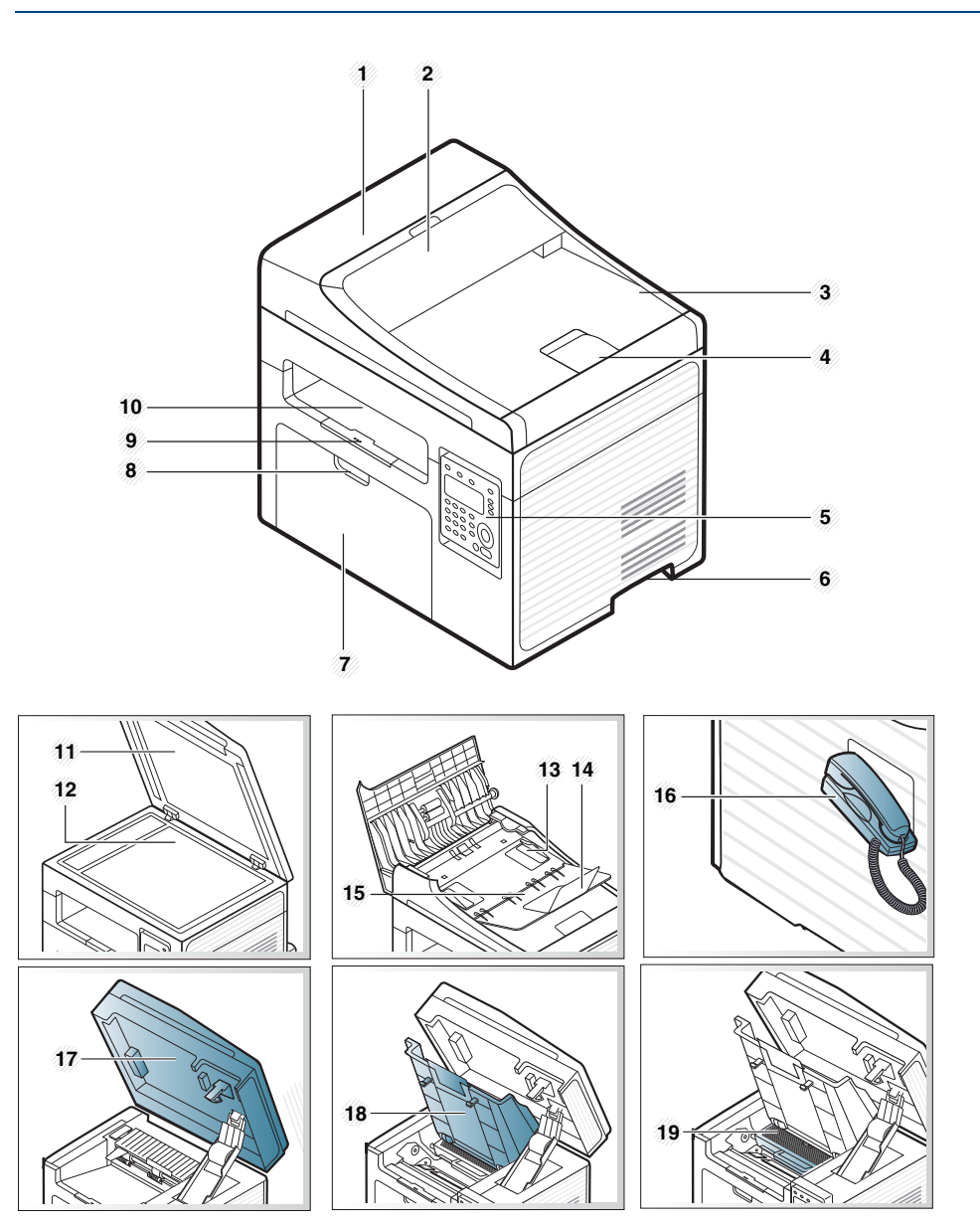

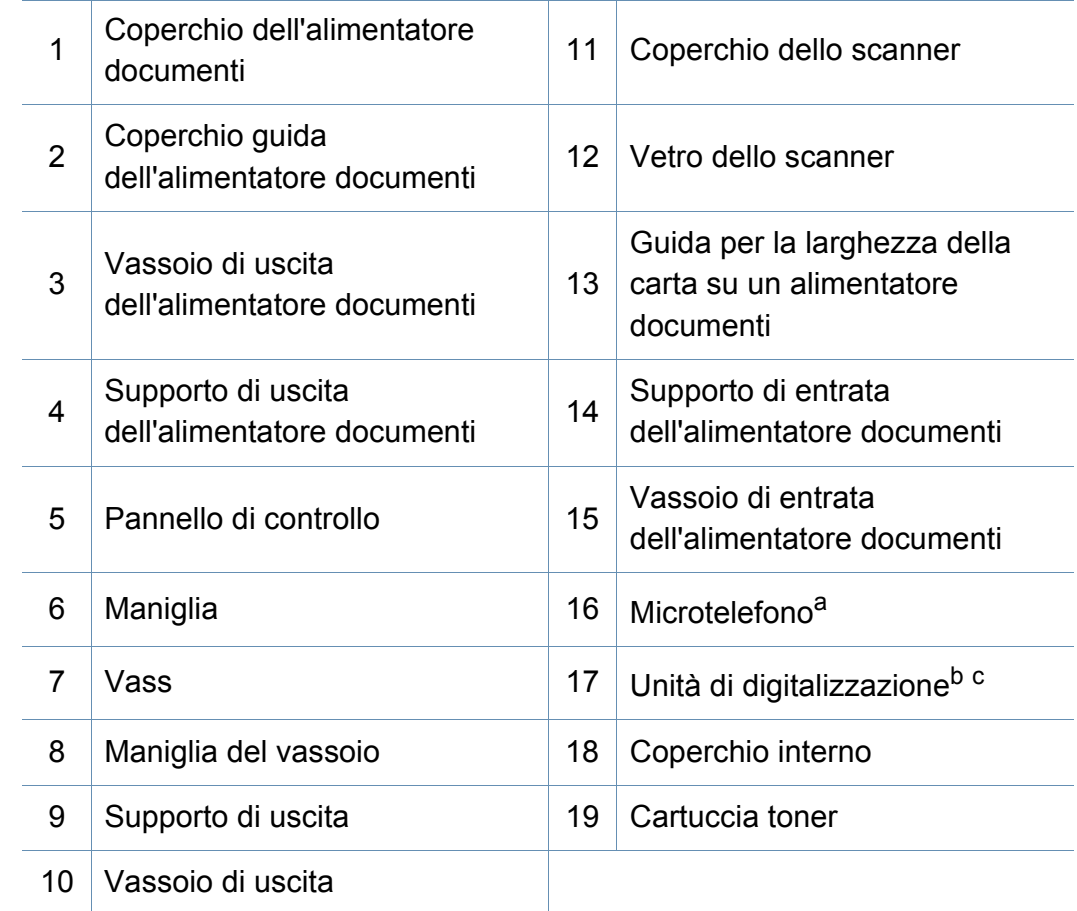

a. Solo modelli microtelefono (vedere ["Funzioni per modello" a pagina 7](#page-6-1)).

b. Chiudere il coperchio dello scanner prima di aprire l'unità di digitalizzazione.

c. Attenzione a non schiacciarsi le dita.

#### **Vista posteriore**

- Questa figura può essere diversa dalla stampante in possesso, a seconda del modello del dispositivo.Esistono due tipi di dispositivi.
- Alcune funzioni e articoli opzionali potranno non essere disponibili a seconda del modello o del Paese (vedere ["Funzioni per modello" a](#page-6-1)  [pagina 7\)](#page-6-1).

#### **Tipo A**

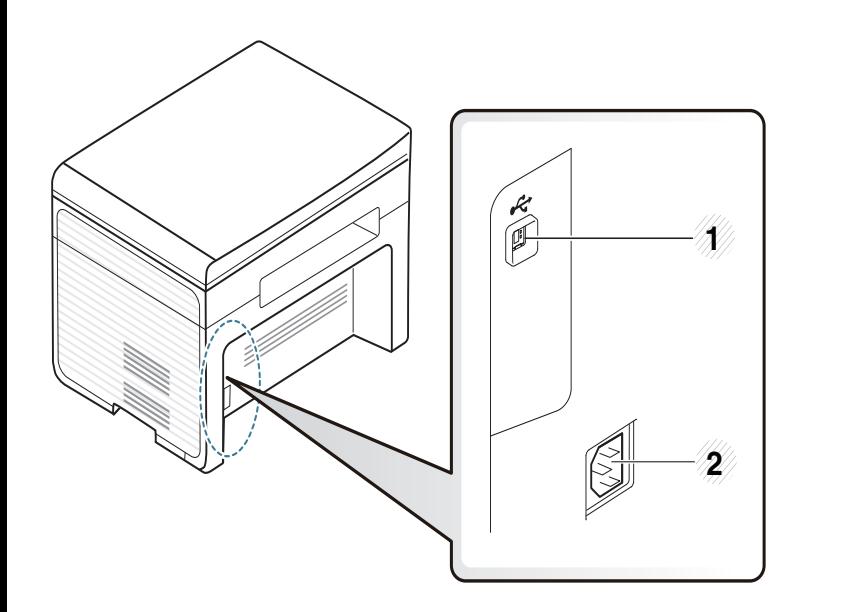

Porta USB 2 Presa di alimentazione

#### **Tipo B**

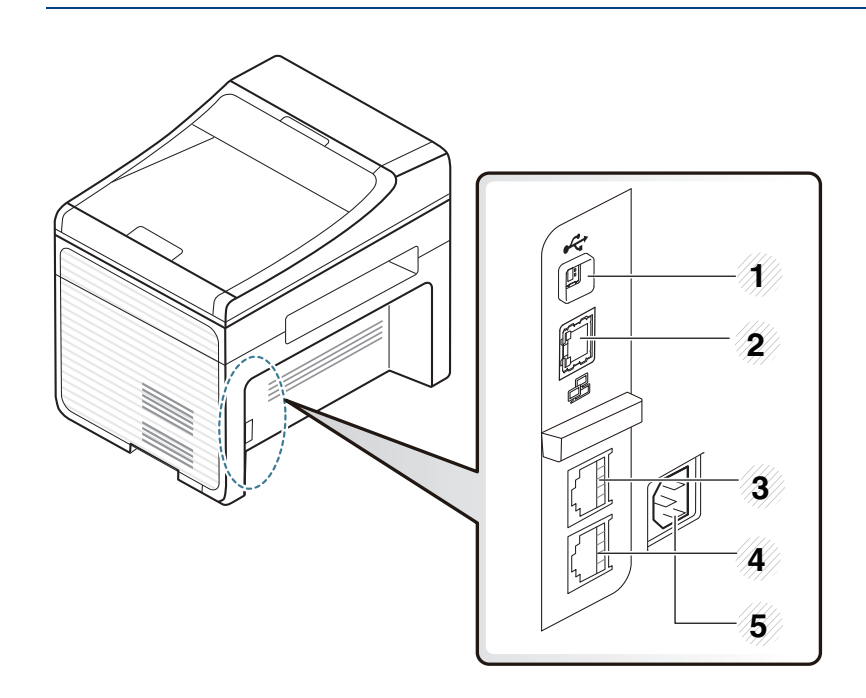

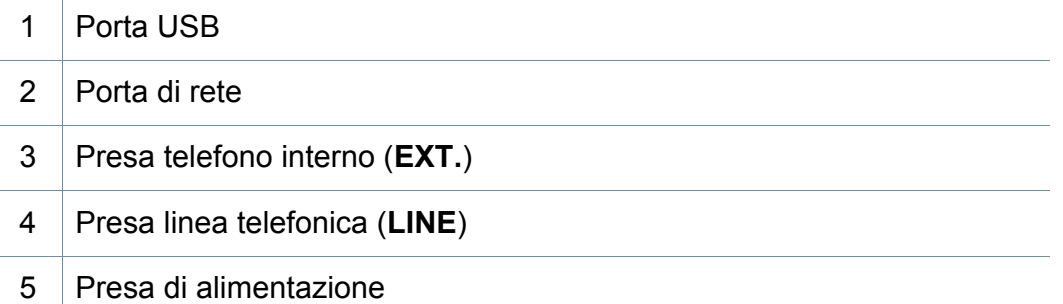

### <span id="page-21-1"></span><span id="page-21-0"></span>**Panoramica pannello di controllo**

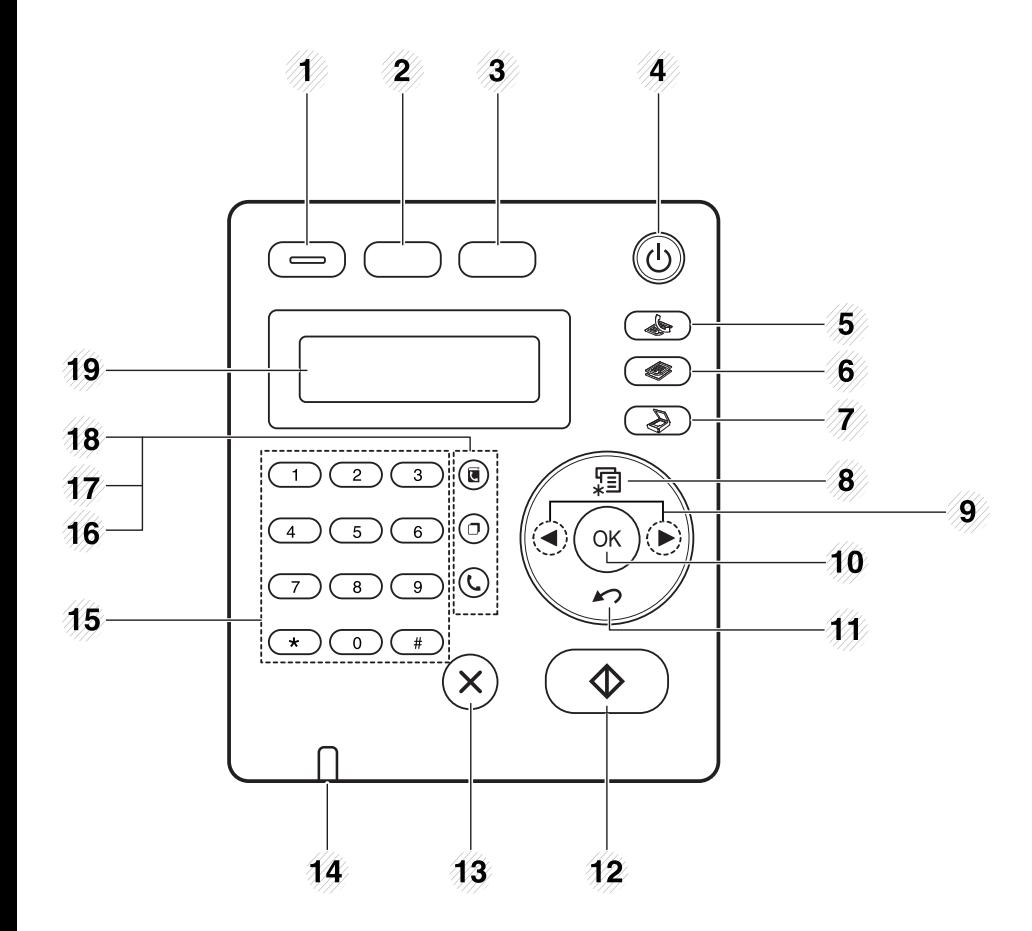

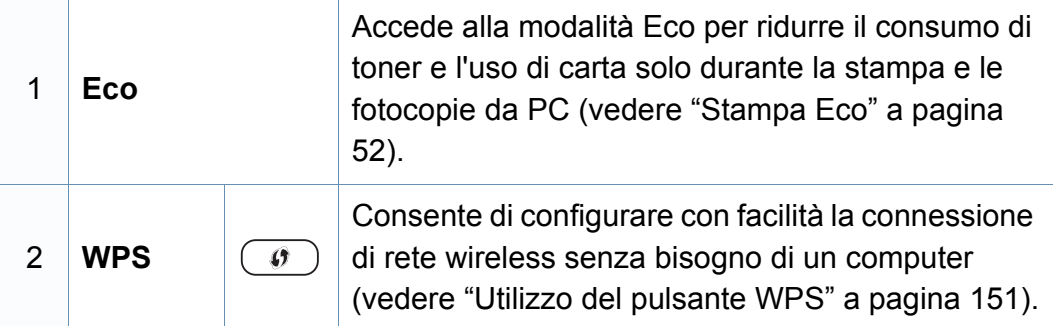

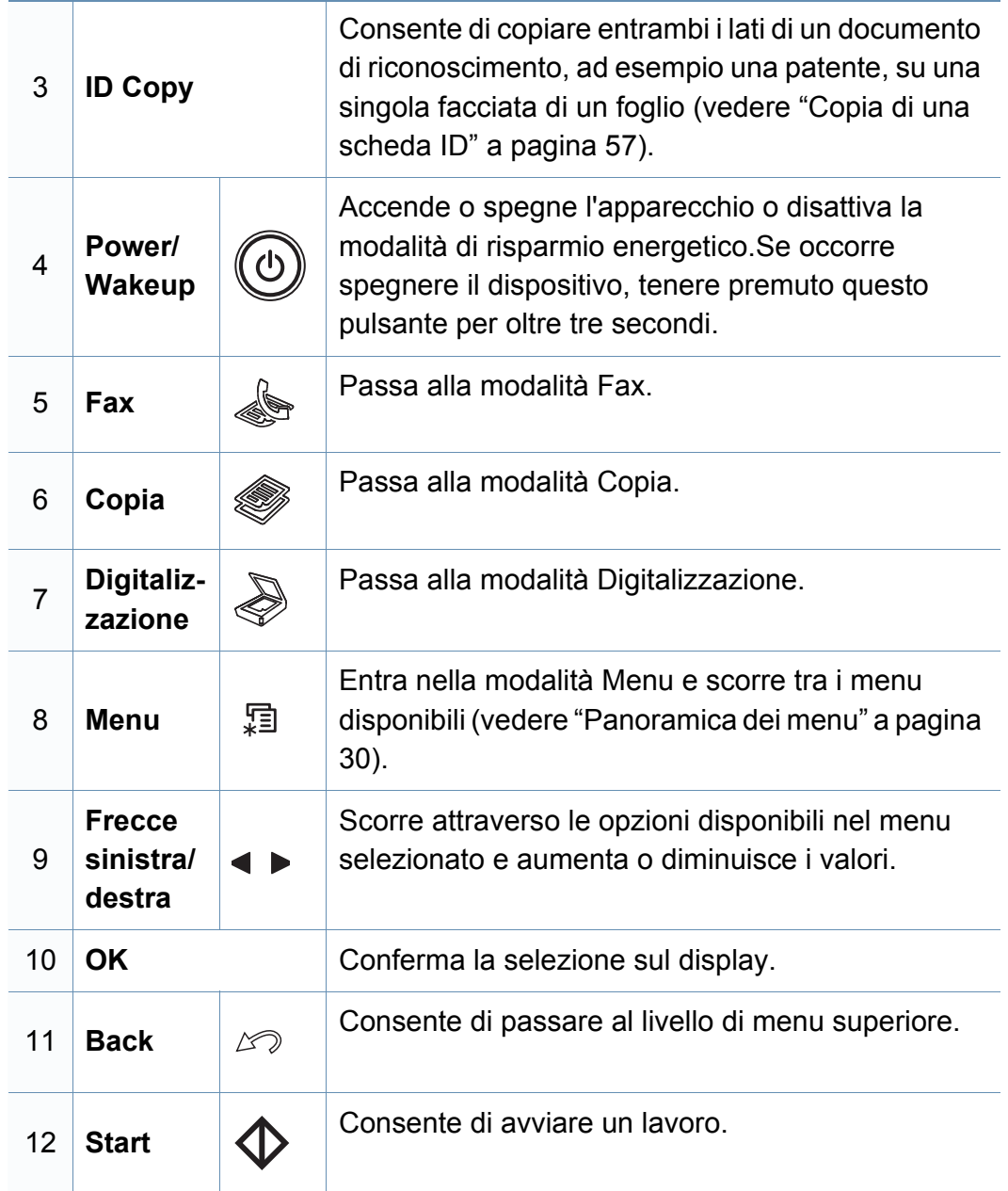

### **Panoramica pannello di controllo**

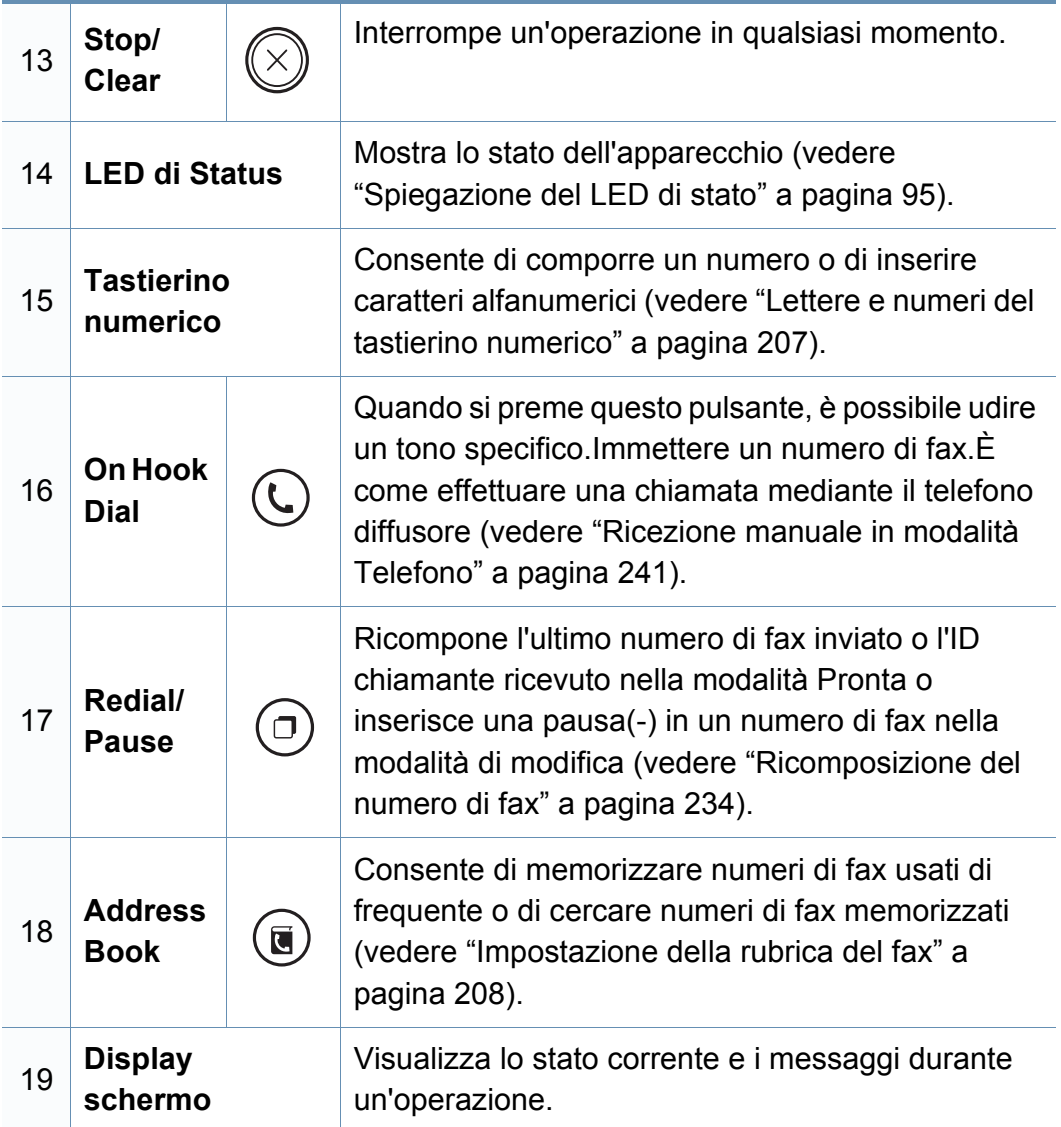

#### **Regolazione pannello di controllo**

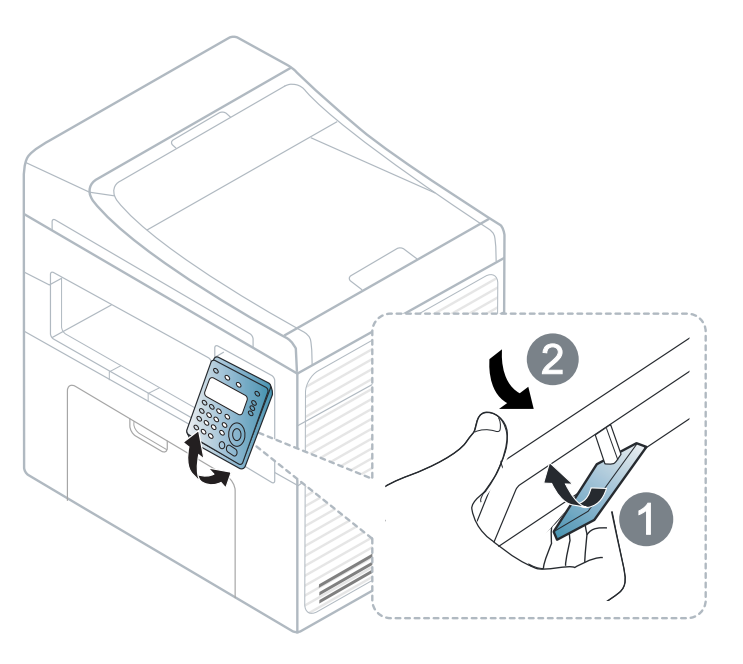

Le illustrazioni contenute in questa guida dell'utente possono apparire diverse rispetto alla stampante utilizzata, in base alle opzioni o al modello.Controllare il tipo del dispositivo (vedere ["Vista anteriore" a](#page-18-0)  [pagina 19\)](#page-18-0).

### <span id="page-23-1"></span><span id="page-23-0"></span>**Accensione dell'apparecchio**

**1** Connettere prima l'apparecchio alla rete elettrica.

Accendere l'interruttore se il dispositivo ne è dotato.

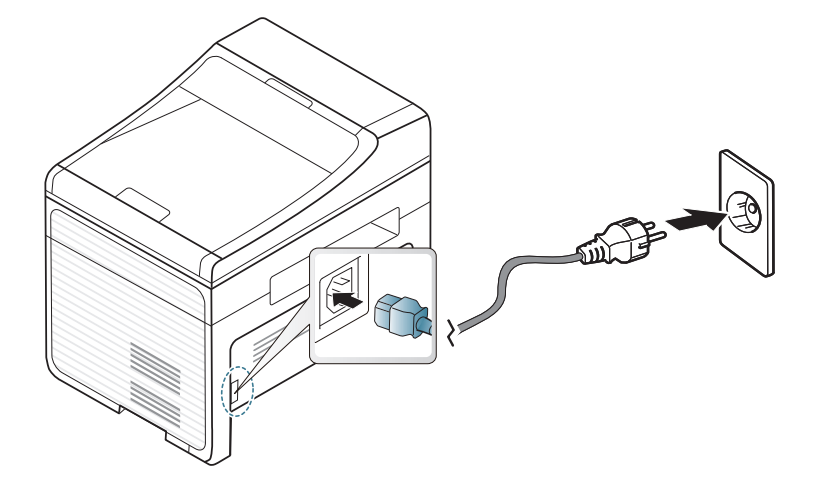

Le illustrazioni contenute in questa guida dell'utente possono apparire diverse rispetto alla stampante utilizzata, in base alle opzioni o al modello.Controllare il tipo del dispositivo (vedere ["Vista anteriore" a](#page-18-0)  [pagina 19\)](#page-18-0).

**2** Premere il pulsante  $\textcircled{1}$  (Power/Wakeup) sul pannello di controllo.

Per spegnere l'alimentazione, premere e tenere premuto il pulsante (**Power/Wakeup**) per circa 3 secondi.

### <span id="page-24-1"></span><span id="page-24-0"></span>**Installazione del driver in locale**

Un dispositivo locale è un dispositivo collegato direttamente al computer mediante un cavo.Se l'apparecchio è connesso in rete, saltare questa fase e passare all'Installazione del driver dell'apparecchio connesso in rete (vedere ["Istallazione dei driver sulla rete" a pagina 142\)](#page-141-0).

- Per i sistemi operativi Mac o Linux, fare riferimento alla ["Installazione](#page-131-0)  [per Mac" a pagina 132](#page-131-0) o ["Installazione per Linux" a pagina 134.](#page-133-0)
	- La finestra di installazione riportata nella presente Guida dell'utente potrebbe essere diversa, in funzione della stampante e dell'interfaccia utilizzate.
	- Utilizzare solamente un cavo USB che non superi 3 metri di lunghezza.

**Windows**

**1** Assicurarsi che il dispositivo sia collegato al computer e sia acceso.

Se appare "**Installazione guidata nuovo hardware**" durante la procedura di installazione, fare clic su **Annulla** per chiudere la finestra.

**2** Inserire il CD del software in dotazione nell'unità CD/DVD.

Il CD del software solitamente viene eseguito automaticamente con visualizzazione di una finestra di installazione.

Se non compare la finestra di installazione, fare clic su **Avvio** > **Tutti i programmi** > **Accessori** > **Esegui**.

X:\**Setup.exe** sostituendo la "X" con la lettera che rappresenta l'unità CD/DVD e selezionare **OK**.

Per Windows 8,

Se la finestra di installazione non viene visualizzata, da **Charms(Accesso)**, selezionare **Cerca** > **Apps(Apps)** e cercare **Esegui**.Digitare X:\Setup.exe sostituendo la "X" con la lettera che rappresenta l'unità CD/DVD e selezionare **OK**.

Se viene visualizzata la finestra "**Toccare per scegliere cosa succede con il disco**", fare clic sulla finestra e selezionare **Run Setup.exe**.

#### **3** Selezionare **Nuova stampante**.

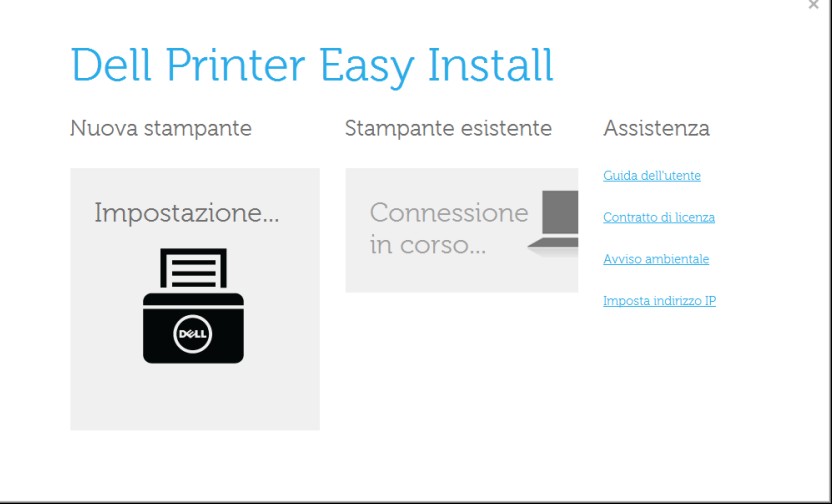

### **Installazione del driver in locale**

#### **4** Scegliere **USB**.

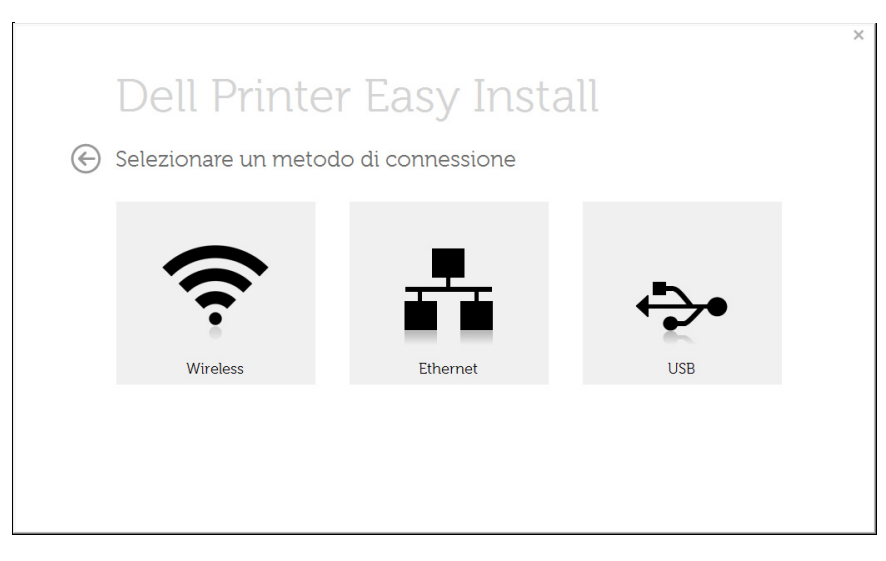

**5** Seguire le istruzioni presentate dalla finestra di installazione.

### **Dalla schermata Avvio di Windows 8**

- L'app **Dell Printer Experience** può essere usata nella schermata **Avvio** quando è installato il driver V4.Il driver V4 viene automaticamente scaricato dagli aggiornamenti di Windows se il computer è collegato a Internet.In caso contrario, è possibile scaricare manualmente il driver V4 dal sito Web Dell, www.Dell.com > trova il prodotto > Supporto o Download.
	- L'app Dell Printer Experience può essere scaricata da **Windows Store**.Per usare il Windows **Store(Store)** è necessario avere un account Microsoft.
		- **1** Da **Charms(Accesso)**, selezionare **Cerca**.
		- **2** Fare clic su **Store(Store)**.
		- **3** Eseguire la ricerca e fare clic su **Dell Printer Experience**.
		- **4** Fare clic su **Installa**.
	- Se è necessario installare il driver usando il CD del software fornito, il driver V4 non viene installato.Se si desidera usare il driver V4 nella schermata **Desktop**, è possibile scaricarlo dal sito Web Dell, www.Dell.com> trova il prodotto > Supporto o Download.
	- Se si desidera installare gli strumenti di gestione stampante di Dell, è necessario installarli usando il CD del software fornito.
- **1** Assicurarsi che il computer sia collegato a Internet e accesa.
- **2** Accertarsi che il dispositivo sia acceso.
- **3** Collegare il computer e la macchina tramite un cavo USB.
	- Il driver viene automaticamente installato da **Windows Update**.

### **Installazione del driver in locale**

- $\epsilon$
- Se si desidera installare gli strumenti di gestione stampante di Dell, è necessario installarli usando il CD del software fornito.
- L'app Dell Printer Experience può essere scaricata da **Windows Store**.Per usare il Windows **Store(Store)** è necessario avere un account Microsoft.
	- **1** Da **Charms(Accesso)**, selezionare **Cerca**.
	- **2** Fare clic su **Store(Store)**.
	- **3** Eseguire la ricerca e fare clic su **Dell Printer Experience**.
	- **4** Fare clic su **Installa**.

### <span id="page-27-1"></span><span id="page-27-0"></span>**Reinstallazione del driver**

Se il driver della stampante non funziona correttamente, effettuare le seguenti operazioni per reinstallarlo.

#### **Windows**

- **1** Dal menu **Avvio**, selezionare **Programmi** oppure **Tutti i programmi** > **Dell Printers** > **il nome del driver della stampante** > **Disinstalla**.
	- Per Windows 8.
		- **1** Da Charms, selezionare **Cerca** > **Apps(Apps)**.
		- **2** Ricercare e fare clic su **Pannello di controllo**.
		- **3** Fare clic su **Programmi e funzionalità**.
		- **4** Fare clic con il pulsante destro del mouse sul driver che si desidera disinstallare e e selezionare **Disinstalla**.
- **2** Seguire le istruzioni presentate dalla finestra di installazione.
- **3** Inserire il CD del software nell'unità CD/DVD e installare nuovamente il driver (vedere ["Installazione del driver in locale" a](#page-24-1)  [pagina 25](#page-24-1)).

#### **Dalla schermata Avvio di Windows 8**

- **1** Assicurarsi che il dispositivo sia collegato al computer e sia acceso.
- **2** Fare clic sulla scheda **Disinstallare il software per stampanti Dell** nella schermata **Avvio**.
- **3** Seguire le istruzioni visualizzate nella finestra.
	- Se non si riesce a trovare la scheda Dell Printer Software, disinstallare dalla modalità schermata Desktop.
		- Se si desidera disinstallare gli strumenti di gestione della stampante Dell, dalla schermata **Avvio**, fare clic con il tasto destro sull'app > **Disinstalla** > fare clic con il tasto destro sul programma che si desidera eliminare > **Disinstalla** e seguire le istruzioni visualizzate.

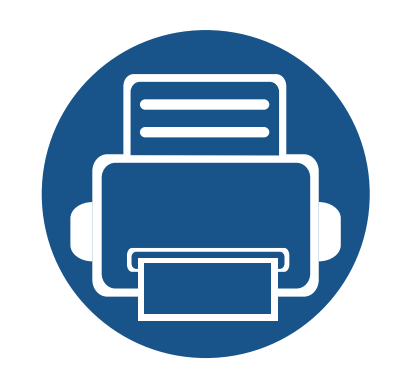

## <span id="page-28-0"></span>**2. Panoramica dei menu e impostazioni di base**

Questo capitolo fornisce informazioni relative alla struttura complessiva dei menu e alle opzioni di impostazioni di base.

**• [Panoramica dei menu 30](#page-29-1) • [Impostazioni di base del dispositivo 35](#page-34-1) • [Supporti e vassoi 37](#page-36-1) • [Stampa base 49](#page-48-1) • [Elementi di base per la copia 55](#page-54-1) • [Digitalizzazione di base 59](#page-58-1) • [Fax di base 60](#page-59-1)**

<span id="page-29-1"></span><span id="page-29-0"></span>Il pannello di controllo fornisce l'accesso ai diversi menu per impostare il dispositivo o utilizzare le sue funzioni.

- A seconda delle opzioni o dei modelli, alcuni menu potrebbero non essere visualizzati nel display.In tal caso, non sono applicabili al dispositivo.
- I nomi menu possono essere diversi dal dispositivo, in base alle opzioni o ai modelli.
- I menu sono descritti nella Guida avanzata (vedere ["Utili menu per](#page-175-0)  [le impostazioni" a pagina 176\)](#page-175-0).

#### **Accesso al menu**

- **1** Selezionare il pulsante Fax, Copia o Digitalizza sul pannello di controllo a seconda della funzione usata.
- **2** Selezionare <sup>[12</sup>] (Menu) finché il menu desiderato non viene visualizzato nella riga inferiore del display, quindi premere **OK**.
- **3** Premere le frecce finché non viene visualizzata la voce di menu desiderata e premere **OK**.
- **4** Se la voce dell'impostazione ha dei sottomenu, ripetere la procedura 3.
- **5** Premere OK per salvare la selezione.

**6** Premere (**Stop/Clear**) per tornare in modalità Pronta.

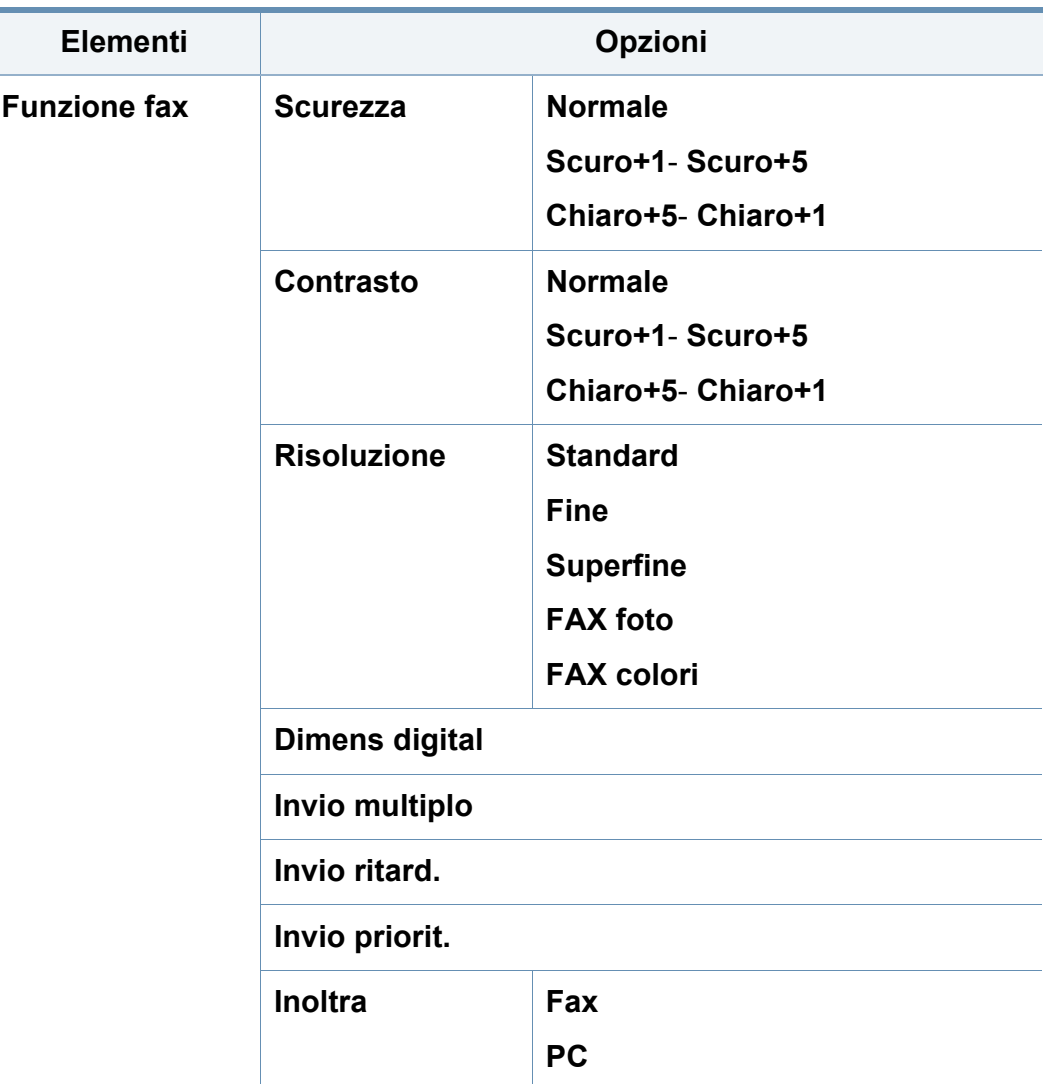

<span id="page-30-0"></span>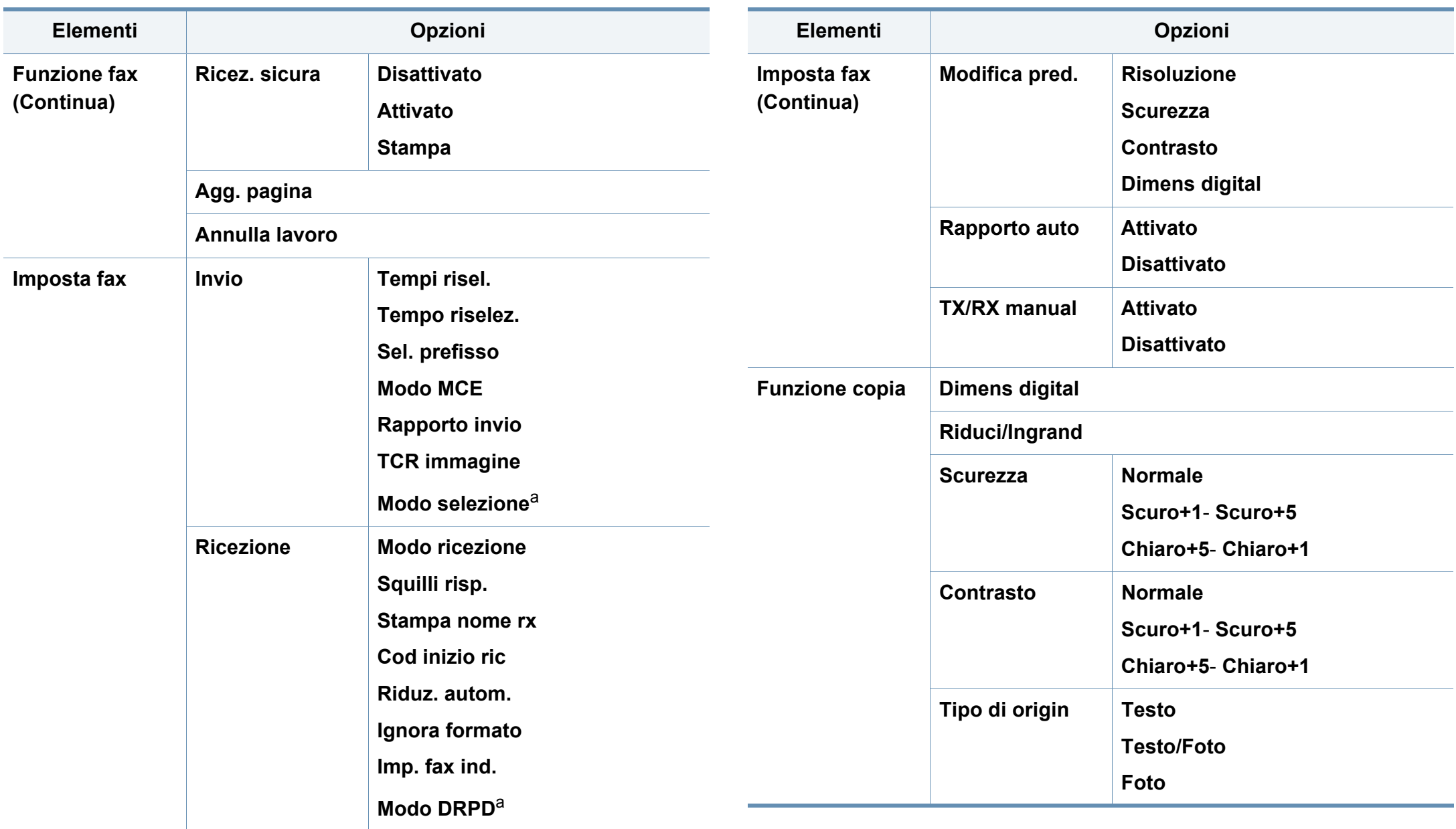

<span id="page-31-0"></span>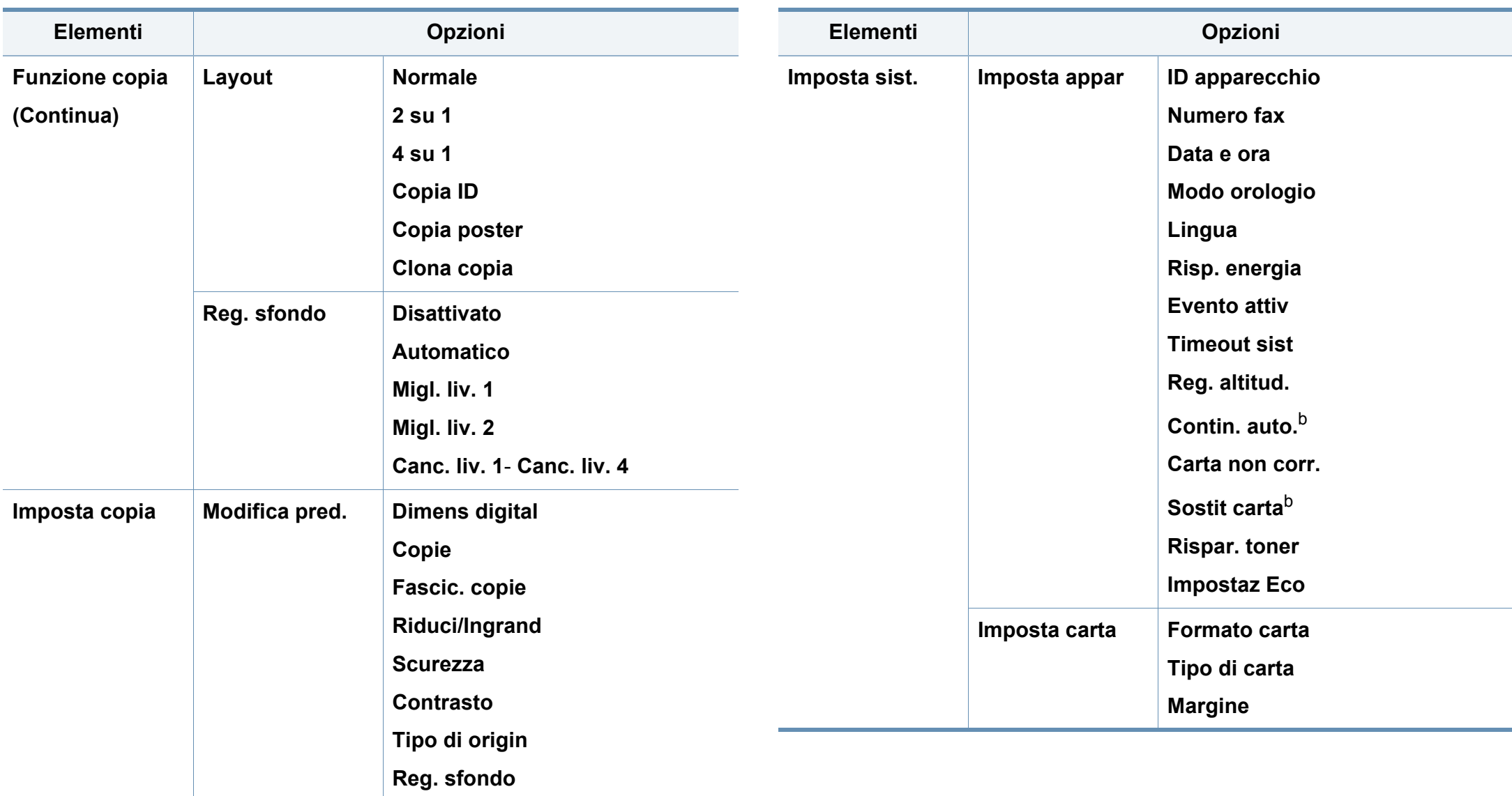

<span id="page-32-0"></span>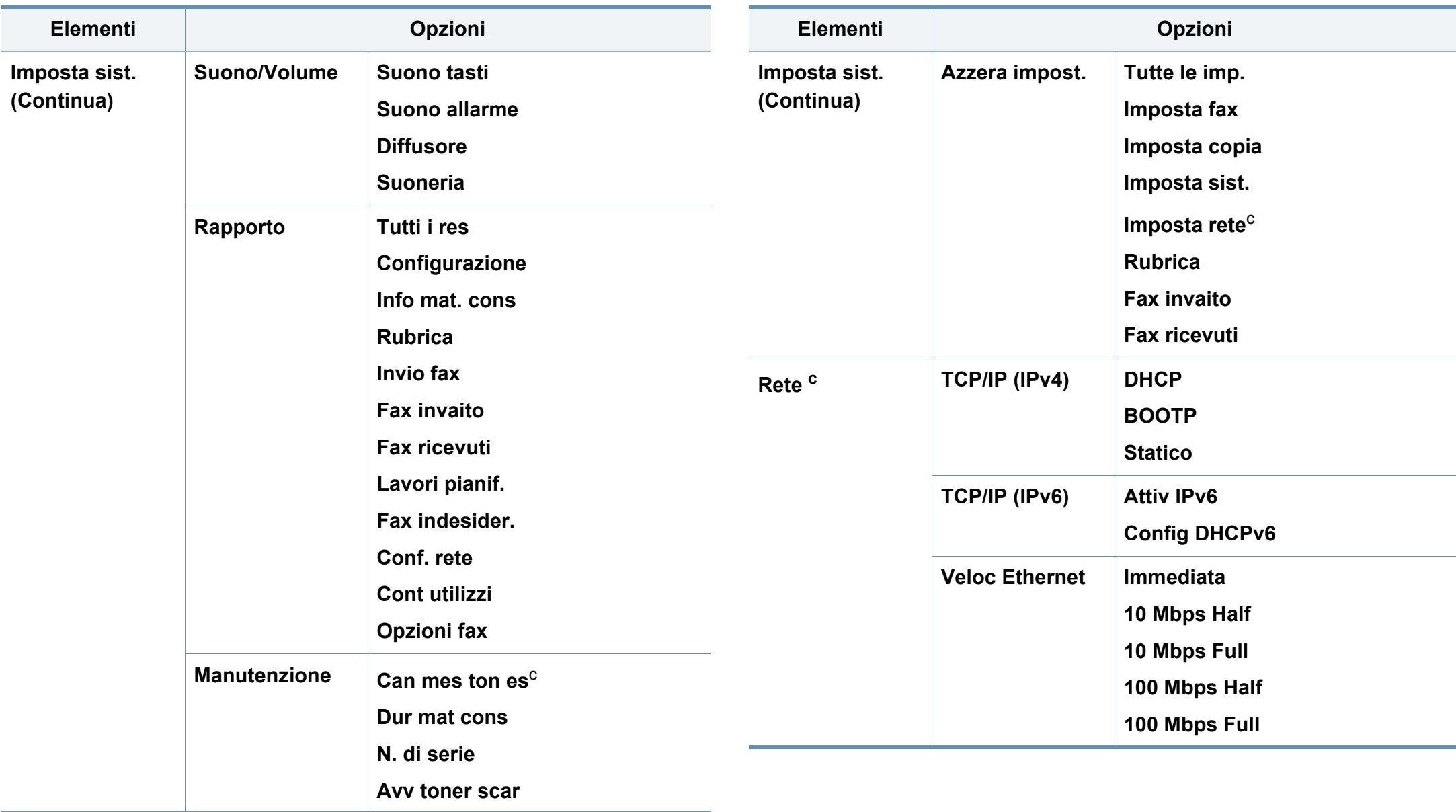

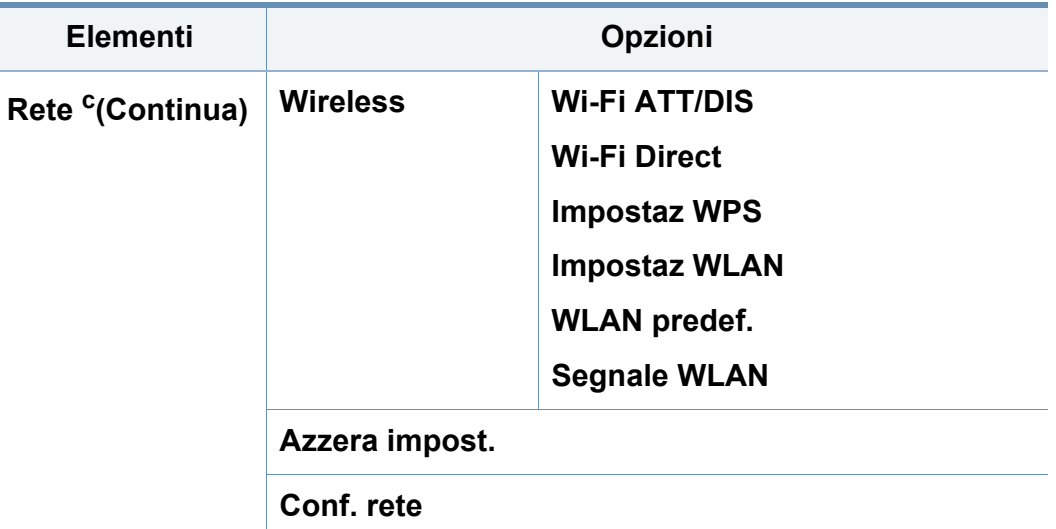

a. A seconda del paese questa opzione potrebbe non essere disponibile.

b. Questa opzione viene visualizzata solo se è attivata l'opzione **Carta non corr.**.

c. Questa opzione viene visualizzata solo se nella cartuccia è rimasta una piccola quantità di toner.

### <span id="page-34-1"></span><span id="page-34-0"></span>**Impostazioni di base del dispositivo**

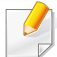

È possibile configurare le impostazioni del dispositivo utilizzando le **Impostazioni dispositivo** del programma Dell Printer Manager o la sezione **Machine** del programma Utilità impostazioni stampante.

• Per gli utenti di Windows e Mac, vedere ["Impostazioni dispositivo" a](#page-254-0)  [pagina 255](#page-254-0).

Terminata l'installazione, è possibile configurare le impostazioni predefinite del dispositivo.

Per cambiare le impostazioni predefinite del dispositivo, completare i passaggi indicati di seguito:

- Potrebbe essere necessario premere **OK** per spostarsi ai menu di livello inferiore per alcuni modelli.
- **1** Selezionare il pulsante (**Menu**) sul pannello di controllo.
- **2** Premere **Imposta sistema** > **Imposta appar**.
- **3** Selezionare l'opzione desiderata e premere **OK**.
	- **Lingua:** per cambiare la lingua visualizzata sul pannello di controllo.
	- **Data e ora:** Quando si imposta la data e l'ora, queste vengono utilizzate nelle stampe e nei fax differiti.Vengono stampate sui rapporti.Tuttavia, se non sono corrette, è necessario modificarle.
- Inserire la data e l'ora corrette utilizzando le frecce o il tastierino numerico (vedere ["Lettere e numeri del tastierino numerico" a pagina](#page-206-0)  [207](#page-206-0)).
	- Mese = da 01 a 12
	- $\cdot$  Giorno = da 01 a 31
	- Anno = richiede quattro cifre
	- Ora = da 01 a 12
	- $\cdot$  Minuti = da 00 a 59
	- **Modo orologio:** È possibile impostare il dispositivo in modo che visualizzi l'ora corrente utilizzando il formato 12 ore o 24 ore.
	- **Rispar. toner:** La modalità Risparmio toner consente al dispositivo di utilizzare meno toner in ciascuna pagina.Attivando questa modalità, la durata delle cartucce del toner si allunga, rispetto alla modalità normale, ma la qualità di stampa si riduce.

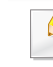

In caso di stampa da PC, è anche possibile attivare o disattivare la modalità Risparmio toner nelle proprietà della stampante.

• **Risparmio energia:** Quando non si utilizza il dispositivo per un po' di tempo, utilizzare questa funzione per risparmiare energia.

### **Impostazioni di base del dispositivo**

- Quando si preme il pulsante di accensione/spegnimento, si avvia una stampa o si riceve un fax, il dispositivo si riattiva dalla modalità di risparmio energetico.
	- Premere (**Menu**) > **Imposta sist.** > **Imposta appar** > **Evento attiv** > **Press pulsante** > **Attivato** sul pannello di controllo.Quando si preme un bottone qualsiasi che non sia quello di accensione, il dispositivo si riattiva dalla modalità Risparmio energia.
	- **Regolazione altitudine:** La qualità di stampa è influenzata dalla pressione atmosferica, che è determinata dall'altezza sul livello del mare a cui si trova il dispositivo.Prima di effettuare le impostazioni, stabilire a quale altitudine ci si trova (vedere ["Regolazione dell'altitudine" a pagina 206\)](#page-205-0).
- **4** Selezionare l'opzione desiderata e premere **OK**.
- **5** Premere OK per salvare la selezione.
- **6** Premere (**Stop/Clear**) per tornare alla modalità Pronta.
- Per la configurazione di altre impostazioni utili per l'uso del dispositivo, consultare i collegamenti seguenti.
	- Vedere ["Immissione di diversi caratteri" a pagina 207](#page-206-1).
	- Vedere ["Lettere e numeri del tastierino numerico" a pagina 207](#page-206-0).
	- Vedere ["Impostazione del formato e del tipo di carta" a pagina 44](#page-43-0).
	- Vedere ["Impostazione della rubrica del fax" a pagina 208](#page-207-0).
Questo capitolo riporta informazioni relative al modo in cui caricare i supporti di stampa nel dispositivo.

- L'uso di supporti di stampa che non rispondono a tali specifiche può provocare problemi o richiedere riparazioni.Tali riparazioni non sono coperte dalla garanzia o dai contratti di assistenza Dell.
- Assicurarsi di non usare carta fotografica a getto d'inchiostro con questo dispositivoperché potrebbe danneggiarsi.
- L'uso di supporti di stampa infiammabili potrebbe causare un incendio.
- Utilizzare i supporti di stampa indicati (vedere ["Specifiche del](#page-105-0)  [supporto di stampa" a pagina 106\)](#page-105-0).

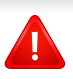

L'uso di supporti infiammabili o materiali estranei lasciati all'interno della stampante potrebbero causare il surriscaldamento dell'unità e in casi eccezionali provocare un incendio.

#### <span id="page-36-0"></span>**Panoramica vassoio**

Per modificare il formato è necessario regolare le guide della carta.

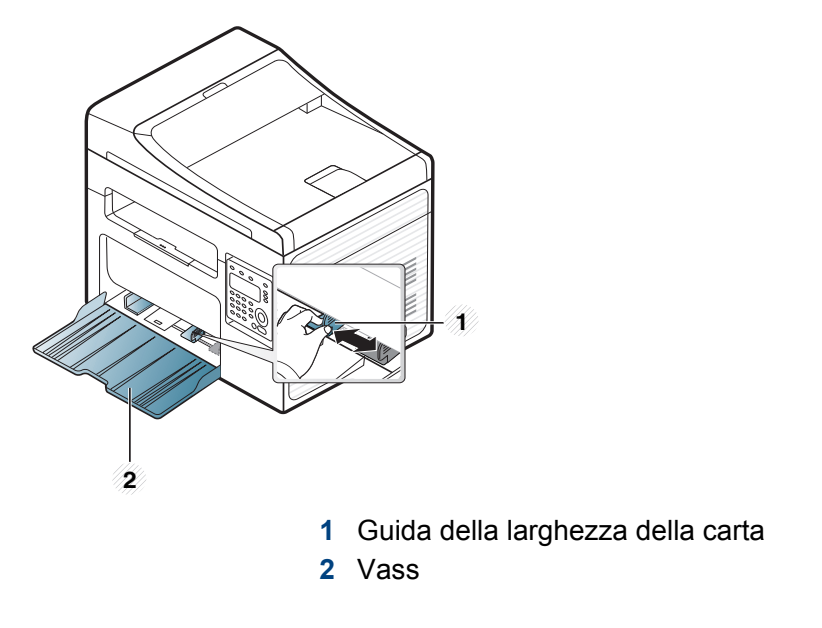

Le illustrazioni contenute in questa guida dell'utente possono apparire diverse rispetto alla stampante utilizzata, in base alle opzioni o al modello.Controllare il tipo del dispositivo (vedere ["Vista anteriore" a](#page-18-0)  [pagina 19\)](#page-18-0).

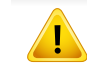

Se non si regolano le guide, la carta potrebbe subire registrazioni o inceppamenti e l'immagine potrebbe risultare inclinata.

#### <span id="page-37-0"></span>**Caricamento della carta nel vassoio**

- Le illustrazioni contenute in questa guida dell'utente possono apparire diverse rispetto alla stampante utilizzata, in base alle opzioni o al modello.Controllare il tipo del dispositivo (vedere ["Vista anteriore" a](#page-18-0)  [pagina 19\)](#page-18-0).
- **1** Aprire il vassoio.Quindi regolare il formato del vassoio in base al formato del supporto caricato (vedere ["Panoramica vassoio" a](#page-36-0)  [pagina 37](#page-36-0)).

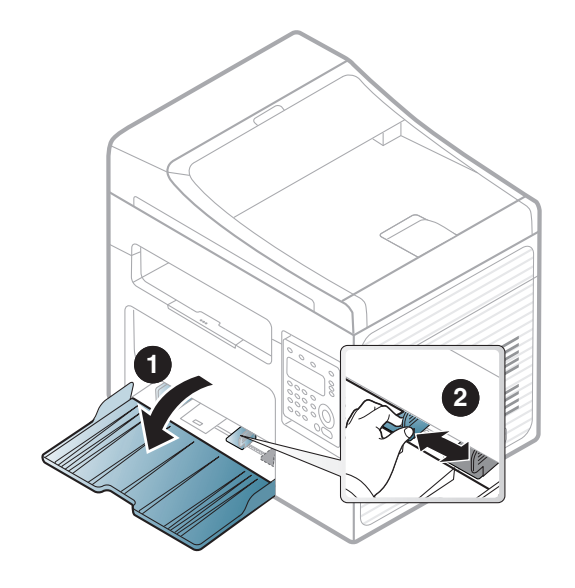

**2** Prima di caricare i fogli, piegare o aprire a ventaglio i fogli in modo da separare le pagine.

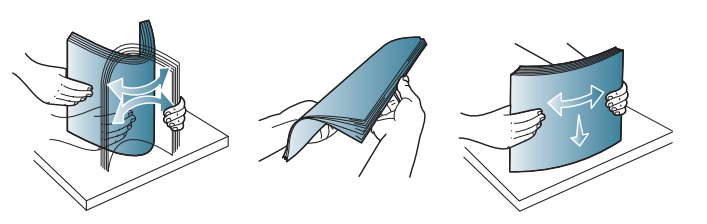

**3** Posizionare la carta con il lato su cui si desidera stampare rivolto verso l'alto.

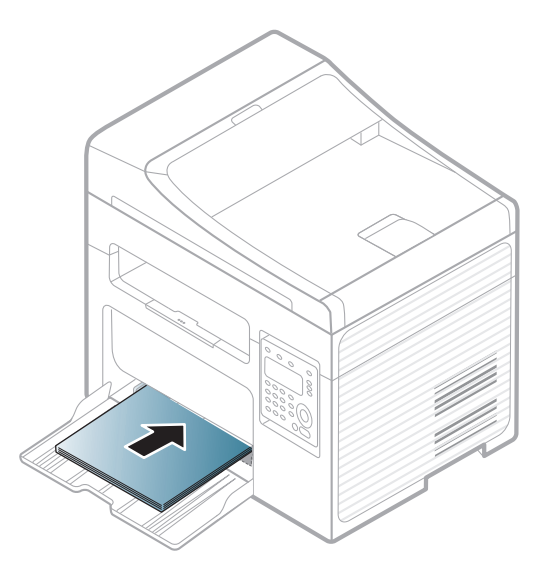

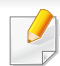

• Non spingere troppo la guida della larghezza della carta per evitare un incurvamento del supporto di stampa.

- Non utilizzarlo con carta che presenta un'arricciatura sul margine iniziale, potrebbe provocare un inceppamento della carta o la carta potrebbe risultare arricciata.
- Se non si regolano le guide di larghezza della carta, potrebbero verificarsi inceppamenti.

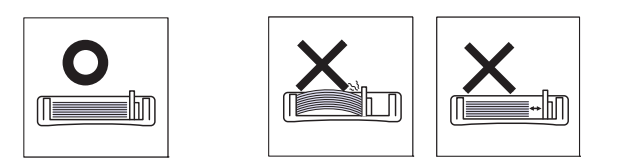

**4** Stringere la guida di larghezza della carta e farla scorrere fino al bordo della risma di carta senza piegarla.

- **5** Quando si stampa un documento, impostare il tipo e il formato di carta per il vassoio (vedere ["Impostazione del formato e del tipo di](#page-43-0)  [carta" a pagina 44\)](#page-43-0).
	- Le impostazioni specificate dal driver del dispositivo annullano le impostazioni del pannello di controllo.
		- **a** Per stampare da una applicazione, avviare l'applicazione e aprire il menu di stampa.
		- **b** Aprire **Preferenze stampa** (vedere ["Apertura delle preferenze di](#page-49-0)  [stampa" a pagina 50\)](#page-49-0).
		- **c** Aprire la scheda **Carta** in **Preferenze stampa**, quindi selezionare un tipo di carta appropriato.

Ad esempio, per utilizzare un'etichetta, impostare il tipo di carta su **Etichette**.

- **d** Selezionare **Selezione auto** (o **Alimentatore manuale**) per l'alimentazione, quindi premere **OK**.
- **e** Avviare la stampa dall'applicazione.

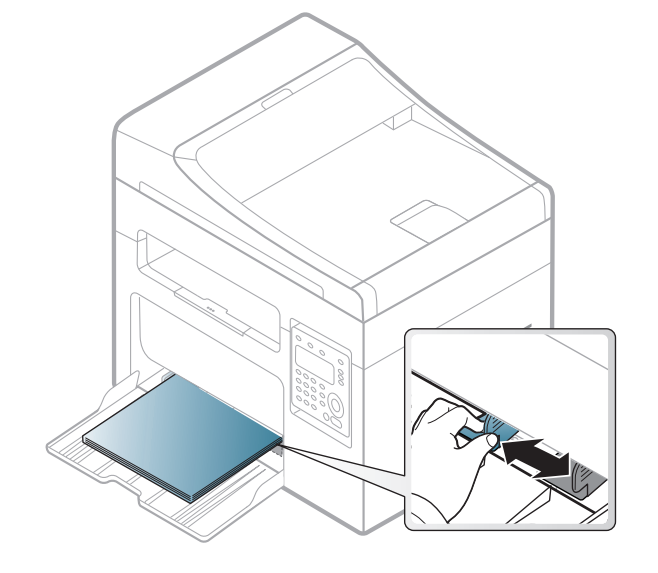

#### **Alimentazione manuale nel vassoio**

Il vassoio può contenere formati e tipi di materiale di stampa speciali, quali cartoline, schede e buste (vedere ["Specifiche del supporto di stampa" a](#page-105-0)  [pagina 106\)](#page-105-0).

**Per effettuare l'alimentazione manuale nel vassoio, fare clic in basso:**

Vedere ["Caricamento della carta nel vassoio" a pagina 38.](#page-37-0)

#### **Suggerimenti per l'alimentazione manuale nel vassoio**

- Se si seleziona **Carta** > **Alimentazione** > **Alimentatore manuale** nel driver della stampante, è necessario premere **OK** ogni volta che si stampa una pagina.
- Caricare esclusivamente un tipo, un formato e un peso di materiale di stampa alla volta nel vassoio.
- Per evitare inceppamenti, non aggiungere carta nel vassoio durante la stampa se non è esaurita.
- I supporti di stampa devono essere caricati rivolti verso l'alto con il bordo superiore rivolto verso il vassoio e posizionato al centro del vassoio.
- Per qualità di stampa adeguata e prevenire inceppamenti della carta, caricare esclusivamente la carta disponibile (vedere ["Specifiche del supporto di stampa" a pagina 106](#page-105-0)).
- Stendere qualsiasi piega presente su cartoline, buste ed etichette prima di caricarle nel vassoio della carta.
- Quando si stampa su supporti speciali, è necessario seguire le linee guida sul caricamento (vedere ["Stampa su supporti speciali" a](#page-39-0)  [pagina 40](#page-39-0)).

#### <span id="page-39-0"></span>**Stampa su supporti speciali**

La tabella seguente indica i supporti speciali utilizzabili nel vassoio.

I supporti sono visualizzati in **Preferenze stampa**.Per ottenere la massima qualità di stampa, selezionare il tipo di supporto appropriato dalla finestra **Preferenze stampa** > nella scheda **Carta** > **Tipo** (vedere ["Apertura delle](#page-49-0)  [preferenze di stampa" a pagina 50\)](#page-49-0).

Ad esempio, per stampare etichette, selezionare **Etichette** come **Tipo**.

- Quando si utilizzano supporti speciali, si consiglia di alimentare un foglio per volta (vedere ["Specifiche del supporto di stampa" a pagina](#page-105-0)  [106](#page-105-0)).
	- Le illustrazioni contenute in questa guida dell'utente possono apparire diverse rispetto alla stampante utilizzata, in base alle opzioni o al modello.Controllare il tipo del dispositivo (vedere ["Vista](#page-18-0)  [anteriore" a pagina 19\)](#page-18-0).

Per cercare i pesi della carta per ciascun foglio, fare riferimento a ["Specifiche del supporto di stampa" a pagina 106.](#page-105-0)

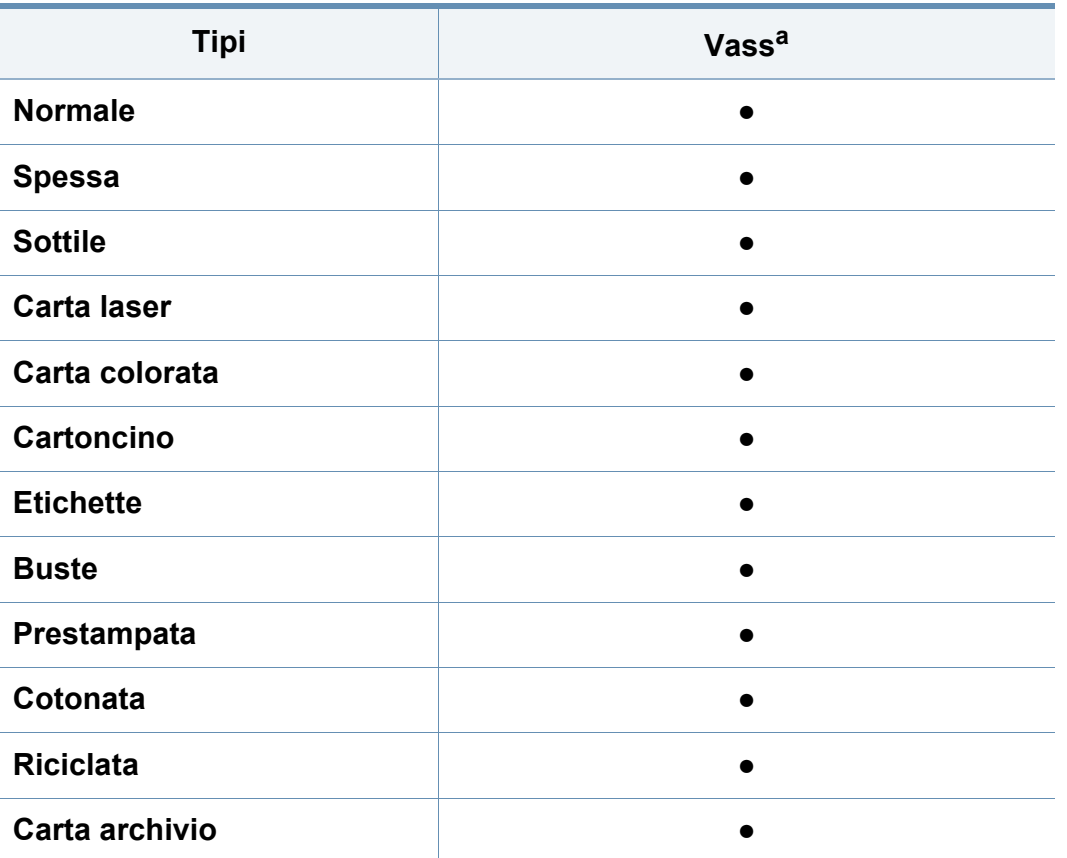

a. I tipi di carta disponibili per l'alimentazione manuale nel vassoio.

(●: Supportato, Vuoto:non supportata)

### **Buste**

La stampa ottimale su buste dipende dalla qualità delle buste.

Per stampare una busta, posizionarla come illustrato nella figura seguente.

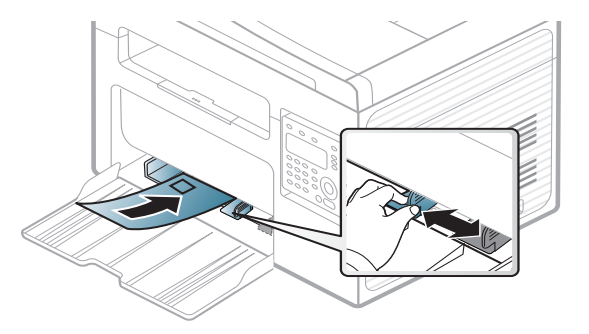

- Quando si scelgono le buste, considerare i seguenti fattori.
	- **Peso:** non deve superare i 90 g/m<sup>2</sup> altrimenti potrebbero verificarsi degli inceppamenti.
	- **Preparazione:** le buste devono essere tenute su una superficie piana, con una curvatura inferiore a 6 mm e non devono contenere aria.
	- **Condizione:** non devono essere intaccate, danneggiate, né presentare pieghe.
	- **Temperatura:** deve resistere al calore e alla pressione generati durante il funzionamento dell'apparecchio.
- Utilizzare solo buste ben fabbricate, con pieghe ben definite e stabili.
- Non utilizzare buste affrancate.

- Non utilizzare buste con fermagli, finestre, rivestimenti, sigilli autoadesivi o altri materiali sintetici.
- Non utilizzare buste danneggiate o di bassa qualità.
- Assicurarsi che le linee di giunzione a entrambe le estremità della busta si estendano completamente fino all'angolo della busta.

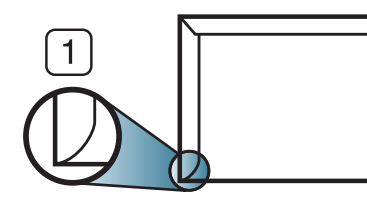

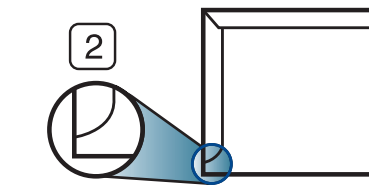

- **1** Accettabile **2** Non accettabile
- Le buste con una striscia adesiva da staccare o con più di un lembo ripiegato sopra la chiusura devono usare degli adesivi che siano compatibili con la temperatura di fusione del dispositivo (circa 170°C) per 0,1 secondi.I lembi extra e le strisce possono provocare piegature, grinze o inceppamenti e possono persino danneggiare il fusore.
- Per la migliore qualità di stampa, posizionare i margini a non meno di 15 mm dai bordi della busta.
- Non stampare sull'area di sovrapposizione delle giunture della busta.

### **Etichette**

Per evitare danni al dispositivo, utilizzare esclusivamente etichette specifiche per stampanti laser.

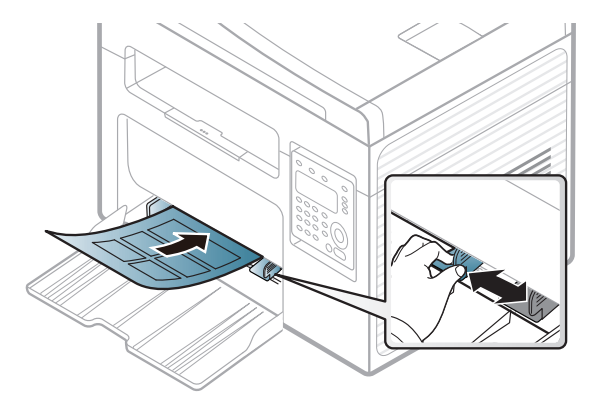

- Quando si scelgono le etichette, considerare i seguenti fattori.
	- **Adesivi:** Deve essere stabile alla temperatura di fusione del dispositivo, circa 170 °C.
	- **Disposizione:** utilizzare solo etichette continue, senza parti del supporto esposte.Le etichette possono staccarsi dai fogli che hanno spazi tra le etichette, causando gravi inceppamenti.
	- Pieghe.: Devono essere piatte con non più di 13 mm di pieghe in qualsiasi direzione.
	- **Condizione:** non utilizzare etichette con piegature, bolle o segni di distaccamento.

- Assicurarsi che fra le etichette non vi sia materiale adesivo esposto.Le aree esposte possono far sì che le etichette si distacchino durante la stampa, provocando inceppamenti della carta.Il materiale adesivo esposto potrebbe inoltre danneggiare i componenti del dispositivo.
- Utilizzare i fogli di etichette una sola volta.La parte adesiva è studiata per un solo utilizzo.
- Non utilizzare etichette che si stanno staccando dal foglio o che sono arricciate, che presentano bolle o che sono comunque danneggiate.

### **Cartoncini / carta di formato personalizzato**

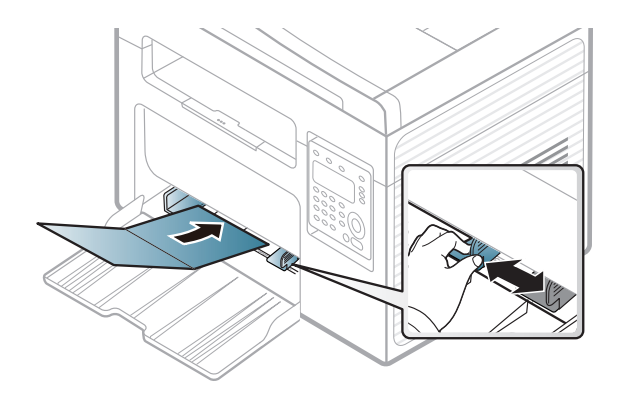

• Nell'applicazione software, impostare i margini ad almeno 6,4 mm di distanza dai bordi del materiale.

### **Carta prestampata**

Quando si carica della carta prestampata, il lato stampato deve essere rivolto verso l'alto con un bordo non piegato nella parte anteriore.In caso di problemi di alimentazione, voltare la carta.La qualità della stampa non può essere garantita.

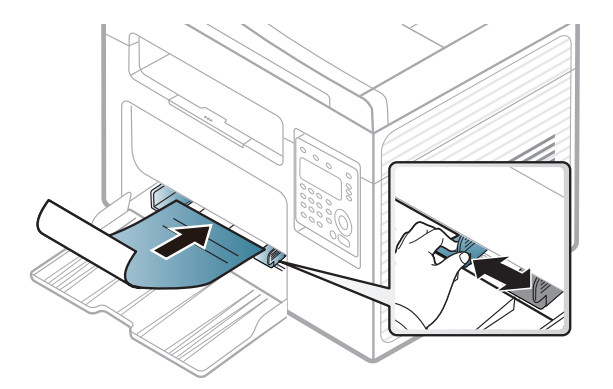

- Deve essere stampata con inchiostro resistente al calore che non fonda, evapori o rilasci emissioni pericolose una volta sottoposto alla temperatura di fusione del dispositivo per 0,1 secondi (circa 170 °C).
- L'inchiostro della carta intestata deve essere non infiammabile e non deve influire negativamente sui rulli della stampante.
- Prima di caricare la carta prestampata, verificare che l'inchiostro sulla carta sia asciutto.Durante il processo di fusione, l'inchiostro bagnato può uscire dalla carta prestampata, riducendo la qualità di stampa.

#### <span id="page-43-0"></span>**Impostazione del formato e del tipo di carta**

Dopo aver caricato la carta nel vassoio, impostare il tipo e il formato della carta mediante i pulsanti del pannello di controllo.

È possibile configurare le impostazioni del dispositivo utilizzando le **Impostazioni dispositivo** del programma Dell Printer Manager o la sezione **Machine** del programma Utilità impostazioni stampante.

- Per gli utenti di Windows e Mac, vedere ["Impostazioni dispositivo" a](#page-254-0)  [pagina 255](#page-254-0).
- 

Potrebbe essere necessario premere **OK** per spostarsi ai menu di livello inferiore per alcuni modelli.

- **1** Selezionare il pulsante (**Menu**) sul pannello di controllo.
- **2** Premere **Imposta sist.** > **Imposta carta** > **Formato carta** o **Tipo di carta**.
- **3** Selezionare il vassoio e l'opzione desiderata.
- **4** Premere **OK** per salvare la selezione.
- **5** Premere (**Stop/Clear**) per tornare alla modalità Pronta.
- Le impostazioni specificate dal driver del dispositivo annullano le impostazioni del pannello di controllo.
	- **a** Per stampare da un'applicazione, aprire quest'ultima e avviare il menu di stampa.
	- **b** Aprire **Preferenze stampa** (vedere ["Apertura delle preferenze di](#page-49-0)  [stampa" a pagina 50](#page-49-0)).
	- **c** Aprire la scheda **Carta** e selezionare il tipo di carta appropriato.
	- Se si desidera utilizzare carta di formato speciale, ad esempio carta per le fatture, selezionare la scheda **Carta** > **Dimensioni** > **Modifica...** e specificare le **Impostazioni formato carta personalizzato** in **Preferenze stampa** (vedere ["Apertura delle](#page-49-0)  [preferenze di stampa" a pagina 50](#page-49-0)).

### **Utilizzo del supporto di uscita**

Se si stampa un gran numero di copie in un'unica operazione, la superficie del vassoio di uscita potrebbe scaldarsi.Fare attenzione a non toccare la superficie ed evitare che i bambini vi si avvicinino.

Le pagine stampate si impilano nel supporto di uscita e il supporto di uscita faciliterà l'allineamento delle pagine stampate.Per impostazione predefinita, la stampante invia le stampe al vassoio di uscita.

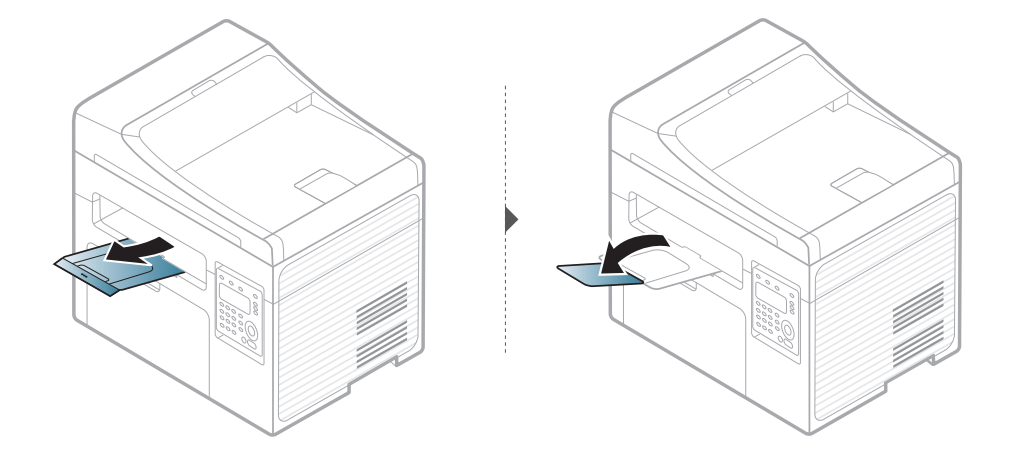

Le illustrazioni contenute in questa guida dell'utente possono apparire diverse rispetto alla stampante utilizzata, in base alle opzioni o al modello.Controllare il tipo del dispositivo (vedere ["Vista anteriore" a](#page-18-0)  [pagina 19\)](#page-18-0).

#### **Preparazione degli originali**

- Non caricare carta di formato inferiore a 142 x 148 mm o superiore a 216 x 356 mm.
- Non tentare di caricare i seguenti tipi di carta, per evitare inceppamenti di carta, bassa qualità di stampa e danni al dispositivo.
	- carta carbone o carta con strato di carbone
	- carta patinata
	- carta velina o sottile
	- carta arricciata o spiegazzata
	- carta piegata o arrotolata
	- carta strappata
- Prima di caricare i documenti, rimuovere le graffette e i fermagli.
- Prima di caricare i documenti, accertarsi che la colla, l'inchiostro o il correttore liquido eventualmente presenti sulla carta siano completamente asciutti.
- Non caricare originali di formati e pesi diversi.
- Non caricare libretti, opuscoli, lucidi o documenti con altre caratteristiche non standard.

### <span id="page-45-0"></span>**Caricamento degli originali**

È possibile utilizzare il vetro dello scanner o l'alimentatore documenti per caricare un originale per la copia, la digitalizzazione o l'invio di un fax.

Le illustrazioni contenute in questa guida dell'utente possono apparire diverse rispetto alla stampante utilizzata, in base alle opzioni o al modello.Controllare il tipo del dispositivo (vedere ["Vista anteriore" a](#page-18-0)  [pagina 19\)](#page-18-0).

### **Sul vetro dello scanner**

Utilizzando il vetro dello scanner, è possibile copiare o digitalizzare gli originali.È possibile ottenere la migliore qualità di digitalizzazione, in particolare per le immagini a colori o in scala di grigi.Accertarsi che nell'alimentatore non siano presenti documenti originali.Quando viene rilevato un documento nell'alimentatore, gli viene data priorità rispetto all'originale sul vetro dello scanner.

**1** Sollevare e aprire il coperchio dello scanner.

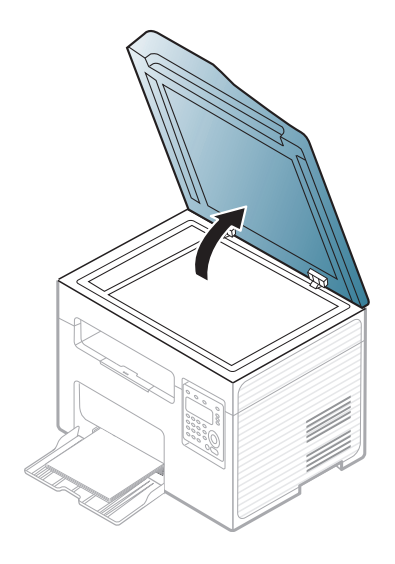

**2** Posizionare l'originale con il lato di stampa rivolto verso il basso sul vetro dello scanner.Allinearlo con la guida di registrazione nell'angolo superiore sinistro del vetro.

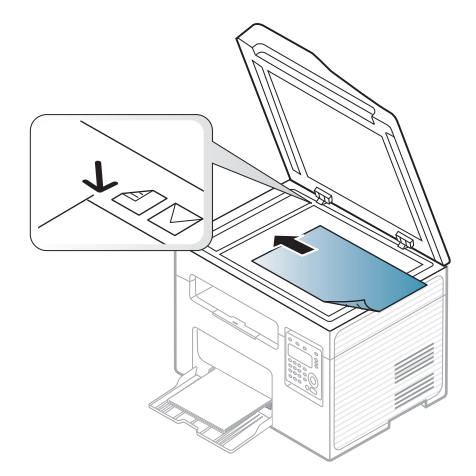

- **3** Chiudere il coperchio dello scanner.
- Lasciare aperto il coperchio dello scanner durante la copia può influire sulla qualità della copia e sul consumo di toner.
- La polvere presente sul vetro dello scanner può determinare la formazione di punti neri sulla stampa.Tenere sempre pulito il vetro (vedere ["Pulizia del dispositivo" a pagina 79\)](#page-78-0).
- Se si copia una pagina da un libro o da una rivista, sollevare il coperchio dello scanner finché i cardini non si bloccano nell'arresto, quindi chiudere il coperchio.Se il libro o la rivista sono più spessi di 30 mm, avviare la copia con il coperchio dello scanner aperto.
- Fare attenzione a non rompere il vetro dello scanner.Ci si potrebbe fare male.
- Non inserire le mani durante la chiusura del coperchio dello scanner.in quanto potrebbe cadere sulle mani provocando lesioni.
- Non guardare la luce all'interno dello scanner durante la copia o la digitalizzazione.in quanto può essere pericoloso per gli occhi.

### **Nell'alimentatore documenti**

Con l'alimentatore documenti è possibile caricare fino a 40 fogli (80 g/m<sup>2</sup>) per ciascun lavoro.

**1** Aprire il coperchio dell'alimentatore documenti.

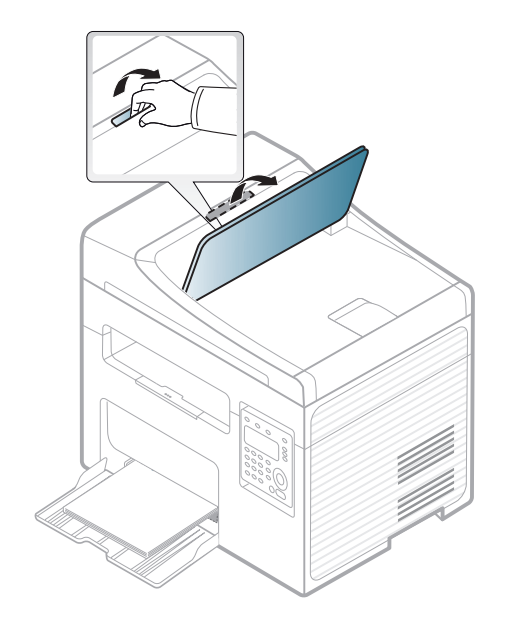

**2** Prima di caricare gli originali, piegare o aprire a ventaglio i fogli in modo da separare le pagine.

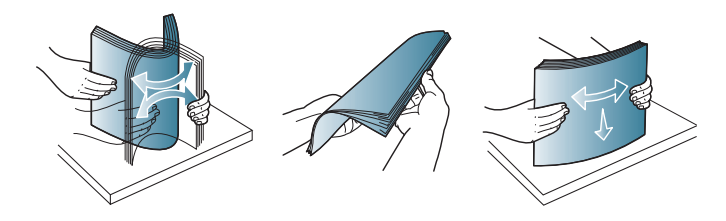

**3** Caricare l'originale rivolto verso l'alto nel vassoio dell'alimentatore documenti.Accertarsi che la parte inferiore degli originali corrisponda al formato carta segnato sul vassoio di entrata dei documenti.

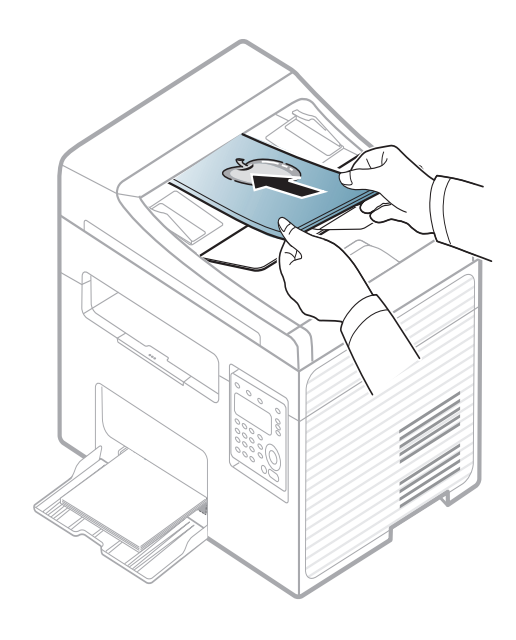

**4** Regolare le guide di larghezza dell'alimentatore documenti con il formato carta.

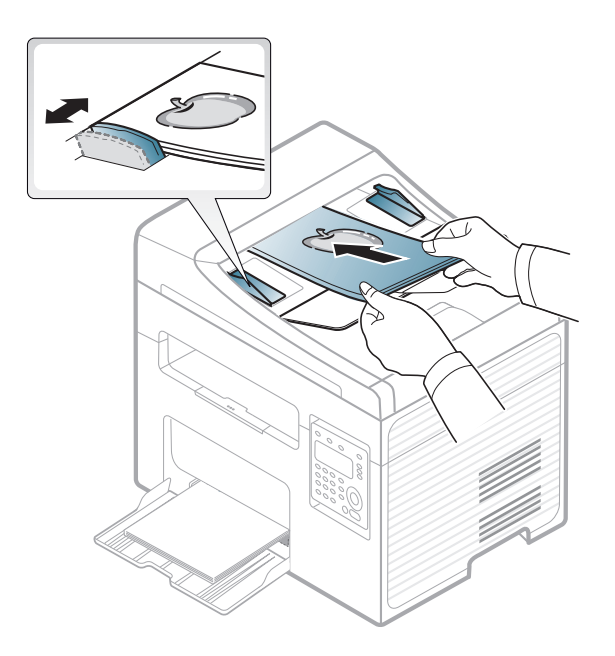

La polvere presente sul vetro dell'alimentatore documenti potrebbe provocare la formazione di linee nere sulla stampa.Tenere sempre pulito il vetro (vedere ["Pulizia del dispositivo" a pagina 79\)](#page-78-0).

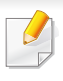

Per le funzioni di stampa avanzate, fare riferimento alla Guida avanzata (vedere ["Uso delle funzioni di stampa avanzate" a pagina 213](#page-212-0)).

### **Stampa di**

- Per i sistemi operativi Mac o Linux, fare riferimento alla Guida avanzata (vedere ["Stampa con Mac" a pagina 223](#page-222-0) o ["Stampa in](#page-224-0)  [Linux" a pagina 225\)](#page-224-0).
	- Per utenti Windows 8 (vedere ["Stampa base" a pagina 260](#page-259-0)).

La seguente finestra **Preferenze stampa** è per Blocco note di Windows 7.

- **1** Aprire il documento da stampare.
- **2** Selezionare **Stampa** dal menu **File**.

**3** Selezionare il dispositivo dall'elenco **Seleziona stampante**.

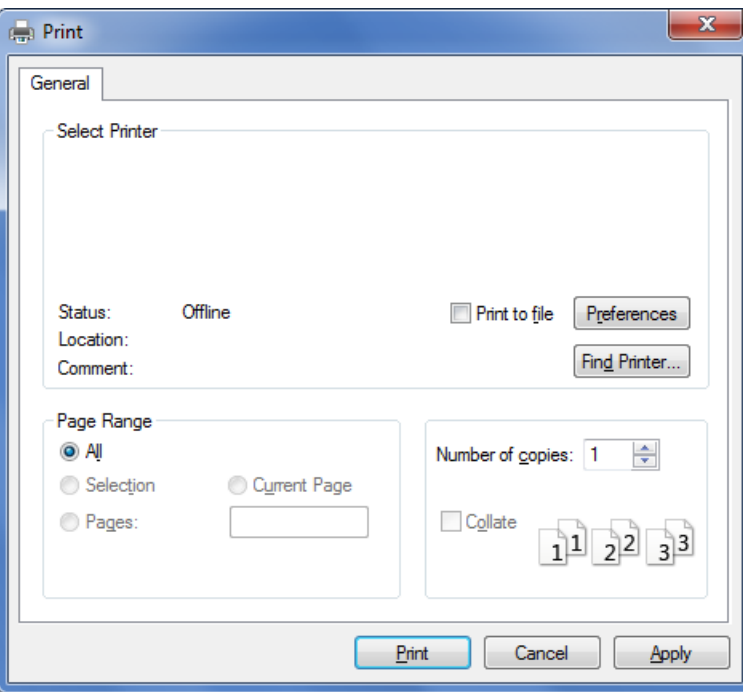

- **4** Le impostazioni di stampa di base che includono il numero di copie e l'intervallo di stampa vengono selezionate all'interno della finestra **Stampa**.
	- Per sfruttare le funzioni di stampa del dispositivo, fare clic su **Proprietà** o **Preferenze** nella finestra **Stampa**. (vedere ["Apertura delle preferenze](#page-49-0)  [di stampa" a pagina 50\)](#page-49-0).
- **5** Per avviare il lavoro di stampa, fare clic su **OK** o **Stampa** nella finestra **Stampa**.

#### **Annullamento di un lavoro di stampa**

Se il lavoro di stampa è in attesa in una coda di stampa o in uno spooler di stampa, annullarlo come segue.

- È possibile accedere a questa finestra semplicemente facendo doppio clic sull'icona del dispositivo ( ) nella barra delle applicazioni di Windows.
- È inoltre possibile annullare il lavoro corrente premendo il pulsante
	- (**Stop/Clear**) sul pannello di controllo.

### <span id="page-49-0"></span>**Apertura delle preferenze di stampa**

- La finestra **Preferenze stampa** visualizzata nella presente Guida dell'utente potrebbe essere diversa, in funzione della stampante utilizzata.
	- Quando si seleziona un'opzione in **Preferenze stampa**, è possibile vedere un'avvertenza  $\bullet$  o  $\bullet$ . Un punto esclamativo ( $\bullet$ ) indica che è possibile selezionare l'opzione, ma tale scelta non è consigliata. Il segno ( $\odot$ ) indica che non è possibile selezionare l'opzione a causa

delle impostazioni del dispositivo o dell'ambiente.

- Per utenti Windows 8 (vedere ["Apertura di altre impostazioni" a](#page-260-0)  [pagina 261](#page-260-0)).
- **1** Aprire il documento da stampare.
- **2** Selezionare **Stampa** dal menu file.Verrà visualizzata la finestra **Stampa**.
- **3** Selezionare il dispositivo dall'elenco **Seleziona stampante**.

**4** Fare clic su **Proprietà** o **Preferenze**.

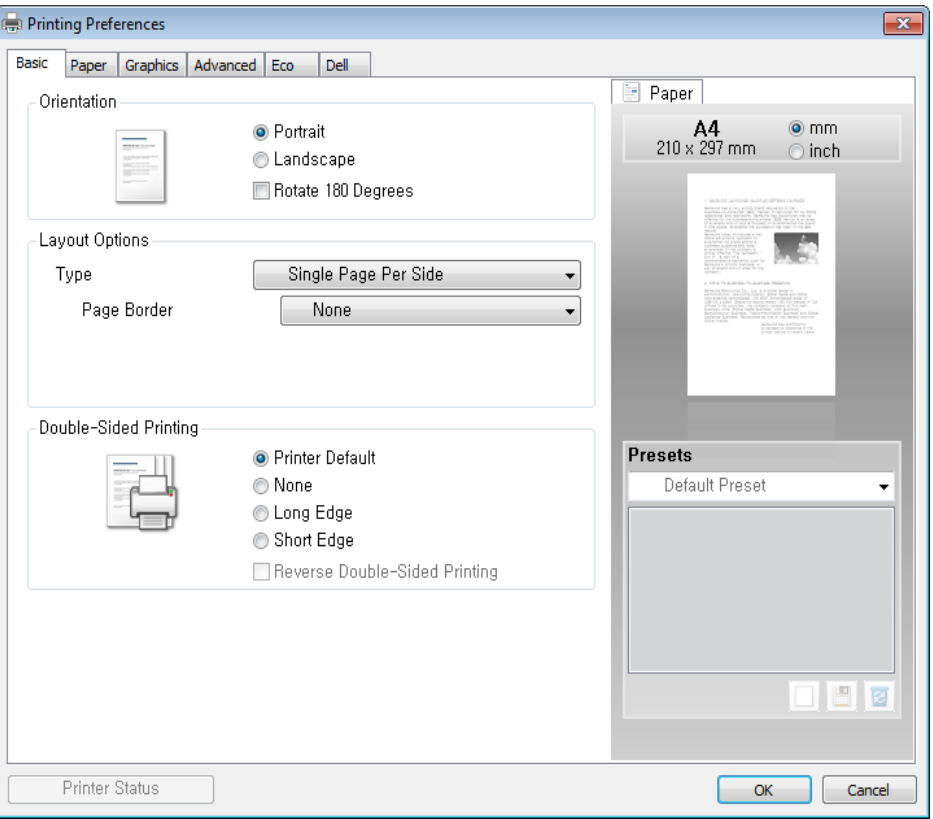

È possibile controllare lo stato corrente del dispositivo tramite il pulsante **Stato stampante** (vedere ["Utilizzo di Stato stampante Dell" a](#page-256-0)  [pagina 257](#page-256-0)).

### **Uso di un'impostazione preferita**

L'opzione **Preferiti**, visibile in ogni scheda delle preferenze tranne nella scheda **Dell**, consente di salvare le preferenze attuali per un uso futuro.

Per salvare una voce **Preferiti**, procedere come segue:

- **1** Modificare le impostazioni in ciascuna scheda a seconda delle necessità.
- **2** Specificare un nome per la voce nella casella di immissione **Preferiti**.

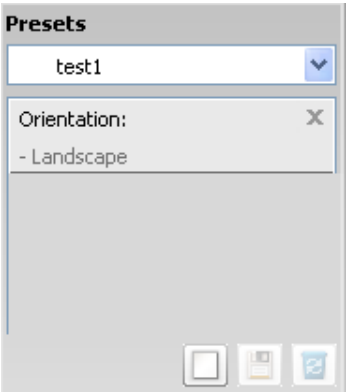

**3** Fare clic su (**Aggiungi**).Quando si salva **Preferiti**, tutte le impostazioni correnti del driver vengono salvate.

Selezionare altre opzioni e fare clic su (**Aggiorna**), le impostazioni saranno aggiunte alle preimpostazioni apportate.Per usare un'impostazione salvata, selezionarla nell'elenco a discesa **Preferiti**.A questo punto la stampante è impostata per stampare in base alle impostazioni selezionate. Per eliminare le impostazioni salvate, selezionare dall'elenco a discesa **Preferiti** e fare clic su (**Elimina**).

È inoltre possibile ripristinare le impostazioni predefinite del driver della stampante selezionando **Preferito predefinito** dall'elenco a discesa **Preferiti**.

### **Utilizzo della Guida**

Fare clic sull'opzione che si desidera conoscere nella finestra **Preferenze stampa** e premere **F1** sulla tastiera.

#### **Stampa Eco**

La funzione **Eco** riduce il consumo di toner e l'uso di carta.La funzione **Eco** consente di risparmiare risorse di stampa nell'ottica di una stampa ecocompatibile.

Premendo il pulsante **Eco** dal pannello di controllo, viene abilitata la modalità Eco.L'impostazione predefinita per la modalità Eco è **Più pagine per facciata** (2) e **Risparmio toner**.

### **Impostazione della modalità Eco sul pannello di controllo**

- È possibile configurare le impostazioni del dispositivo utilizzando le **Impostazioni dispositivo** del programma Dell Printer Manager o la sezione **Machine** del programma Utilità impostazioni stampante.
	- Per gli utenti di Windows e Mac, vedere ["Impostazioni dispositivo" a](#page-254-0)  [pagina 255](#page-254-0).

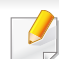

- Le impostazioni specificate dal driver del dispositivo annullano le impostazioni del pannello di controllo.
- L'accesso ai menu varia in base al modello (vedere ["Accesso al](#page-29-0)  [menu" a pagina 30](#page-29-0)).
- Potrebbe essere necessario premere **OK** per spostarsi ai menu di livello inferiore per alcuni modelli.
- **1** Selezionare (**Menu**) > **Imposta sist.** > **Imposta appar**<sup>&</sup>gt; **Impostaz Eco** sul pannello di controllo.
- **2** Selezionare l'opzione desiderata e premere **OK**.
	- **Modalita pred.:** Selezionare per attivare o disattivare la modalità Eco.(Risparmio toner/N su 2)
		- **Disattivato**:Disattiva la modalità Eco.
		- **Attivato**:Attiva la modalità Eco.

Se si imposta la modalità Eco con una password da Dell Printer Manager (**Impostazioni dispositivo** > **Eco**), viene visualizzato il messaggio **Forz att**.Per modificare lo stato della modalità Eco è necessario inserire la password.

- **Seleziona temp:** Seguire le impostazioni da Dell Printer Manager.Prima di selezionare questo elemento, è necessario impostare la funzione Eco in Dell Printer Manager (**Impostazioni dispositivo** > **Eco**).
	- **Eco pred**:Il dispositivo è impostato in modalità **Eco pred**.
	- **Eco pers**:Modificare i valori desiderati.
- **3** Premere **OK** per salvare la selezione.

### **Impostazione della modalità Eco sul driver**

Aprire la scheda Eco per impostare la modalità Eco.Quando viene visualizzata l'immagine Eco ( 14), la modalità Eco è abilitata.

#### **Opzioni Eco**

- **Predefinito stampante:** Segue le impostazioni dal pannello di controllo dell'apparecchio.
- **Nessuna:** Disattiva la modalità Eco.
- **Stampa Eco:** Abilita la modalità Eco.Attiva le voci Eco da utilizzare.
- **Password:** Se l'amministratore ha stabilito di attivare la modalità Eco, per modificare lo stato è necessario inserire la password.

#### **Simulatore risultato**

**Simulatore risultato** mostra i risultati della riduzione delle emissioni di anidride carbonica, di elettricità utilizzata e la carta risparmiata, in riferimento alle impostazioni selezionate.

- Tali risultati sono calcolati considerando 100 il numero di pagine stampate (senza pagine bianche) con la modalità Eco disattivata.
- Fare riferimento al coefficiente di calcolo relativo a CO2, energia e carta dell'**IEA**, l'indice del Ministero degli affari interni e delle comunicazioni del Giappone e www.remanufacturing.org.uk.Ciascun modello ha un indice diverso.

- Il consumo di energia in modalità stampa si riferisce al consumo medio dell'apparecchio.
- La quantità effettiva visualizzata è solo una stima, visto che la quantità effettiva potrebbe variare in base al sistema operativo utilizzato, alle prestazioni del computer, al software applicativo, al metodo di connessione, al tipo [spessore] e al formato supporto, alla complessità del lavoro e così via.

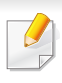

Per le funzioni di stampa avanzate, fare riferimento alla Guida avanzata (vedere ["Menu Copia" a pagina 179\)](#page-178-0).

#### **Elementi di base per la copia**

- **1** Selezionare (copia) sul pannello di controllo.
- **2** Inserire un documento a faccia in giù sul vetro del documento, oppure caricare uno o più documenti a faccia in su nell'alimentatore documenti (vedere ["Caricamento degli originali" a pagina 46](#page-45-0)).
- **3** Se si desidera personalizzare le impostazioni di copia comprese le opzioni **Riduci/Ingrand**, **Scurezza**, **Contrasto**, **Tipo di origin** e altre, è possibile farlo utilizzando i pulsanti del pannello di controllo (vedere ["Modifica delle impostazioni per ogni copia" a pagina 55](#page-54-0)).
- **4** Se necessario, immettere il numero di copie tramite la freccia o il tastierino numerico.
- **5** Premere **(Start)**.

Se si desidera annullare il lavoro di copia durante un'operazione, premere il pulsante (**Stop/Clear**).

#### <span id="page-54-0"></span>**Modifica delle impostazioni per ogni copia**

Il dispositivo fornisce le impostazioni predefinite per la copia in modo da poter fare una copia rapidamente e facilmente.

- Se si preme due volte il pulsante (**Stop/Clear**) mentre si impostano le opzioni di copia, tutte le opzioni impostate per il lavoro di copia corrente verranno annullate e torneranno al loro stato predefinito.Diversamente, torneranno automaticamente al loro stato predefinito dopo che il dispositivo avrà completato l'operazione di copia in corso.
	- L'accesso ai menu varia in base al modello (vedere ["Accesso al](#page-29-0)  [menu" a pagina 30](#page-29-0)).

È possibile personalizzare impostazioni di copia quali scurezza, tipo di originale e così via utilizzando le **Impostazioni dispositivo** del programma Dell Printer Manager o la sezione **Machine** del programma Utilità impostazioni stampante.

- Per gli utenti di Windows e Mac, vedere ["Impostazioni dispositivo"](#page-254-0)  [a pagina 255.](#page-254-0)
- Potrebbe essere necessario premere **OK** per spostarsi ai menu di livello inferiore per alcuni modelli.

### **Scurezza**

In caso di originale contenente segni chiari e immagini scure, è possibile regolare la luminosità per realizzare una copia più leggibile.

- **1** Selezionare (copia) > (**Menu**) > **Funzione copia**<sup>&</sup>gt; **Scurezza** sul pannello di controllo.
- **2** Selezionare l'opzione desiderata e premere **OK**.

Ad esempio, l'opzione **Chiaro+5** conferisce la luminosità massima, mentre **Scuro+5** la minima.

**3** Premere (**Stop/Clear**) per tornare alla modalità Pronta.

### **Contrasto**

Il menu **Contrasto** consente di aumentare o ridurre la differenza tra le zone chiare e scure di un'immagine.

- **1** Selezionare (copia) > (**Menu**) > **Funzione copia**<sup>&</sup>gt; **Contrasto** sul pannello di controllo.
- **2** Selezionare l'opzione desiderata e premere **OK**.

Selezionare **Scuro** per aumentare il contrasto e **Chiaro** per ridurlo.

**3** Premere (**Stop/Clear**) per tornare alla modalità Pronta.

### **Originale**

L'impostazione originale consente di migliorare la qualità di copia selezionando il documento per il lavoro di copia corrente.

- **1** Selezionare (copia) > (**Menu**) > **Funzione copia** > **Tipo di origin** sul pannello di controllo.
- **2** Selezionare l'opzione desiderata e premere **OK**.
	- **Testo**:utilizzare per originali costituiti per lo più da testo.
	- **Testo/Foto**:utilizzare per originali contenenti testo misto a fotografie.

Se il testo stampato presenta sbavature, selezionare **Testo** per renderlo più nitido.

- **Foto**:utilizzare se gli originali sono fotografie.
- **3** Premere (**Stop/Clear**) per tornare alla modalità Pronta.

### **Copia ridotta o ingrandita**

È possibile ridurre o ingrandire il formato di un'immagine copiata dal 25% al 400% dall'alimentatore documenti o dal vetro dello scanner.

- Alcune funzioni potranno non essere disponibili a seconda dei modelli e degli articoli opzionali (vedere ["Funzione Varie" a pagina](#page-7-0)  [8](#page-7-0)).
	- Se è impostata la modalità Eco, le funzioni di riduzione o aumento delle dimensioni non sono disponibili.

#### **Selezione di uno dei formati predefiniti**

- **1** Selezionare (copia) > (**Menu**) > **Funzione copia** > **Riduci/ Ingrand** sul pannello di controllo.
- **2** Selezionare l'opzione desiderata e premere **OK**.
- **3** Premere (**Stop/Clear**) per tornare alla modalità Pronta.

#### **Ridimensionamento della copia inserendo direttamente il fattore di scala**

- **1** Selezionare (copia) > (**Menu**) > **Funzione copia** > **Riduci/ Ingrand** > **Personalizzato** sul pannello di controllo.
- **2** Inserire il formato di copia desiderato tramite il tastierino numerico.
- **3** Premere **OK** per salvare la selezione.
- **4** Premere (**Stop/Clear**) per tornare alla modalità Pronta.

Quando si esegue una copia ridotta, nella parte inferiore della copia potrebbero essere visualizzate delle linee nere.

### **Copia di una scheda ID**

Il dispositivo può stampare originali fronte-retro su un solo foglio.

Il dispositivo stampa un lato del documento originale nella metà superiore del foglio e l'altro lato nella metà inferiore senza ridurre le dimensioni dell'originale.Questa funzione è utile per copiare un elemento di piccole dimensioni, ad esempio, un biglietto da visita.

- Per poter utilizzare questa funzione, l'originale deve essere posizionato sul vetro dello scanner.
	- Se il dispositivo è impostato in modalità Eco, questa funzione non è disponibile.

A seconda del modello, può cambiare la procedura operativa.

- **1** Premere **ID Copy** sul pannello di controllo.
- **2** Posizionare il lato anteriore di un originale rivolto verso il basso sul vetro dello scanner come indicato dalle frecce.Quindi, chiudere il coperchio dello scanner.

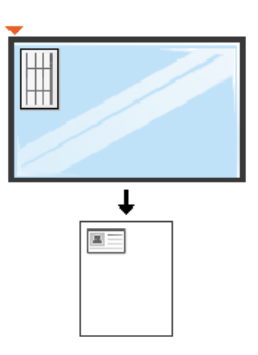

- **3 Pos. lato ant. e prem. [Avvio]** appare sul display.
- **4** Premere (**Start**).

Il dispositivo inizia a digitalizzare il lato anteriore e viene visualizzato **Pos. lato post. e prem. [Avvio]**.

**5** Capovolgere l'originale e posizionarlo sul vetro dello scanner, come indicato dalle frecce.Quindi, chiudere il coperchio dello scanner.

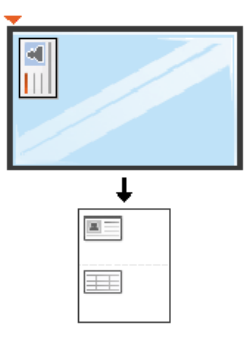

**6** Premere il pulsante (**Start**).

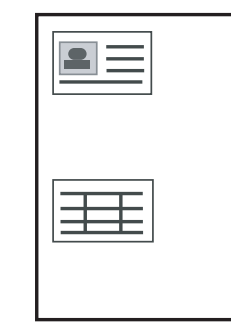

- Se non si preme il pulsante (**Start**), verrà copiato solo il lato anteriore.
	- Se il documento originale è più grande dell'area di stampa, è possibile che alcune parti non vengano stampate.

# **Digitalizzazione di base**

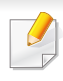

Per le funzioni di digitalizzazione avanzate, fare riferimento alla Guida avanzata (vedere ["Funzioni di digitalizzazione" a pagina 227](#page-226-0)).

Se viene visualizzato il messaggio **Non disponibile**, verificare la connessione della porta oppure selezionare **Pannello Attiva** 

**digitalizzazione da dispositivo** in **Dell Printer Manager** > Passa a modalità avanzata > **Impostazioni digitalizzazione su PC**.

#### **Digitalizzazione di base**

È la procedura utilizzata normalmente per digitalizzare i documenti originali.

Si tratta del metodo di digitalizzazione di base per il dispositivo collegato tramite USB.

- Potrebbe essere necessario premere **OK** per spostarsi ai menu di livello inferiore per alcuni modelli.
	- Se si desidera digitalizzare utilizzando la rete, fare riferimento alla Guida avanzata (vedere ["Scansione dal dispositivo connesso alla](#page-227-0)  [rete" a pagina 228\)](#page-227-0).
- **1** Inserire un documento a faccia in giù sul vetro del documento, oppure caricare uno o più documenti a faccia in su nell'alimentatore documenti (vedere ["Caricamento degli originali" a pagina 46](#page-45-0)).
- **2** Selezionare (Digitalizzazione) > **Digit. su PC** sul pannello di controllo.

**OPPURE** 

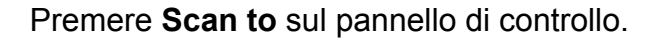

**3** Selezionare la destinazione desiderata per la digitalizzazione e premere **OK**.

L'impostazione predefinita è **Miei documenti**.

- È possibile creare e salvare le impostazioni utilizzate di frequente in un elenco profili.Inoltre è, possibile aggiungere ed eliminare il profilo e salvare ciascun profilo in un percorso diverso.
	- Per le operazioni di modifica utilizzare **Dell Printer Manager** >

Passa a modalità avanzata > **Impostazioni digitalizzazione su PC**.

- **4** Selezionare l'opzione desiderata e premere **OK**.
- **5** La digitalizzazione inizia.
- L'immagine digitalizzata viene salvata sul computer in **C:\Utenti\nome utente\Documenti**.La cartella di salvataggio può variare a seconda del sistema operativo o dell'applicazione utilizzati.

• Per le funzioni di fax avanzate, fare riferimento alla Guida avanzata (vedere ["Funzioni fax" a pagina 234\)](#page-233-0).

• Questo dispositivo non può essere utilizzato come fax tramite il telefono Internet.Per ulteriori informazioni contattare il provider di servizi Internet.

• Si consiglia di utilizzare i comuni servizi telefonici analogici (PSTN:Public Switched Telephone Network, ovvero rete telefonica pubblica commutata) quando si collegano le linee telefoniche per utilizzare il fax.Se si utilizzano altri servizi Internet (DSL, ISDN, VolP), è possibile migliorare la qualità della connessione utilizzando il microfiltro.Il microfiltro elimina il rumore dal segnale e migliora la qualità della connessione o di Internet.Dal momento che il microfiltraggio DSL non è fornito insieme al dispositivo, contattare l'Internet service provider per l'utilizzo del micro-filtraggio DSL.

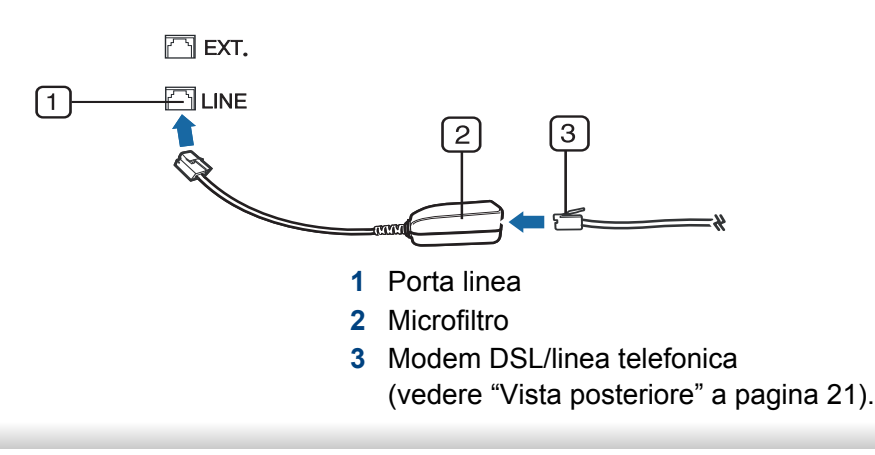

#### **Preparazione per l'invio di fax**

Prima di inviare o ricevere un fax, è necessario collegare il cavo della linea telefonica fornito in dotazione alla presa telefonica a muro (vedere ["Vista](#page-20-0)  [posteriore" a pagina 21\)](#page-20-0).Per istruzioni su come effettuare il collegamento, fare riferimento alla Guida di installazione rapida.Il metodo per effettuare un collegamento telefonico varia a seconda del paese.

#### **Invio di un fax**

- Quando si inseriscono gli originali, è possibile utilizzare l'alimentatore documenti o il vetro dello scanner.Se gli originali vengono posizionati sia nell'alimentatore documenti che sul vetro dello scanner, il dispositivo leggerà prima quelli nell'alimentatore documenti, che ha priorità di digitalizzazione più elevata.
- **1** Inserire un documento a faccia in giù sul vetro del documento, oppure caricare uno o più documenti a faccia in su nell'alimentatore documenti (vedere ["Caricamento degli originali" a pagina 46](#page-45-0)).
- **2** Selezionare (Fax) sul pannello di controllo.

- **3** Regolare la risoluzione e la scurezza per adattarle alle esigenze del fax (vedere ["Regolazione delle impostazioni documento" a pagina](#page-62-0)  [63\)](#page-62-0).
- **4** Immettere il numero di fax di destinazione (vedere ["Lettere e numeri](#page-206-0)  [del tastierino numerico" a pagina 207\)](#page-206-0).
- **5** Premere **(Start)** sul pannello di controllo.L'apparecchio inizia la digitalizzazione e l'invio del fax alle destinazioni.
	- Se si desidera inviare il fax direttamente dal computer, utilizzare Dell Network PC Fax (vedere ["Invio di un fax con il computer" a pagina](#page-234-0)  [235\)](#page-234-0).
	- Se si desidera annullare un fax, premere (**Stop/Clear**) prima che inizi la trasmissione.
	- Se è stato utilizzato il vetro dello scanner, il dispositivo visualizza un messaggio che chiede di inserire un'altra pagina.

### **Invio manuale di un fax**

Per inviare un fax mediante  $(\mathcal{L})$  (On Hook Dial) sul pannello di controllo, effettuare quanto segue.

- Se il dispositivo è un modello di microtelefono, è possibile inviare un fax utilizzando il microtelefono (vedere ["Funzione Varie" a pagina 8\)](#page-7-0).
- **1** Inserire un documento a faccia in giù sul vetro del documento, oppure caricare uno o più documenti a faccia in su nell'alimentatore documenti (vedere ["Caricamento degli originali" a pagina 46](#page-45-0)).
- **2** Selezionare (Fax) sul pannello di controllo.
- **3** Regolare la risoluzione e la scurezza per adattarle alle esigenze del fax (vedere ["Regolazione delle impostazioni documento" a pagina](#page-62-0)  [63](#page-62-0)).
- **4** Premere (**On Hook Dial**) sul pannello di controllo oppure sollevare il microtelefono.
- **5** Digitare un numero di fax usando il tastierino numerico sul pannello di controllo.
- **6** Premere **(D)** (Start) sul pannello di controllo quando si avverte un segnale fax acuto dal telefono fax remoto.

### **Invio di un fax a più destinazioni**

È possibile utilizzare la funzione di invio multiplo che consente di inviare un fax a più postazioni.Gli originali saranno memorizzati automaticamente nella memoria e inviati a una stazione remota.Dopo la trasmissione, gli originali saranno cancellati automaticamente dalla memoria.

- Non è possibile inviare fax con questa funzione se si seleziona l'opzione Superfine o se il fax è a colori.
- **1** Inserire un documento a faccia in giù sul vetro del documento, oppure caricare uno o più documenti a faccia in su nell'alimentatore documenti (vedere ["Caricamento degli originali" a pagina 46](#page-45-0)).
- **2** Selezionare (Fax) sul pannello di controllo.
- **3** Regolare la risoluzione e la scurezza per adattarle alle esigenze del fax (vedere ["Regolazione delle impostazioni documento" a pagina](#page-62-0)  [63\)](#page-62-0).
- **4** Selezionare (**Menu**) > **Funzione fax** > **Invio multiplo** sul pannello di controllo.
- **5** Digitare il numero del primo dispositivo fax ricevente e premere **OK**. È possibile utilizzare i numeri di selezione rapida o selezionare il numero di selezione di gruppi di numeri utilizzando il pulsante (a) (**Address Book**).
- **6** Inserire il secondo numero di fax e premere **OK**.
	- Il display chiede di immettere un altro numero di fax per inviare il documento.
- **7** Per immettere più di cinque numeri di fax, premere **OK** quando viene visualizzato**Si** e ripetere i punti 5 e 6.
	- È possibile aggiungere fino a 10 destinazioni.
		- Una volta inserito un numero di selezione di gruppi di numeri, non è più possibile inserire altri numeri di selezione di gruppi di numeri.
- **8** Al termine dell'immissione dei numeri di fax, selezionare **No** alla richiesta **Un altro numero?** e premere **OK**.

Il dispositivo inizierà a inviare il fax ai numeri inseriti secondo l'ordine di immissione.

Il rapporto invio multiplo viene stampato dopo l'invio dei fax.

#### **Ricezione di un fax**

Il dispositivo è preimpostato in fabbrica sulla modalità Fax.Quando si riceve un fax, il dispositivo risponde alla chiamata dopo un determinato numero di squilli e riceve automaticamente il fax.

#### <span id="page-62-0"></span>**Regolazione delle impostazioni documento**

Prima di avviare un fax, modificare le seguenti impostazioni in base allo stato dell'originale per ottenere la migliore qualità.

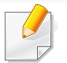

Potrebbe essere necessario premere **OK** per spostarsi ai menu di livello inferiore per alcuni modelli.

### **Risoluzione**

Le impostazioni predefinite del documento producono buoni risultati per originali basati su testo.Tuttavia, se si inviano originali di qualità scarsa o contenenti fotografie, è possibile regolare la risoluzione per produrre un fax di qualità superiore.

- **1** Selezionare (fax) > (**Menu**) > **Funzione fax** > **Risoluzione** sul pannello di controllo.
- **2** Selezionare l'opzione desiderata e premere **OK**.
	- **Standard**:originali con caratteri di formato normale.
	- **Fine**:originali contenenti caratteri piccoli o linee sottili oppure originali stampati con una stampante a matrice di punti.
- **Superfine**:originali contenenti dettagli estremamente minuti.La modalità **Superfine** si attiva esclusivamente se il dispositivo con cui avviene la comunicazione supporta anche la risoluzione Superfine.
- Per la trasmissione da memoria, la modalità **Superfine** non è disponibile.L'impostazione della risoluzione viene cambiata automaticamente in **Fine**.
	- Quando il dispositivo è impostato sulla risoluzione **Superfine** e il dispositivo fax con cui avviene la comunicazione non supporta la risoluzione **Superfine**, il dispositivo trasmette tramite la modalità di risoluzione massima supportata dall'altro dispositivo fax.
	- **FAX foto**:originali contenenti tonalità di grigio o fotografie.
	- **FAX colori**:Originali a colori.
- La trasmissione in memoria non è disponibile in questa modalità.
	- L'invio di un fax a colori è consentito solo se l'apparecchio con cui si sta comunicando supporta la ricezione di fax a colori e il fax viene inviato manualmente.
- **3** Premere (**Stop/Clear**) per tornare alla modalità Pronta.

#### **Scurezza**

È possibile selezionare il grado di luminosità del documento originale.

L'impostazione della scurezza viene applicata al lavoro fax corrente.Per modificare le impostazioni predefinite, vedere ["Menu Fax"](#page-185-0)  [a pagina 186.](#page-185-0)

- **1** Selezionare (Fax) > (**Menu**) > **Funzione fax** > **Scurezza** sul pannello di controllo.
- **2** Selezionare il livello di scurezza desiderato.
- **3** Premere (**Stop/Clear**) per tornare alla modalità Pronta.

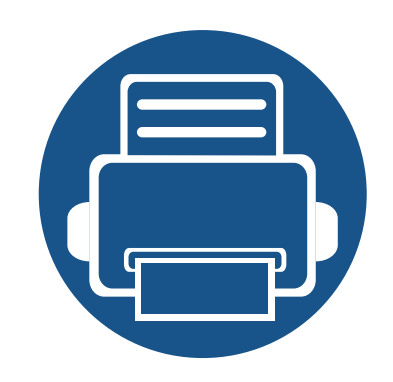

# **3. Manutenzione**

Questo capitolo fornisce informazioni sull'acquisto di materiali di consumo, accessori e parti sostituibili disponibili per il dispositivo.

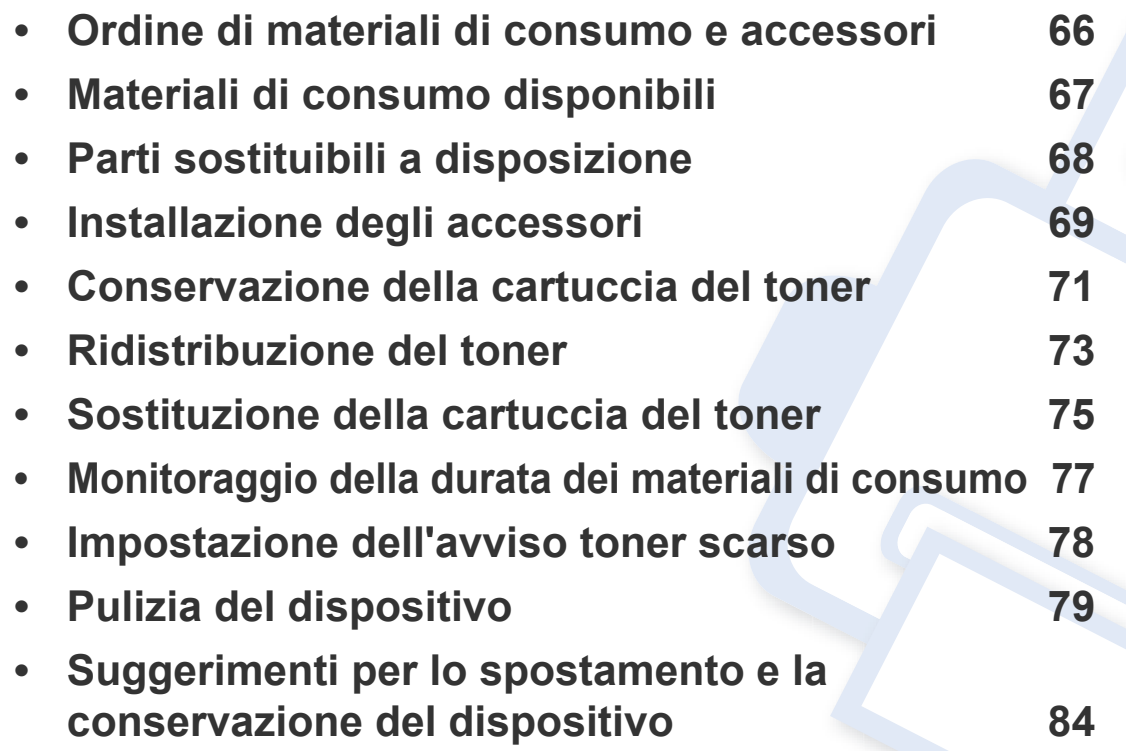

### <span id="page-65-0"></span>**Ordine di materiali di consumo e accessori**

Gli accessori disponibili possono variare da paese a paese.Richiedere l'elenco dei materiali di consumo e delle parti sostituibili in manutenzione disponibili al proprio rappresentante commerciale.

Per ordinare i materiali di consumo autorizzati, gli accessori e le parti sostituibili da Dell, contattare il rivenditore Dell locale o quello presso il quale è stato acquistato il dispositivo.Inoltre è possibile visitare il sito **[www.Dell.com/supplies](http://www.dell.com/supplies)**, selezionare il Paese/la regione e ottenere informazioni di contatto per l'assistenza.

# <span id="page-66-0"></span>**Materiali di consumo disponibili**

Quando i materiali di consumo raggiungono il termine della durata utile, è possibile ordinare i seguenti materiali di consumo l'apparecchio:

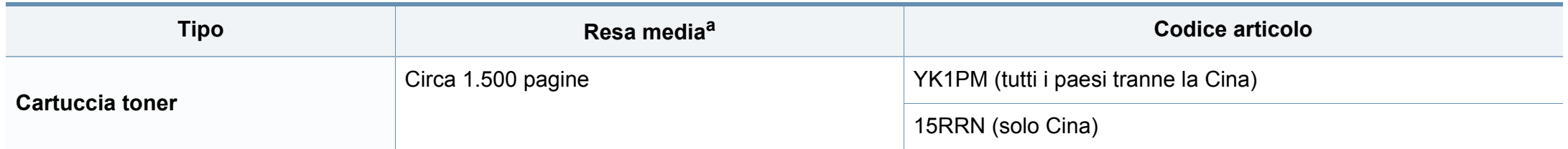

a. Resa media dichiarata in conformità con ISO/IEC 19752. Il numero di pagine può variare in base all'ambiente operativo, all'intervallo di stampa, alla grafica, al tipo e al formato del supporto.

A seconda delle opzioni, della percentuale di area di immagine e delle modalità di lavoro utilizzate, la durata della cartuccia del toner può variare.

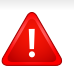

Quando si acquistano nuove cartucce di toner o altri materiali di consumo, li si deve acquistare nello stesso paese dove è stato acquistato l'apparecchio.Diversamente, le nuove cartucce di toner o gli altri materiali di consumo saranno incompatibili con il dispositivo viste le diverse configurazioni previste per le cartucce di toner e gli altri materiali di consumo dalle condizioni specifiche di ogni paese.

Dell non consiglia l'utilizzo di cartucce del toner non originali Dell, ad esempio cartucce ricaricate o rigenerate.Dell non può garantire la qualità delle cartucce del toner non originali Dell.La manutenzione o la riparazione necessarie a causa dell'utilizzo di cartucce del toner non originali Dell non sarà coperta dalla garanzia del dispositivo.

# <span id="page-67-0"></span>**Parti sostituibili a disposizione**

Per acquistare le parti sostituibili, contattare il distributore presso cui è stato acquistato il dispositivo.Le parti possono essere sostituite solamente dal servizio di assistenza o dal rivenditore autorizzato presso il quale è stato acquistato il dispositivo.La sostituzione degli elementi di manutenzione che hanno già raggiunto la loro "Resa media" non rientra in garanzia.

Gli elementi di manutenzione vengono sostituiti a intervalli di tempo prestabiliti, per evitare che componenti usurati causino problemi in tema di qualità della stampa e di alimentazione della carta (vedere la tabella seguente).L'obiettivo è mantenere il dispositivo nelle condizioni di lavoro ottimali.I seguenti elementi di manutenzione devono essere sostituiti una volta esaurita la durata di ciascuno di essi.

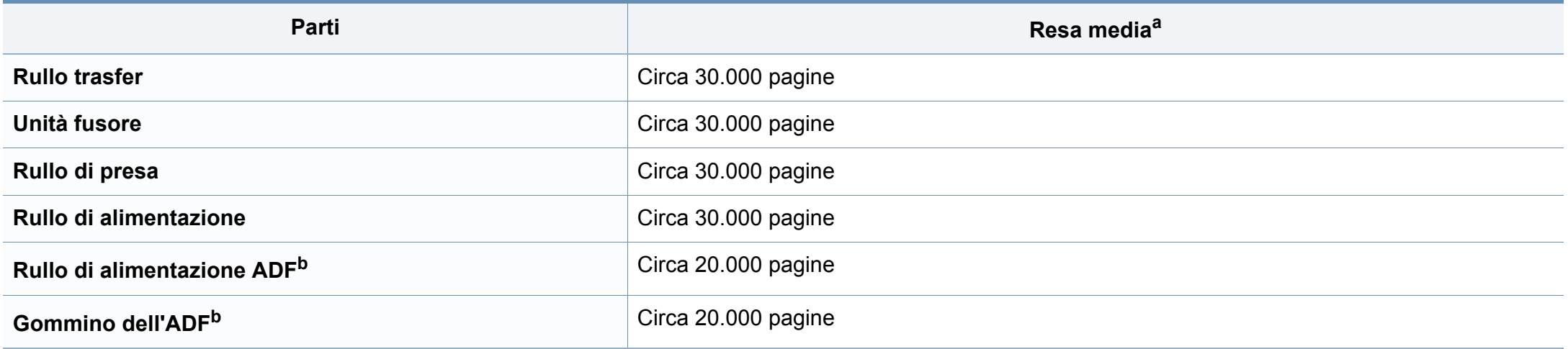

<span id="page-67-1"></span>a. Viene influenzata dal sistema operativo in uso, dalle prestazioni del computer, dal software applicativo, dal metodo di connessione, dal tipo e dal formato supporto e dalla complessità del lavoro.

b. Alcune funzioni potranno non essere disponibili a seconda dei modelli e degli articoli opzionali (vedere ["Funzione Varie" a pagina 8](#page-7-0)).

### <span id="page-68-0"></span>**Installazione degli accessori**

Quando si installano dispositivi opzionali, ad esempio un vassoio opzionale, memoria e così via, il dispositivo li rileva e li imposta automaticamente.Se non è possibile utilizzare i dispositivi opzionali installati in questo driver, impostarli in **Impostazioni apparecchio** da usare.

- **1** Fare clic sul menu **Avvio** di Windows.
	- In Windows 8, da **Charms(Accesso)**, selezionare **Cerca** > **Impostazioni**.
- **2** Per Windows XP/2003, selezionare **Stampanti e fax**.
	- Per Windows 2008/Vista, selezionare **Pannello di controllo** > **Hardware e suoni** > **Stampanti**.
	- Per Windows 7, selezionare **Pannello di controllo** > **Hardware e suoni** > **Dispositivi e stampanti**.
	- Per Windows Server 2008 R2, selezionare **Pannello di controllo** > **Hardware** > **Dispositivi e stampanti**.
	- Per Windows 8, cercare **Dispositivi e stampanti**.
- **3** Fare clic con il tasto destro del mouse sul dispositivo.
- **4** Per Windows XP/2003/2008/Vista, premere **Proprietà**.
	- For Windows 7, Windows Server 2008 R2 e Windows 8 selezionare **Proprietà stampante** dal menu di scelta rapida.
- Se accanto all'opzione **Proprietà stampante** è presente il simbolo , è possibile selezionare gli altri driver della stampante collegati con la stampante selezionata.
- **5** Selezionare **Opzioni dispositivo** o **Impostazioni apparecchio**.
- La finestra **Proprietà stampante** può variare a seconda del driver o del sistema operativo utilizzato.
- **6** Selezionare l'opzione appropriata.
- A seconda delle opzioni o dei modelli, alcuni menu potrebbero non essere visualizzati nel display.In tal caso, non sono applicabili al dispositivo.
	- **Opzioni vassoio**:selezionare il vassoio opzionale installato.È possibile selezionare il vassoio.
	- **Opzioni di memorizzazione**:Selezionare la memoria opzionale installata.Se questa funzione è selezionata, scegliere la **Modalità di stampa**.

# **Installazione degli accessori**

- **Configurazione stampante**:Selezionare la lingua della stampante per il lavoro di stampa.
- **Impostazioni amministratore**:È possibile selezionare **Stato della stampante** e **Spooling EMF**.
- **Impostazioni formato carta personalizzato**:È possibile specificare il formato carta personalizzato.
- **7** Fare clic su **OK** fino a quando si esce dalla finestra **Proprietà stampante**.

# <span id="page-70-0"></span>**Conservazione della cartuccia del toner**

Le cartucce di toner contengono componenti sensibili a luce, temperatura e umidità.Dell suggerisce agli utenti di seguire questi consigli per garantire prestazioni ottimali, altissima qualità e durata massima della nuova cartuccia del toner Dell.

Conservare questa cartuccia nello stesso ambiente in cui sarà utilizzata la stampante.Le condizioni di temperatura e umidità devono essere controllate.La cartuccia del toner dovrebbe restare nella sua confezione originale e sigillata, fino all'installazione. Se la confezione originale non è disponibile, coprire l'apertura superiore della cartuccia con della carta e riporla in un armadietto buio.

L'apertura della confezione della cartuccia prima dell'uso ne riduce notevolmente la durata operativa.Non lasciare sul pavimento.Se si rimuove la cartuccia del toner dalla stampante, seguire le istruzioni sotto indicate per conservarla correttamente.

- Conservare la cartuccia all'interno della custodia protettiva della confezione originale.
- Conservarla in piano (non in posizione verticale) con lo stesso lato rivolto verso l'alto come se fosse installata nell'apparecchio.
- Non conservare i materiali di consumo nelle condizioni seguenti:
	- ad una temperatura maggiore di 40 °C.
	- Umidità inferiore al 20% o superiore all'80%.
	- in un ambiente soggetto a variazioni estreme di umidità e temperatura.
	- alla luce diretta del sole o luce ambientale.
	- in luoghi polverosi.
- in automobile per lunghi periodi di tempo.
- in un ambiente in cui sono presenti gas corrosivi.
- in un ambiente con aria salmastra.

#### **Istruzioni per la manipolazione**

- Non toccare la superficie del tamburo fotoconduttore nella cartuccia.
- Non esporre la cartuccia a vibrazioni o urti superflui.
- Non ruotare mai il tamburo, specialmente in direzione inversa; questo potrebbe provocare danni interni e versamento di toner.

#### **Utilizzo della cartuccia del toner**

Dell Inc. non consiglia e non approva l'uso di cartucce di toner non Dell nella stampante, comprese le cartucce generiche, prodotte dalle catene di supermercati, ricaricate o rigenerate.

La garanzia della stampante Dell non copre i danni alla macchina causati dall'utilizzo di una cartuccia del toner ricaricata, rigenerata o non originale Dell.

### **Conservazione della cartuccia del toner**

#### **Durata prevista della cartuccia**

La durata prevista della cartuccia del toner dipende dalla quantità di toner richiesta dai lavori di stampa.Il rendimento effettivo della cartuccia può variare in base alla densità della stampa sulle pagine prodotte, all'ambiente operativo, alla percentuale dell'area di immagine, all'intervallo di stampa, al tipo e/o al formato del supporto.Ad esempio, se si stampano molte immagini il consumo di toner sarà alto e potrebbe essere necessario sostituire la cartuccia più spesso.
### <span id="page-72-0"></span>**Ridistribuzione del toner**

Quando la cartuccia del toner sta per esaurirsi:

- Sono presenti strisce bianche o stampe chiare e/o variazioni di densità da un lato all'altro.
- Il LED **Status** lampeggia in rosso.Nel caso di una macchina con LED **Toner**, la spia lampeggia di arancione.

Se ciò si verifica, è possibile migliorare temporaneamente la qualità di stampa ridistribuendo il toner rimanente nella cartuccia.In alcuni casi, verranno visualizzate ancora strisce bianche o stampe chiare anche dopo aver ridistribuito il toner.

Le illustrazioni contenute in questa guida dell'utente possono apparire diverse rispetto alla stampante utilizzata, in base alle opzioni o al modello.Controllare il tipo del dispositivo (vedere ["Vista anteriore" a pagina 19\)](#page-18-0).

- Per evitare danni alla cartuccia del toner, non esporla alla luce per periodi di tempo prolungati.Se necessario, coprirla con della carta.
- Non toccare la superficie verde della cartuccia del toner.Per evitare di toccare quest'area, afferrare la cartuccia per la maniglia.
- Per aprire la confezione della cartuccia del toner, non utilizzare oggetti affilati quali coltello o forbici.Tali oggetti possono graffiare il tamburo della cartuccia.
- Se i vestiti vengono sporcati dal toner, pulirli con un panno asciutto e lavarli in acqua fredda.L'acqua calda fissa il toner sui tessuti.
- Quando si apre un'unità di scansione, tenere l'alimentatore di documenti e l'unità di scansione insieme.

### **Ridistribuzione del toner**

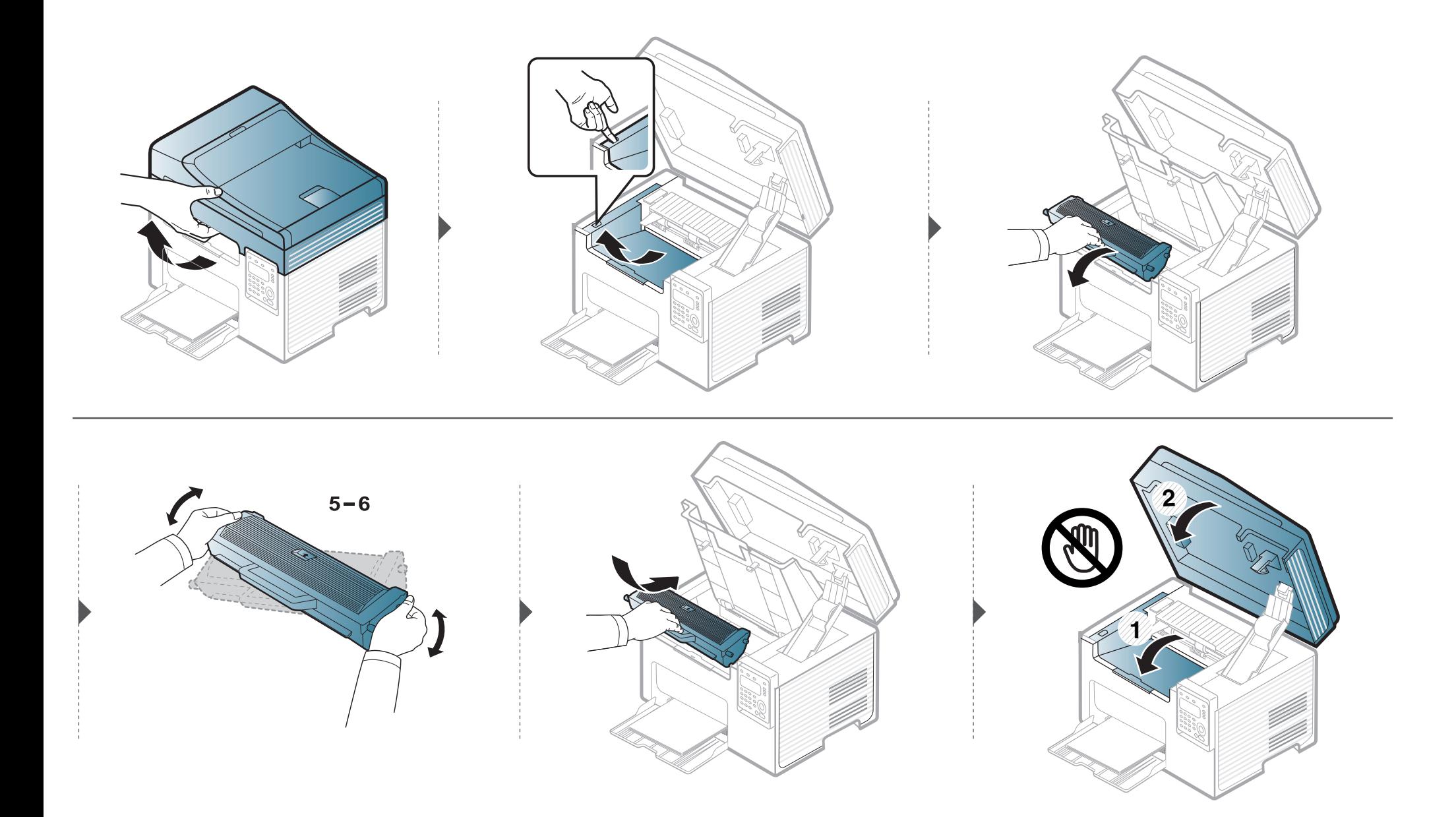

### <span id="page-74-0"></span>**Sostituzione della cartuccia del toner**

- Agitare bene la cartuccia del toner per migliorare la qualità di stampa iniziale.
	- Le illustrazioni contenute in questa guida dell'utente possono apparire diverse rispetto alla stampante utilizzata, in base alle opzioni o al modello.Controllare il tipo del dispositivo (vedere ["Vista anteriore" a pagina 19\)](#page-18-0).

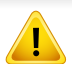

- Per evitare danni alla cartuccia del toner, non esporla alla luce per periodi di tempo prolungati.Se necessario, coprirla con della carta.
- Non toccare la superficie verde della cartuccia del toner.Per evitare di toccare quest'area, afferrare la cartuccia per la maniglia.
- Per aprire la confezione della cartuccia del toner, non utilizzare oggetti affilati quali coltello o forbici.Tali oggetti possono graffiare il tamburo della cartuccia.
- Se i vestiti vengono sporcati dal toner, pulirli con un panno asciutto e lavarli in acqua fredda.L'acqua calda fissa il toner sui tessuti.
- Quando si apre un'unità di scansione, tenere l'alimentatore di documenti e l'unità di scansione insieme.

Quando una cartuccia del toner si è quasi esaurita, l'apparecchio interrompe la stampa.

### **Sostituzione della cartuccia del toner**

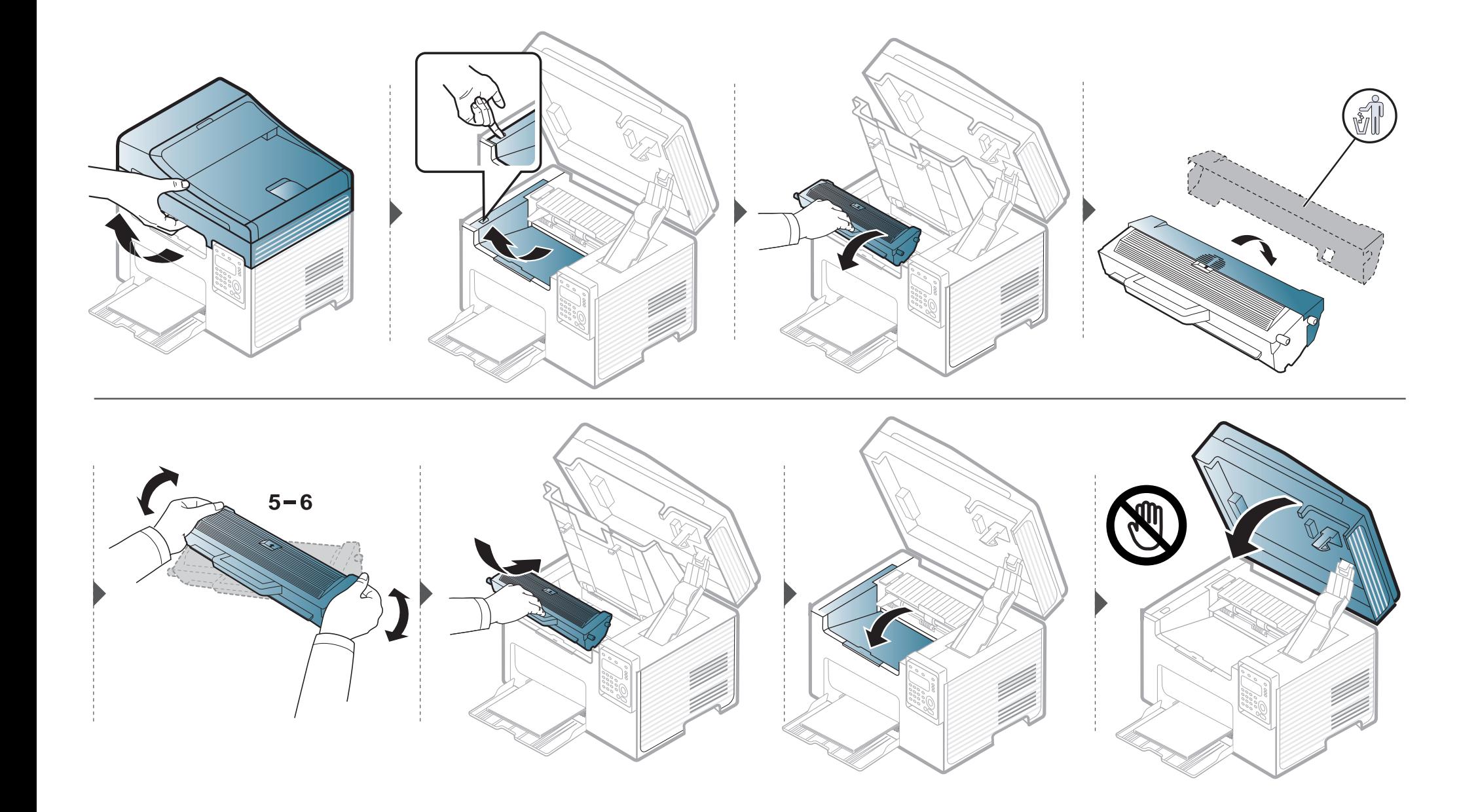

### **Monitoraggio della durata dei materiali di consumo**

Se si verificano frequenti problemi di stampa o di inceppamento carta, controllare il numero delle pagine stampate o digitalizzate dal dispositivo.Se necessario, sostituire le parti corrispondenti.

- In modalità Pronta, premere e tenere premuto il pulsante (x) Stop/Clear per circa 6 secondi, quindi rilasciarlo.Viene stampato un report con le informazioni fornite.
- Potrebbe essere necessario premere **OK** per spostarsi ai menu di livello inferiore per alcuni modelli.
- **1** Selezionare (**Menu**) > **Imposta sist.** > **Manutenzione** > **Dur mat cons** sul pannello di controllo.
- **2** Selezionare l'opzione desiderata e premere **OK**.
	- **Totale**:visualizza il totale delle pagine stampate.
	- **Digial. ADF**:visualizza il numero delle pagine stampate tramite l'alimentatore dei documenti.
	- **Piano digit.**:visualizza il numero delle pagine digitalizzate tramite il vetro dello scanner.
	- **Info mat. cons**:stampa la pagina delle informazioni sull'alimentazione.
- **3** Premere (**Stop/Clear**) per tornare alla modalità Pronta.

### **Impostazione dell'avviso toner scarso**

Se il toner nella cartuccia è scarso, viene visualizzato un messaggio o il LED che richiede la sostituzione della cartuccia del toner.È possibile impostare l'opzione se visualizzare o meno questo messaggio o LED.

- È possibile configurare le impostazioni del dispositivo utilizzando le **Impostazioni dispositivo** del programma Dell Printer Manager o la sezione **Machine** del programma Utilità impostazioni stampante.
	- Per gli utenti di Windows e Mac, vedere ["Impostazioni dispositivo" a pagina 255](#page-254-0).
- **1** Selezionare (**Menu**) > **Imposta sist.** > **Manutenzione** > **Avv toner scar** sul pannello di controllo.
- **2** Selezionare l'opzione desiderata.
- **3** Premere **OK** per salvare la selezione.

Se si verificano problemi di qualità di stampa o se si utilizza il dispositivo in un ambiente polveroso, è necessario pulire la stampante regolarmente per mantenere le condizioni di stampa migliori e per usarla più a lungo.

- La pulizia della superficie del dispositivo con detergenti contenenti alte percentuali di alcol, solventi o altre sostanze aggressive, può scolorire o deformare il rivestimento esterno.
	- Se il dispositivo o l'area attorno a esso vengono contaminati dal toner, si consiglia di pulire con un panno inumidito con acqua.Se si utilizza un aspirapolvere, il toner potrebbe disperdersi in aria ed essere pericoloso.

#### **Pulizia esterna**

Pulire il dispositivo con un panno morbido privo di sfilacciature.Inumidire leggermente il panno con acqua; tuttavia fare attenzione affinché l'acqua non goccioli sul dispositivo né filtri all'interno.

#### **Pulizia interna**

Durante il processo di stampa, all'interno del dispositivo possono accumularsi polvere, toner e frammenti di carta.Tali particelle possono causare problemi di qualità di stampa come, ad esempio, macchie o sbavature di toner.Pulendo la parte interna dell'apparecchio, questi problemi vengono eliminati e ridotti.

- Per evitare danni alla cartuccia del toner, non esporla alla luce per periodi di tempo prolungati.Se necessario, coprirla con della carta.
	- Non toccare la superficie verde della cartuccia del toner.Per evitare di toccare quest'area, afferrare la cartuccia per la maniglia.
- Durante la pulizia dell'interno del dispositivo, utilizzare un panno morbido e fare attenzione a non danneggiare il rullo di trasferimento o qualunque altro componente interno.Non utilizzare solventi tipo benzene o diluenti.in quanto potrebbero verificarsi problemi e danni al dispositivo.

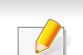

- Per pulire il dispositivo utilizzare un panno privo di pelucchi.
- Spegnere l'apparecchio e scollegare il cavo di alimentazione.Aspettare che l'apparecchio si raffreddi.Se il dispositivo è dotato di interruttore di accensione, spegnerlo prima cominciare la pulizia.
- Le illustrazioni contenute in questa guida dell'utente possono apparire diverse rispetto alla stampante utilizzata, in base alle opzioni o al modello.Controllare il tipo del dispositivo (vedere ["Vista anteriore" a pagina 19\)](#page-18-0).
- Quando si apre un'unità di scansione, tenere l'alimentatore di documenti e l'unità di scansione insieme.

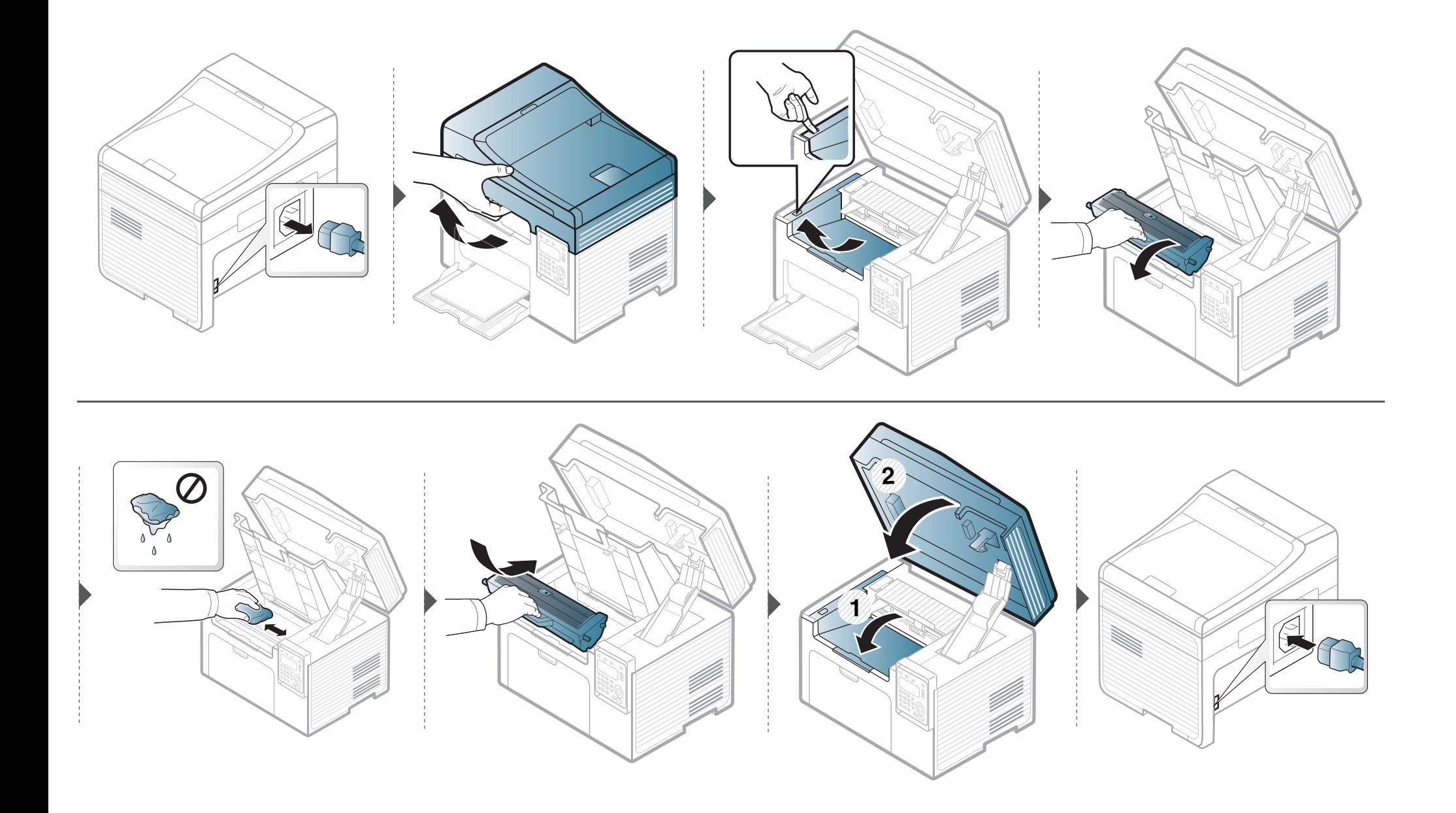

#### **Pulizia del rullo prelievo**

- Spegnere l'apparecchio e scollegare il cavo di alimentazione.Aspettare che l'apparecchio si raffreddi.Se il dispositivo è dotato di interruttore di accensione, spegnerlo prima cominciare la pulizia.
	- Le illustrazioni contenute in questa guida dell'utente possono apparire diverse rispetto alla stampante utilizzata, in base alle opzioni o al modello.Controllare il tipo del dispositivo (vedere ["Vista anteriore" a pagina 19\)](#page-18-0).

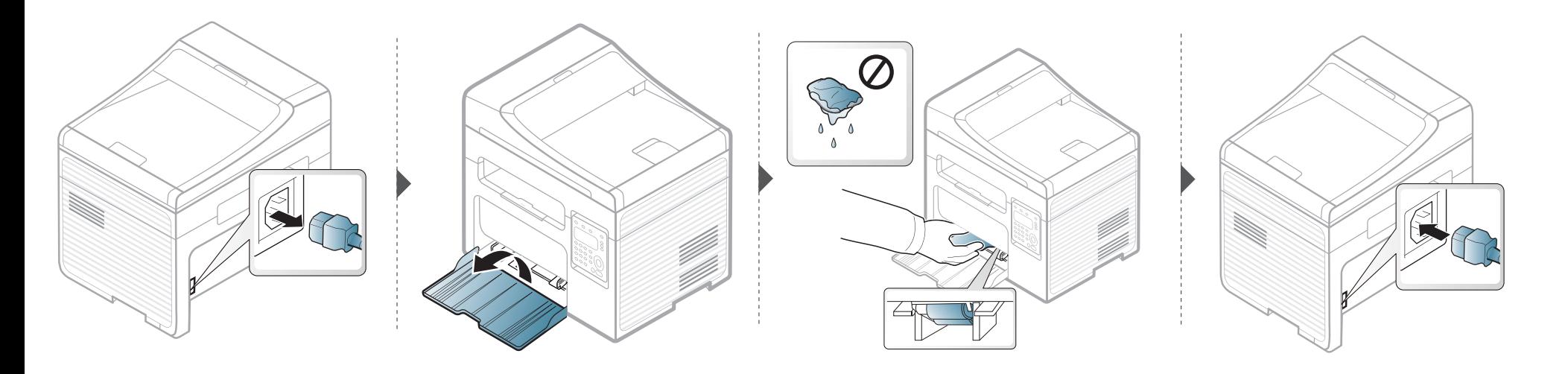

#### **Pulizia dell'unità di digitalizzazione**

Tenere pulita l'unità di digitalizzazione per ottenere la migliore qualità possibile delle copie.È consigliabile pulire l'unità di digitalizzazione all'inizio di ogni giorno e anche durante il giorno, se necessario.

- Spegnere l'apparecchio e scollegare il cavo di alimentazione.Aspettare che l'apparecchio si raffreddi.Se il dispositivo è dotato di interruttore di accensione, spegnerlo prima cominciare la pulizia.
	- Le illustrazioni contenute in questa guida dell'utente possono apparire diverse rispetto alla stampante utilizzata, in base alle opzioni o al modello.Controllare il tipo del dispositivo (vedere ["Vista anteriore" a pagina 19\)](#page-18-0).
- **1** Inumidire leggermente con acqua un panno morbido e privo di sfilacciature o un tovagliolo di carta.
- **2** Sollevare e aprire il coperchio dello scanner.
- **3** Pulire la superficie dello scanner finché non risulta pulita e asciutta.

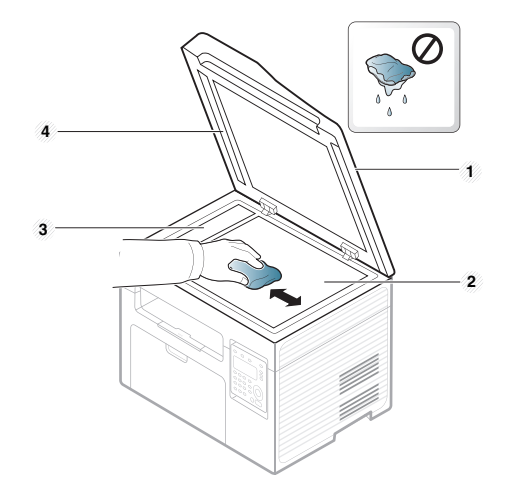

- **1** Coperchio dello scanner
- **2** Vetro dello scanner
- **3** Vetro dell'alimentatore documenti
- **4** Pannello bianco

### **Suggerimenti per lo spostamento e la conservazione del dispositivo**

- Quando si sposta il dispositivo, evitare di inclinarlo o di capovolgerlo.In caso contrario, la parte interna del dispositivo potrebbe essere contaminata dal toner, con conseguenti danni al dispositivo o ridotta qualità di stampa.
- Per spostare il dispositivo, fare in modo che venga afferrato in modo sicuro da due persone.

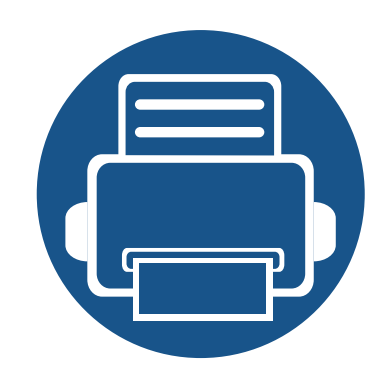

# **4. Risoluzione dei problemi**

In questo capitolo vengono fornite informazioni utili sulle procedure da adottare in caso di errore.

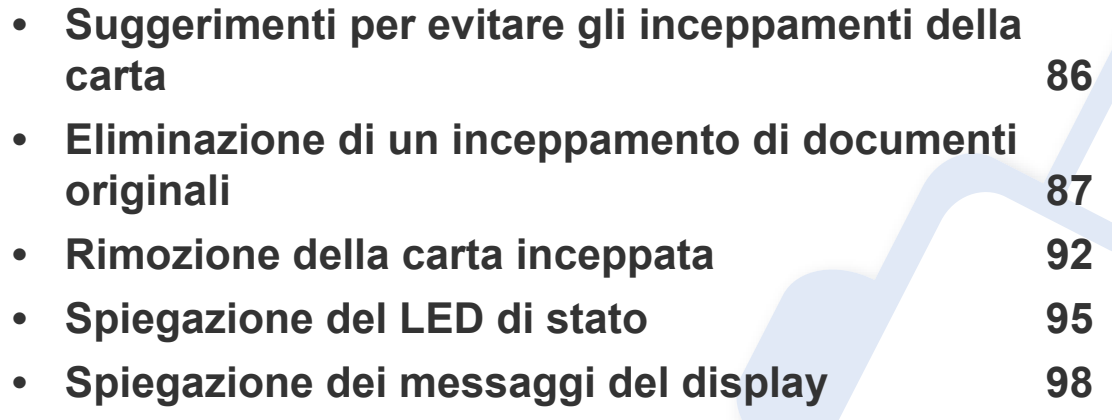

In questo capitolo vengono fornite informazioni utili sulle procedure da adottare in caso di errore.Se l'apparecchio è dotato di display, verificare innanzitutto il messaggio sul display per risolvere lo stato di errore. Se non è possibile trovare una soluzione al problema in questo capitolo, fare riferimento al capitolo **Risoluzione dei problemi** nella Guida avanzata (vedere ["Risoluzione dei problemi" a pagina 267](#page-266-0)). Se non è possibile trovare una soluzione nella Guida dell'utente o nel caso in cui il problema persiste, chiamare l'assistenza.

### <span id="page-85-0"></span>**Suggerimenti per evitare gli inceppamenti della carta**

Selezionando i supporti corretti, è possibile evitare la maggior parte degli inceppamenti della carta.Per evitare inceppamenti della carta, fare riferimento alle linee guida seguenti:

- Assicurarsi che le guide regolabili siano posizionate correttamente (vedere ["Panoramica vassoio" a pagina 37\)](#page-36-0).
- Non rimuovere la carta dal vassoio mentre il dispositivo sta stampando.
- Prima di caricare la carta, fletterla, spiegarla a ventaglio e allinearla.
- Non utilizzare carta arricciata, umida o molto piegata.
- Non caricare tipi di carta diversi nel vassoio.
- Utilizzare solo i supporti di stampa consigliati (vedere ["Specifiche del supporto di stampa" a pagina 106](#page-105-0)).

### <span id="page-86-0"></span>**Eliminazione di un inceppamento di documenti originali**

Quando un originale si inceppa nell'alimentatore documenti, sul display appare un messaggio di avviso.

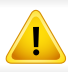

Per evitare di strappare il documento, rimuovere il documento inceppato lentamente e attentamente.

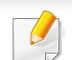

Per evitare che i documenti si inceppino, utilizzare il vetro dello scanner per originali spessi, sottili o con tipo di carta misto.

#### **Inceppamento carta originale nella parte anteriore dello scanner**

- Le illustrazioni contenute in questa guida dell'utente possono apparire diverse rispetto alla stampante utilizzata, in base alle opzioni o al modello.Controllare il tipo del dispositivo (vedere ["Vista anteriore" a pagina 19\)](#page-18-0).
	- Le risoluzioni dei problemi potranno non essere disponibili a seconda dei modelli e degli articoli opzionali (vedere ["Funzione Varie" a pagina 8\)](#page-7-0).

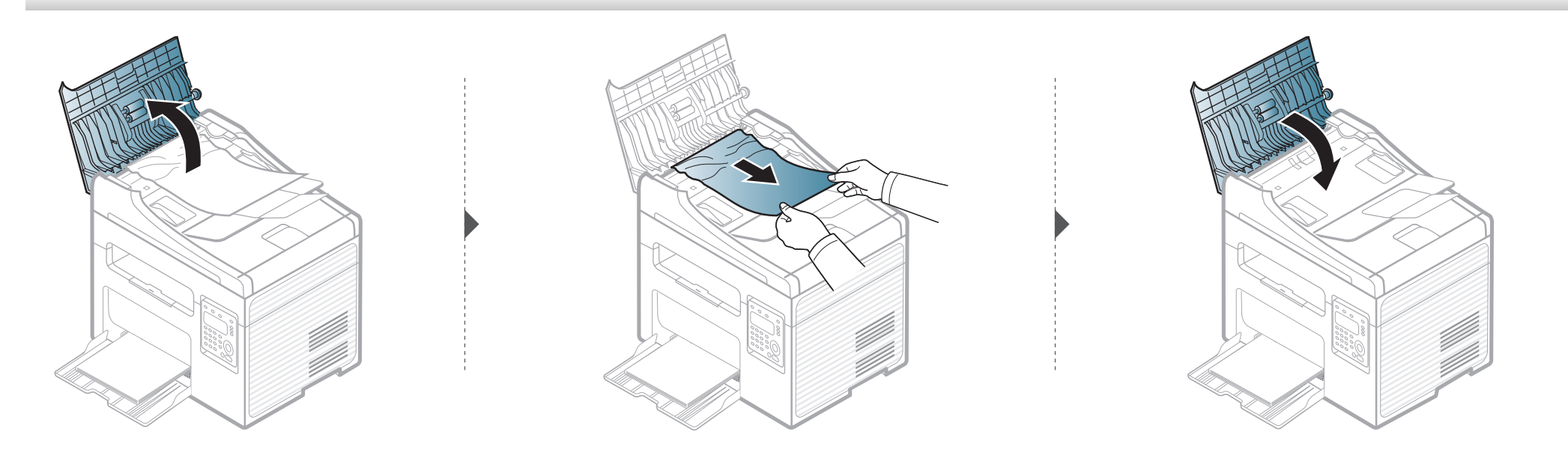

#### **Inceppamento carta originale all'interno dello scanner**

 $\overline{B}$ 

- Le illustrazioni contenute in questa guida dell'utente possono apparire diverse rispetto alla stampante utilizzata, in base alle opzioni o al modello.Controllare il tipo del dispositivo (vedere ["Vista anteriore" a pagina 19\)](#page-18-0).
	- Le risoluzioni dei problemi potranno non essere disponibili a seconda dei modelli e degli articoli opzionali (vedere ["Funzione Varie" a pagina 8\)](#page-7-0).

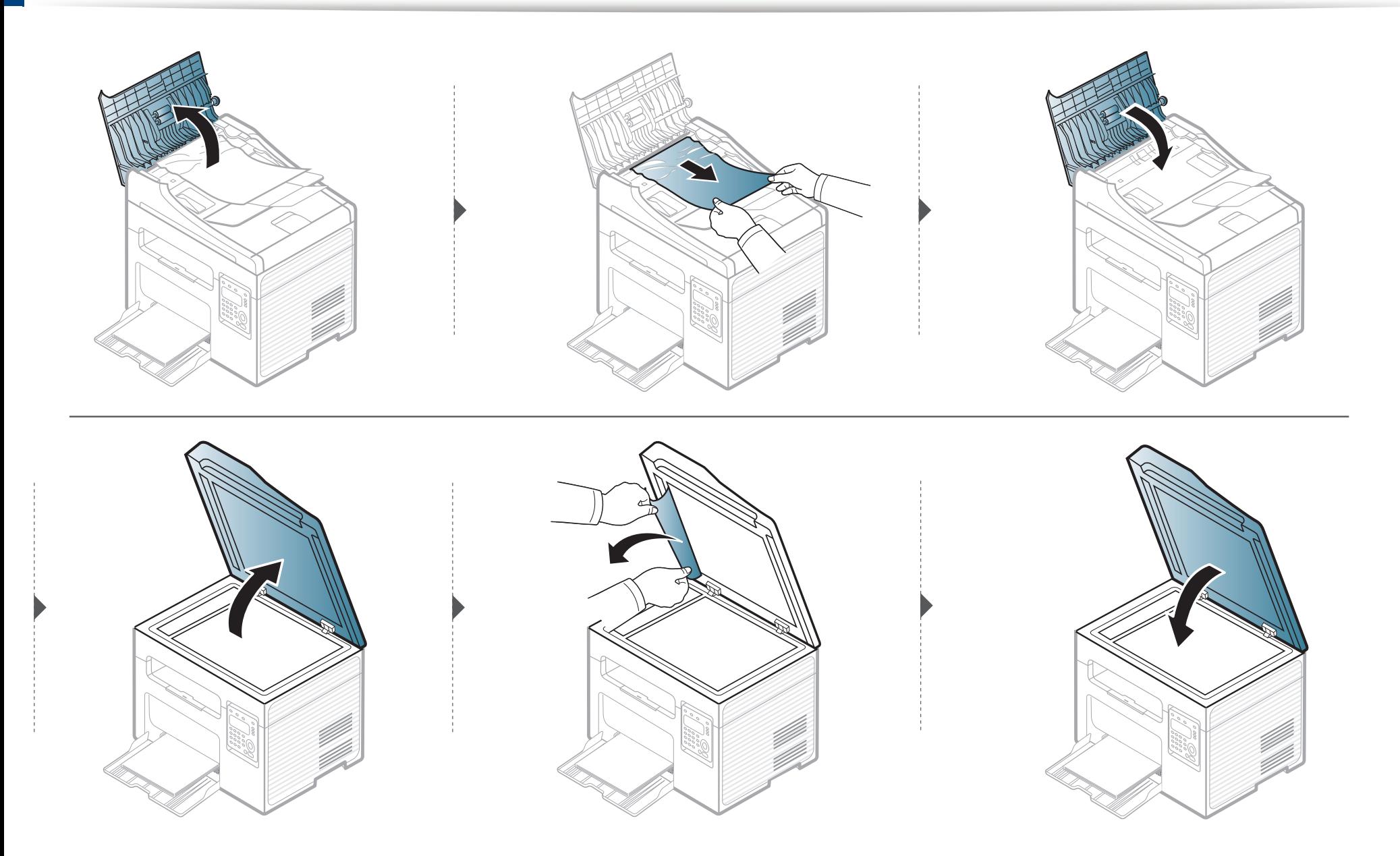

#### **Inceppamento carta originale in area uscita scanner**

- Le illustrazioni contenute in questa guida dell'utente possono apparire diverse rispetto alla stampante utilizzata, in base alle opzioni o al modello.Controllare il tipo del dispositivo (vedere ["Vista anteriore" a pagina 19\)](#page-18-0).
	- Le risoluzioni dei problemi potranno non essere disponibili a seconda dei modelli e degli articoli opzionali (vedere ["Vista anteriore" a pagina 19](#page-18-0)).
- **1** Rimuovere dall'alimentatore documenti qualsiasi pagina rimanente.
- **2** Rimuovere delicatamente la carta inceppata dall'alimentatore documenti.

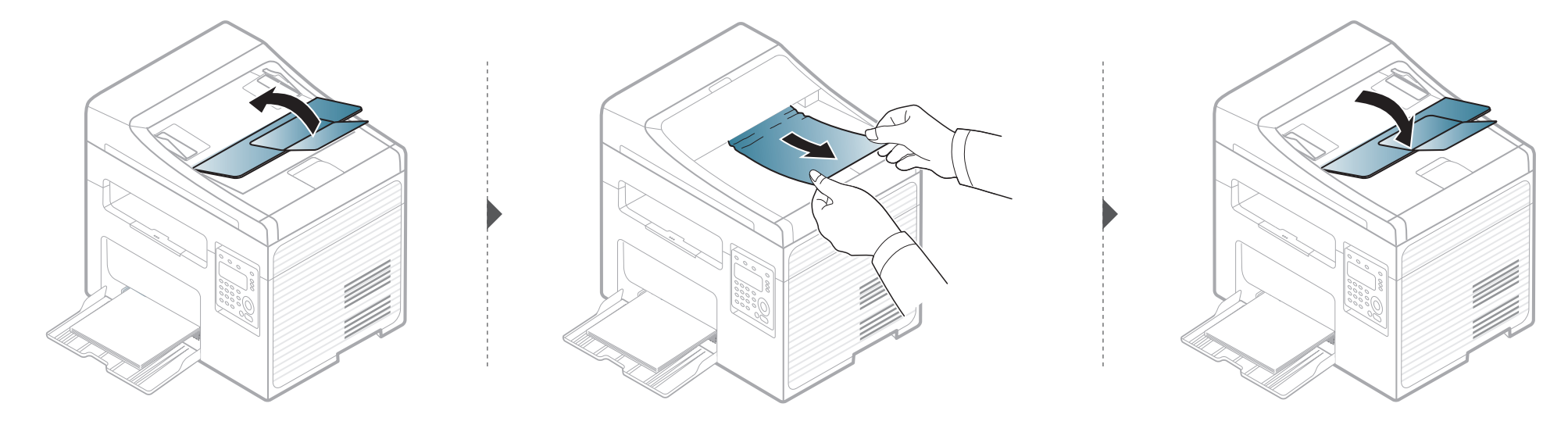

### <span id="page-91-0"></span>**Rimozione della carta inceppata**

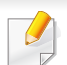

Per evitare di strappare la carta, estrarla lentamente e delicatamente.

#### <span id="page-91-1"></span>**Nel vassoio**

Le illustrazioni contenute in questa guida dell'utente possono apparire diverse rispetto alla stampante utilizzata, in base alle opzioni o al modello.Controllare il tipo del dispositivo (vedere ["Vista anteriore" a pagina 19\)](#page-18-0).

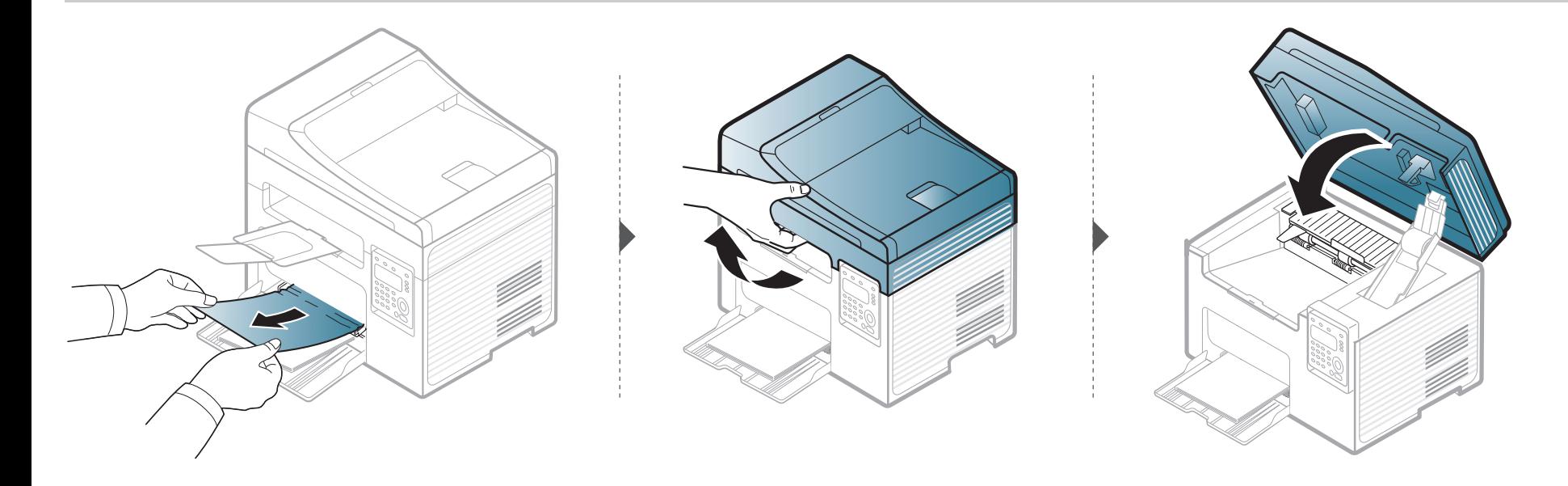

### **Rimozione della carta inceppata**

#### <span id="page-92-0"></span>**All'interno del dispositivo**

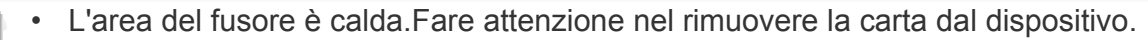

• Le illustrazioni contenute in questa guida dell'utente possono apparire diverse rispetto alla stampante utilizzata, in base alle opzioni o al modello.Controllare il tipo del dispositivo (vedere ["Vista anteriore" a pagina 19\)](#page-18-0).

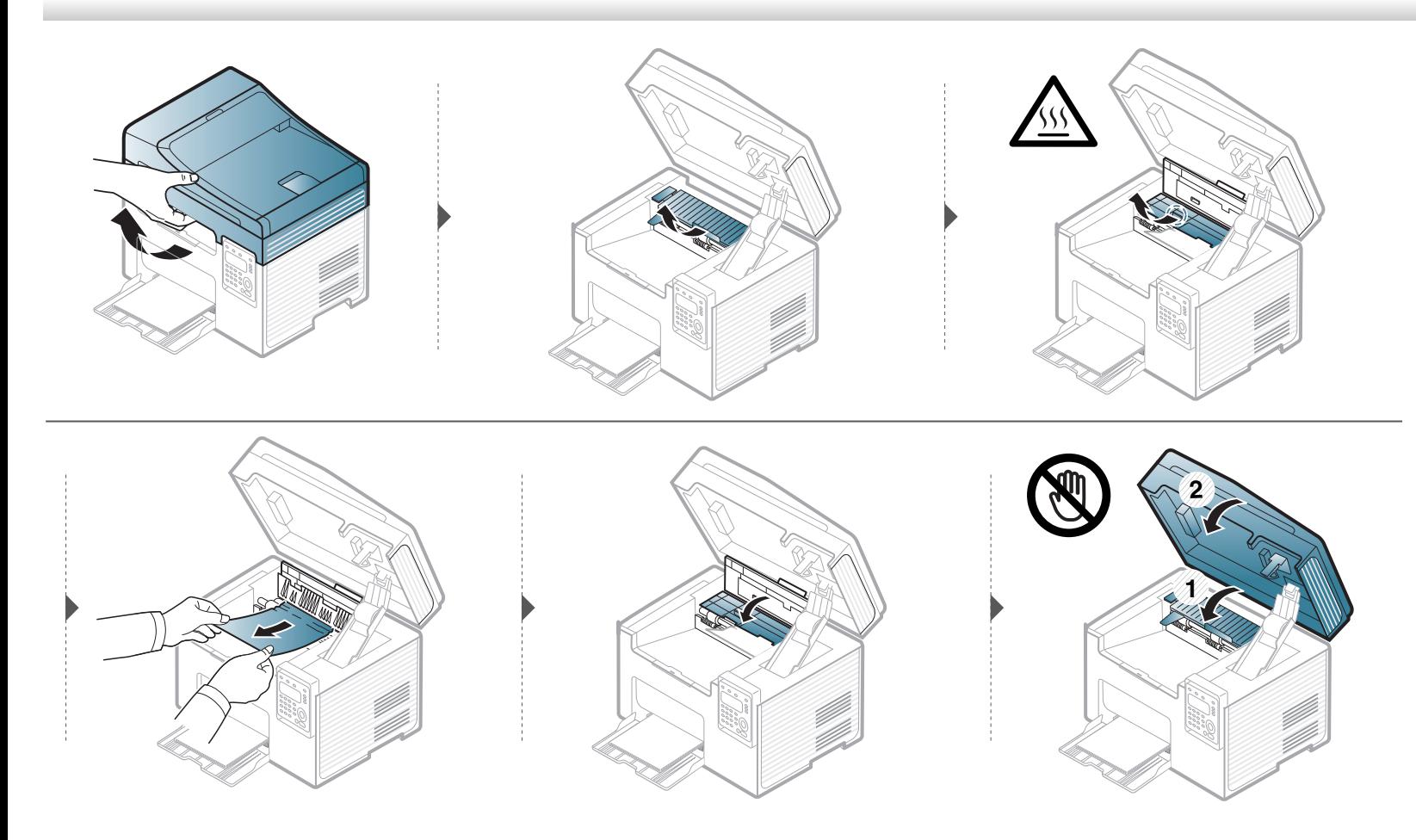

### **Rimozione della carta inceppata**

**Se non è presente carta in quest'area, fermarsi e passare al punto successivo:**

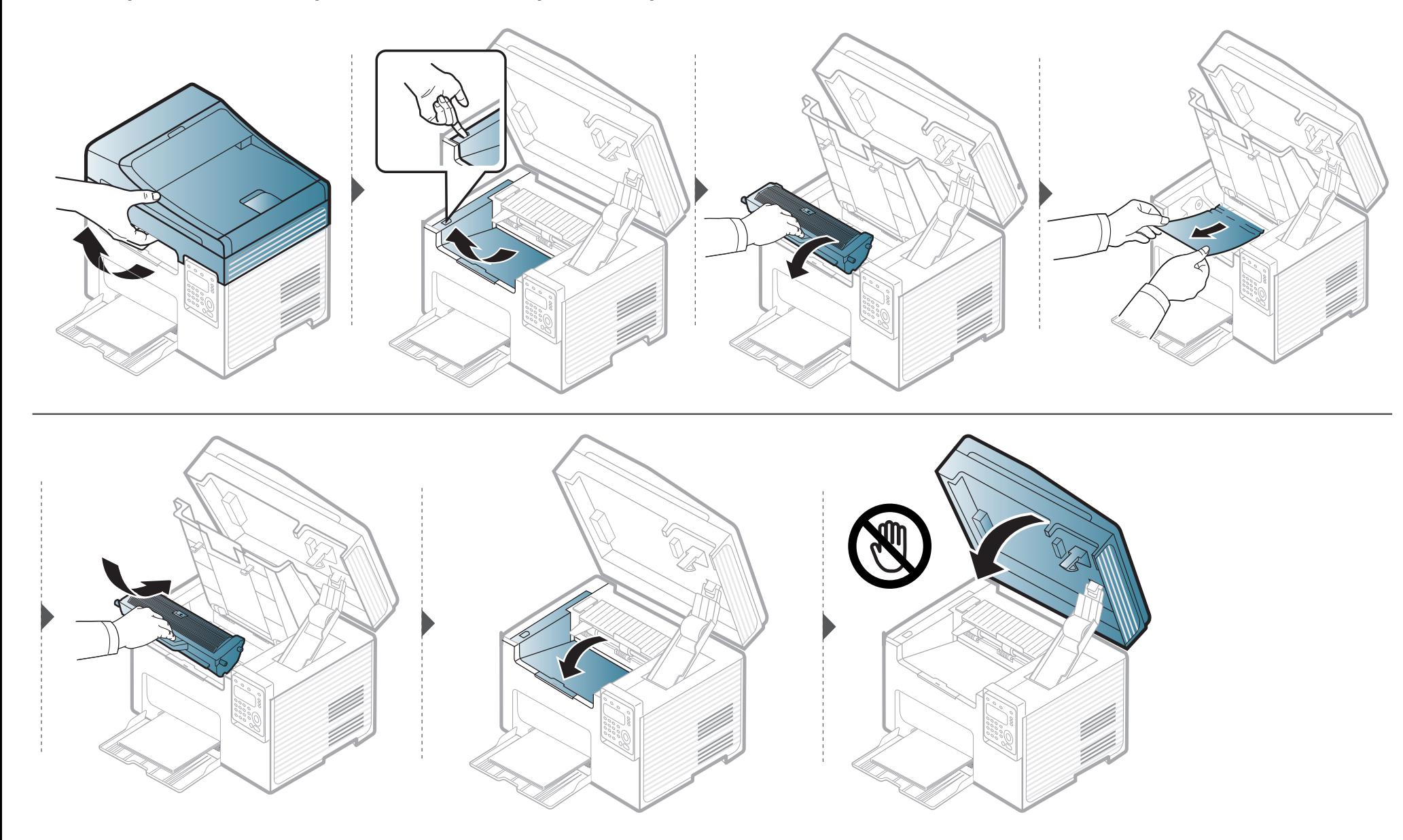

### <span id="page-94-0"></span>**Spiegazione del LED di stato**

Il colore del LED indica lo stato corrente del dispositivo.

- Alcuni LED potranno non essere disponibili a seconda dei modelli o dei Paesi (vedere ["Panoramica pannello di controllo" a pagina 22\)](#page-21-0).
	- Per risolvere l'errore, cercare il messaggio di errore le relative istruzioni nella parte dedicata alla risoluzione dei problemi (vedere ["Spiegazione dei](#page-97-0)  [messaggi del display" a pagina 98](#page-97-0)).
	- È possibile inoltre risolvere l'errore utilizzando le linee guida nella finestra del programma Stato della stampa Dell o Smart Panel (vedere ["Utilizzo di](#page-256-0)  [Stato stampante Dell" a pagina 257\)](#page-256-0).
	- Se il problema persiste, contattare un tecnico.

## **Spiegazione del LED di stato**

<span id="page-95-0"></span>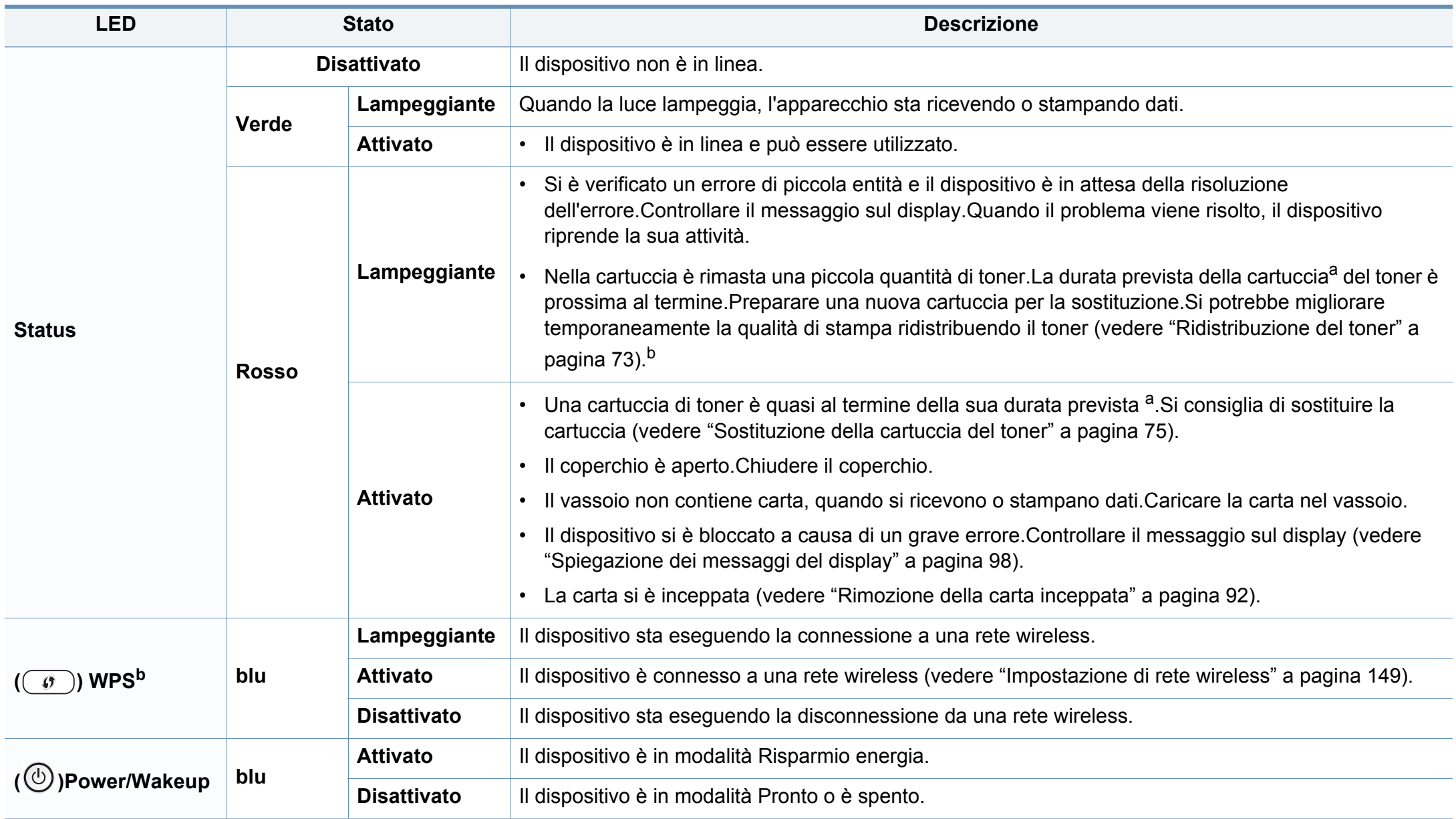

### **Spiegazione del LED di stato**

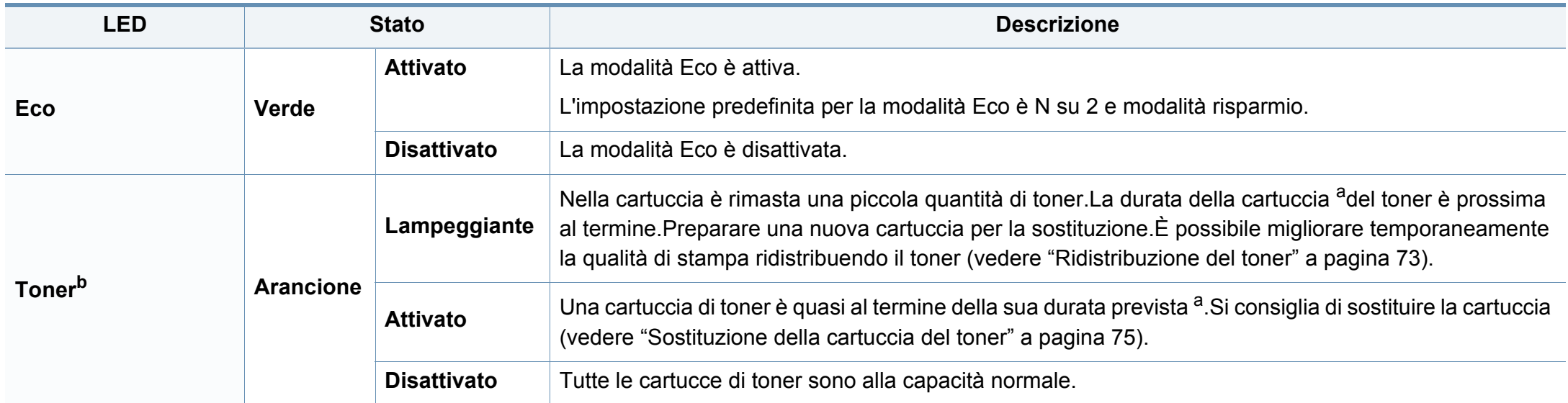

a. La durata prevista della cartuccia o del toner indica il numero di stampe medio, come previsto dallo standard ISO/IEC 19752. Il numero di pagine può variare a seconda dell'ambiente operativo, della percentuale di area di immagine, dell'intervallo di stampa, della grafica, del tipo e del formato del supporto.Una certa quantità di toner potrebbe rimanere nella cartuccia anche quando il LED è di colore rosso e la stampante smette di stampare.

b. Alcuni LED potranno non essere disponibili a seconda dei modelli o dei Paesi (vedere ["Panoramica pannello di controllo" a pagina 22](#page-21-0)).

<span id="page-97-0"></span>Nel display del pannello di controllo vengono visualizzati dei messaggi a indicare lo stato o gli errori del dispositivo.Per comprendere il significato dei messaggi e risolvere il problema, se necessario, consultare le tabelle seguenti.

- È possibile risolvere l'errore utilizzando le linee guida nella finestra del programma Stato stampa o Smart Panel (vedere ["Utilizzo di Stato stampante](#page-256-0)  [Dell" a pagina 257\)](#page-256-0).
- Se il messaggio non è presente nella tabella, riaccendere il dispositivo e ritentare il lavoro di stampa.Se il problema persiste, contattare un tecnico.
- Quando ci si rivolge all'assistenza tecnica, fornire al rappresentante dell'assistenza tecnica il testo del messaggio visualizzato.
- A seconda delle opzioni o dei modelli, alcuni messaggi potrebbero non essere visualizzati sul display.
- [numero errore] indica il numero dell'errore.

#### **Messaggi relativi all'inceppamento carta**

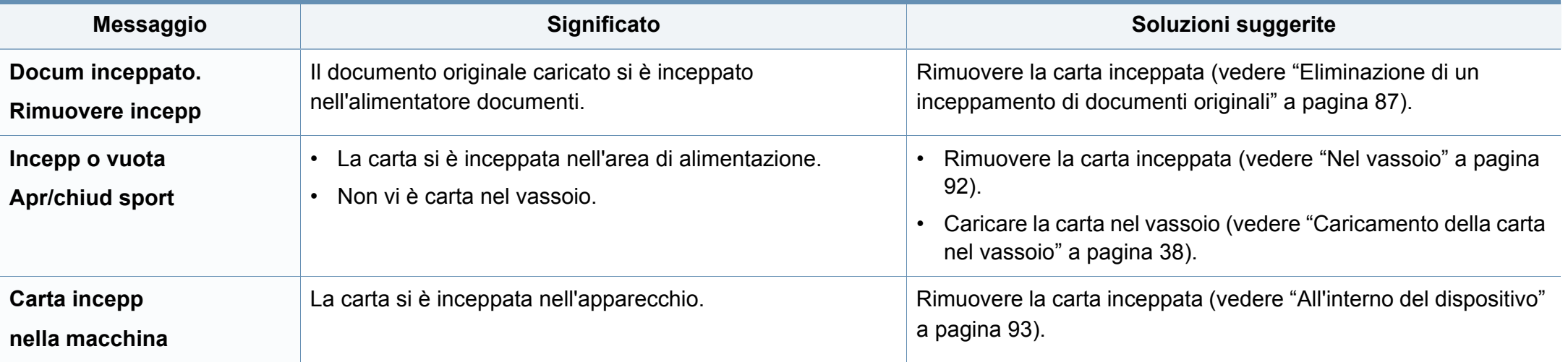

#### **Messaggi relativi al toner**

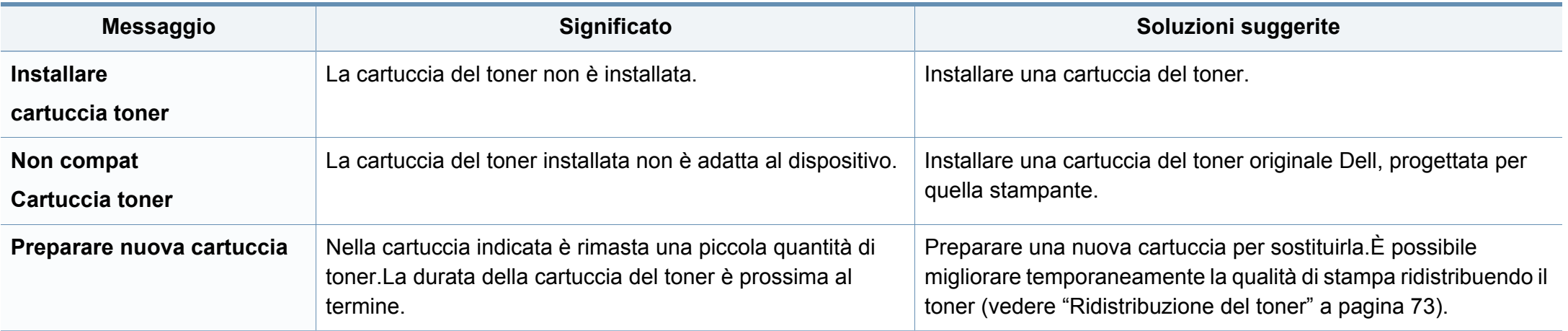

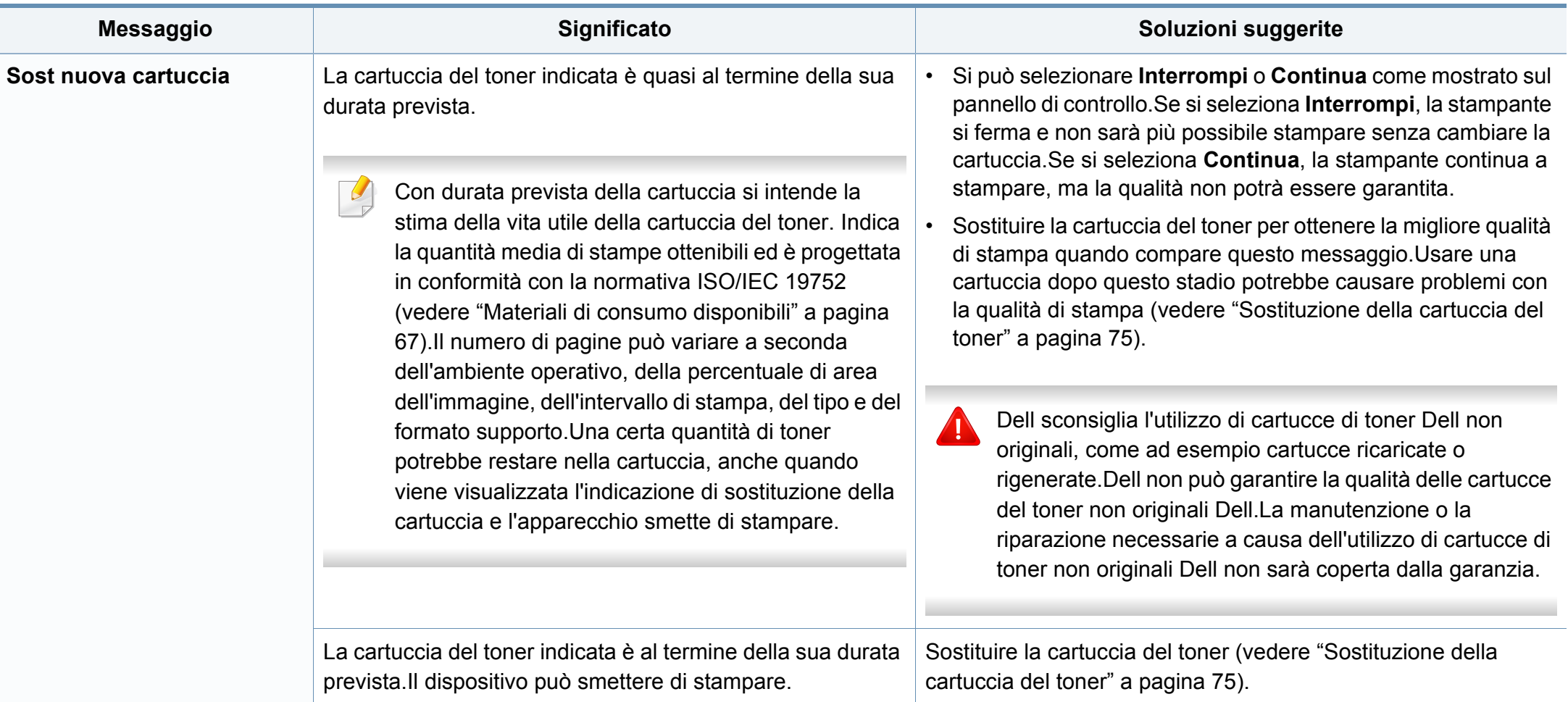

#### **Messaggi relativi al vassoio**

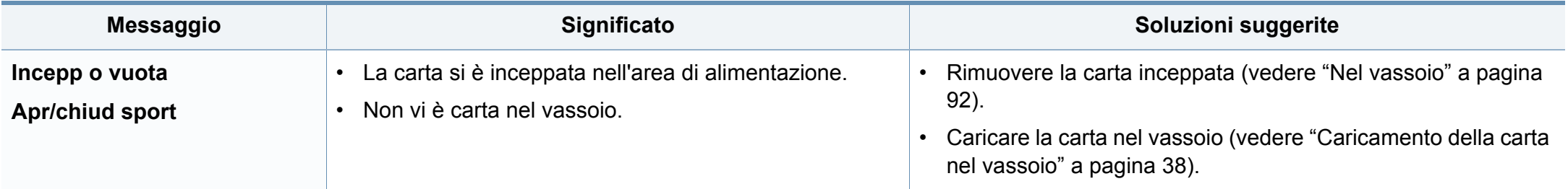

#### **Messaggi relativi alla rete**

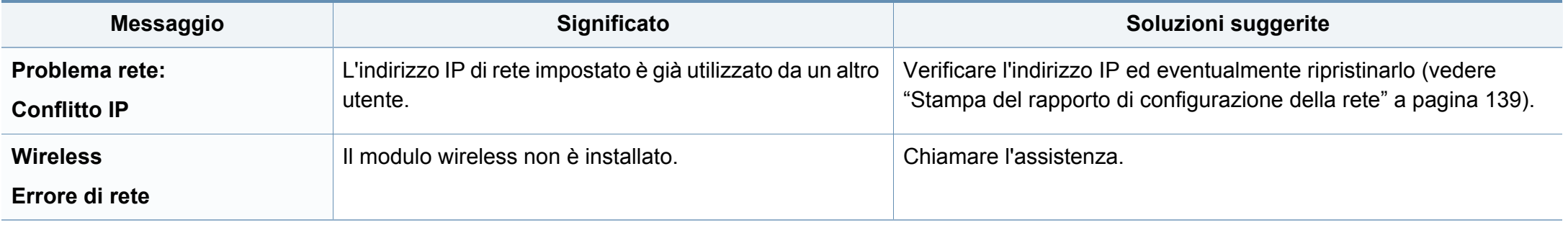

#### **Messaggi vari**

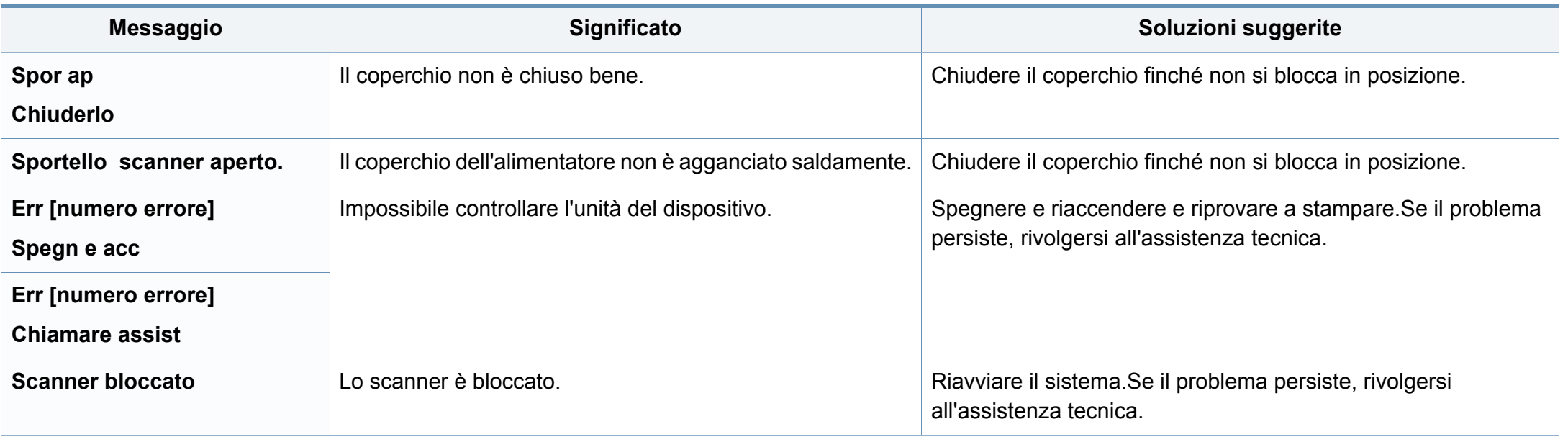

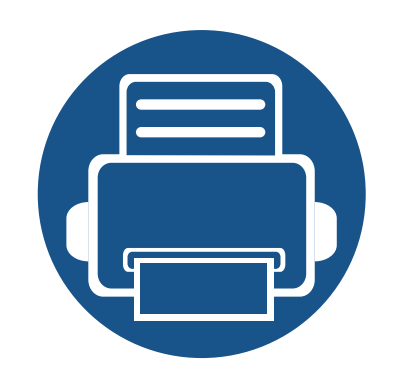

# **5. Appendice**

In questo capitolo sono fornite le specifiche del prodotto e le informazioni relative alle normative pertinenti.

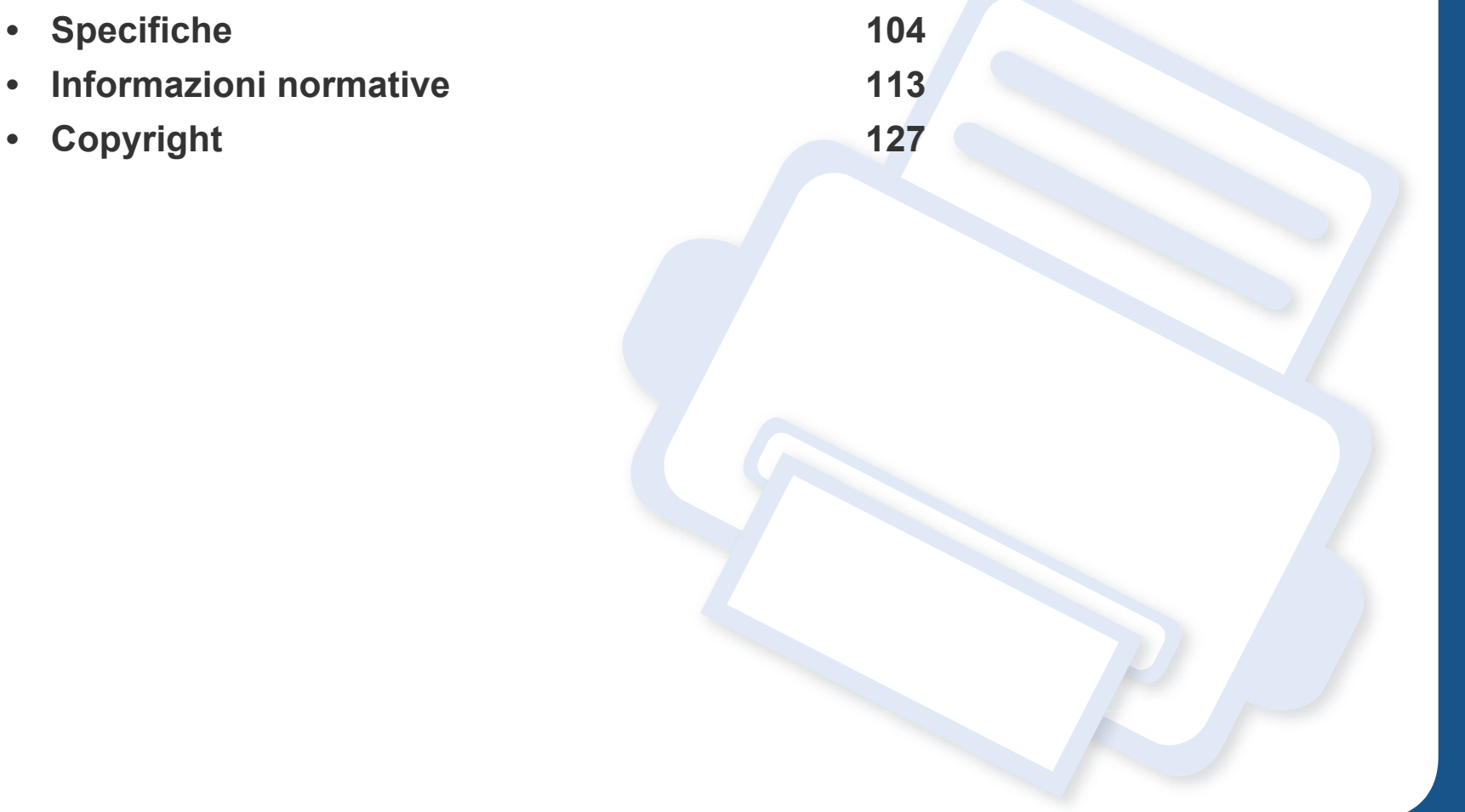

#### <span id="page-103-0"></span>**Specifiche generali**

I valori delle specifiche elencati qui di seguito sono soggetti a modifiche senza preavviso.Vedere il sito **[www.Dell.com](http://www.dell.com)** per eventuali modifiche alle  $\overline{6}$ informazioni.

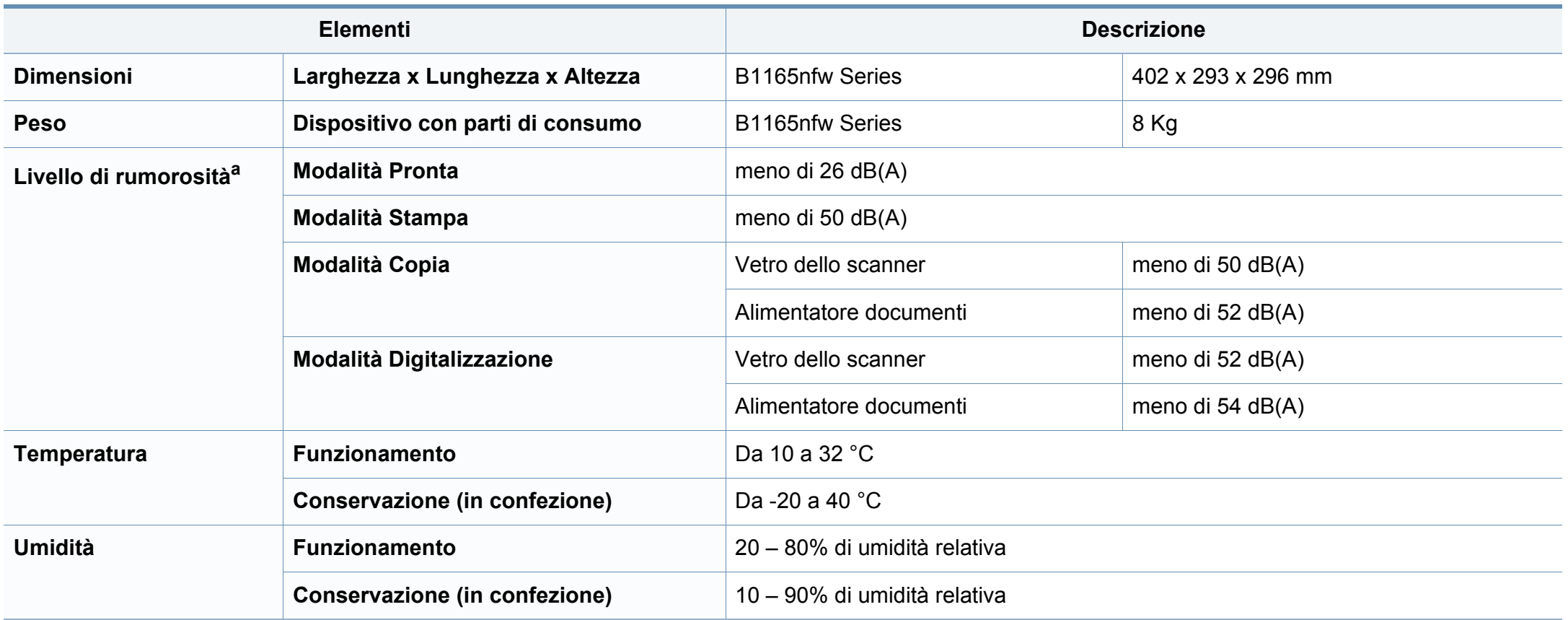

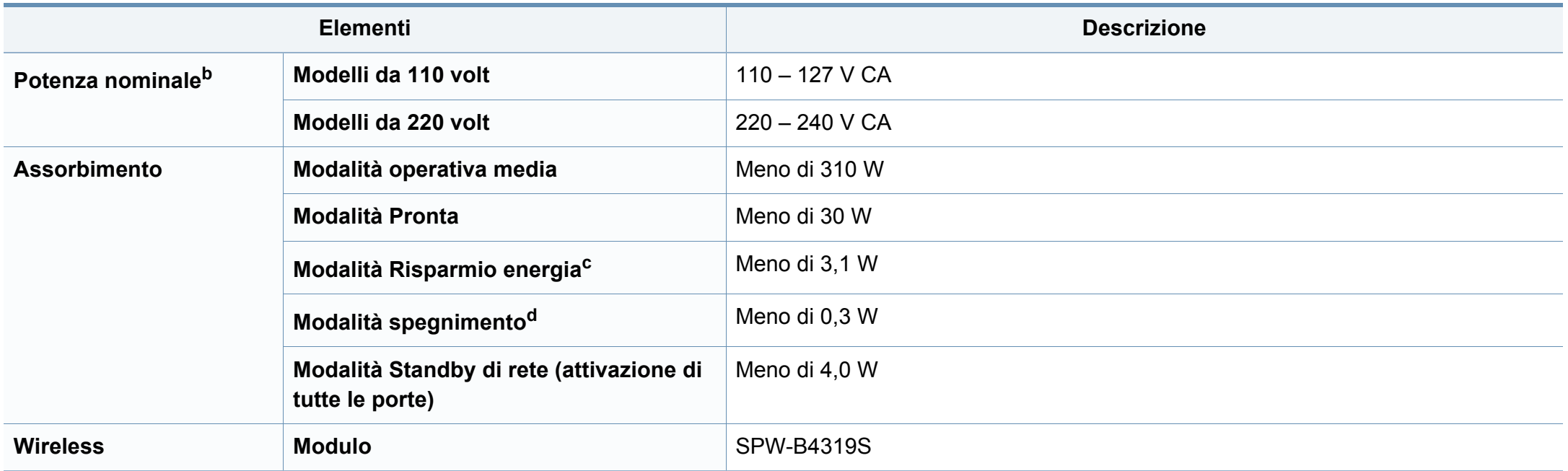

a. Livello di potenza sonora, ISO 7779. Configurazione testata:installazione base, stampa solo fronte su carta A4.

b. Per informazioni sui valori esatti di tensione (V), frequenza (hertz) e corrente (A), vedere la targhetta sul dispositivo.

c. Il consumo di corrente della modalità risparmio energetico può essere alterato dallo stato della macchina, dalle condizioni di configurazione e dall'ambiente operativo.

d. Il consumo di corrente può essere evitato completamente solo quando il cavo di alimentazione non è connesso.

#### <span id="page-105-0"></span>**Specifiche del supporto di stampa**

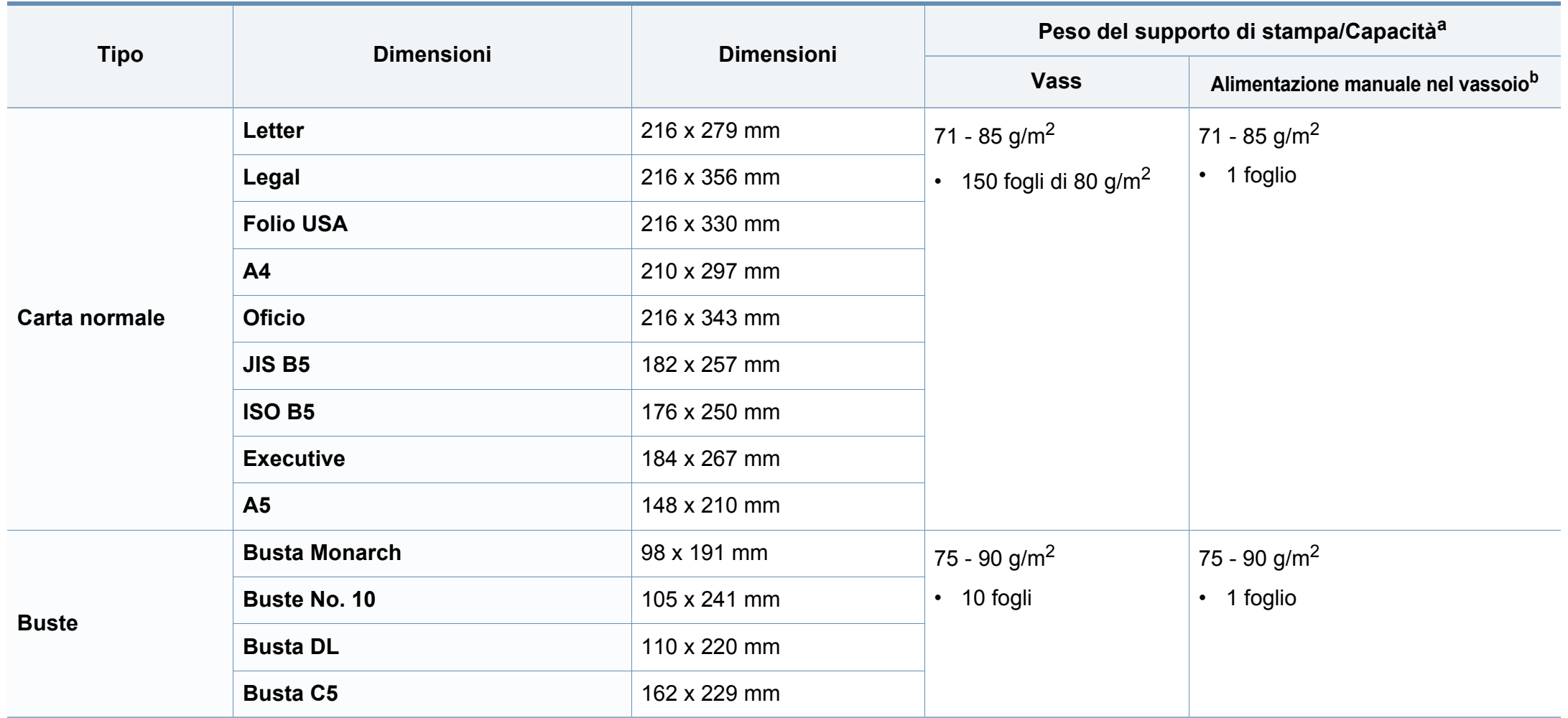

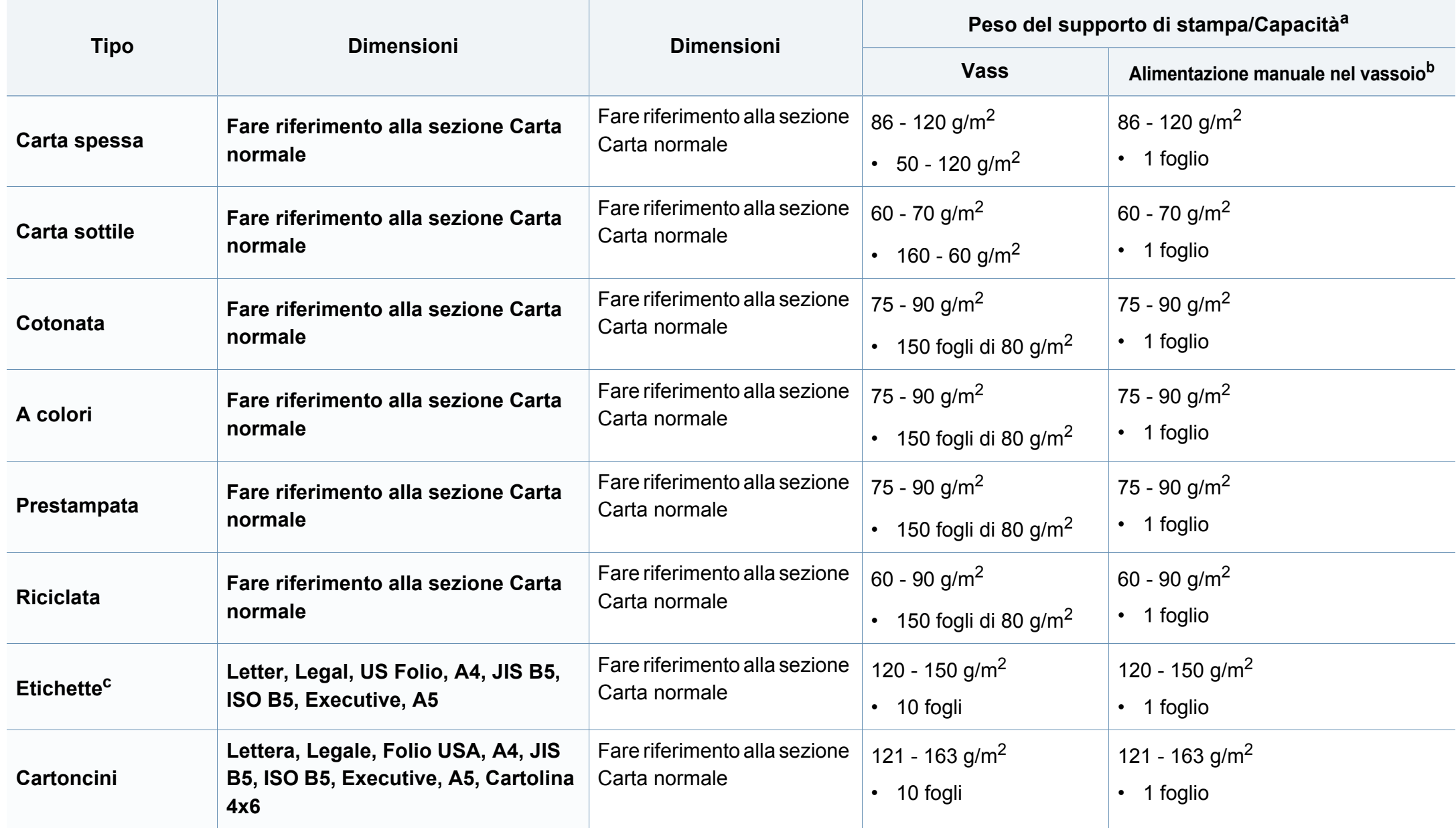

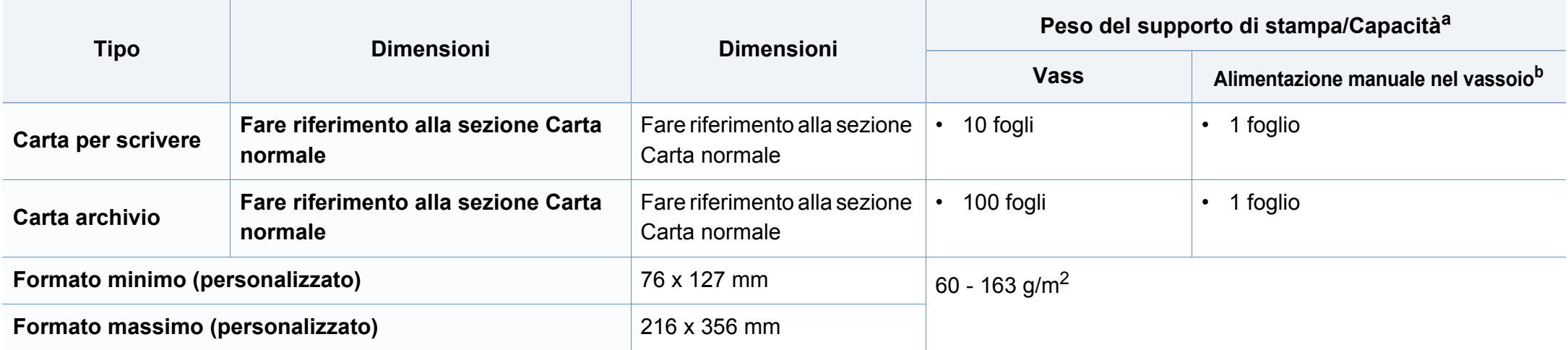

a. La capacità massima può variare a seconda del peso e dello spessore del supporto e delle condizioni ambientali.

b. 1 foglio per l'alimentazione manuale.

c. La ruvidità delle etichette utilizzate in questo dispositivo è compresa tra 100 e 250 (sheffield).Questo dato indica il livello numerico della ruvidità.
### **Requisiti di sistema**

### **Microsoft® Windows®**

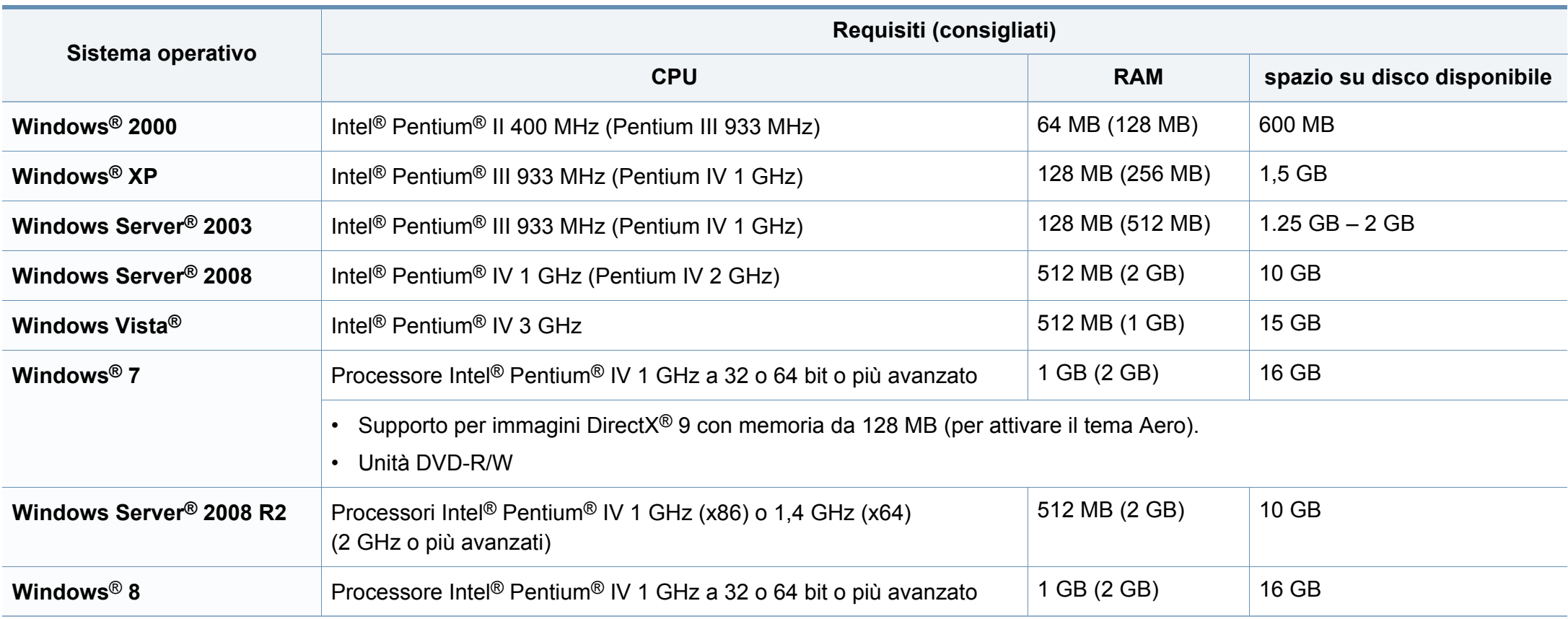

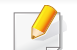

• Per tutti i sistemi operativi Windows, è consigliata l'installazione di Internet Explorer 6.0 o versione successiva.

- Gli utenti che hanno diritti di amministratore possono installare il software.
- **Windows Terminal Services** è compatibile con questa stampante.
- Per **Windows 2000**, è necessario il **Services Pack 4** o versione successiva.

#### **Mac**

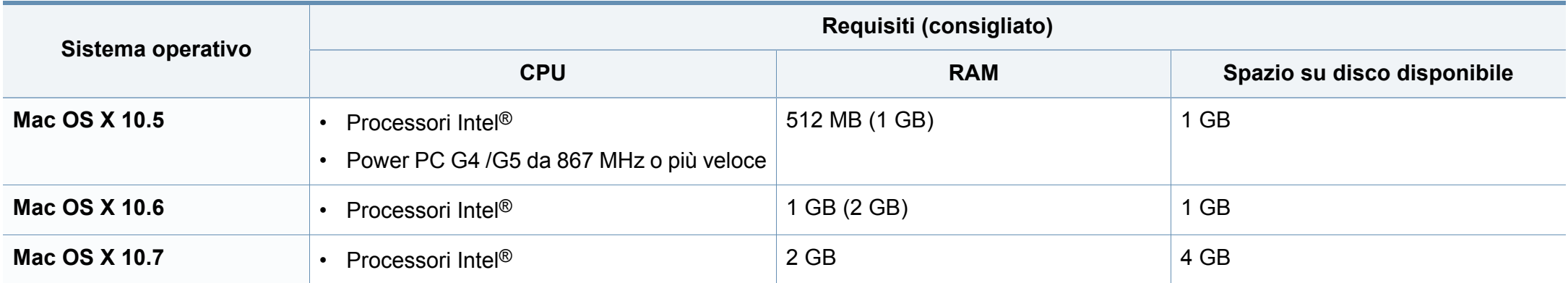

### **Linux**

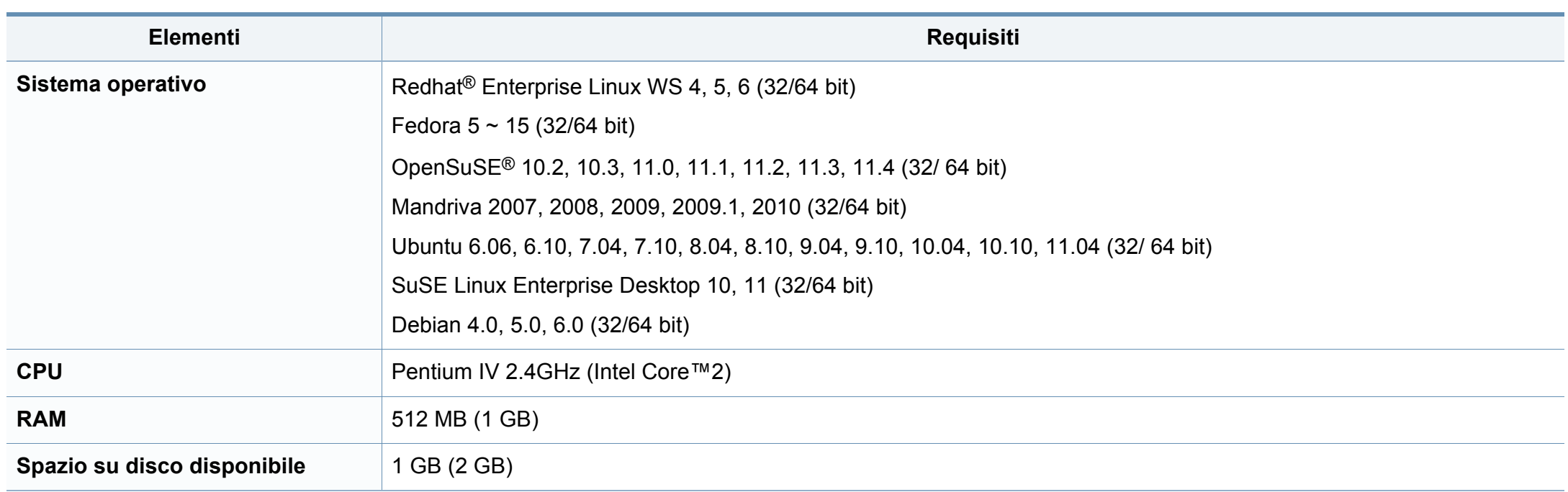

### **Ambiente di rete**

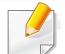

Solo modelli di rete e wireless (vedere ["Funzioni per modello" a pagina 7\)](#page-6-0)

Per utilizzare il dispositivo come stampante di rete, è necessario configurare i protocolli di rete.Nella tabella seguente sono visualizzati gli ambienti di rete supportati dal dispositivo.

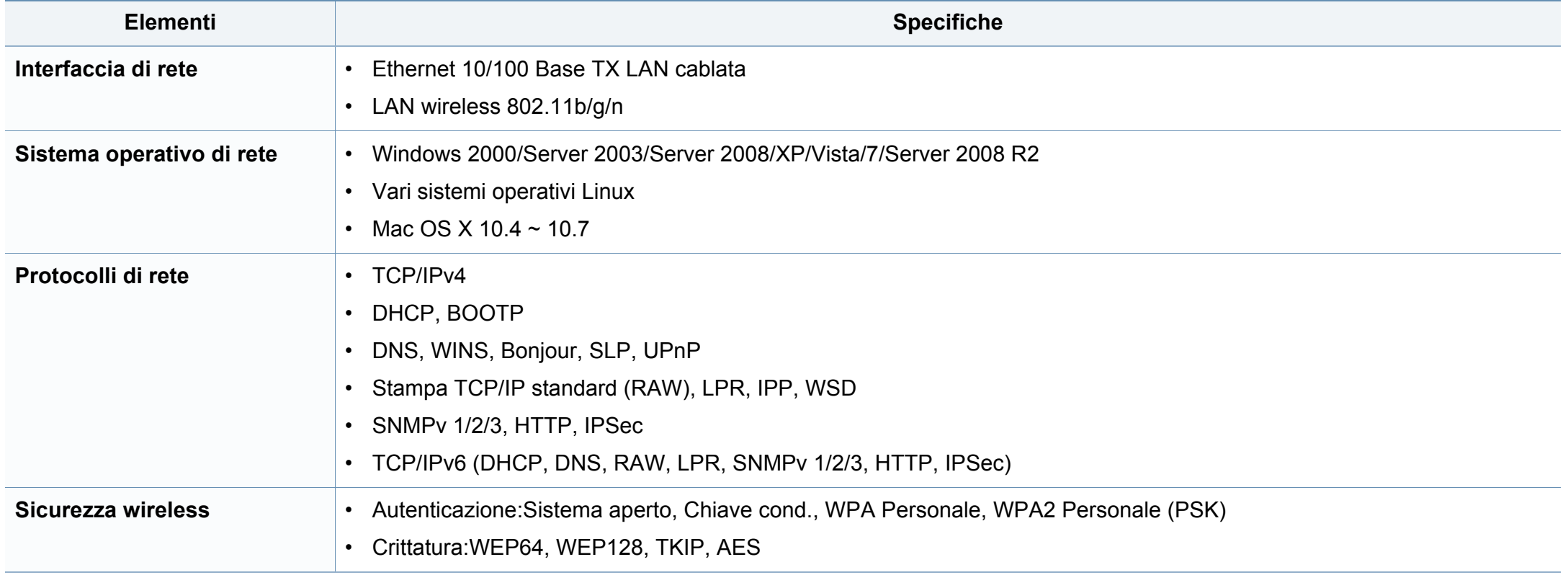

Questo dispositivo è progettato per garantire la sicurezza in condizioni operative normali ed è certificato in accordo a diverse normative.

### **Dichiarazione di sicurezza del laser**

La stampante è stata certificata negli USA come rispondente ai requisiti del DHHS (Department of Health and Human Services) 21 CFR, capitolo 1, sezione J per i prodotti laser di Classe I (1) e altrove è stata certificata conforme ai requisiti IEC 60825-1. 2007.

I prodotti laser di Classe I non sono considerati pericolosi.Il sistema laser e la stampante sono stati progettati in modo da evitare qualsiasi accesso umano diretto alle radiazioni laser superiori al livello di Classe I durante il normale funzionamento, la manutenzione o gli interventi di riparazione.

### **Avviso**

Evitare di fare funzionare la stampante o di eseguire interventi di manutenzione quando il coperchio di protezione è stato rimosso dal gruppo Laser/Scanner.Il raggio riflesso, anche se invisibile, può arrecare danni alla vista.

Quando si utilizza questo prodotto, per ridurre il rischio di incendio, folgorazione e danni fisici, seguire sempre le precauzioni riportate di seguito:

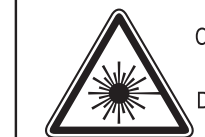

CAUTION - CLASS 3B LASER RADIATION WHEN OPEN AVOID EXPOSURE TO THE BEAM. DANGER - LASER RADIATION AVOID DIRECT **EXPOSURE TO BEAM.** 

- DANGER RADIATIONS INVISIBLES DU LASER EN CAS D'OUVERTURE. EVITER TOUTE EXPOSITION DIRECTE AU FAISCEAU.
- VORSICHT UNSICHTBARE LASERSTRAHLUNG, WENN ABDECKUNG GEÖFFNET. NICHT DEM STRAHL AUSSETZEN.
- ATTENZIONE RADIAZIONE LASER INVISIBILE IN CASO DI APERTURA, EVITARE L'ESPOSIZIONE AL FASCIO.
- PRECAUCIÓN RADIACIÓN LASER INVISIBLE CUANDO SE ABRE. EVITAR EXPONERSE AL RAYO.
	- PERIGO RADIAÇÃO LASER INVISÍVEL AO ABRIR. EVITE EXPOSIÇÃO DIRECTA AO FEIXE.
	- **GEVAAR ONZICHTBARE LASERSTRALEN BIJ GEOPENDE** KLEP, DEZE KLEP NIET OPENEN
	- ADVARSEL USYNLIG LASERSTRÅLNING VED ÅBNING. UNDGÅ UDSAETTELSE FOR STRÅLNING.
	- ADVARSEL. USYNLIG LASERSTRÅLNING NÅR DEKSEL ÅPNES, UNNGÅ EKSPONERING FOR STRÅLEN.
	- VARNING OSYNLIG LASERSTRÅLNING NÄR DENNA DEL ÄR ÖPPEN. STRÅLEN ÄR FARLIG.
	- VAROITUS NÄKYMÄTÖNTÄ LASERSÄTEILYÄ AVATTAESSA. VARO SUORAA ALTISTUMISTA SÄTEELLE.
	- 意 严禁揭开此盖, 以免激光泄露灼伤 注
	- 주 의 - 이 덮개를 열면 레이저광에 노출될 수 있으므로 주의하십시오.

#### **Dichiarazione sull'ozono**

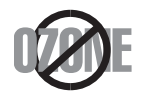

Le emissioni di ozono di questo prodotto sono inferiori a 0,1 ppm.Dal momento che l'ozono è più pesante dell'aria, installare questo prodotto in locale ben ventialto.

#### **Sicurezza contro il mercurio**

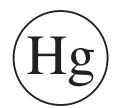

Contiene mercurio, smaltire secondo le normative locali, statali o federali (Solo USA).

#### **Risparmio energia**

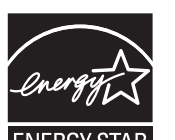

Questa stampante si avvale di una tecnologia avanzata di risparmio energetico che riduce il consumo di corrente nei periodi di inutilizzo.

Quando la stampante non riceve i dati per un periodo di tempo prolungato, il consumo di corrente si riduce automaticamente.

ENERGY STAR e il marchio ENERGY STAR sono marchi registrati negli Stati Uniti.

[Per ulteriori informazioni sul programma ENERGY STAR,](http://www.energystar.gov)  visitare il sito http://www.energystar.gov

I modelli certificati ENERGY STAR, saranno dotati dell'etichetta ENERGY STAR.Controllare che il dispositivo sia certificato ENERGY STAR.

### **Riciclaggio**

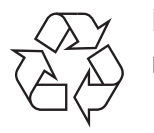

Riciclare o smaltire il materiale di imballaggio di questo prodotto nel pieno rispetto dell'ambiente.

### **Solo Cina**

#### 回收和再循环

为了保护环境, 我公司已经为废弃的产品建立了回收和再循环系统。 我们会为您无偿提供回收同类废旧产品的服务。

当您要废弃您正在使用的产品时,请您及时与授权耗材更换中心取得联系, 我们会及时为您提供服务。

#### 中国能效标识

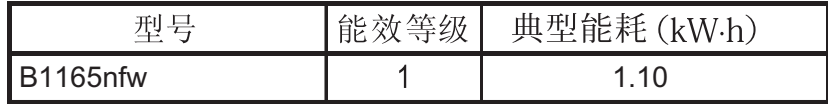

#### 依据国家标准 GB 25956-2010

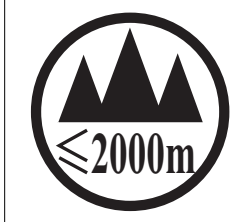

仅适用于海拔2000m以下地区安全使用。

 $\sim 2000 \text{m}$   $\sim$   $M_{\odot}$   $\sim$   $M_{\odot}$   $\sim$   $M_{\odot}$   $\sim$   $M_{\odot}$   $\sim$   $M_{\odot}$   $\sim$   $M_{\odot}$   $\sim$   $M_{\odot}$   $\sim$   $M_{\odot}$   $\sim$   $M_{\odot}$   $\sim$   $M_{\odot}$   $\sim$   $M_{\odot}$   $\sim$   $M_{\odot}$   $\sim$   $M_{\odot}$   $\sim$   $M_{\odot}$   $\sim$   $M_{\od$ "कुत्रह्मदे देव पवात्र हा सूक्ष्ट हैं। स्थान के बालिक प्रति कर के पुर मुर्ग मुद्द हो । स्थान से बा دېڭىز يۈزىدىن 2000 مېتر -تۆۋەن رايونلاردىلا بىخەتەر ئىشلەتكىلى بولىدۇ Dan hab yungh youq gij digih haijbaz 2000 m doxroengz haenx ancienz sawjyungh.

**Corretto smaltimento del prodotto (smaltimento di apparecchiature elettriche ed elettroniche)**

### **(applicabile in paesi con sistemi di raccolta differenziata)**

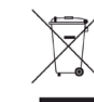

Il marchio riportato sul prodotto, sugli accessori o sulla documentazione indica che il prodotto e i relativi accessori elettronici (quali caricabatteria, cuffia e cavo USB) non devono essere smaltiti con altri rifiuti domestici al termine del ciclo di vita.Per evitare possibili danni all'ambiente o alla salute dell'uomo, si prega di separare questo tipo di prodotto da altri tipi di rifiuti e di riciclarlo in modo opportuno per promuovere il riutilizzo sostenibile delle risorse dei materiali.

Gli utenti domestici sono invitati a contattare il rivenditore presso il quale è stato acquistato il prodotto o l'ufficio locale preposto per tutte le informazioni relative alla raccolta differenziata e al riciclaggio per questo tipo di materiali.

Gli utenti aziendali sono invitati a contattare il proprio fornitore e verificare i termini e le condizioni del contratto di acquisto.Questo prodotto e i relativi accessori elettronici non devono essere smaltiti unitamente ad altri rifiuti commerciali.

### **(Solo per gli Stati Uniti d'America)**

Smaltire il materiale elettronico tramite un impianto di riciclaggio approvato.Per trovare l'impianto di riciclaggio più vicino, visitare il sito Web all'indirizzo:www.Dell.com/recyclingdirect oppure chiamare il numero (877) 278 - 0799

### **Avvertenza State of California Proposition 65 Warning (solo US)**

The California Safe Drinking Water and Toxic Enforcement Act requires the Governor of California to publish a list of chemicals known to the State of California to cause cancer or reproductive toxicity and requires businesses to warn of potential exposure to such chemicals.

WARNING: This product contains chemicals known to the State of California to cause cancer, birth defects or other reproductive harm.

This appliance can cause low-level exposure to the chemicals,

which can be minimized by operating the appliance in a well ventilated area.

### **Solo Taiwan**

#### 警告

本電池如果更換不正確會有爆炸的危險 請依製造商說明書處理用過之電池

### **Emissioni in radiofrequenza**

### **Informazioni per l'utente sulle norme FCC**

Questo dispositivo è conforme alla Parte 15 delle norme FCC.L'utilizzo è soggetto alle due seguenti condizioni:

- questo dispositivo non può provocare interferenze dannose;
- Questo dispositivo deve accettare qualsiasi interferenza ricevuta, comprese le interferenze che potrebbero determinarne il funzionamento indesiderato.

Questa apparecchiatura è stata provata ed è risultata conforme ai limiti per i dispositivi digitali di classe B, secondo le specifiche della Parte 15 delle norme FCC.Questi limiti sono intesi a fornire un'adeguata protezione da interferenze dannose in un'installazione residenziale.Questa apparecchiatura genera, utilizza e può irradiare energia a radiofrequenza e, se non è installata e utilizzata in conformità con le istruzioni, può provocare interferenze dannose alle radiocomunicazioni.In ogni caso, non c'è garanzia che tale interferenza non si verifichi in una particolare installazione.Se questa apparecchiatura provoca interferenze con la ricezione radiotelevisiva (per stabilirlo, è sufficiente spegnerla e riaccenderla), l'utente è invitato a cercare di correggere l'interferenza adottando uno o più dei seguenti rimedi:

- Ruotare o cambiare la posizione dell'antenna ricevente.
- Allontanare l'apparecchiatura dal ricevitore.

- Collegare l'apparecchiatura a una presa posizionata su un circuito diverso da quello del ricevitore.
- Consultare il rivenditore o un tecnico radio/televisivo esperto per ulteriori suggerimenti.
	- I cambiamenti o le modifiche apportate a questa apparecchiatura senza espressa approvazione del produttore responsabile della conformità alle norme potrebbero rendere nullo il diritto dell'utente di utilizzare l'apparecchiatura.

### **Norme canadesi sulle interferenze radio**

Questo dispositivo digitale rispetta i limiti della Classe B riguardanti l'emissione di disturbi radioelettrici da parte di apparecchiature digitali, come prescritto nella normativa sulle apparecchiature che generano interferenze, intitolata "Apparecchiature digitali", ICES-003 della Industry and Science Canada.

Cet appareil numérique respecte les limites de bruits radioélectriques applicables aux appareils numériques de Classe B prescrites dans la norme sur le matériel brouilleur:« Appareils Numériques », ICES-003 édictée par l'Industrie et Sciences Canada.

#### **Stati Uniti d'America**

### **Commissione federale per le comunicazioni (FCC)**

#### **Emettitore intenzionale per le norme FCC Parte 15**

Nel sistema della stampante possono essere presenti (incorporati) dispositivi radio di tipo LAN a bassa potenza (dispositivi di comunicazioni wireless in radiofrequenza (RF)), che funzionano nella banda 2,4/5 GHz.Questa sezione è applicabile solamente se sono presenti questi dispositivi.Per verificare la presenza di dispositivi wireless, fare riferimento all'etichetta del sistema.

Se un numero di identificazione FCC è riportato sull'etichetta del sistema, i dispositivi wireless presenti nel sistema sono destinati al solo uso negli Stati Uniti d'America.

L'FCC fornisce un'indicazione generale di una separazione di 20 cm tra il dispositivo e il corpo, per l'utilizzo di un dispositivo wireless vicino al corpo (escluse le estremità).Questo dispositivo deve essere utilizzato a più di 20 cm dal corpo, quando i dispositivi wireless sono accesi.L'uscita di potenza del dispositivo o dei dispositivi wireless che potrebbero essere incorporati nella stampante e ben al di sotto dei limiti di esposizione RF previsti dalle norme FCC.

Questo trasmettitore non va montato o utilizzato insieme a qualsiasi altra antenna o trasmettitore.

L'utilizzo di questo dispositivo è soggetto alle due seguenti condizioni:(1) Questo dispositivo non può provocare interferenze dannose e (2) questo dispositivo deve accettare qualsiasi interferenza ricevuta, comprese le interferenze che potrebbero provocare il funzionamento indesiderato del dispositivo.

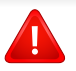

I dispositivi wireless non possono essere riparati dall'utente.Non modificarli in alcun modo.La modifica a un dispositivo wireless renderà nulla l'autorizzazione a utilizzarlo.Contattare il produttore per l'assistenza.

### **Dichiarazione FCC per l'utilizzo di una LAN wireless:**

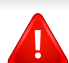

While installing and operating this transmitter and antenna combination the radio frequency exposure limit of 1m W/cm2 may be exceeded at distances close to the antenna installed.Pertanto, l'utente deve tenere sempre una distanza minima di 20 cm dall'antenna.Questo dispositivo non può essere installato insieme a un trasmettitore e a un'antenna trasmittente.

#### **Solo Russia**

**AB57** 

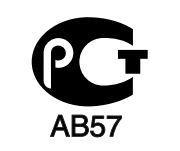

**Минсвязи России** 

CC Минсвязи России

### **Solo Germania**

Das Gerät ist nicht für die Benutzung am Bildschirmarbeitsplatz gemäß BildscharbV vorgesehen.

### **Solo Turchia**

 $\bullet$  RoHS

EEE Yönetmeliğine Uygundur. This EEE is compliant with RoHS.

• Bu ürünün ortalama yaşam süresi 7 yıl, garanti suresi 2 yildir.

### **Solo Thailandia**

This telecommunication equipment conforms to NTC technical requirement.

#### **Solo Canada**

Questo prodotto soddisfa le specifiche tecniche per l'industria vigenti in Canada./ Le present materiel est conforme aux specifications techniques applicables d'Industrie Canada.

Il Ringer Equivalence Number (REN) indica il numero massimo di dispositivi consentiti per essere collegati a un'interfaccia telefonica.L'interruzione su un'interfaccia potrebbe consistere in una qualsiasi combinazione di dispositivi soggetti solo al requisito che la somma di REN di tutti i dispositivi non sia superiore a cinque./ L'indice d'equivalence de la sonnerie (IES) sert a indiquer le nombre maximal de terminaux qui peuvent etre raccordes a une interface telephonique.La terminaison d'une interface peut consister en une combinaison quelconque de dispositifs, a la seule condition que la somme d'indices d'equivalence de la sonnerie de tous les dispositifs n'excede pas cinq.

#### **Marchio del fax**

Il Telephone Consumer Protection Act (legge sulla protezione degli utenti del telefono) del 1991 sancisce l'illegalità dell'uso di un computer o di un altro dispositivo elettronico per inviare qualsiasi messaggio via fax a meno che tale messaggio non contenga chiaramente, nel margine superiore o inferiore di ciascuna pagina trasmessa oppure nella prima pagina trasmessa, le seguenti informazioni:

- **1** La data e l'ora della trasmissione.
- **2** L'identificativo della società, dell'entità commerciale o dell'individuo che invia il messaggio.
- **3** Il numero di telefono dell'apparecchio che invia il fax, la società o l'ente economico o l'individuo.

La società telefonica può modificare i propri sistemi di comunicazione, le apparecchiature o le procedure qualora tali interventi siano ragionevolmente resi necessari nell'esercizio dell'attività economica e non siano in contrasto con le norme e i regolamenti previsti dalle norme FCC Sezione 68. Se si prevede che tali modifiche possano ragionevolmente rendere qualsiasi apparecchiatura terminale del cliente incompatibile con i sistemi di comunicazione della società telefonica, o richiedano la modifica o l'alterazione di tale apparecchiatura terminale, o influenzino materialmente in altro modo il suo uso o le prestazioni, al cliente dovrà essere inviato un debito preavviso per iscritto, in modo da dargli la possibilità di non dover interrompere il servizio.

#### **Numero di equivalenza della suoneria**

Il numero di equivalenza della suoneria e il numero di registrazione FCC per questo dispositivo sono riportati sull'etichetta che si trova nella parte inferiore o posteriore del dispositivo.In alcuni casi potrebbe essere necessario fornire questi numeri alla società telefonica.

Il numero di equivalenza della suoneria (REN-Ringer Equivalence Number) misura il carico elettrico inviato alla linea telefonica ed è utile per stabilire se la linea è "sovraccarica".L'installazione di diversi tipi di apparecchiature sulla stessa linea telefonica può provocare dei problemi per fare e ricevere telefonate.La somma di tutti i numeri di equivalenza della suoneria dell'apparecchiatura della propria linea telefonica dovrebbe essere inferiore a cinque, per garantire un servizio adeguato da parte della società telefonica.In alcuni casi, potrebbe non essere possibile arrivare fino a cinque numeri nella propria linea telefonica.Se uno degli apparecchi telefonici non funziona correttamente, è necessario staccarlo immediatamente dalla linea telefonica, in quanto potrebbe danneggiarla.

Questa apparecchiatura è conforme alla Parte 68 delle norme e dei requisiti FCC adottati dall'ACTA.Sul retro di questo dispositivo, un'etichetta contiene varie informazioni, fra cui un identificatore di prodotto con questo formato: US:AAAEQ##TXXXX.Se richiesto, questo numero deve essere fornito alla società telefonica.

- Le norme FCC prevedono che i cambiamenti o le modifiche apportate a questa apparecchiatura non espressamente approvati dal produttore potrebbero rendere nullo il diritto dell'utente a utilizzare l'apparecchiatura.Nel caso in cui l'apparecchiatura terminale danneggi la rete telefonica, la società telefonica deve avvertire l'utente che il servizio potrebbe essere interrotto.Tuttavia, nei casi in cui non fosse possibile avvertire l'utente, la società telefonica può interrompere temporaneamente il servizio purché.
	- **a** Avvisi prontamente il cliente.
	- **b** Dia al cliente la possibilità di risolvere il problema con l'apparecchiatura.
	- **c** Informi il cliente del suo diritto di presentare un reclamo alla Federal Communication Commission conformemente alle procedure previste dalle normative e dalle norme FCC, sottosezione E della sezione 68.

#### **Inoltre, notare quanto segue:**

- il dispositivo non è progettato per essere collegato a un sistema PBX digitale;
- se si intende utilizzare il modem del computer o il modem del fax sulla stessa linea telefonica del dispositivo, si potrebbero avere dei problemi di trasmissione e ricezione con tutte le apparecchiature.È consigliabile che nessun'altra apparecchiatura, tranne un normale telefono, condivida la linea con il dispositivo;

- se nella propria zona di residenza c'è un'elevata tendenza alla caduta di fulmini, si consiglia di installare dei dispositivi di protezione sia per la linea elettrica che per quella telefonica.I dispositivi di protezione possono essere acquistati presso i negozi di prodotti telefonici ed elettronici specializzati.
- durante la programmazione dei numeri di emergenza e/o durante l'effettuazione di chiamate di prova ai numeri di emergenza, utilizzare un numero non di emergenza per comunicare le proprie intenzioni alla società fornitrice del servizio di emergenza.La società fornirà ulteriori istruzioni su come provare il numero di emergenza.
- Questo dispositivo non può essere utilizzato per linee di servizi a monetina o linee duplex.
- questo dispositivo fornisce l'accoppiamento magnetico ai supporti auditivi.

Questa apparecchiatura può essere collegata senza problemi alla rete telefonica mediante una presa modulare standard, USOC RJ-11C.

### **Sostituzione della spina in dotazione (solo per il Regno Unito)**

### **Importante**

Il cavo di alimentazione del dispositivo viene fornito con una spina standard da 13 A (BS 1363) e un fusibile da 13 A.Quando si sostituisce o si controlla il fusibile, è necessario reinstallare il fusibile da 13 A appropriato,quindi rimontare il coperchio del fusibile.Se il coperchio del fusibile è andato perduto, non utilizzare la spina finché non ne viene installato un altro.

Contattare il negozio presso il quale è stato acquistato il dispositivo.

La spina da 13 A è il tipo più diffuso nel Regno Unito e dovrebbe pertanto essere compatibile.Tuttavia, alcuni edifici (soprattutto i meno moderni) non dispongono di normali prese di corrente da 13 A.In questo caso, è necessario acquistare una spina di riduzione appropriata.Non rimuovere la spina stampata.

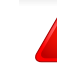

Se si taglia la spina stampata, disfarsene immediatamente. Non è possibile ricollegare la spina perché si potrebbe ricevere una scossa elettrica inserendola nella presa.

### **Avvertenza importante:**

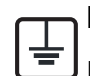

È necessario mettere a terra questo dispositivo.

I fili del cavo di alimentazione sono dei seguenti colori, che ne facilitano l'identificazione:

- **verde e giallo:** terra
- **blu:** neutro
- **Marrone:** fase

Se i fili del cavo di alimentazione non corrispondono ai colori indicati nella spina, procedere come segue:

Collegare il filo verde e giallo al pin contrassegnato dalla lettera "E", dal simbolo di sicurezza corrispondente alla "messa a terra", dai colori verde e giallo o dal colore verde.

Collegare il filo blu al pin contrassegnato dalla lettera "N" o dal colore nero.

Collegare il filo marrone al pin contrassegnato dalla lettera "L" o dal colore rosso.

Deve essere presente un fusibile da 13 A nella spina, nell'adattatore o nel quadro di distribuzione.

### **Dichiarazione di conformità (Paesi europei)**

### **Approvazioni e certificazioni**

Con la presente, Dell Inc. dichiara che questo prodotto [B1165nfw Series] è conforme ai requisiti fondamentali e ad altri provvedimenti correlati della direttiva Bassa Tensione (2006/95/ CE) e della direttiva sulla Compatibilità Elettromagnetica (2004/ 108/CE).

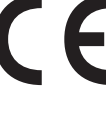

Dell Inc. dichiara che questo prodotto [B1165nfw Series] è conforme ai requisiti essenziali e alle altre clausole della direttiva R&TTE (1999/5/CE).

La dichiarazione di conformità è consultabile sul sito **[www.Dell.com](http://www.dell.com)**, andare in Supporto > download center ed inserire il nome della stampante (MFP) per sfogliare l'EuDoC.

**01.01.95:** Direttiva del Consiglio 2006/95/EC, approssimazione delle leggi degli Stati Membri relative alle apparecchiature a bassa tensione.

**gennaio 1, 1996:** Direttiva del Consiglio 2004/108/EC, Ravvicinamento delle legislazioni degli Stati membri relative alla compatibilità elettromagnetica.

**09 marzo 1999:** Direttiva del Consiglio 1999/5/EC, riguardante le apparecchiature radio, le apparecchiature terminali di telecomunicazione ed il reciproco riconoscimento della loro conformità.Una dichiarazione completa, che definisce le direttive pertinenti e gli standard di riferimento, può essere richiesta al rappresentante di Dell Inc.

### **Certificazione EC**

Certificazione in base alla Direttiva sulle apparecchiature radio e le apparecchiature terminali per telecomunicazioni 1999/5/EC (FAX).

Questo prodotto Dell è stato certificato da Dell per una connessione a terminale singolo paneuropea alla rete telefonica commutata pubblica (PSTN) analogica conformemente alla Direttiva 1999/5/EC.Il prodotto è stato progettato per funzionare con i centralini PSTN e PBX compatibili dei Paesi europei.

Per qualsiasi problema, contattare prima il laboratorio del controllo qualità europeo di Dell.

Il prodotto è stato testato per TBR21.Per utilizzare in modo ottimale l'apparecchiatura terminale conforme a questo standard, l'istituto europeo per gli standard delle telecomunicazioni (European Telecommunication Standards Institute, ETSI) ha emanato un documento informativo (EG 201 121) che contiene note e ulteriori requisiti per garantire la compatibilità di rete dei terminali TBR21.Questo prodotto è stato progettato ed è pienamente conforme alle note informative applicabili contenute in questo documento.

### **Informazioni sull'autorizzazione radio europea (per i prodotti muniti di dispositivi radio omologati dall'UE)**

Nel sistema della stampante destinata a uso domestico o di ufficio possono essere presenti (incorporati) dispositivi radio di tipo LAN a bassa potenza (dispositivi di comunicazioni wireless in radiofrequenza (RF)), che funzionano nella banda 2,4/5 GHz.Questa sezione è applicabile solamente se sono presenti questi dispositivi.Per verificare la presenza di dispositivi wireless, fare riferimento all'etichetta del sistema.

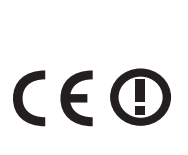

I dispositivi wireless eventualmente presenti nel sistema sono destinati al solo utilizzo nell'Unione Europea o nelle aree ad essa collegate se sull'etichetta del sistema è riportato il marchio CE con un Numero di registrazione di corpo notificato e il simbolo di avviso.

L'uscita di potenza del dispositivo o dei dispositivi wireless, che potrebbe essere incorporato nella stampante, è ben al di sotto dei limiti di esposizione definiti dalla Commissione Europea nella direttiva R&TTE.

#### **Stati europei qualificati per approvazioni wireless:**

Paesi UE

**Stati europei con limitazioni d'uso:**

UE

In Francia, l'intervallo di frequenza è limitato a 2.454-2.483,5 MHz per i dispositivi al di sopra della potenza di trasmissione di 10 mW come wireless.

Paesi EEA/EFTA

Nessun limite al momento.

#### **Solo Israele**

מס׳ אישור אלחוטי של משרד התקשורת הוא 28466-51 אסור להחליף את האנטנה המקורית של המכשיר, ולא לעשות בו כל שינוי טכני אחר.

### **Informazioni normative di conformità**

### **Guida wireless**

Nel sistema della stampante possono essere presenti (incorporati) dispositivi radio di tipo LAN a bassa potenza (dispositivi di comunicazioni wireless in radiofrequenza (RF)), che funzionano nella banda 2,4/5 GHz.Nella sezione seguente viene fornita una panoramica generale sulle informazioni da tenere presenti per l'uso di un dispositivo wireless.

Ulteriori limitazioni, precauzioni e questioni relativi a Paesi specifici sono elencati nelle sezioni specifiche del Paese (o sezioni di gruppi di Paesi).I dispositivi wireless presenti nel sistema sono destinati al solo utilizzo nei Paesi identificati dai simboli di autorizzazione radio sulla targhetta del sistema.Se il Paese in cui viene utilizzato il dispositivo wireless non è presente nell'elenco, rivolgersi all'ente di autorizzazione radio locale per eventuali richieste.I dispositivi wireless sono attentamente regolamentati e l'uso può non essere consentito.

L'uscita di potenza del dispositivo o dei dispositivi wireless che potrebbero essere incorporati nella stampante è ben al di sotto dei limiti di esposizione RF finora conosciuti.Poiché i dispositivi wireless (che potrebbero essere incorporati nella stampante) emettono meno energia di quella consentita dagli standard di sicurezza e dalle raccomandazioni in merito alla frequenza radio, il produttore ritiene che questi dispositivi siano utilizzabili in condizioni di sicurezza.Indipendentemente dai livelli di potenza, ridurre al minimo il contatto del corpo umano con i dispositivi wireless durante il funzionamento normale.

Come regola generale, una distanza di 20 cm tra il dispositivo wireless e il corpo umano, relativamente all'utilizzo di un dispositivo wireless vicino al corpo (escluse le estremità), è la norma.Questo dispositivo deve essere utilizzato a più di 20 cm dal corpo, quando i dispositivi wireless sono accesi e stanno trasmettendo.

Questo trasmettitore non va montato o utilizzato insieme a qualsiasi altra antenna o trasmettitore.

Alcune circostanze richiedono limitazioni nei dispositivi wireless.Di seguito sono elencati esempi di limitazioni comuni:

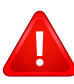

La comunicazione wireless in radiofrequenza può interferire con apparecchiature su aerei commerciali.Gli attuali regolamenti dell'aviazione richiedono lo spegnimento di dispositivi wireless durante i viaggi in aereo.IEEE 802.11 (noto come Ethernet wireless) e dispositivi di comunicazione Bluetooth sono esempi di dispositivi che forniscono comunicazioni wireless.

In ambienti in cui il rischio di interferenze con altri dispositivi o servizi è o viene ritenuto dannoso, la possibilità di usare un dispositivo wireless può essere limitata o vietata.Gli aeroporti, gli ospedali e le atmosfere cariche di ossigeno e gas infiammabili costituiscono alcuni esempi in cui l'utilizzo di dispositivi wireless potrebbe essere limitato o vietato.Per ambienti in cui l'autorizzazione all'uso di dispositivi wireless è dubbia, rivolgersi all'autorità preposta per l'autorizzazione prima di usare o accendere il dispositivo wireless.

Ogni paese ha diversi limitazioni sull'uso di dispositivi wireless.Dato che il sistema è dotato di un dispositivo wireless, quando si viaggia da un paese all'altro con il sistema, prima di qualunque spostamento o viaggio, verificare con le autorità locali di autorizzazione radio eventuali limitazioni all'uso di un dispositivo wireless nel paese di destinazione.

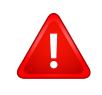

Se il sistema ha in dotazione un dispositivo wireless incorporato al proprio interno, non azionare tale dispositivo finché tutti i coperchi e protezioni non sono in posizione e il sistema è completamente assemblato.

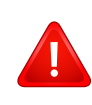

I dispositivi wireless non possono essere riparati dall'utente.Non modificarli in alcun modo.La modifica a un dispositivo wireless renderà nulla l'autorizzazione a utilizzarlo.Contattare il produttore per l'assistenza.

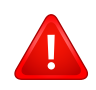

Usare solo driver approvati per il Paese in cui verrà utilizzato il dispositivo.Vedere il kit di ripristino del sistema del produttore oppure contattare l'assistenza tecnica per ulteriori informazioni.

### **Solo Cina**

#### 产品中有毒有害物质或元素的名称及含量

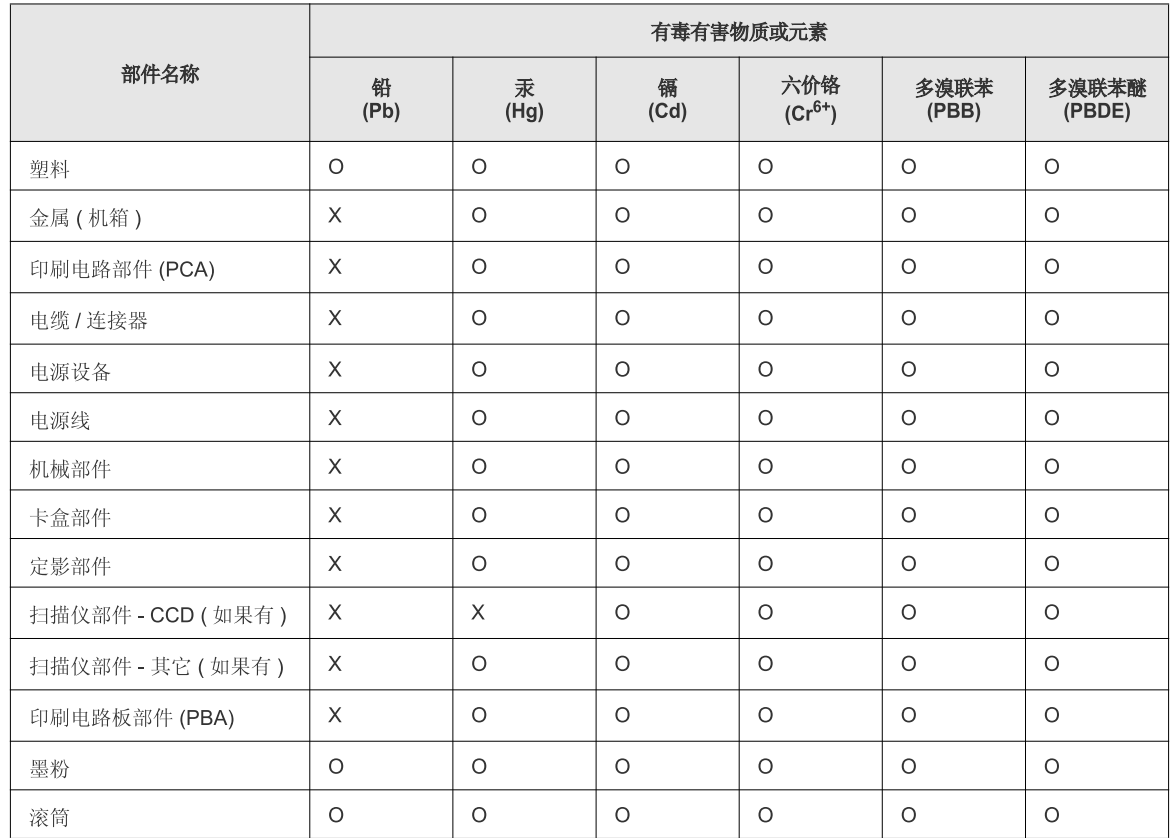

O: 表示该有毒有害物质在该部件所有均质材料中的含量均在 SJ/T 11363-2006 标准规定的限量要求以下。

X: 表示该有毒有害物质至少在该部件的某一均质材料中的含量超出 SJ/T 11363-2006 标准规定的限量要求。

以上表为目前本产品含有有毒有害物质的信息。本信息由本公司的配套厂家提供,经本公司审核后而做成,本产品的部分部件含有有毒有害物<br>质,这些部件是在现有科学技术水平下暂时无可替代物质,但三星电子将会一直为满足 SJ/T 11363-2006 标准而做不懈的努力。

# **Copyright**

Le informazioni contenute in questo documento sono soggette a variazione senza preavviso.

©2013 Dell Inc. Tutti i diritti riservati.

È severamente vietata la riproduzione di questi materiali in alcun modo senza il preventivo consenso scritto di Dell Inc.

Marchi utilizzati in questo testo:*Dell*, il logo *Dell* e *Dell Toner Management System* sono marchi di Dell Inc.; *Microsoft*, *Windows*, *Windows Vista* e *Windows Server* sono marchi registrati di Microsoft Corporation negli Stati Uniti e/o in altri paesi; *Adobe* e *Acrobat Reader* sono marchi registrati di Adobe Systems Incorporated negli Stati Uniti e/o in altri paesi.

iPad, iPhone, iPod touch, TrueType, Mac e Mac OS sono marchi di Apple Inc., registrati negli Stati Uniti e in altri paesi.AirPrint e il logo AirPrint sono marchi di Apple Inc.

Nel presente documento possono essere utilizzati altri marchi e nomi commerciali in riferimento a entità che sono proprietarie dei marchi e dei nomi dei rispettivi prodotti.

Dell Inc. rinuncia a qualsiasi interesse di proprietà in marchi e nomi commerciali diversi da quelli di sua proprietà.

Google Cloud Print è un marchio di Google Inc.

Google, Picasa, Google Docs, Android e Gmail sono marchi registrati o marchi di Google Inc.

Per informazioni sulla licenza open source, fare riferimento al file "**LICENSE.txt**" contenuto nel CD/DVD.

**REV. 3.00**

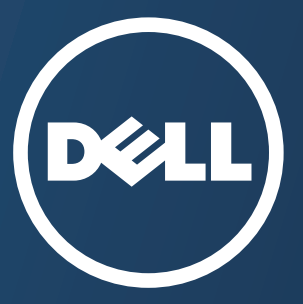

# **Guida utente Guida utente**

**Dell B1165nfw**

# <span id="page-127-0"></span>**AVANZATA AVANZATA**

Questa Guida fornisce informazioni relative all'installazione, alla configurazione avanzata, al funzionamento e alla risoluzione dei problemi all'interno degli svariati ambienti dei sistemi operativi.

[Alcune funzioni potranno non essere disponibili a seconda del modello o del Paese.](#page-128-0)

### **BASE**

[Questa Guida fornisce informazioni relative all'installazione, al funzionamento di base e alla soluzione](#page-1-0)  dei problemi visualizzati in Windows.

# <span id="page-128-0"></span>**[AVANZATA](#page-127-0)**

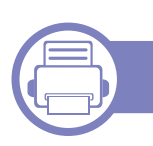

### **[1.](#page-130-0) Installazione del software**

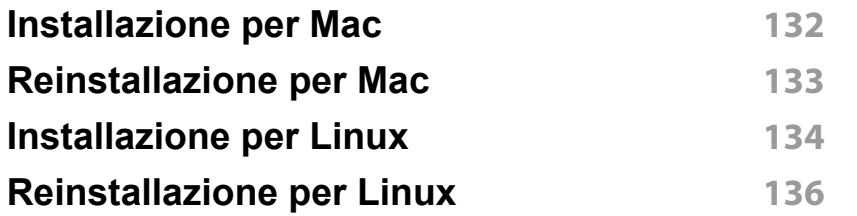

### **[2.](#page-136-0) Utilizzo di un apparecchio connesso in rete**

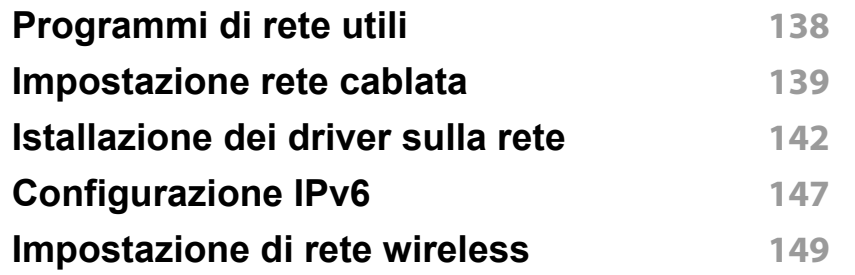

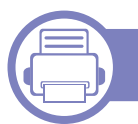

### **[3.](#page-175-0) Utili menu per le impostazioni**

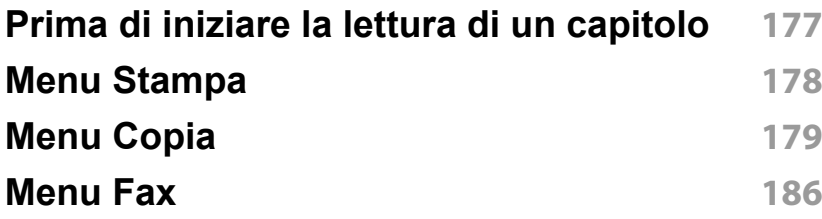

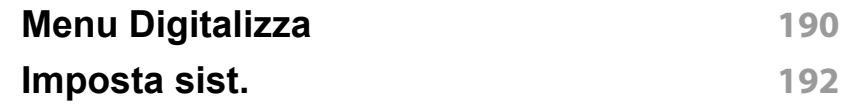

### **[4.](#page-204-0) Funzioni speciali**

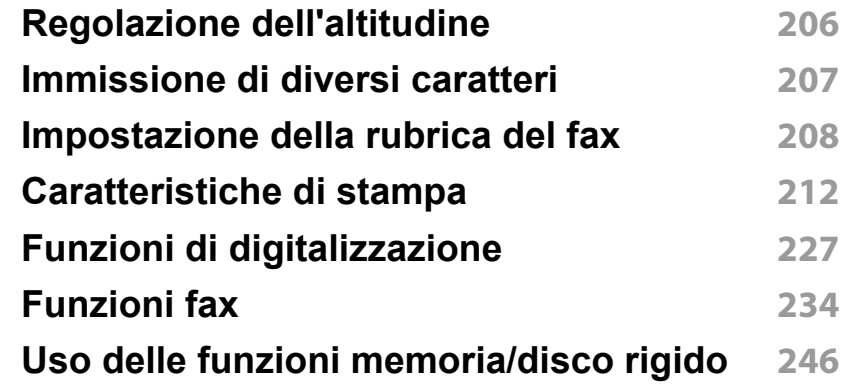

### **[5.](#page-246-0) Strumenti utili di gestione**

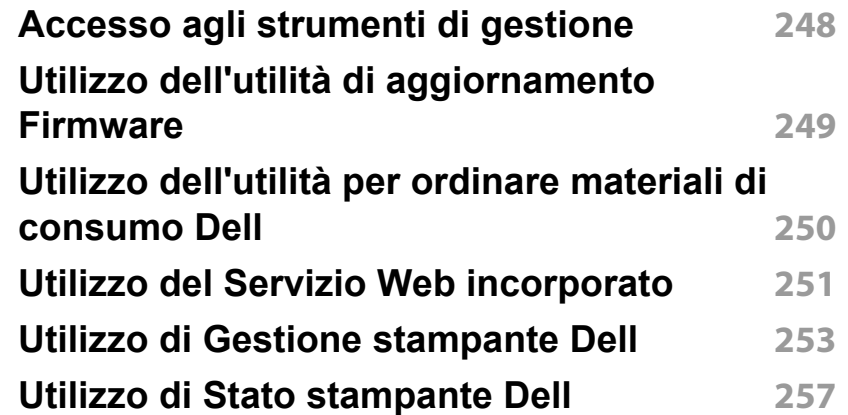

# **AVANZATA**

**[Utilizzo di Dell Printer Experience](#page-258-0) 259 [Utilizzo di Unified Driver Configurator](#page-263-0)  [di Linux](#page-263-0) 264**

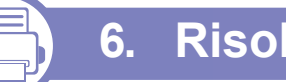

### **[6.](#page-266-0) Risoluzione dei problemi**

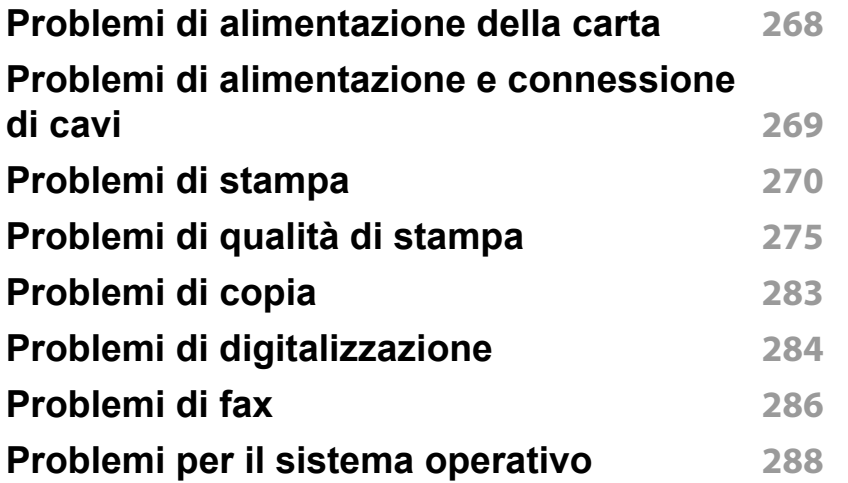

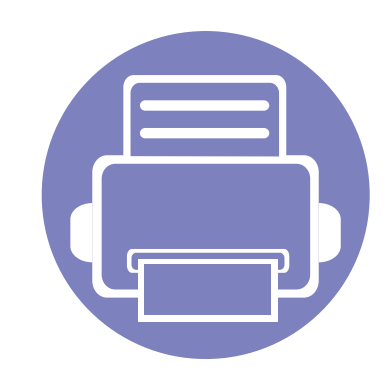

# <span id="page-130-0"></span>**1. Installazione del software**

Questo capitolo fornisce istruzioni relative all'installazione del software utile ed essenziale da utilizzare in un ambiente in cui l'apparecchio è connesso tramite cavo.Un dispositivo locale è un dispositivo collegato direttamente al computer mediante un cavo.Se l'apparecchio è connesso in rete, saltare questa fase e passare all'Installazione del driver dell'apparecchio connesso in rete (vedere ["Istallazione dei driver sulla rete" a pagina](#page-141-0)  [142](#page-141-0)).

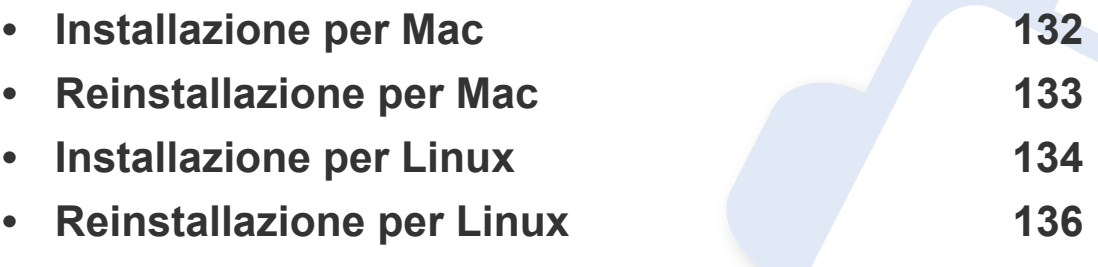

• Gli utenti con sistema operativo Windows, faranno riferimento alla Guida di base per installare il driver del dispositivo (vedere ["Installazione del driver in locale" a pagina 25](#page-24-0)).

• Utilizzare solamente un cavo USB che non superi 3 metri di lunghezza.

# <span id="page-131-1"></span><span id="page-131-0"></span>**Installazione per Mac**

- **1** Assicurarsi che il dispositivo sia collegato al computer e sia acceso.
- **2** Inserire il CD del software in dotazione nell'unità CD/DVD.

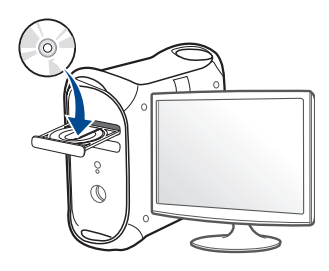

- **3** Fare doppio clic sull'icona del CD/DVD visualizzata sulla scrivania del Mac.
	- Per Mac OS X 10.8, fare doppio clic sull'icona CD/DVD visualizzata nel **Finder**.
- **4** Fare doppio clic sulla cartella **MAC\_Installer** > icona **Installer OS X**.
- **5** Fare clic su **Continua**.
- **6** Leggere il contratto di licenza e fare clic su **Continua**.
- **7** Fare clic su **Accetto** per accettare il contratto di licenza.
- **8** Fare clic su **Installa**.Verranno installati tutti i componenti necessari per le operazioni del dispositivo.

Selezionando **Personalizza**, è possibile scegliere i singoli componenti da installare.

**9** Immettere la password e fare clic su **OK**.

- **10** Selezionare **Connessione diretta con cavo USB** sul **Tipo di connessione stampante:** e fare clic su **Continua**.
- **11** Fare clic sul pulsante **Aggiungi stampante** per selezionare la stampante e aggiungerla all'elenco delle stampanti.
	- Per i modelli MFP, fare clic sul pulsante Aggiungi fax per selezionare il fax e aggiungere il relativo elenco.
- **12** Al termine dell'installazione, fare clic su **Chiudi** o **Riavvia**.
- 
- Per installare il driver del fax:
	- **a** Aprire la cartella **Applicazioni** > **Dell** > **Creazione coda fax**.
	- **b** Il dispositivo viene visualizzato nell'**Elenco stampanti**
	- **c** Selezionare il dispositivo da utilizzare e fare clic sul pulsante **Crea**

# <span id="page-132-1"></span><span id="page-132-0"></span>**Reinstallazione per Mac**

Se la stampante non funziona correttamente, disinstallare il driver e reinstallarlo.

- **1** Aprire la cartella **Applicazioni** > **Dell** > **Printer Software Uninstaller**.
- **2** Per disinstallare il software della stampante, fare clic su **Continua**.
- **3** Selezionare il programma che si desidera eliminare e fare clic su **Disinstalla**.
- **4** Immettere la password e fare clic su **OK**.
- **5** Al termine della disinstallazione, fare clic su **Chiudi**.
	- Se l'apparecchio è stato già aggiunto, eliminarlo da **Utility Configurazione Stampante** or **Stampa e Fax**.

# <span id="page-133-1"></span><span id="page-133-0"></span>**Installazione per Linux**

[Per installare il software della stampante è necessario scaricare i pacchetti](http://www.dell.com)  di software Linux dal sito Web Dell (http://www.Dell.com> trova il prodotto > Supporto o Download).

#### **Installazione di Unified Linux Driver**

- **1** Assicurarsi che il dispositivo sia collegato al computer e sia acceso.
- **2** Quando viene visualizzata la finestra di dialogo **Administrator Login**, digitare "root" nel campo **Login** e inserire la password di sistema.
- Per installare il software del dispositivo è necessario eseguire il login come superutente (root).Se non si è un superutente, rivolgersi all'amministratore di sistema.
- **3** Dal sito Web Dell, scaricare sul computer il pacchetto Unified Linux Driver.
- **4** Fare clic con il pulsante destro del mouse sul pacchetto **Unified Linux Driver** ed estrarne il contenuto.
- **5** Fare doppio clic su **cdroot** > **autorun**.
- **6** Quando viene visualizzata la schermata iniziale, fare clic su **Next**.

**7** Al termine dell'installazione, fare clic su **Finish**.

Per maggiore comodità, il programma di installazione ha aggiunto l'icona Unified Driver Configurator sul desktop e il gruppo Unified Driver al menu di sistema.In caso di difficoltà, consultare la Guida in linea, a cui è possibile accedere dal menu di sistema oppure dalle applicazioni Windows del pacchetto di driver, quali **Unified Driver Configurator** o **Image Manager**.

#### **Installazione di Smart Panel**

- **1** Assicurarsi che il dispositivo sia collegato al computer e sia acceso.
- **2** Quando viene visualizzata la finestra di dialogo **Administrator Login**, digitare root nel campo **Login** e inserire la password di sistema.
- Per installare il software del dispositivo è necessario eseguire il login come superutente (root).Se non si è un superutente, rivolgersi all'amministratore di sistema.
- **3** Dal sito web Dell, scaricare il pacchetto **Smart Panel** sul computer.
- **4** Fare clic con il pulsante destro del mouse sul pacchetto Smart Panel ed estrarne il contenuto.
- **5** Fare doppio clic su **cdroot** > **Linux** > **smartpanel** > **install.sh**.

# **Installazione per Linux**

#### **Installazione di Printer Settings Utility**

- **1** Assicurarsi che il dispositivo sia collegato al computer e sia acceso.
- **2** Quando viene visualizzata la finestra di dialogo **Administrator Login**, digitare "root" nel campo **Login** e inserire la password di sistema.
- Per installare il software del dispositivo è necessario eseguire il login come superutente (root).Se non si è un superutente, rivolgersi all'amministratore di sistema.
- **3** Scaricare sul computer il pacchetto Printer Settings Utility dal sito Web di Dell.
- **4** Fare clic con il pulsante destro del mouse sul pacchetto **Printer Settings Utility** ed estrarne il contenuto.
- **5** Fare doppio clic su **cdroot** > **Linux** > **psu** > **install.sh**.

# <span id="page-135-1"></span><span id="page-135-0"></span>**Reinstallazione per Linux**

Se la stampante non funziona correttamente, disinstallare il driver e reinstallarlo.

- **1** Assicurarsi che il dispositivo sia collegato al computer e sia acceso.
- **2** Quando viene visualizzata la finestra di dialogo **Administrator Login**, digitare "root" nel campo **Login** e inserire la password di sistema.

Per disinstallare il driver della stampante è necessario eseguire il login come superutente (root).Se non si è un superutente, rivolgersi all'amministratore di sistema.

**3** Aprire **Terminal Program**.Quando viene visualizzata la schermata Terminal, digitare quanto segue.

[root@localhost root]#cd /opt/Dell/mfp/uninstall/[root@localhost uninstall]#./uninstall.sh

- **4** Fare clic su **Next**.
- **5** Fare clic su **Finish**.

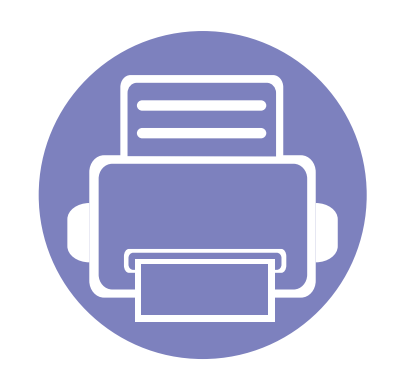

# <span id="page-136-0"></span>**2. Utilizzo di un apparecchio connesso in rete**

In questo capitolo vengono fornite istruzioni dettagliate per impostare l'apparecchio con collegamento in rete e il software correlato.

**• [Programmi di rete utili 138](#page-137-1) • [Impostazione rete cablata 139](#page-138-1) Istallazione dei driver sulla rete** 142 **•** [Configurazione IPv6 147](#page-146-1) **• [Impostazione di rete wireless 149](#page-148-1)**

I dispositivi e le funzioni opzionali supportati possono variare a seconda del modello (vedere ["Funzioni per modello" a pagina 7](#page-6-0)).

# <span id="page-137-1"></span><span id="page-137-0"></span>**Programmi di rete utili**

Sono disponibili diversi programmi per eseguire facilmente le impostazioni di rete nell'ambiente di rete.In particolare, l'amministratore di rete potrà gestire diversi dispositivi sulla rete.

- Prima di usare i seguenti programmi, impostare l'indirizzo IP.
	- Alcune funzioni e articoli opzionali potranno non essere disponibili a seconda del modello o del Paese (vedere ["Funzioni per modello" a](#page-6-0)  [pagina 7\)](#page-6-0).

#### **Impostazione rete cablata SetIP**

Questo programma di utilità consente di selezionare un'interfaccia di rete e configurare manualmente gli indirizzi IP per l'utilizzo con il protocollo TCP/ IP.

- Vedere ["Impostazione IPv4 tramite SetIP \(Windows\)" a pagina 139](#page-138-2).
- Vedere ["Configurazione IPv4 tramite SetIP \(Mac\)" a pagina 140.](#page-139-0)
- Vedere ["Impostazione IPv4 tramite SetIP \(Linux\)" a pagina 141](#page-140-0).
	- I dispositivi che non supportano la porta di rete non potranno utilizzare questa funzione (vedere ["Vista posteriore" a pagina 21](#page-20-0)).
		- L'TCP/IPv6 non è supportato da questo programma.

## <span id="page-138-1"></span><span id="page-138-0"></span>**Impostazione rete cablata**

#### <span id="page-138-3"></span>**Stampa del rapporto di configurazione della rete**

Dal pannello di controllo del dispositivo è possibile stampare un **Rapporto di configurazione della rete** con le impostazioni di rete correnti del dispositivo.Tale operazione agevola l'impostazione di una rete.

- L'apparecchio è dotato di display.: Premere il pulsante  $\Box$  (Menu) sul pannello di controllo e selezionare **Rete** > **Conf. rete**(**Configurazione rete**).
- **L'apparecchio non dispone di display.:** Tenere premuto il pulsante (**Cancel** o **Stop/Clear**) sul pannello di controllo per più di quattro- $(\times)$ cinque secondi.

Con il **Rapporto di configurazione della rete** è possibile trovare l'indirizzo MAC e l'indirizzo IP del dispositivo.

Ad esempio:

- indirizzo MAC:00:15:99:41:A2:78
- indirizzo IP: 169.254.192.192

### <span id="page-138-4"></span>**Impostazione dell'indirizzo IP**

- I dispositivi che non supportano l'interfaccia di rete non potranno utilizzare questa funzione (vedere ["Vista posteriore" a pagina 21\)](#page-20-0).
	- L'TCP/IPv6 non è supportato da questo programma.

Per prima cosa, è necessario impostare l'indirizzo IP per la stampa e la gestione in rete.Nella maggior parte dei casi, il nuovo indirizzo IP verrà assegnato automaticamente da un server DHCP (Dynamic Host Configuration Protocol Server) collegato alla rete.

### <span id="page-138-2"></span>**Impostazione IPv4 tramite SetIP (Windows)**

Prima di utilizzare il programma SetIP, disattivare il firewall da **Pannello di controllo** > **Centro sicurezza** > **Firewall Windows**.

- **1** Installare il programma dal CD/DVD in dotazione e fare doppio clic su **Application** > **SetIP** > **Setup.exe**.
- **2** Seguire le istruzioni presentate dalla finestra di installazione.
- **3** Collegare il dispositivo alla rete con un cavo di rete.
- **4** Accendere il dispositivo.
- **5** Dal menu **Avvio** di Windows, selezionare **Tutti i programmi** > **Dell Printers** > **SetIP** > **SetIP**.

## **Impostazione rete cablata**

- **6** Fare clic sull'  $\bullet$  icona (terza da sinistra) nella finestra SetIP per visualizzare la finestra di configurazione TCP/IP.
- **7** Immettere i nuovi dati del dispositivo nella finestra di configurazione come segue.In una intranet aziendale, potrà essere necessario chiedere tali informazioni a un responsabile della rete prima di procedere.

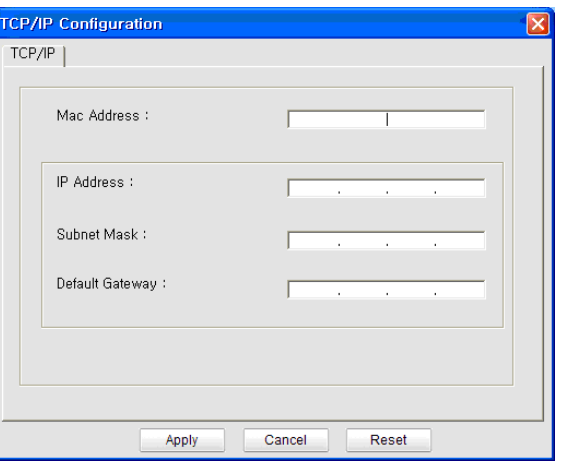

Trovare l'indirizzo MAC della macchina nel **Rapporto configurazione rete** (vedere ["Stampa del rapporto di configurazione della rete" a](#page-138-3)  [pagina 139](#page-138-3)) e immetterlo senza i due punti.Ad esempio, 00:15:99:29:51:A8 diventa 0015992951A8.

**8** Fare clic su **Applica**, quindi su **OK**.Il dispositivo stamperà automaticamente il **Rapporto di configurazione di rete**.Verificare che tutte le impostazioni siano corrette.

### <span id="page-139-0"></span>**Configurazione IPv4 tramite SetIP (Mac)**

Prima di utilizzare il programma SetIP, disattivare il firewall da **Preferenze di sistema** > **Sicurezza** > **Firewall**.

- 
- Le seguenti istruzioni variano da modello a modello.
- **1** Collegare il dispositivo alla rete con un cavo di rete.
- **2** Inserire il CD del software in dotazione nell'unità CD/DVD.
- **3** Fare doppio clic sull'icona del CD/DVD visualizzata sulla scrivania del Mac.
	- Per Mac OS X 10.8, fare doppio clic sull'icona CD/DVD visualizzata nel Finder.
- **4** Fare doppio clic sulla cartella **MAC\_Installer** > icona **Installer OS X**.
- **5** Fare clic su **Continua**.
- **6** Leggere il contratto di licenza e fare clic su **Continua**.
- **7** Fare clic su **Accetto** per accettare il contratto di licenza.

# **Impostazione rete cablata**

**8** Fare clic su **Installa**.Verranno installati tutti i componenti necessari per le operazioni del dispositivo.

Selezionando **Personalizza**, è possibile scegliere i singoli componenti da installare.

- **9** Immettere la password e fare clic su **OK**.
- **10** Selezionare **Collegamento di rete** in **Tipo di connessione stampante:** e fare clic sul pulsante **Imposta indirizzo IP**.
- **11** Fare clic sull' **interpr**icona (terza da sinistra) nella finestra SetIP per visualizzare la finestra di configurazione TCP/IP.
- **12** Immettere le nuove informazioni del dell'apparecchio nella finestra di configurazione.In una intranet aziendale, potrà essere necessario chiedere tali informazioni a un responsabile della rete prima di procedere.
- Trovare l'indirizzo MAC della macchina nel **Rapporto configurazione rete** (vedere ["Stampa del rapporto di configurazione della rete" a](#page-138-3)  [pagina 139](#page-138-3)) e immetterlo senza i due punti.Ad esempio, 00:15:99:29:51:A8 diventa 0015992951A8.
- **13** Fare clic su **Applica**, quindi su **OK**.Il dispositivo stamperà automaticamente il **Rapporto di configurazione di rete**.Verificare che tutte le impostazioni siano corrette.

### <span id="page-140-0"></span>**Impostazione IPv4 tramite SetIP (Linux)**

Prima di utilizzare il programma SetIP, disattivare il firewall da **System Preferences** o **Administrator**.

- 
- Le seguenti istruzioni potranno variare in base al modello o ai sistemi operativi.
- **1** Aprire /**opt**/**Dell**/**mfp**/**share**/**utils**/.
- **2** Fare doppio clic sul file **SetIPApplet.html**.
- **3** Fare clic per aprire la finestra di configurazione TCP/IP.
- **4** Immettere le nuove informazioni del dell'apparecchio nella finestra di configurazione.In una intranet aziendale, potrà essere necessario chiedere tali informazioni a un responsabile della rete prima di procedere.
	- Trovare l'indirizzo MAC della macchina nel **Rapporto configurazione rete** (vedere ["Stampa del rapporto di configurazione della rete" a](#page-138-3)  [pagina 139\)](#page-138-3) e immetterlo senza i due punti.Ad esempio, 00:15:99:29:51:A8 diventa 0015992951A8.
- **5** Il dispositivo stamperà automaticamente il **Rapporto di configurazione di rete**.

# <span id="page-141-1"></span><span id="page-141-0"></span>**Istallazione dei driver sulla rete**

- Alcune funzioni e articoli opzionali potranno non essere disponibili a seconda del modello o del Paese (vedere ["Funzioni per modello" a](#page-6-0)  [pagina 7\)](#page-6-0).
	- I dispositivi che non supportano l'interfaccia di rete non potranno utilizzare questa funzione (vedere ["Vista posteriore" a pagina 21](#page-20-0)).

#### **Windows**

**1** Inserire il CD del software in dotazione nell'unità CD/DVD.

Il CD del software solitamente viene eseguito automaticamente con visualizzazione di una finestra di installazione.

Se non compare la finestra di installazione, fare clic su **Avvio** > **Tutti i programmi** > **Accessori** > **Esegui**.

X:\**Setup.exe** sostituendo la "X" con la lettera che rappresenta l'unità CD/DVD e selezionare **OK**.

• Per Windows 8,

Se la finestra di installazione non viene visualizzata, da **Charms(Accesso)**, selezionare **Cerca** > **Apps(Apps)** e cercare **Esegui**.Digitare X:\Setup.exe sostituendo la "X" con la lettera che rappresenta l'unità CD/DVD e selezionare **OK**.

Se viene visualizzata la finestra "**Toccare per scegliere cosa succede con il disco**", fare clic sulla finestra e selezionare **Run Setup.exe**.

**2** Fare clic su **Nuova stampante**.

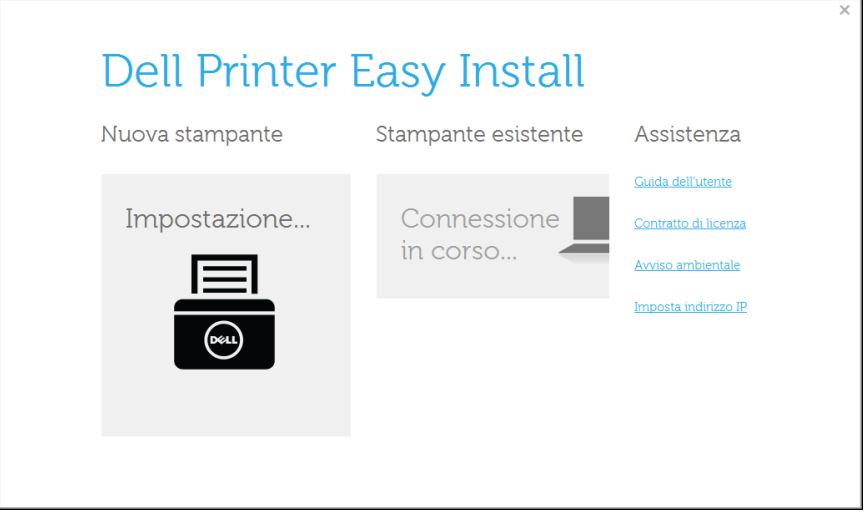

#### **3** Scegliere **Ethernet**.

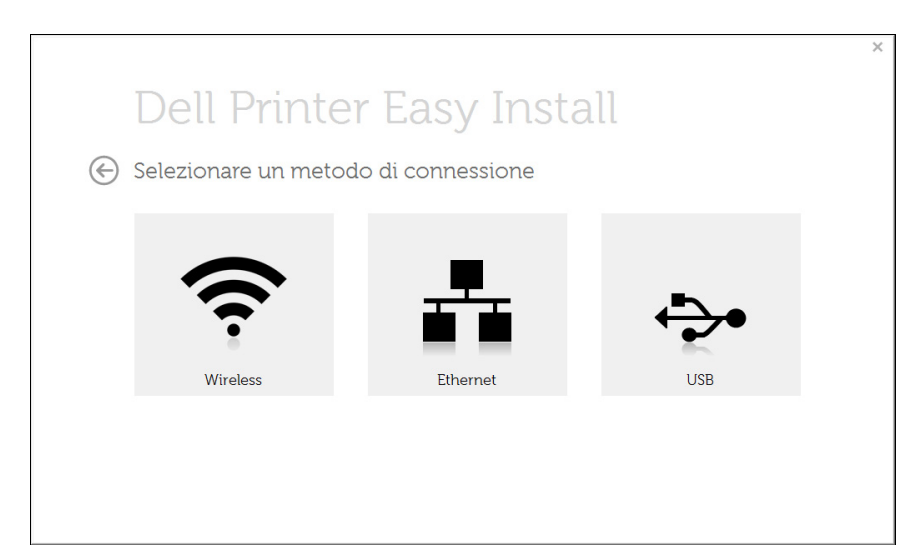

# **Istallazione dei driver sulla rete**

**4** Assicurarsi che il dispositivo sia collegato alla rete e acceso.Inoltre, è necessario che l'indirizzo IP del dispositivo sia stato impostato. Fare clic su **Avanti**.

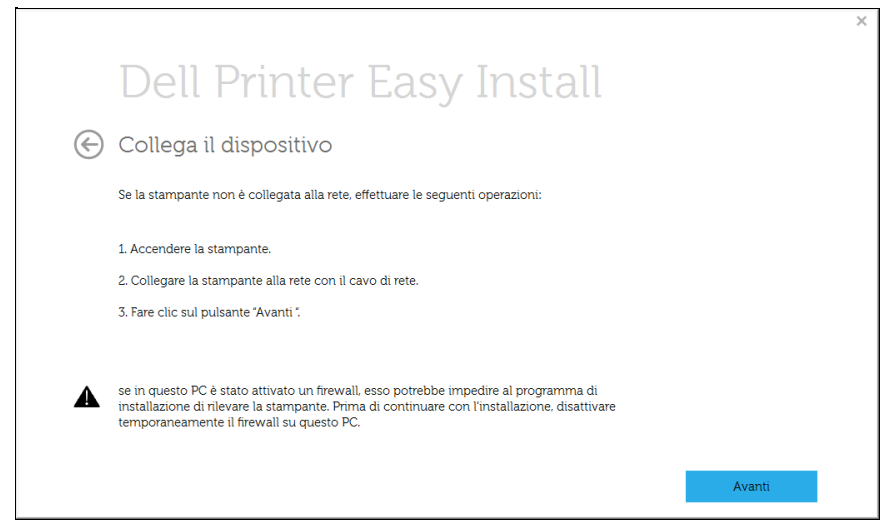

**5** I dispositivi di cui viene effettuata la ricerca verranno visualizzati sullo schermo.Selezionare il dispositivo da usare e fare clic su **Avanti**.

Se non si riesce a trovare il dispositivo in rete, disattivare il firewall, quindi fare clic su **Aggiorna**.Per il sistema operativo Windows, **Avvio** > **Pannello di controllo**, quindi avviare il firewall di Windows e impostare questa opzione sullo stato disattivato.Per altri sistemi operativi, fare riferimento alla relativa guida in linea.

**6** Seguire le istruzioni presentate dalla finestra di installazione.

### **Dalla schermata Avvio di Windows 8**

- L'app **Dell Printer Experience** può essere usata nella schermata **Avvio** quando è installato il driver V4.Il driver V4 viene automaticamente scaricato dagli aggiornamenti di Windows se il computer è collegato a Internet.In caso contrario, è possibile scaricare manualmente il driver V4 dal sito Web Dell, www.Dell.com > trova il prodotto > Supporto o Download.
	- L'app **Dell Printer Experience** può essere scaricata da **Windows Store**.Per usare il Windows **Store(Store)** è necessario avere un account Microsoft.
		- **a** Da **Charms(Accesso)**, selezionare **Cerca**.
		- **b** Fare clic su **Store(Store)**.
		- **c** Eseguire la ricerca e fare clic su **Dell Printer Experience**.
		- **d** Fare clic su **Installa**.
	- Se è necessario installare il driver usando il CD del software fornito, il driver V4 non viene installato.Se si desidera usare il driver V4 nella schermata **Desktop**, è possibile scaricarlo dal sito Dell, www.Dell.com > trova il prodotto > Supporto o Download.
	- Se si desidera installare gli strumenti di gestione stampante di Dell, è necessario installarli usando il CD del software fornito.
- **1** Assicurarsi che il dispositivo sia collegato alla rete e acceso.Inoltre, è necessario aver impostato l'indirizzo IP dell'apparecchio (vedere ["Impostazione dell'indirizzo IP" a pagina 139\)](#page-138-4).
- **2** Da **Charms(Accesso)**, selezionare **Impostazioni** > **Modifica delle impostazioni PC** > **Dispositivi**.

# **Istallazione dei driver sulla rete**

**3** Fare clic su **Aggiungi un dispositivo**.

I dispositivi rilevati verranno visualizzati sullo schermo.

- **4 Fare clic sul nome modello o sul nome host che si desidera usare.**
- Dal pannello di controllo del dispositivo è possibile stampare un Rapporto di configurazione della rete con il nome host corrente del dispositivo.
- **5** Il driver viene automaticamente installato da **Windows Update**.

#### **Mac**

- **1** Assicurarsi che il dispositivo sia collegato alla rete e sia acceso.
- **2** Inserire il CD del software in dotazione nell'unità CD/DVD.

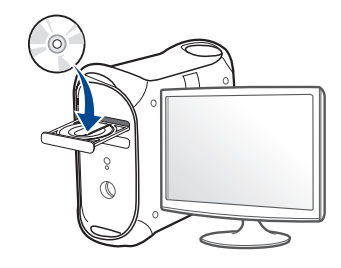

- **3** Fare doppio clic sull'icona del CD/DVD visualizzata sulla scrivania del Mac.
	- Per Mac OS X 10.8, fare doppio clic sull'icona CD/DVD visualizzata nel **Finder**.
- **4** Fare doppio clic sulla cartella **MAC\_Installer** > icona **Installer OS X**.
- **5** Fare clic su **Continua**.
- **6** Leggere il contratto di licenza e fare clic su **Continua**.
- **7** Fare clic su **Accetto** per accettare il contratto di licenza.
## **Istallazione dei driver sulla rete**

**8** Fare clic su **Installa**.Verranno installati tutti i componenti necessari per le operazioni del dispositivo.

Selezionando **Personalizza**, è possibile scegliere i singoli componenti da installare.

- **9** Immettere la password e fare clic su **OK**.
- **10** Selezionare **Collegamento di rete** in **Tipo di connessione stampante:** e fare clic su **Continua**.
- **11** Fare clic sul pulsante **Aggiungi stampante** per selezionare la stampante e aggiungerla all'elenco delle stampanti.
- **12** Fare clic su **IP** e selezionare **HP Jetdirect Socket** in **Protocollo**.
- **13** Immettere l'indirizzo IP del dispositivo nel campo **Indirizzo**.
- **14** Immettere il nome della coda nel campo **Coda**.Se non si riesce a stabilire il nome della coda per il server del dispositivo, provare a usare la coda predefinita.
- **15** Se Auto Select non funziona in modo corretto, scegliere **Seleziona software stampante** e il nome del dispositivo in **Stampa con**.
- **16** Fare clic su **Aggiungi**.
- **17** Al termine dell'installazione, fare clic su **Chiudi** o **Riavvia**.
- Installare il driver del fax:
- **a** Aprire la cartella **Applicazioni** > **Dell**> **Creazione coda fax**.
- **b** Il dispositivo viene visualizzato nell'**Elenco stampanti**.
- **c** Selezionare il dispositivo da utilizzare e fare clic sul pulsante **Crea**.

## **Istallazione dei driver sulla rete**

### **Linux**

[Per installare il software della stampante è necessario scaricare i pacchetti](http://www.dell.com)  di software Linux dal sito Web Dell (http://www.Dell.com> trova il prodotto > Supporto o Download).

Per installare altri software:

- Vedere ["Installazione di Smart Panel" a pagina 134.](#page-133-0)
- Vedere ["Installazione di Printer Settings Utility" a pagina 135](#page-134-0).

## **Installare il driver Linux e aggiungere la stampante di rete**

- **1** Assicurarsi che il dispositivo sia collegato alla rete e sia acceso.Inoltre, è necessario che l'indirizzo IP del dispositivo sia stato impostato.
- **2** Scaricare il pacchetto Unified Linux Driver dal sito Web Dell.
- **3** Estrarre il file UnifiedLinuxDriver.tar.gz e aprire la nuova directory.
- **4** Fare doppio clic sulla cartella **Linux** > icona **install.sh**.
- **5** Viene visualizzata la finestra del programma di installazione Dell.Fare clic su **Continua**.
- **6** Viene visualizzata la finestra della procedura guidata Add printer.Fare clic su **Next**.
- **7** Selezionare Network printer e fare clic sul pulsante **Search**.
- **8** L'indirizzo IP dell'apparecchio e il nome modello vengono visualizzati nel campo di elenco.
- **9** Selezionare il dispositivo in uso e fare clic su **Next**.
- **10** Inserire la descrizione della stampante, quindi **Next**.
- **11** Dopo aver aggiunto l'apparecchio, fare clic su **Finish**.
- **12** Al termine dell'installazione, fare clic su **Finish**.

## **Aggiunta della stampante di rete**

- **1** Fare doppio clic sul **Unified Driver Configurator**.
- **2** Fare clic su **Add Printer.**
- **3** Viene visualizzata la finestra **Add printer wizard**.Fare clic su **Next**.
- **4** Selezionare **Network printer** e fare clic sul pulsante **Search**.
- **5** Vengono visualizzati l'indirizzo IP della stampante e il nome del modello.
- **6** Selezionare il dispositivo in uso e fare clic su **Next**.
- **7** Inserire la descrizione della stampante, quindi fare clic su **Next**.
- **8** Dopo aver aggiunto l'apparecchio, fare clic su **Finish**.

## **Configurazione IPv6**

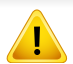

**IPv6** è supportato correttamente solo in Windows Vista o successivo.

- Alcune funzioni e articoli opzionali potranno non essere disponibili a seconda dei modelli e Paesi (vedere ["Funzioni per modello" a pagina](#page-6-0)  [7](#page-6-0) o ["Panoramica dei menu" a pagina 30](#page-29-0)).
	- Se la rete IPv6 non funziona, ripristinare le impostazioni predefinite di rete e riprovare tramite **Azzera impost.**

Nell'ambiente di rete IPv6, attenersi alla procedura seguente per utilizzare l'indirizzo IPv6.

## **Dal pannello di controllo**

- **1** Collegare il dispositivo alla rete con un cavo di rete.
- **2** Accendere il dispositivo.
- **3** Stampare un **Rapporto configurazione rete** che controllerà gli indirizzi IPv6 (vedere ["Stampa del rapporto di configurazione della](#page-138-0)  [rete" a pagina 139\)](#page-138-0).
- **4** Selezionare **Avvio** > **Pannello di controllo** > **Stampanti e fax**.
- **5** Fare clic su **Aggiungi una stampante** nel riquadro sinistro della finestra **Stampanti e fax**.
- **6** Fare clic su **Aggiungi stampante locale** nella finestra **Aggiungi stampante**.
- **7** Verrà visualizzata la finestra **Installazione guidata stampante**.Seguire le istruzioni visualizzate nella finestra.
- Se il dispositivo non funziona nell'ambiente di rete, attivare IPv6.Fare riferimento alla sezione successiva.

## **Attivazione IPv6**

- **1** Premere il pulsante (**Menu**) sul pannello di controllo.
- **2** Premere **Rete** > **TCP/IP (IPv6)** > **Attiv IPv6**.
- **3** Selezionare **Attivato** e premere **OK**.
- **4** Spegnere e riaccendere il dispositivo.
- **5** Reinstallare il driver della stampante.

## **Configurazione IPv6**

## **Impostazione degli indirizzi IPv6**

L'apparecchio supporta i seguenti indirizzi IPv6 per la stampa e la gestione in rete.

- **Link-local Address**:indirizzo IPv6 locale autoconfigurato (l'indirizzo inizia con FE80).
- **Stateless Address**:indirizzo IPv6 configurato automaticamente da un router di rete.
- **Stateful Address**:indirizzo IPv6 configurato da un server DHCPv6.
- **Manual Address**:indirizzo IPv6 configurato in modo manuale da un utente.

### **Configurazione dell'indirizzo DHCPv6 (con memorizzazione dello stato)**

Se sulla rete è presente un server DHCPv6, è possibile impostare una delle seguenti opzioni per la configurazione predefinita dell'host dinamico.

- **1** Premere il pulsante (**Menu**) sul pannello di controllo.
- **2** Premere **Rete** > **TCP/IP (IPv6)** > **Config DHCPv6**.
- **3** Premere **OK** per selezionare il valore necessario desiderato.
	- **Indir DHCPv6**:usare sempre l'indirizzo DHCPv6 indipendentemente dalla richiesta del router.
	- **DHCPv6 disatt**:mai usare l'indirizzo DHCPv6 indipendentemente dalla richiesta del router.
	- **Router**:usare DHCPv6 solo se richiesto da un router.

- Accertarsi che l'apparecchio supporti una rete wireless.A seconda del modello la rete wireless potrebbe non essere disponibile (vedere ["Funzioni per modello" a pagina 7\)](#page-6-0).
	- Se la rete IPv6 non funziona, ripristinare le impostazioni predefinite di rete e riprovare tramite **Azzera impost.**

### **Informazioni preliminari**

## **Descrizione del tipo di rete**

Normalmente è possibile disporre di una sola connessione per volta fra il computer e il dispositivo.

#### **Modalità Infrastruttura**

Questo è un ambiente generalmente usato per abitazioni e SOHO (Small Office/ Home Office).Questa modalità utilizza un punto di accesso per comunicare con il dispositivo wireless.

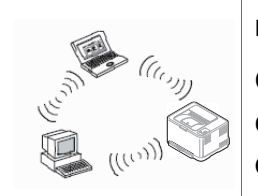

#### **modalità Ad-Hoc**

Questa modalità non utilizza un punto di accesso.Il computer wireless e il sistema wireless comunicano direttamente.

### **Nome della rete wireless e password di rete**

Le reti wireless necessitano di una sicurezza maggiore per cui, alla prima impostazione di un punto di accesso, vengono creati un nome di rete (SSID), il tipo di sicurezza usato e una password di rete.Richiedere all'amministratore di rete queste informazioni prima di procedere con l'installazione del dispositivo.

### **Introduzione ai metodi di impostazione wireless**

È possibile specificare le impostazioni wireless dal dispositivo o dal computer.Scegliere il metodo desiderato nella tabella seguente.

Alcuni tipi di installazione della rete wireless potranno non essere disponibili a seconda del modello e del paese.

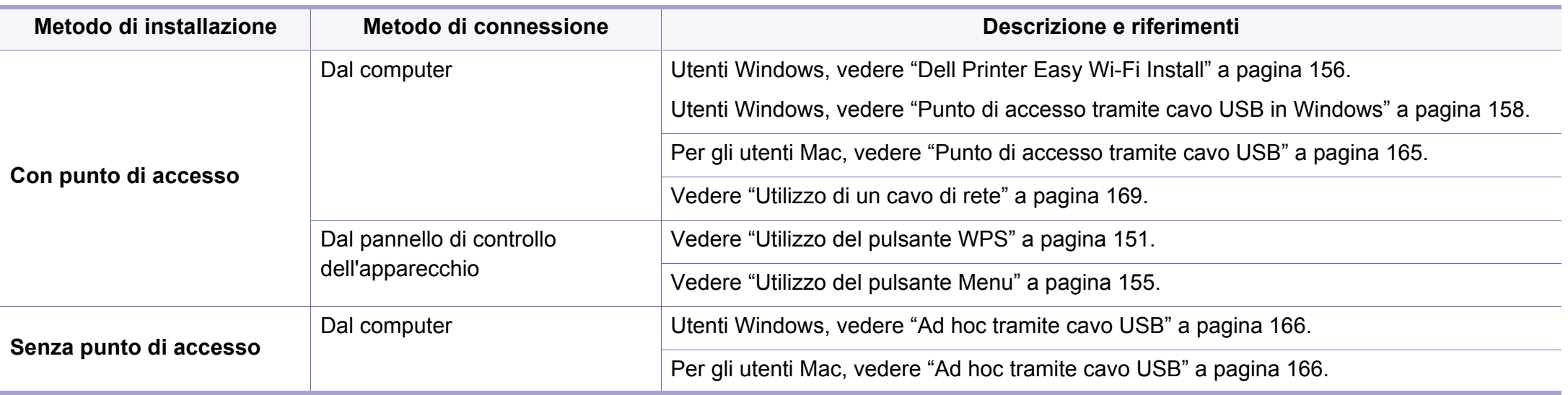

• Se si riscontrano problemi durante l'impostazione o l'installazione dei driver, fare riferimento al capitolo dedicato alla risoluzione dei problemi (vedere ["Sol problemi" a pagina 172\)](#page-171-0).

• Si raccomanda di impostare la password sui punti di accesso.Se non si imposta una password sui punti di accesso, questi possono essere esposti ad accesso illegale da parte di dispositivi sconosciuti incluso PC, smartphone e stampanti.Fare riferimento alla guida dell'utente per il punto di accesso per l'impostazione della password.

## <span id="page-150-0"></span>**Utilizzo del pulsante WPS**

Se l'apparecchio e il punto di accesso (o router wireless) supportano WPS (Wi-Fi Protected Setup™), è possibile configurare facilmente la rete wireless premendo il pulsante (f) (WPS) sul pannello di controllo senza utilizzare un computer.

- Se si desidera utilizzare la rete wireless in modalità Infrastruttura, assicurarsi che il cavo di rete sia scollegato dal dispositivo.L'utilizzo del pulsante **WPS (PBC)** o l'immissione del PIN dal computer per connettersi al punto di accesso varia a seconda del punto di accesso (o router wireless) che viene utilizzato.Per informazioni sul punto di accesso (o sul router wireless), consultare la relativa guida dell'utente.
- Quando si usa il pulsante WPS per impostare la rete wireless, le impostazioni sulla sicurezza potrebbero cambiare.Per impedirlo, bloccare l'opzione WPS per le impostazioni di sicurezza wireless correnti.Il nome dell'opzione potrebbe essere diverso a seconda del punto di accesso (o sul router wireless) in uso.

## **Elementi da preparare**

- Controllare se il punto di accesso (o router wireless) supporta WPS (Wi-Fi Protected Setup™).
- Controllare se il dispositivo supporta WPS (Wi-Fi Protected Setup™).
- Computer in rete (solo modalità PIN)

## **Scelta del tipo**

Esistono due metodi disponibili per connettere l'apparecchio a una rete wireless mediante il pulsante  $\mathcal G$  (WPS) sul pannello di controllo.

Il metodo **Push Button Configuration (PBC)** consente di collegare

l'apparecchio a una rete wireless premendo sia il pulsante  $\Omega$  (WPS) sul pannello di controllo dell'apparecchio che il pulsante WPS (PBC) su un punto di accesso abilitato per Wi-Fi Protected Setup™ (WPS) (o router wireless), rispettivamente.

Il metodo **Personal Identification Number (PIN)** consente di collegare il dispositivo a una rete wireless immettendo le informazioni sul PIN fornite su un punto di accesso abilitato per Wi-Fi Protected Setup™ (WPS) (o router wireless).

L'impostazione predefinita nel dispositivo è la modalità **PBC**, la quale è consigliata per un ambiente di rete wireless tipico.

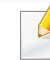

È possibile modificare la modalità WPS dal Pannello di controllo ( (**Menu**) > **Rete** > **Wireless** > **OK** > **Impostaz WPS**).

## **Apparecchi dotati di display**

### **Connessione in modalità PBC**

**1** Tenere premuto il pulsante (WPS) sul pannello di controllo per più di 2 secondi.

il dispositivo inizia ad attendere fino a due minuti, fino a quando non si preme il pulsante WPS (PBC) sul punto di accesso (o router wireless).

**2** Premere il pulsante **WPS (PBC)** sul punto di accesso (o router wireless).

I messaggi sono visualizzati sul display nell'ordine seguente:

- **a Connessione:** È in corso la connessione del dispositivo con il punto di accesso (o router wireless).
- **b Collegato:** Quando l'apparecchio è correttamente connesso alla rete wireless, il LED WPS rimane acceso.
- **c AP SSID:** dopo aver completato il processo di collegamento alla rete wireless, le informazioni SSID dell'AP vengono visualizzate sul display.
- **3** Inserire il CD in dotazione nell'unità CD/DVD e procedere con l'installazione del software, seguendo le istruzioni visualizzate.Nella schermata "Collega stampante", selezionare la connessione di rete (Ethernet/Wireless).

### **Connessione in modalità PIN**

- **1** Tenere premuto il pulsante (1) (WPS) sul pannello di controllo per più di 2 secondi.
- **2** Il numero PIN a otto cifre appare sul display.

È necessario inserire il codice PIN composto da otto numeri entro due minuti nel computer connesso al punto di accesso (o router wireless).

I messaggi sono visualizzati sul display nell'ordine seguente:

- **a Connessione:** Il dispositivo si sta collegando alla rete wireless.
- **b Collegato:** Quando l'apparecchio è correttamente connesso alla rete wireless, il LED WPS rimane acceso.
- **c Tipo SSID:** Dopo aver completato il processo di collegamento alla rete wireless, le informazioni SSID dell'AP vengono visualizzate sul display LCD.
- **3** Inserire il CD in dotazione nell'unità CD/DVD e procedere con l'installazione del software, seguendo le istruzioni visualizzate.Nella schermata "Collega stampante", selezionare la connessione di rete (Ethernet/Wireless).

## **Apparecchi senza display**

### **Connessione in modalità PBC**

**1** Tenere premuto il pulsante (WPS) sul pannello di controllo per circa 2 - 4 secondi fino a che il LED di stato non lampeggia velocemente.

È in corso la connessione del dispositivo alla rete wireless.Il LED lampeggia lentamente per due minuti fino a quando si preme il pulsante PBC sul punto di accesso (o router wireless).

- **2** Premere il pulsante **WPS (PBC)** sul punto di accesso (o router wireless).
	- **a** Il LED WPS lampeggia rapidamente.È in corso la connessione del dispositivo con il punto di accesso (o router wireless).
	- **b** Quando l'apparecchio è correttamente connesso alla rete wireless, il LED WPS rimane acceso.
- **3** Inserire il CD in dotazione nell'unità CD/DVD e procedere con l'installazione del software, seguendo le istruzioni visualizzate.Nella schermata "Collega stampante", selezionare la connessione di rete (Ethernet/Wireless).

### **Connessione in modalità PIN**

**1** Deve essere stampato il rapporto di configurazione della rete che comprende il PIN (vedere ["Stampa del rapporto di configurazione](#page-138-0)  [della rete" a pagina 139](#page-138-0)).

In modalità Pronta, premere e tenere premuto il pulsante  $\mathbb{R}$ (**Cancel** o **Stop/Clear**) del pannello di controllo per circa 5 secondi.È possibile trovare il PIN del dispositivo.

**2** Tenere premuto il pulsante (WPS) sul pannello di controllo per più di 4 secondi, fino a che il LED di stato non si accende.

l'apparecchio avvia la connessione al punto di accesso (o router wireless).

**3** È necessario inserire il codice PIN composto da otto numeri entro due minuti nel computer connesso al punto di accesso (o router wireless).

Il LED lampeggia lentamente per due minuti fino a quando non si inserisce il PIN di otto cifre.

Il LED WPS lampeggia nell'ordine seguente:

- **a** Il LED WPS lampeggia rapidamente.È in corso la connessione del dispositivo con il punto di accesso (o router wireless).
- **b** Quando l'apparecchio è correttamente connesso alla rete wireless, il LED WPS rimane acceso.
- **4** Inserire il CD in dotazione nell'unità CD/DVD e procedere con l'installazione del software, seguendo le istruzioni visualizzate.Nella schermata "Collega stampante", selezionare la connessione di rete (Ethernet/Wireless).

## **Riconnessione a una rete**

Quando la funzione wireless è disattiva, il dispositivo tenta automaticamente di riconnettersi al punto di accesso (o router wireless) utilizzando le impostazioni e l'indirizzo di connessione utilizzati precedentemente.

Il dispositivo si riconnette automaticamente alla rete wireless nei seguenti casi:

- Il dispositivo viene spento e quindi riacceso.
- Il punto di accesso (o router wireless) viene spento e quindi riacceso.

## **Annullamento del processo di connessione**

Per annullare la connessione alla rete wireless quando l'apparecchio si sta connettendo alla rete wireless, premere e rilasciare (**Cancel** o **Stop/ Clear**) sul pannello di controllo.**È necessario attendere 2 minuti per riconnettersi alla rete wireless.**

## **Disconnessione da una rete**

Per interrompere la connessione alla rete wireless, premere nuovamente il pulsante  $\mathbf{\Theta}$  (WPS) sul pannello di controllo per più di due secondi.

- **Quando la rete Wi-Fi è in modalità Pausa:** L'apparecchio viene immediatamente disconnesso dalla rete wireless e il LED wireless si spegne.
- **Quando è utilizzata la rete Wi-Fi:** Mentre l'apparecchio attende il completamento del lavoro corrente, il LED WPS lampeggia velocemente.Dopodiché, la connessione alla rete wireless viene automaticamente interrotta e il LED WPS si spegne.

## <span id="page-154-0"></span>**Utilizzo del pulsante Menu**

A seconda delle opzioni o dei modelli, alcuni menu potrebbero non essere visualizzati nel display.In tal caso, non sono applicabili al dispositivo (vedere ["Panoramica dei menu" a pagina 30\)](#page-29-0).

Prima di iniziare, sarà necessario conoscere il nome di rete (SSID) della rete wireless e la password di rete nel caso sia crittografata.Queste informazioni sono state impostate quando è stato installato punto di accesso (router wireless).Se non si hanno informazioni sull'ambiente wireless, rivolgersi alla persona che ha configurato la rete.

Dopo aver completato la connessione alla rete wireless, è necessario installare il driver dell'apparecchio per stampare da un'applicazione (vedere ["Istallazione dei driver sulla rete" a pagina 142\)](#page-141-0).

- **1** Premere il pulsante (**Menu**) sul pannello di controllo.
- **2** Premere **Rete** > **Wireless** > **Impostaz WLAN**.
- **3** Premere **OK** per selezionare il metodo di impostazione desiderato.
	- **Procedura guidata** (consigliata)**:** in questa modalità la configurazione è automatica.Viene visualizzato l'elenco delle reti disponibili.Dopo avere scelta una rete, viene visualizzata la richiesta di immettere la chiave di protezione corrispondente.
	- **Personalizzato:** in questa modalità, gli utenti possono fornire o modificare manualmente il proprio SSID o in alternativa scegliere l'opzione di sicurezza nel dettaglio.

### **Impostazione tramite Windows**

## <span id="page-155-0"></span>**Dell Printer Easy Wi-Fi Install**

Prima di usare Dell Printer Easy Wi-Fi Install, assicurarsi che il sistema operativo del PC sia Windows 7 e superiore

- Elementi da preparare
	- Punto di accesso
	- Computer connesso alla rete wireless
	- CD del software in dotazione con il dispositivo
- **1** Accendere computer, punto di accesso e dispositivo.
- **2** Collegare il PC alla rete wireless.
- **3** Inserire il CD del software in dotazione nell'unità CD/DVD.

Il CD del software solitamente viene eseguito automaticamente con visualizzazione di una finestra di installazione.

Se non compare la finestra di installazione, fare clic su **Avvio** > **Tutti i programmi** > **Accessori** > **Esegui**.

X:\**Setup.exe** sostituendo la "X" con la lettera che rappresenta l'unità CD/DVD e selezionare **OK**.

Per Windows 8.

Se la finestra di installazione non viene visualizzata, da **Charms(Accesso)**, selezionare **Cerca** > **Apps(Apps)** e cercare **Esegui**.Digitare X:\Setup.exe sostituendo la "X" con la lettera che rappresenta l'unità CD/DVD e selezionare **OK**.

Se viene visualizzata la finestra "**Toccare per scegliere cosa succede con il disco**", fare clic sulla finestra e selezionare **Run Setup.exe**.

#### **4** Fare clic su **Nuova stampante**.

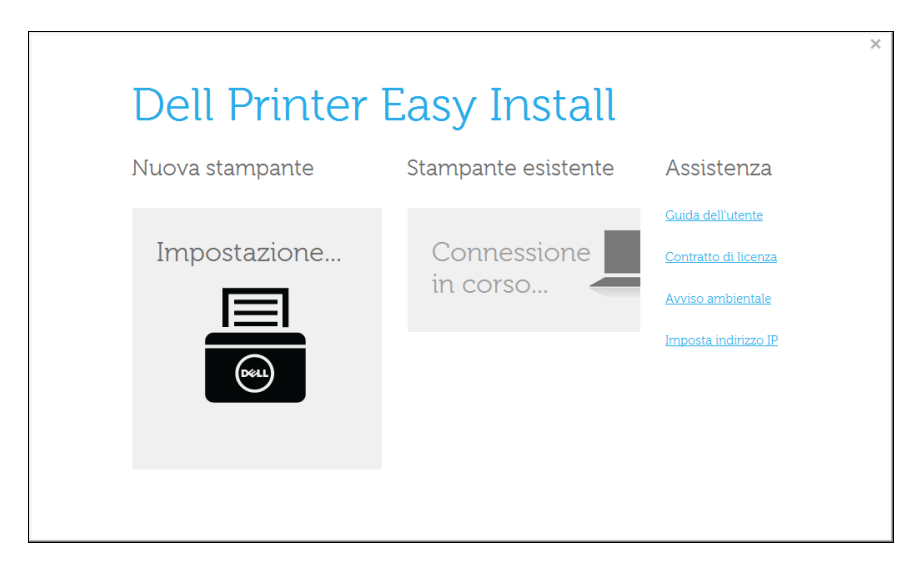

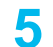

### Scegliere **Wireless**.

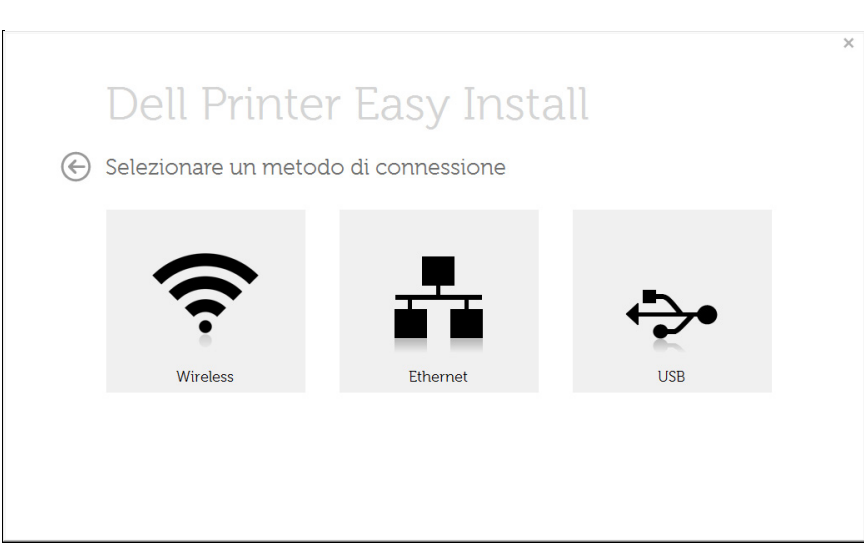

### Il software cerca le stampanti.

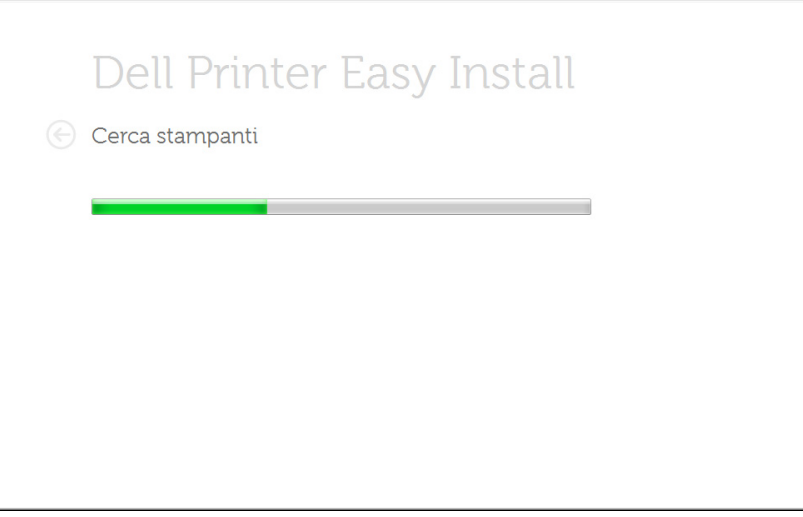

Impostare la stampante e fare clic su **Avanti**.

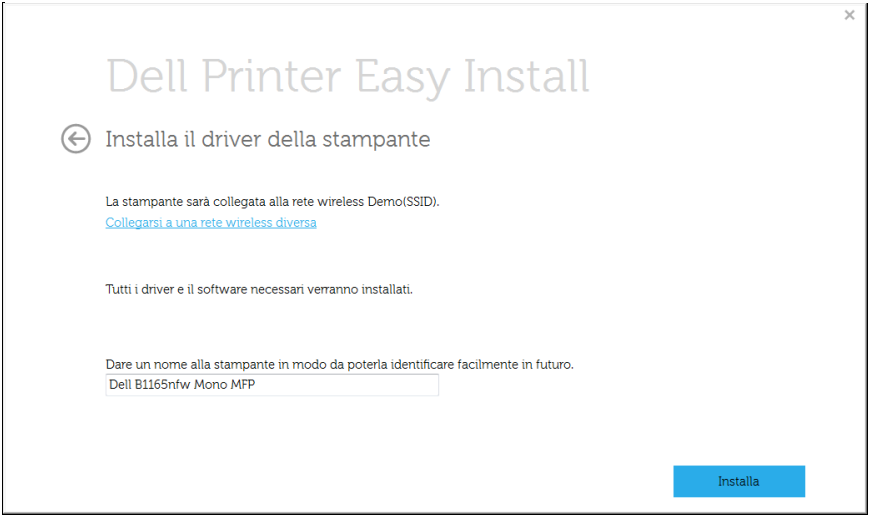

Configurazione del programma di installazione della stampante.

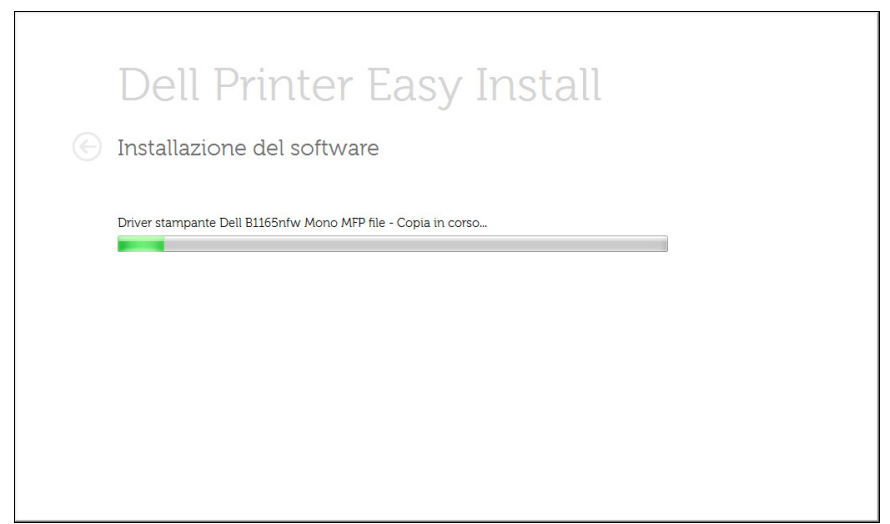

**9** Al termine dell'installazione, viene visualizzata una finestra di richiesta di stampa di una pagina di prova. Se si desidera stampare una pagina di prova, selezionare **Stampa pagina di prova**.

In caso contrario, fare semplicemente clic su **Avanti** e andare al passaggio 10.

#### **10** Fare clic su **Fine**.

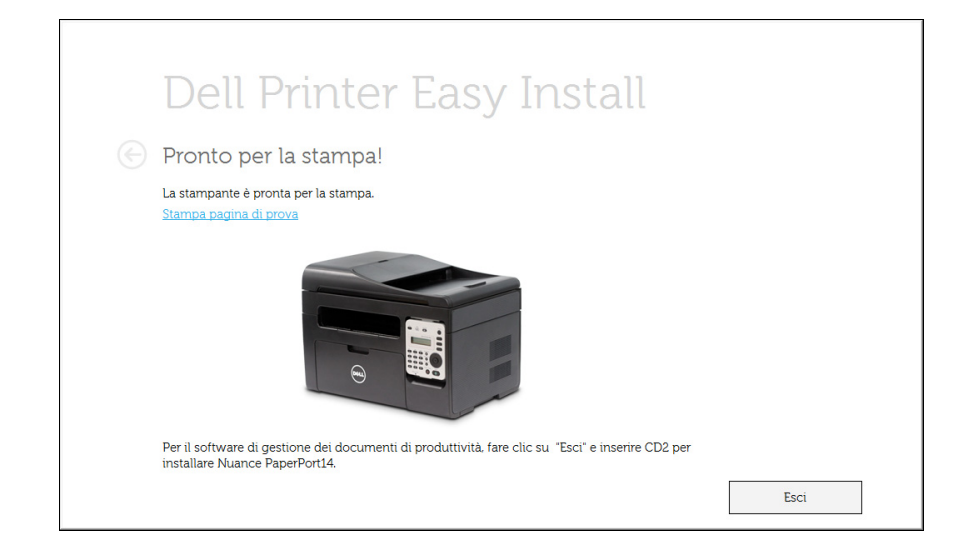

### <span id="page-157-0"></span>**Punto di accesso tramite cavo USB in Windows**

- Elementi da preparare
	- Punto di accesso
	- Computer connesso in rete
	- CD del software in dotazione con il dispositivo
	- Dispositivo dotato di interfaccia di rete wireless
	- Cavo USB
	- **1** Verificare che il cavo USB sia collegato al dispositivo.
	- **2** Accendere computer, punto di accesso e dispositivo.
	- Se appare "**Installazione guidata nuovo hardware**" durante la procedura di installazione, fare clic su **Annulla** per chiudere la finestra.
- **3** Inserire il CD del software in dotazione nell'unità CD/DVD.

Il CD del software solitamente viene eseguito automaticamente con visualizzazione di una finestra di installazione.

Se non compare la finestra di installazione, fare clic su **Avvio** > **Tutti i programmi** > **Accessori** > **Esegui**.

X:\**Setup.exe** sostituendo la "X" con la lettera che rappresenta l'unità CD/DVD e selezionare **OK**.

• Per Windows 8,

Se la finestra di installazione non viene visualizzata, da **Charms(Accesso)**, selezionare **Cerca** > **Apps(Apps)** e cercare **Esegui**.Digitare X:\Setup.exe sostituendo la "X" con la lettera che rappresenta l'unità CD/DVD e selezionare **OK**.

Se viene visualizzata la finestra "**Toccare per scegliere cosa succede con il disco**", fare clic sulla finestra e selezionare **Run Setup.exe**.

**4** Fare clic su **Nuova stampante**.

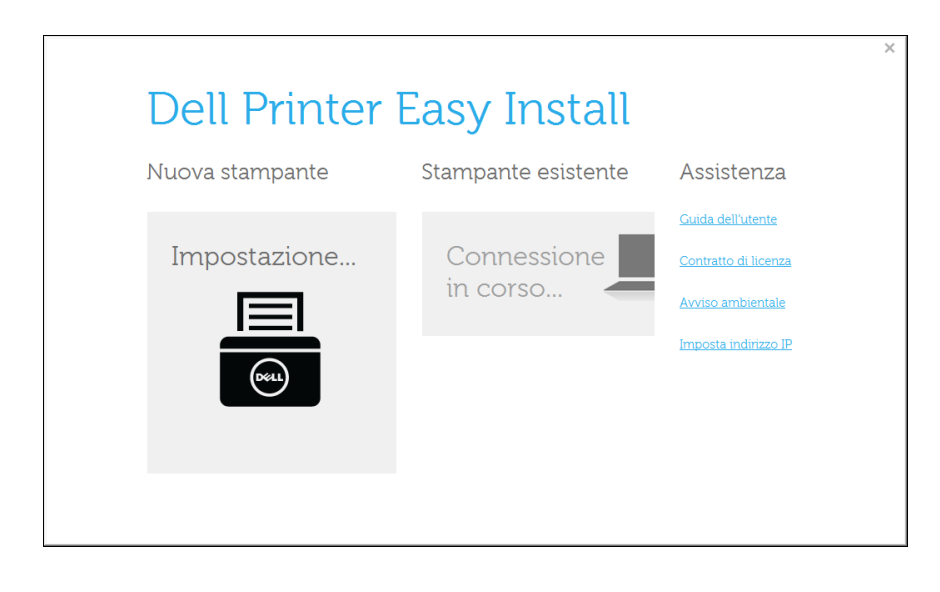

**5** Scegliere **Wireless**.

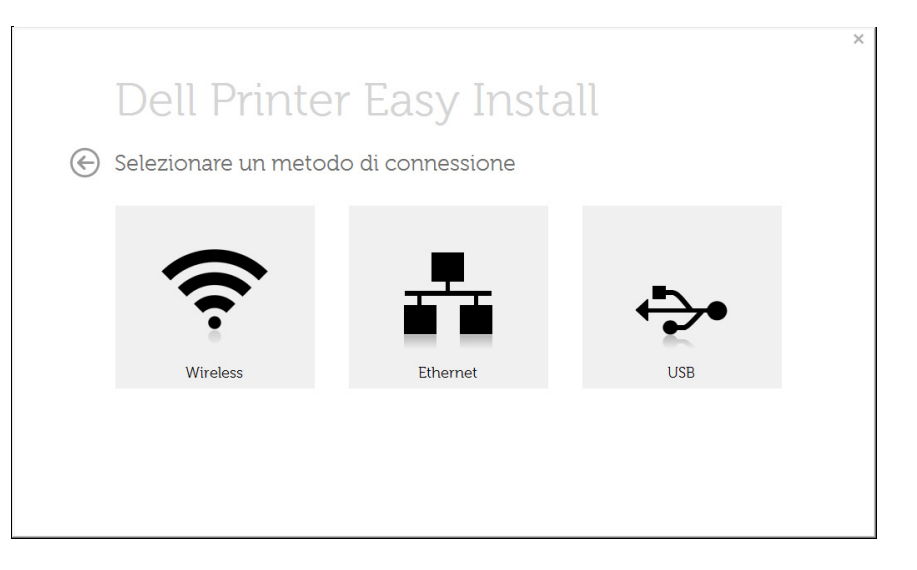

#### **6** Fare clic su **Avanti**.

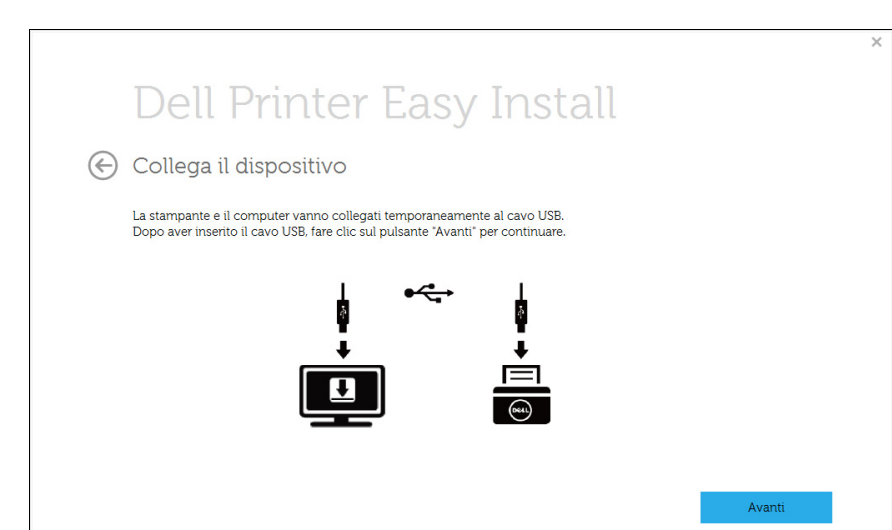

**7** Il software cerca la rete wireless.

Se la ricerca non ha successo, è possibile verificare se il cavo USB tra computer e dispositivo è collegato correttamente, quindi seguire le istruzioni visualizzate.

**8** Al termine della ricerca, nella finestra vengono visualizzati i dispositivi di rete wireless.Selezionare il nome (SSID) del punto di accesso in uso e fare clic su **Avanti**.

Se non si trova il nome della rete desiderata o se si desidera impostare la configurazione wireless manualmente, Fare clic sul pulsante (**Plus**).

- **Immettere il nome della rete wireless:** Immettere il SSID del punto di accesso desiderato (per il SSID viene fatta distinzione tra maiuscole e minuscole).
- **Modalità operativa:** selezionare **Infrastruttura**.
- **Autenticazione:** selezionare un tipo di autenticazione.

**Sistema aperto:** l'autenticazione non viene utilizzata e la crittatura può essere utilizzata o meno, a seconda delle necessità di sicurezza dei dati.

**Chiave cond.:** viene utilizzata l'autenticazione.Un dispositivo che dispone della chiave WEP corretta può accedere alla rete.

**WPA Personale o WPA2 Personale:** selezionare questa opzione per autenticare il server di stampa in base alla chiave WPA precondivisa.Utilizza una chiave segreta condivisa (generalmente chiamata frase di autorizzazione a chiave precondivisa) che è configurata manualmente sul punto di accesso e su ciascuno dei relativi client.

- **Crittatura:** Selezionare la crittografia (Nessuna, WEP64, WEP128, TKIP, AES, TKIP AES).
- **chiave di rete:** immettere il valore della chiave di rete per la crittografia.
- **Conferma chiave di rete:** confermare il valore della chiave di rete per la crittografia.
- **Indice chiave WEP:** Se si sta usando la crittografia WEP, selezionare l'**Indice chiave WEP**.

La finestra di sicurezza della rete wireless non viene visualizzata quando il punto di accesso ha impostazioni di sicurezza.

Viene visualizzata la finestra di sicurezza della rete wireless.La finestra potrebbe essere diversa a seconda della modalità di sicurezza:WEP o WPA.

#### • **WEP**

Selezionare **Sistema aperto** o **Chiave cond.** per l'autenticazione e immettere la chiave di sicurezza WEP.Fare clic su **Avanti**. WEP (Wired Equivalent Privacy) è un protocollo di sicurezza che impedisce l'accesso non autorizzato alla rete wireless.Il WEP codifica la porzione di dati di ciascun pacchetto scambiato sulla rete wireless utilizzando una chiave di crittografia WEP a 64 bit o 128 bit.

#### • **WPA**

immettere la chiave WPA condivisa e fare clic su **Avanti**.

WPA autorizza e identifica gli utenti in base a una chiave segreta che cambia automaticamente a intervalli regolari.Per la crittografia dei dati, WPA utilizza anche i protocolli TKIP (Temporal Key Integrity Protocol) e AES (Advanced Encryption Standard).

- **9** Dopo aver completato l'impostazione della rete wireless, scollegare il cavo USB tra il computer e il dispositivo.Fare clic su **Avanti**.
- **10** Quando viene visualizzata la finestra **Installa il driver della stampante**, fare clic su **Avanti**.

**11** Al termine dell'installazione, viene visualizzata una finestra di richiesta di stampa di una pagina di prova.Se si desidera stampare una pagina di prova, selezionare **Stampa pagina di prova.**.

In caso contrario, fare semplicemente clic su **Avanti** e andare al passaggio 16.

- **12** Se la pagina di prova viene stampata correttamente, fare clic su **Sì**. In caso contrario, fare clic su **No** per ristamparla.
- **13** Fare clic su **Fine**.

### **Ad hoc tramite cavo USB in Windows**

Se non si dispone di un punto di accesso (AP), è comunque possibile collegare l'apparecchio in modalità wireless al computer impostando una rete wireless Ad-Hoc attenendosi alle istruzioni seguenti.

- Elementi da preparare
	- Computer connesso in rete
	- CD del software in dotazione con il dispositivo
	- Dispositivo dotato di interfaccia di rete wireless
	- Cavo USB
	- **1** Verificare che il cavo USB sia collegato al dispositivo.
	- **2** Accendere il computer e il dispositivo di rete wireless.

- 
- **3** Inserire il CD del software in dotazione nell'unità CD/DVD.

Il CD del software solitamente viene eseguito automaticamente con visualizzazione di una finestra di installazione.

Se non compare la finestra di installazione, fare clic su **Avvio** > **Tutti i programmi** > **Accessori** > **Esegui**.

X:\**Setup.exe** sostituendo la "X" con la lettera che rappresenta l'unità CD/DVD e selezionare **OK**.

**4** Selezionare **Nuova stampante**.

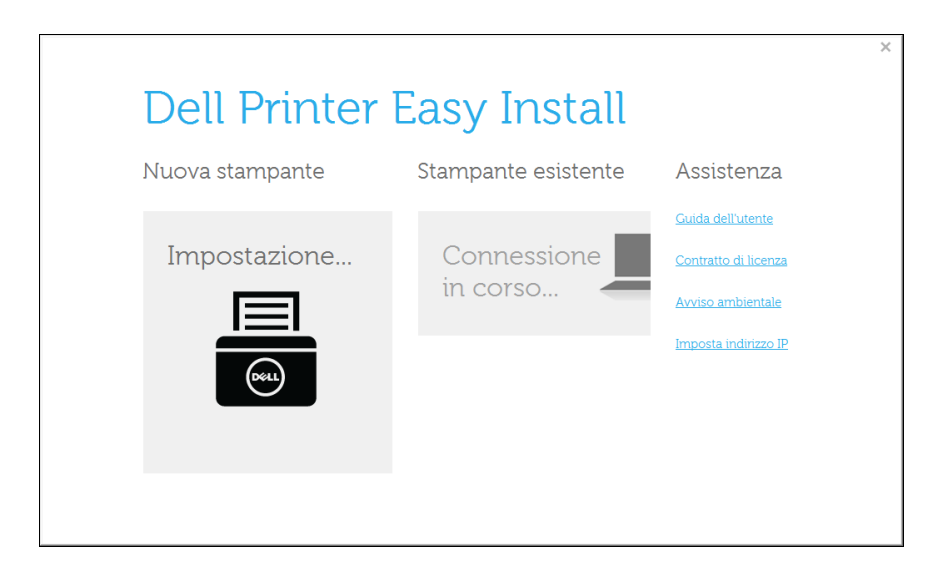

**5** Scegliere **Wireless**.

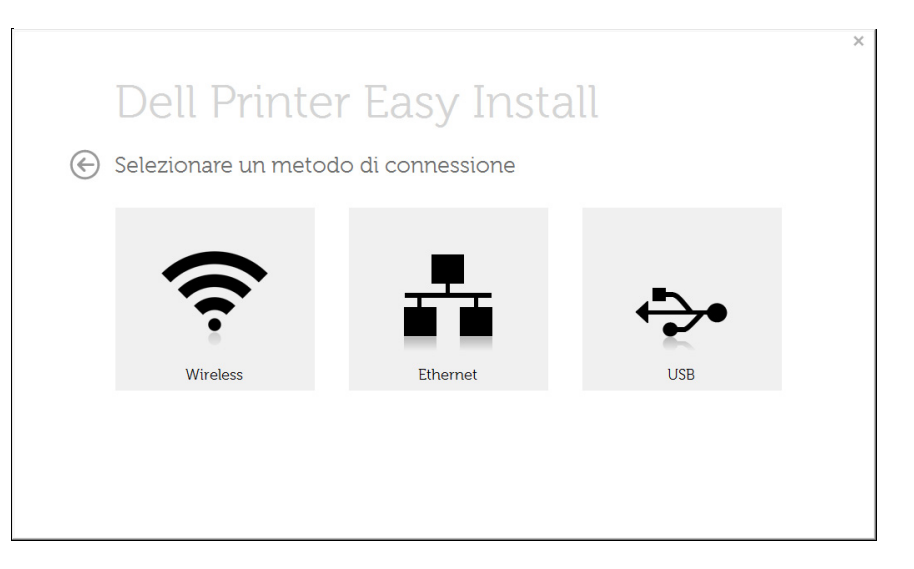

- **6** Il software cerca la rete wireless.
- Se la rete non viene rilevata, verificare che il cavo USB tra il computer e l'apparecchio sia collegato correttamente, quindi seguire le istruzioni visualizzate.
- **7** Al termine della ricerca viene visualizzato un elenco di reti wireless rilevate dal dispositivo.

Fare clic sul pulsante (**Plus**).

- **8** Viene visualizzata la finestra che mostra l'impostazione della rete wireless.Verificare le impostazioni e fare clic su **Avanti**.
	- **Immettere il nome della rete wireless:** Immettere il SSID desiderato (per il SSID viene fatta distinzione tra maiuscole e minuscole).
	- **Modalità operativa:** Selezionare Ad-Hoc.
	- **Canale:** selezionare il canale.(**Impostazione auto** oppure da 2.412 MHz a 2.467 MHz).
	- **Autenticazione:** selezionare un tipo di autenticazione. **Sistema aperto:** l'autenticazione non viene utilizzata e la crittatura può essere utilizzata o meno, a seconda delle necessità di sicurezza dei dati.

**Chiave cond.:** viene utilizzata l'autenticazione.Un dispositivo che dispone della chiave WEP corretta può accedere alla rete.

- **Crittatura:** Selezionare la crittografia (Nessuna, WEP64, WEP128).
- **chiave di rete:** immettere il valore della chiave di rete per la crittografia.
- **Conferma chiave di rete:** confermare il valore della chiave di rete per la crittografia.
- **Indice chiave WEP:** Se si sta usando la crittografia WEP, selezionare l'**Indice chiave WEP**.

La finestra di sicurezza della rete wireless viene visualizzata quando per la rete ad-hoc sono attive impostazioni di sicurezza.

Viene visualizzata la finestra di sicurezza della rete wireless.Selezionare l'autenticazione **Sistema aperto** o **Chiave cond.** e fare clic su **Avanti**.

• WEP (Wired Equivalent Privacy) è un protocollo di sicurezza che impedisce l'accesso non autorizzato alla rete wireless.Il WEP codifica la porzione di dati di ciascun pacchetto scambiato sulla rete wireless utilizzando una chiave di crittografia WEP a 64 bit o 128 bit.

**9** Verrà visualizzata la finestra **Conferma impostazioni rete wireless**. Verificare le impostazioni e fare clic su **Avanti**.

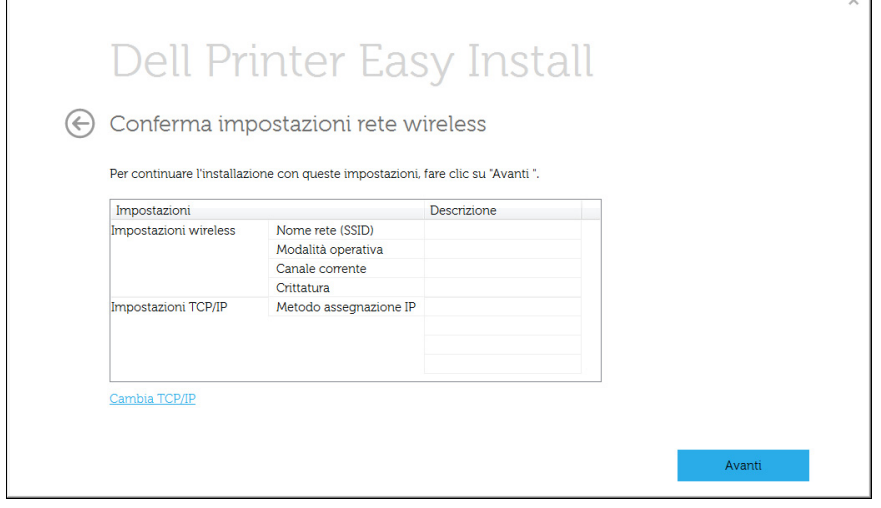

Se si desidera modificare l'impostazione TCP/IP, fare clic sul pulsante **Cambia TCP/IP**.

Prima di immettere l'indirizzo IP per il dispositivo, è necessario conoscere le informazioni relative alla configurazione di rete del computer.Se la configurazione di rete del computer è impostata su DHCP, anche la configurazione della rete wireless deve essere DHCP.Analogamente, se la configurazione di rete del computer è impostata su Statico, anche la configurazione della rete wireless deve essere impostata su Statico.

Se il computer è impostato su DHCP e si desidera utilizzare la configurazione di rete wireless di tipo statico, è necessario contattare l'amministratore di rete per ottenere l'indirizzo IP statico.

• **Ricevi automaticamente indirizzo IP (DHCP)**

Se l'indirizzo IP viene assegnato con il metodo DHCP, verificare che DHCP sia visualizzato nella finestra **Conferma impostazioni rete wireless**.Tuttavia, se viene visualizzato Statico, fare clic su **Cambia TCP/IP** per cambiare il metodo di assegnazione in **Ricevi automaticamente indirizzo IP (DHCP)**.

• **Usa indirizzo statico**

Se l'indirizzo IP viene assegnato con il metodo Statico, verificare che l'opzione Statico sia visualizzata nella finestra **Conferma impostazioni rete wireless**.Tuttavia, se viene visualizzato DHCP, fare clic su **Cambia TCP/IP** per immettere l'indirizzo IP e gli altri valori per configurare l'apparecchio in rete.

#### Ad esempio:

Se le informazioni di rete del computer sono:

- Indirizzo IP: 169.254.133.42
- Subnet Mask: 255.255.0.0

Dopodiché, le informazioni di rete del dispositivo dovrebbero essere le seguenti:

- Indirizzo IP: 169.254.133.**43**

- Subnet Mask:255.255.0.0 (utilizzare la subnet mask del computer)
- Gateway: 169.254.133.**1**
- **10** Verrà visualizzata la finestra **Impostazione rete wireless completata**.Per stampare da un dispositivo mobile che supporta l'opzione Wi-Fi Direct, impostare l'opzione Wi-Fi Direct (vedere ["Impostazione di Wi-Fi Direct" a pagina 170\)](#page-169-0).
- **11** Quando viene visualizzata la finestra **Installa il driver della stampante**, fare clic su **Avanti**.
- **12** Selezionare i componenti da installare.Fare clic su **Avanti**.
- 13 Dopo aver selezionato i componenti, è inoltre possibile modificare il nome del dispositivo, impostare la condivisione del dispositivo in rete, impostare il dispositivo come predefinito e modificare il nome della porta di ogni dispositivo.Fare clic su **Avanti**.
- 14 Al termine dell'installazione, viene visualizzata una finestra di richiesta di stampa di una pagina di prova.Se si desidera stampare una pagina di prova, selezionare **Stampa pagina di prova.**.

In caso contrario, fare semplicemente clic su **Avanti** e andare al passaggio 16.

- **15** Se la pagina di prova viene stampata correttamente, fare clic su **Sì**. In caso contrario, fare clic su **No** per ristamparla.
- **16** Fare clic su **Fine**.

### **Impostazione tramite Mac**

### **Elementi da preparare**

- Punto di accesso
- Computer connesso in rete
- CD del software in dotazione con il dispositivo
- Dispositivo dotato di interfaccia di rete wireless
- Cavo USB

### <span id="page-164-0"></span>**Punto di accesso tramite cavo USB**

- **1** Verificare che il cavo USB sia collegato al dispositivo.
- **2** Accendere computer, punto di accesso e dispositivo.
- **3** Inserire il CD del software in dotazione nell'unità CD/DVD.
- **4** Fare doppio clic sull'icona del CD/DVD visualizzata sulla scrivania del Mac.
- **5** Fare doppio clic sulla cartella **MAC\_Installer** > icona **Installer OS X**.
- **6** Fare clic su **Continua**.
- **7** Leggere il contratto di licenza e fare clic su **Continua**.
- **8** Fare clic su **Accetto** per accettare il contratto di licenza.
- **9** Quando viene visualizzato il messaggio che indica che tutte le applicazioni sul computer verranno chiuse, fare clic su **Continua**.
- **10** Fare clic sul pulsante **Impostazione rete wireless** nel **riquadro Opzioni personalizzabili**.
- 11 Al termine della ricerca, nella finestra vengono visualizzati i dispositivi di rete wireless.Selezionare il nome (SSID) del punto di accesso in uso e fare clic su **Avanti**.
	- Quando si imposta manualmente la configurazione wireless, fare clic su **Impostazione avanzata**.
		- **Immettere il nome della rete wireless:** Digitare il SSID del punto di accesso, prestando attenzione a maiuscole e minuscole.
		- **Modalità operativa:** selezionare **Infrastruttura**.
		- **Autenticazione:** selezionare un tipo di autenticazione. **Sistema aperto:** l'autenticazione non viene utilizzata e la crittatura può essere utilizzata o meno, a seconda delle necessità di sicurezza dei dati.

**Chiave condivisa:** viene utilizzata l'autenticazione.Un dispositivo che dispone della chiave WEP corretta può accedere alla rete.

**WPA Personale o WPA2 Personale:** Selezionare questa opzione per autenticare il server di stampa in base alla chiave WPA precondivisa.Utilizza una chiave segreta condivisa (generalmente chiamata frase di autorizzazione a chiave precondivisa) che è configurata manualmente sul punto di accesso e su ciascuno dei relativi client.

- **Crittatura:** selezionare la crittografia.(Nessuna, WEP64, WEP128, TKIP, AES, TKIP AES)
- **Password di rete:** Immettere il valore della password di rete per la crittografia.
- **Conferma chiave di rete:** Confermare il valore della password di rete per la crittografia.
- **Indice chiave WEP:** Se si sta usando la crittografia WEP, selezionare l'**Indice chiave WEP**.

La finestra di sicurezza della rete wireless non viene visualizzata quando il punto di accesso ha la sicurezza attiva.

- È possibile avviare la creazione di Wi-Fi Direct mediante Dell Printer Manager (vedere ["Impostazione di Wi-Fi Direct" a pagina 170](#page-169-0)).
- **Nome rete (SSID)**:Il nome di rete predefinito è un nome modello con una lunghezza massima di 22 caratteri ("Direct-xx-" escluso).
- **Password di rete** è una stringa numerica compresa tra 8 e 64 caratteri.

**12** Dopo aver completato l'impostazione della rete wireless, scollegare il cavo USB tra computer e apparecchio.

- **13** L'impostazione rete wireless è stata completata.Al termine dell'installazione, fare clic su **Esci**.
	- Dopo aver completato la connessione alla rete wireless, è necessario installare il driver dell'apparecchio per stampare da un'applicazione (vedere ["Installazione per Mac" a pagina 132](#page-131-0)).

## <span id="page-165-0"></span>**Ad hoc tramite cavo USB**

Se non si dispone di un punto di accesso, è comunque possibile collegare l'apparecchio in modalità wireless al computer impostando una rete wireless Ad-Hoc seguendo le istruzioni riportate qui sotto.

### **Elementi da preparare**

- Computer connesso in rete
- CD del software in dotazione con il dispositivo
- Dispositivo dotato di interfaccia di rete wireless
- Cavo USB

### **Creazione della rete Ad-Hoc in Mac**

- **1** Assicurarsi che il dispositivo sia collegato alla rete e sia acceso.
- **2** Inserire il CD del software in dotazione nell'unità CD/DVD.

- **3** Fare doppio clic sull'icona del CD/DVD visualizzata sulla scrivania del Mac.
	- Per Mac OS X 10.8, fare doppio clic sull'icona CD/DVD visualizzata nel Finder.
- **4** Fare doppio clic sulla cartella **MAC\_Installer** > icona **Installer OS X**.
- **5** Fare clic su **Continua**.
- **6** Leggere il contratto di licenza e fare clic su **Continua**.
- **7** Fare clic su **Accetto** per accettare il contratto di licenza.
- **8** Fare clic su **Installa**.Verranno installati tutti i componenti necessari per le operazioni del dispositivo.

Selezionando **Personalizza**, è possibile scegliere i singoli componenti da installare.

- **9** Immettere la password e fare clic su **OK**.
- **10** Selezionare **Collegamento wireless** in **Tipo di connessione stampante:** e fare clic su **Continua**.
- 11 Al termine della ricerca viene visualizzato un elenco di reti wireless rilevate dal dispositivo.Fare clic sul pulsante **Impostazioni avanzate**.
- **Immettere il nome della rete wireless:** Immettere il SSID (per il SSID viene fatta distinzione tra maiuscole e minuscole).
	- **Modalità operativa:** Selezionare Ad-Hoc.
	- **Canale:** Selezionare il canale (**Impostazione auto** oppure da 2412 MHz a 2467 MHz).
	- **Autenticazione:** selezionare un tipo di autenticazione. **Sistema aperto:** l'autenticazione non viene utilizzata e la crittatura può essere utilizzata o meno, a seconda delle necessità di sicurezza dei dati.

**Chiave condivisa:** viene utilizzata l'autenticazione.Un dispositivo che dispone della chiave WEP corretta può accedere alla rete.

- **Crittatura:** Selezionare la crittografia (Nessuna, WEP64, WEP128).
- **Password di rete:** Immettere il valore della password di rete per la crittografia.
- **Conferma chiave di rete:** Confermare il valore della password di rete per la crittografia.
- **Indice chiave WEP:** Se si sta usando la crittografia WEP, selezionare l'**Indice chiave WEP**.

La finestra di sicurezza della rete wireless viene visualizzata quando per la rete ad-hoc sono attive impostazioni di sicurezza.

Selezionare l'autenticazione **Sistema aperto** o **Chiave condivisa** e fare clic su **Avanti**.

• WEP (Wired Equivalent Privacy) è un protocollo di sicurezza che impedisce l'accesso non autorizzato alla rete wireless.Il WEP codifica la porzione di dati di ciascun pacchetto scambiato sulla rete wireless utilizzando una chiave di crittografia WEP a 64 bit o 128 bit.

**12** Viene visualizzata la finestra che mostra l'impostazione della rete wireless.Verificare le impostazioni e fare clic su **Avanti**.

Prima di immettere l'indirizzo IP per il dispositivo, è necessario conoscere le informazioni relative alla configurazione di rete del computer.Se la configurazione di rete del computer è impostata su DHCP, anche la configurazione della rete wireless deve essere DHCP.Analogamente, se la configurazione di rete del computer è impostata su Statico, anche la configurazione della rete wireless deve essere impostata su Statico.

Se il computer è impostato su DHCP e si desidera utilizzare la configurazione di rete wireless di tipo statico, è necessario contattare l'amministratore di rete per ottenere l'indirizzo IP statico.

#### • **Per il metodo DHCP**

Se l'indirizzo IP viene assegnato con il metodo DHCP, verificare che DHCP sia visualizzato nella finestra **Conferma impostazioni rete wireless**.Tuttavia, se viene visualizzato Statico, fare clic su **Cambia TCP/IP** per cambiare il metodo di assegnazione in **Ricevi automaticamente indirizzo IP (DHCP)**.

#### • **Per il metodo Statico**

Se l'indirizzo IP viene assegnato con il metodo Statico, verificare che l'opzione Statico sia visualizzata nella finestra **Conferma impostazioni rete wireless**.Tuttavia, se viene visualizzato DHCP, fare clic su **Cambia TCP/IP** per immettere l'indirizzo IP e gli altri valori per configurare l'apparecchio in rete.

Ad esempio,

Se le informazioni di rete del computer sono:

- Indirizzo IP: 169.254.133.42
- Subnet Mask: 255.255.0.0

Le informazioni di rete del dispositivo dovrebbero essere:

- Indirizzo IP: 169.254.133.**43**
- Subnet Mask:255.255.0.0 (utilizzare la subnet mask del computer)
- Gateway: 169.254.133.**1**
- **13** Quando compare la finestra che conferma la connessione del cavo di rete, scollegare il cavo di rete e fare clic su **Avanti**.

Se il cavo di rete è collegato, durante la configurazione della rete wireless potrebbe essere problematico trovare la macchina.

- **14** La connessione alla rete wireless avviene in base alla configurazione di rete.
- **15** L'impostazione rete wireless è stata completata.Al termine dell'installazione, fare clic su **Esci**.
	- Dopo aver completato la connessione alla rete wireless, è necessario installare il driver dell'apparecchio per stampare da un'applicazione (vedere ["Installazione per Mac" a pagina 132](#page-131-0)).

## <span id="page-168-0"></span>**Utilizzo di un cavo di rete**

 $\overline{\mathcal{C}}$ 

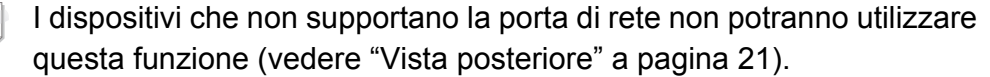

Il dispositivo è compatibile con la rete.Affinché il dispositivo possa funzionare in rete è necessario eseguire alcune procedure di configurazione.

- Dopo aver completato la connessione alla rete wireless, è necessario installare il driver dell'apparecchio per stampare da un'applicazione (vedere ["Istallazione dei driver sulla rete" a pagina](#page-141-0)  [142\)](#page-141-0).
	- Per informazioni sulla configurazione della rete, consultare l'amministratore di rete o la persona che ha configurato la rete wireless.

## **Elementi da preparare**

- Punto di accesso
- Computer connesso in rete
- CD del software in dotazione con il dispositivo
- Dispositivo dotato di interfaccia di rete wireless
- Cavo di rete

## **Stampa del rapporto di configurazione della rete**

È possibile identificare le impostazioni di rete del dispositivo stampando un rapporto di configurazione di rete.

Vedere ["Stampa del rapporto di configurazione della rete" a pagina 139](#page-138-0).

## **Impostazione dell'indirizzo IP tramite il programma SetIP (Windows)**

Questo programma consente di impostare manualmente l'indirizzo IP di rete dell'apparecchio utilizzando l'indirizzo MAC per comunicare con l'apparecchio.L'indirizzo MAC è il numero di serie hardware della scheda di rete ed è riportato nel **Rapporto di configurazione della rete**.

Vedere ["Impostazione dell'indirizzo IP" a pagina 139](#page-138-1).

## **Configurazione della rete wireless del sistema**

Prima di iniziare, sarà necessario conoscere il nome di rete (SSID) della rete wireless e la password di rete nel caso sia crittografata.Queste informazioni sono state impostate quando è stato installato punto di accesso (router wireless).Se non si hanno informazioni sull'ambiente wireless, rivolgersi alla persona che ha configurato la rete.

### **Impostazione di Wi-Fi Direct per stampa mobile**

Wi-Fi Direct è un metodo di connessione peer to peer per stampanti e dispositivi mobili facile da installare che offre una connessione sicura e prestazioni migliori rispetto alla modalità ad-hoc.

Con Wi-Fi Direct, è possibile connettere la stampante a una rete Wi-Fi Direct e contemporaneamente collegarsi a un punto di accesso. Inoltre è possibile utilizzare contemporaneamente una rete cablata e una rete Wi-Fi e in tal modo diversi utenti possono accedere alla stampante ed eseguire stampe su entrambe le reti.

- Mediante la connessione Wi-Fi Direct del dispositivo mobile non è possibile collegarsi a Internet.
	- I protocolli supportati potrebbero risultare diversi da quelli del modello in uso, tuttavia Wi-Fi Direct NON supporta i servizi SLP, IPv6, filtraggio rete, IPSec e WINS.
	- È possibile collegare mediante Wi-Fi Direct fino a quattro dispositivi mobili.

## <span id="page-169-0"></span>**Impostazione di Wi-Fi Direct**

Per abilitare la funzione Wi-Fi Direct è possibile utilizzare uno dei metodi seguenti.

### **Dal computer connesso mediante cavo USB (consigliato)**

• Quando l'installazione del driver è stata completata, è possibile installare Dell Printer Manager e apportare modifiche in Wi-Fi Direct.

Dell Printer Manager è disponibile solo per utenti con sistema operativo Windows e Mac OS.

- Dal menu **Avvio** selezionare **Programmi** o **Tutti i programmi** > **Dell Printers** > Dell Printer Manager > **Impostazioni dispositivo** > **Rete**.
	- **Attiva/Disattiva Wi-Fi Direct**:Selezionare **Accesa** per attivare la funzione.
	- **Nome dispositivo**: immettere il nome della stampante per cercarla in una rete wireless.Per impostazione predefinita, il nome del dispositivo è un nome modello.
	- **Indirizzo IP:immettere l'indirizzo IP della stampante.Tale** indirizzo è solo per la rete locale e non per la rete cablata o wireless dell'infrastruttura.Si consiglia di utilizzare l'indirizzo IP locale predefinito (un indirizzo IP locale predefinito della stampante per Wi-Fi Direct è 192.168.3.1 )
	- **Proprietario gruppo**: attivare questa opzione per assegnare la stampante a un proprietario del gruppo Wi-Fi Direct.Il **Proprietario gruppo** ha funzioni simili ad un punto di accesso wireless.Consigliamo di attivare questa opzione.

▪ **Password di rete**:se la stampante è un **Proprietario gruppo**, è necessaria una **Password di rete** per consentire ad altri dispositivi mobili di connettersi alla stampante.È possibile impostare una password di rete personale oppure utilizzare quella generata casualmente per impostazione predefinita.

### **Dal dispositivo (dispositivo con display)**

- Selezionare **Rete** > **Wireless** > **Wi-Fi Direct** dal pannello di controllo.
- Attivare **Wi-Fi Direct**.

## **Impostazione del dispositivo mobile**

- Dopo aver impostato Wi-Fi Direct dalla stampante, consultare il manuale utente del dispositivo mobile utilizzato per impostare il relativo Wi-Fi Direct.
- Dopo aver impostato Wi-Fi Direct, è necessario scaricare l'applicazione per la stampa mobile, ad esempio,stampante Dell Mobile, per stampare dallo smartphone.
	- Una volta trovata la stampante alla quale connettersi dal dispositivo mobile, selezionarla. Il LED della stampante inizierà a lampeggiare.Premere il pulsante WPS della stampante per stabilire la connessione con il dispositivo mobile.
		- Se il dispositivo mobile non supporta il WPS, è necessario immettere la "Password di rete" della stampante invece di premere il pulsante WPS.

### **Cos'è Dell MobilePrint?**

**Dell MobilePrint** è un'applicazione gratuita che consente di stampare foto, documenti e pagine Web direttamente dallo smartphone o dal tablet.**Dell MobilePrint** non solo è compatibile con gli smartphone Android, Windows e iOS ma anche con gli iPod Touch e i computer tablet.Collega un dispositivo mobile a una stampante Dell connessa in rete mediante un punto di accesso Wi-Fi.Non occorre installare altri driver o eseguire la configurazione di rete. È sufficiente installare l'applicazione **Dell MobilePrint** che rileverà automaticamente le stampanti Dell compatibili.Oltre alla stampa di foto, pagine Web e PDF è supportata anche la scansione.Disponendo di una stampante multifunzione Dell, è possibile acquisire qualunque documento in formato JPG, PDF o PNG e visualizzarlo in modo rapido e facile sul dispositivo mobile.

## **Download di Dell MobilePrint**

Per scaricare **Dell MobilePrint**, selezionare l'application store (Dell Apps, Android Market, Play Store, Marketplace) dal dispositivo mobile ed eseguire la ricerca di "**Dell MobilePrint**."È inoltre possibile visitare iTunes - Apple per i dispositivi Apple o Windows Marketplace per i dispositivi Windows sul computer.

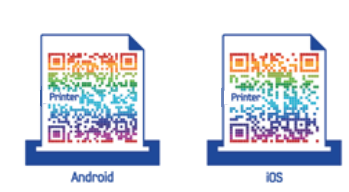

## **SO mobile supportato**

- SO Android 2.1 o successivo
- iOS 4.0 o successivo
- Windows Phone 7 o successivo

### **Dispositivi supportati**

- **iOS 4.0 o successivo:** iPod Touch, iPhone, iPad
- Android 2.1 o successivo: Dispositivi mobili Galaxy S, Galaxy S2, Galaxy Tab e Android
- **Windows Phone 7 o successivo:** Dispositivi mobili Dell Focus, Omnia7, OmniaW e Windows.

## <span id="page-171-0"></span>**Sol problemi**

## **Problemi durante la configurazione o l'installazione del driver**

### **Stampanti non trovate**

- È possibile che il dispositivo non sia acceso.Accendere il computer e il dispositivo.
- Il cavo USB non è collegato tra computer e dispositivo.Collegare il dispositivo al computer utilizzando il cavo USB.
- Il dispositivo non supporta la rete wireless.Verificare nella Guida dell'utente del dispositivo compresa nel CD del software fornito con il dispositivo e preparare un dispositivo di rete wireless.

### **Errore di connessione - SSID non trovato**

- Il dispositivo non è in grado di trovare il nome di rete (SSID) selezionato o immesso dall'utente.Verificare il nome di rete (SSID) sul punto di accesso e ritentare la connessione.
- Il punto di accesso non è acceso.Accendere il punto di accesso.

### **Errore di connessione - Protezione non valida**

• Protezione non configurata correttamente.Verificare la sicurezza configurata su punto di accesso e dispositivo.

### **Errore di connessione - Errore collegamento generale**

• Il computer non riceve segnali dal dispositivo.Controllare il cavo USB e l'alimentazione del dispositivo.

### **Errore di connessione - Rete cablata collegata**

• Il dispositivo è connesso tramite cavo di rete.Rimuovere il cavo di rete dal dispositivo.

### **Errore collegamento PC**

- L'indirizzo di rete configurato non è in grado di connettere computer e dispositivo.
	- Per ambiente di rete DHCP

La stampante riceve l'indirizzo IP automaticamente (DHCP) quando il computer è configurato su DHCP.

- Per ambiente di rete Statico

Il dispositivo utilizza l'indirizzo statico quando il computer è configurato con indirizzo statico.

Ad esempio,

Se le informazioni di rete del computer sono:

- Indirizzo IP: 169.254.133.42
- Subnet Mask: 255.255.0.0

Dopodiché, le informazioni di rete del dispositivo dovrebbero essere le seguenti:

- Indirizzo IP: 169.254.133.**43**
- Subnet Mask: 255.255.0.0 (utilizzare la subnet mask del computer)
- Gateway: 169.254.133.**1**

## **Altri problemi**

Se si verificano dei problemi nell'uso del dispositivo in rete, verificare quanto segue:

- Per informazioni sul punto di accesso (o il router wireless), consultare la relativa guida dell'utente.
- È possibile che il computer, il punto di accesso (o router wireless) o il dispositivo non siano accesi.
- Verificare la ricezione wireless nell'area in cui si trova il dispositivo.Se il router è distante dall'apparecchio, oppure se è presente un ostacolo, si potrebbero avere delle difficoltà a ricevere il segnale.
- Spegnere e riaccendere il punto di accesso (o router wireless), il dispositivo e il computer.Talvolta spegnendo e riaccendendo è possibile ripristinare la comunicazione di rete.
- Verificare se il software firewall (V3 o Norton) sta bloccando la comunicazione.

Se il computer e l'apparecchio sono connessi alla stessa rete ma non si rilevano, probabilmente il software firewall sta bloccando la comunicazione.Fare riferimento alla guida per l'utente del software per disattivarlo e tentare di cercare di nuovo il dispositivo.

• Controllare se l'indirizzo IP del dispositivo è assegnato correttamente.Stampando il rapporto di configurazione della rete è possibile controllare l'indirizzo IP.

- Controllare se il punto di accesso (o router wireless) dispone di un sistema di sicurezza configurato (password).Se dispone di una password, rivolgersi all'amministratore del punto di accesso (o router wireless).
- Controllare l'indirizzo IP dell'apparecchio.Reinstallare il driver del dispositivo e modificare le impostazioni per eseguire il collegamento al dispositivo nella rete.Per via delle caratteristiche di DHCP, l'indirizzo IP allocato può cambiare se il dispositivo non viene usato per un lungo periodo di tempo o se il punto di accesso è stato resettato.

Registrare l'indirizzo MAC del componente durante la configurazione del server DHCP sul punto di accesso (o sul router wireless).In seguito sarà sempre possibile utilizzare l'indirizzo IP associato all'indirizzo MAC.È possibile identificare l'indirizzo MAC del dispositivo stampando un rapporto di configurazione di rete (vedere ["Stampa del rapporto di](#page-138-0)  [configurazione della rete" a pagina 139](#page-138-0)).

- Verificare l'ambiente wireless.Potrebbe non essere possibile connettersi alla rete in un ambiente in cui sia necessario digitare una informazione utente prima di collegarsi al punto di accesso (o router wireless).
- Questo dispositivo supporta solo l'IEEE 802.11 b/g/n e Wi-Fi.Altri tipi di comunicazioni wireless (ad es., Bluetooth) non sono supportati.
- Quando si usa la modalità Ad-hoc, per sistemi operativi quali Windows Vista, potrà essere necessario impostare la connessione wireless ogni volta in cui si usa l'apparecchio wireless.
- Non è possibile utilizzare contemporaneamente la modalità Infrastruttura e la modalità ad hoc per dispositivi di rete wireless Dell.
- Il dispositivo si trova all'interno del raggio di azione della rete wireless.

• Il dispositivo si trova lontano da ostacoli che potrebbero bloccare il segnale wireless.

Rimuovere eventuali oggetti metallici tra il punto di accesso (o router wireless) e il dispositivo.

Assicurarsi che il dispositivo e il punto di accesso wireless (o router wireless) non siano separati da pali, pareti o colonne portanti contenenti metalli o cemento.

• Il dispositivo si trova lontano da altri dispositivi elettronici che potrebbero interferire con il segnale wireless.

Molti dispositivi possono interferire con il segnale wireless, compresi i forni a microonde e alcuni dispositivi Bluetooth.

- Ogni volta che la configurazione del punto di accesso (o del router wireless) cambia, è necessario eseguire nuovamente l'impostazione della rete wireless del componente.
- Quando Wi-Fi Direct è ON, questo dispositivo supporta solo IEEE 802.11b/g.
- Se il punto di accesso è impostato per funzionare solo con lo standard 802.11n, potrebbe non essere collegato alla macchina.

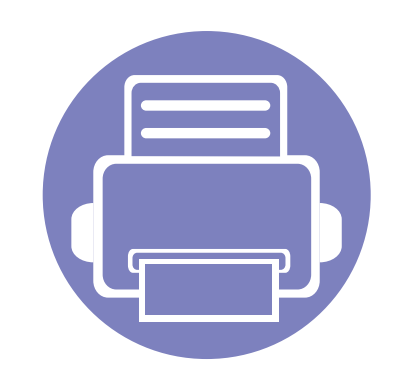

# **3. Utili menu per le impostazioni**

In questo capitolo viene spiegato come consultare lo stato corrente e il metodo per eseguire l'impostazione avanzata dell'apparecchio.

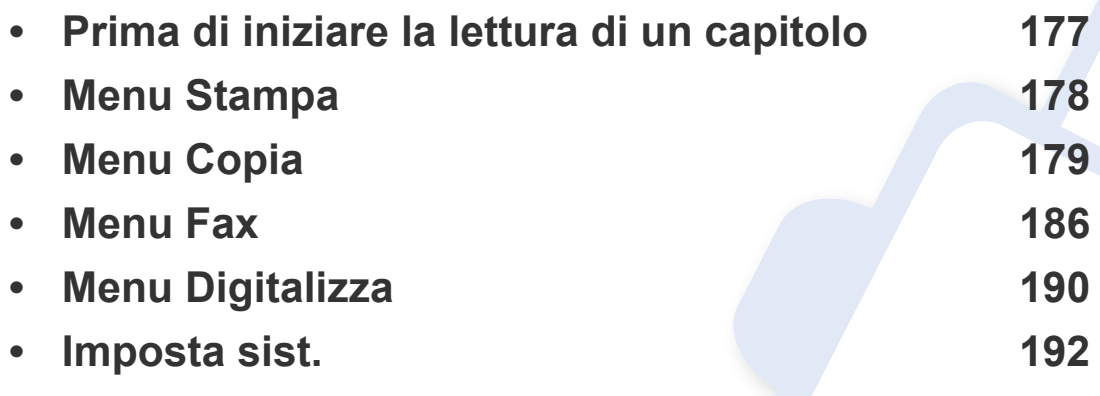

## <span id="page-176-0"></span>**Prima di iniziare la lettura di un capitolo**

Questo capitolo spiega tutte le funzioni disponibili per i modelli di questa serie per aiutare gli utenti a comprenderne le funzionalità. È possibile verificare le funzioni disponibili per ogni modello nella Guida di base (vedere ["Panoramica dei menu" a pagina 30\)](#page-29-0). Di seguito vengono forniti suggerimenti per l'utilizzo del capitolo

- Il pannello di controllo fornisce l'accesso ai diversi menu per impostare il dispositivo o utilizzare le sue funzioni.È possibile accedere a questi menu premendo (**Menu**).
- A seconda delle opzioni o dei modelli, alcuni menu potrebbero non essere visualizzati nel display.In tal caso, non sono applicabili al dispositivo.
- Questa funzione non è applicabile ai modelli in cui 题 (Menu) non è presente sul pannello di controllo (vedere "Panoramica pannello di controllo" a [pagina 22](#page-21-0)).
- I nomi menu possono essere diversi dal dispositivo, in base alle opzioni o ai modelli.

## <span id="page-177-0"></span>**Menu Stampa**

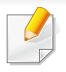

A seconda delle opzioni o dei modelli, alcuni menu potrebbero non essere visualizzati nel display.In tal caso, non sono applicabili al dispositivo (vedere ["Panoramica dei menu" a pagina 30\)](#page-29-0).

Per modificare le opzioni del menu:

- Premere **(a)** (Menu) > Imposta stamp sul pannello di controllo.
- Oppure premere **Insta** > **Config macch** > **Impost stam**.

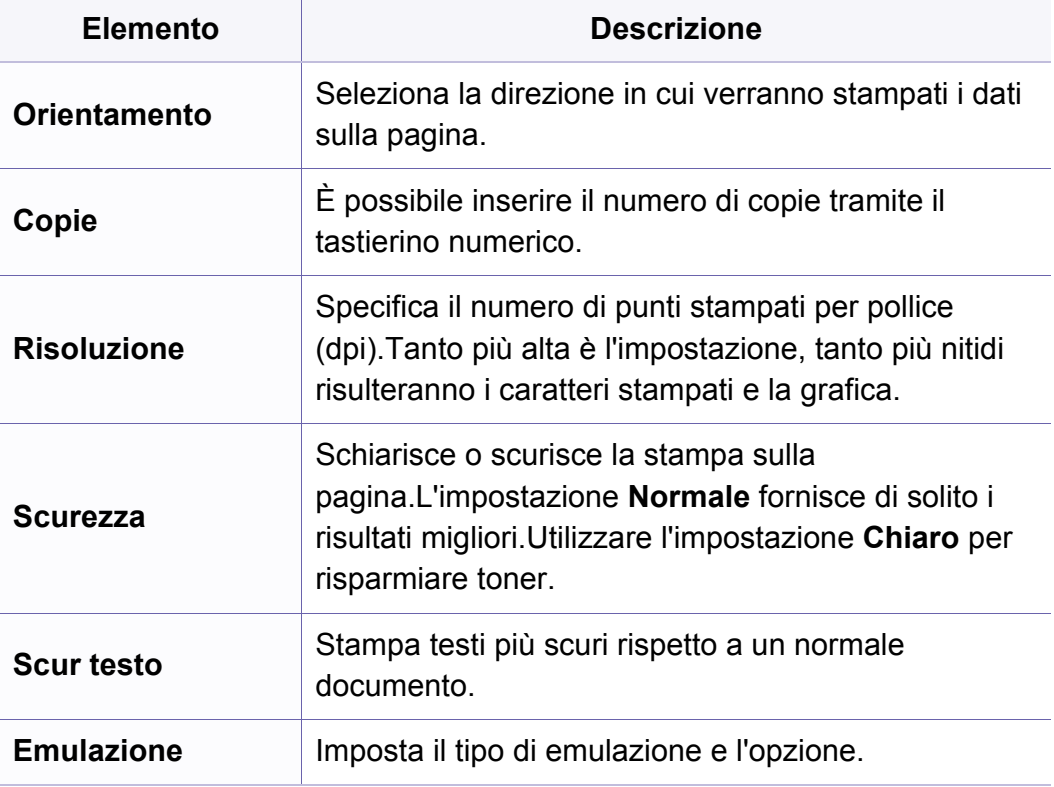

## <span id="page-178-0"></span>**Menu Copia**

## **Funzione copia**

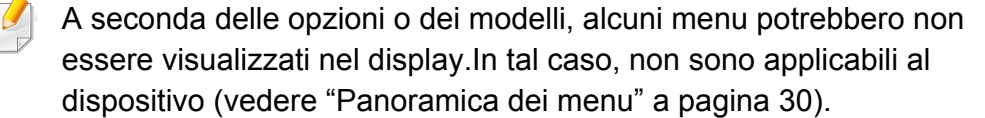

Per modificare le opzioni del menu:

- Premere (copia) > (**Menu**) > **Funzione copia** sul pannello di controllo.
- Oppure premere **Insta** > **Config macch** > **Impostaz predef** > **Copia predef**.
- Oppure premere **Copia** > selezionare la voce del menu.

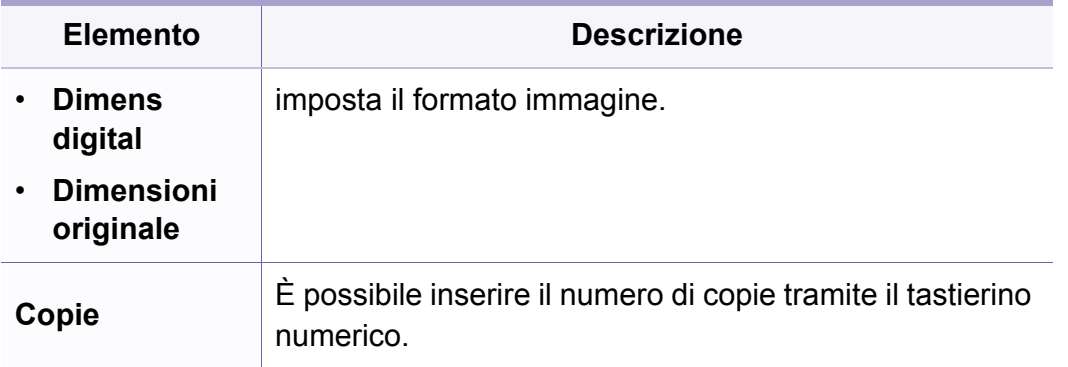

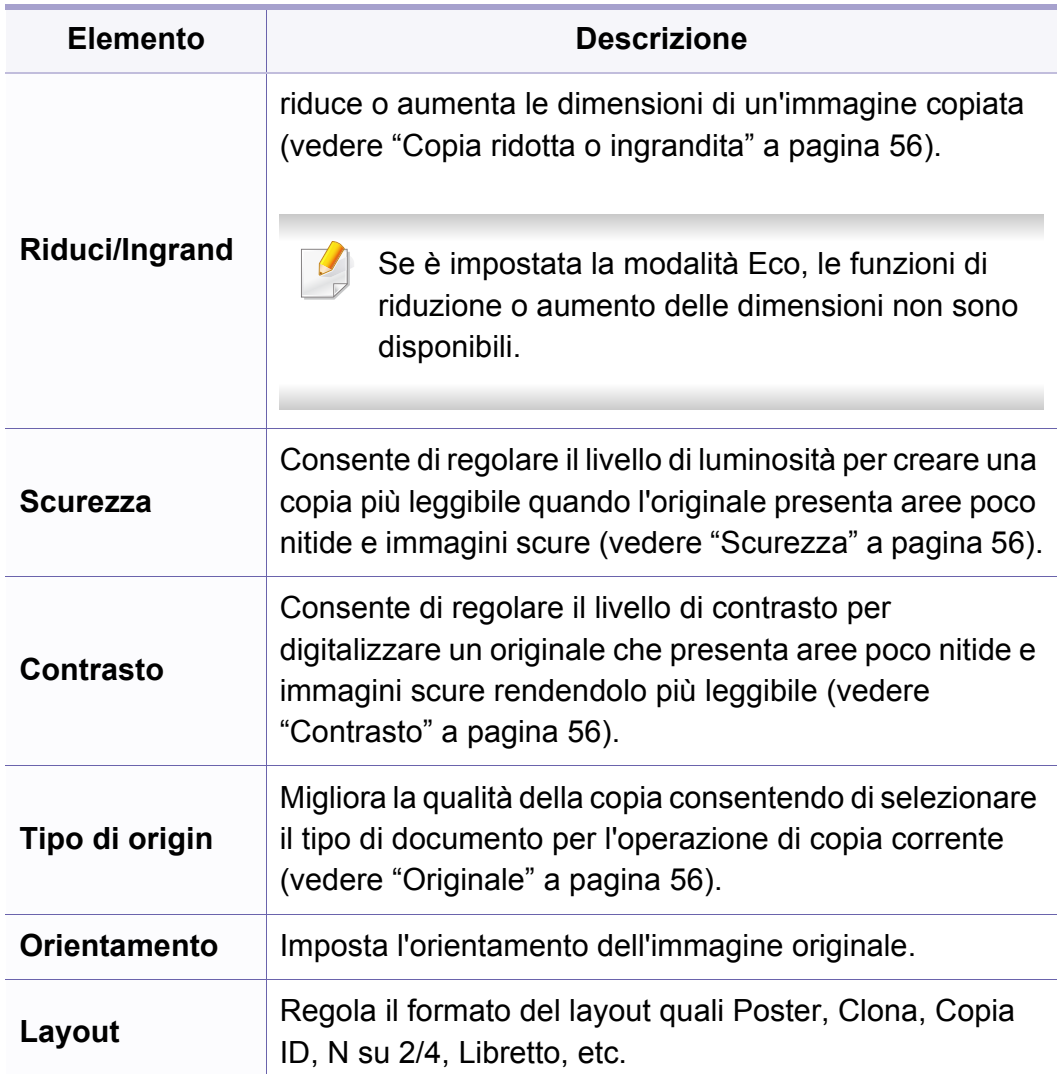

## **Menu Copia**

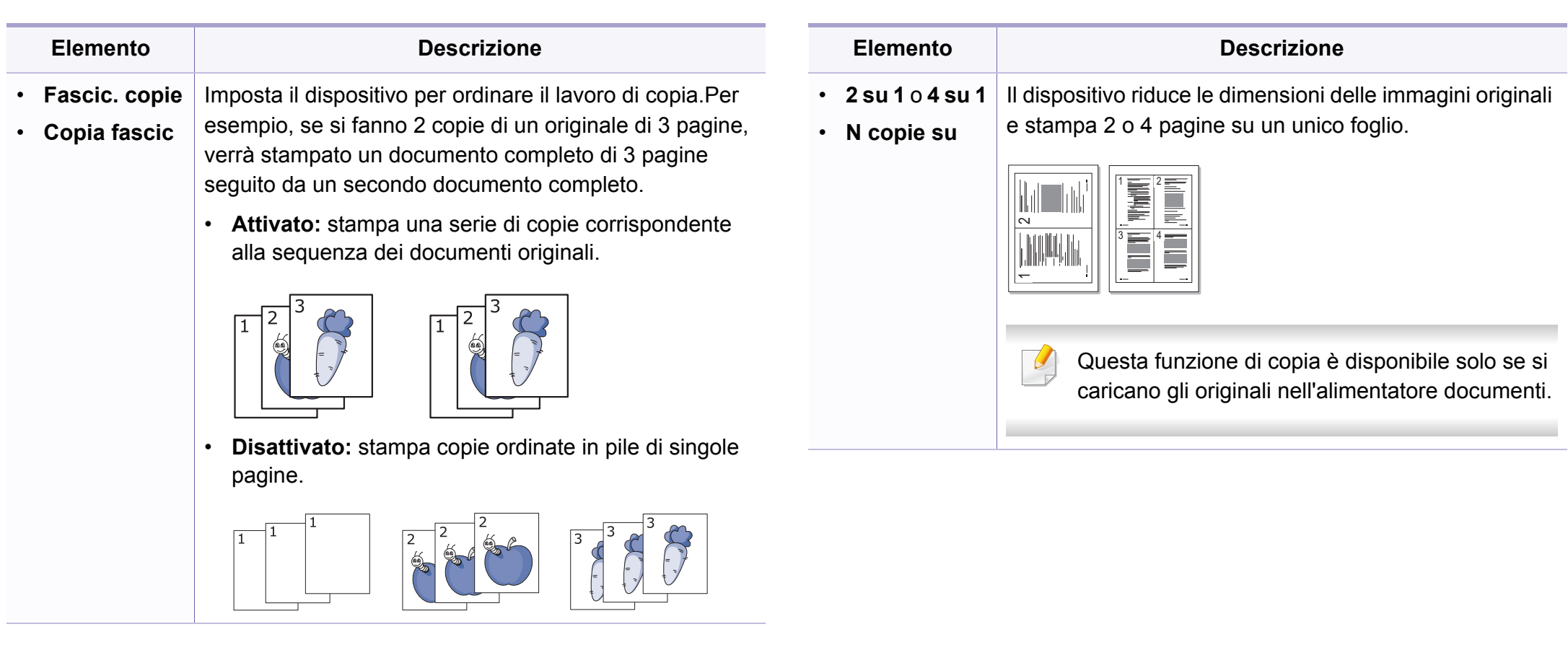
$5<sub>5</sub>$ 

 $\overline{8}$ 

 $\overline{4}$ 

 $\overline{7}$ 

 $\,$  6  $\,$ 

 $9$ 

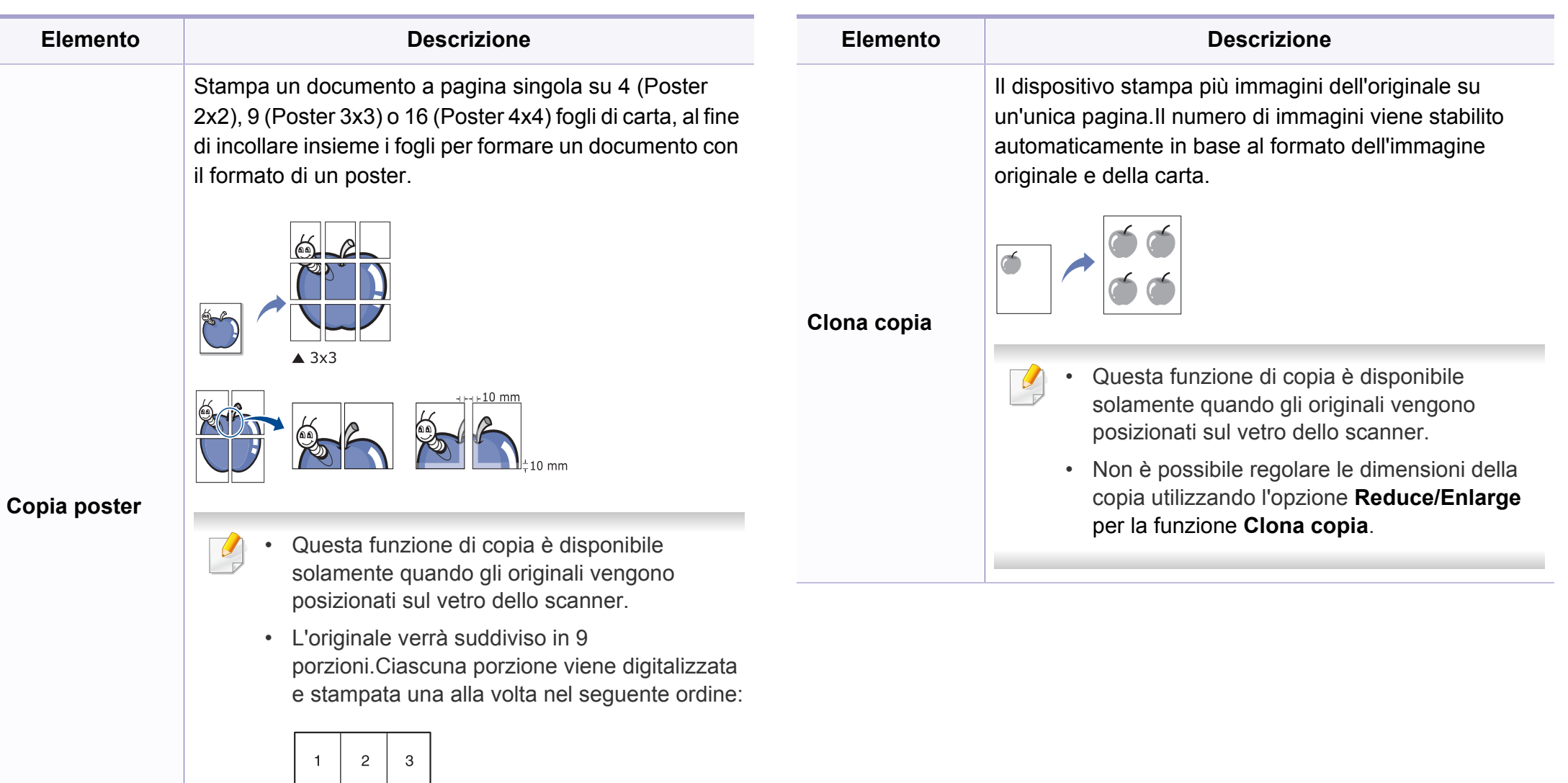

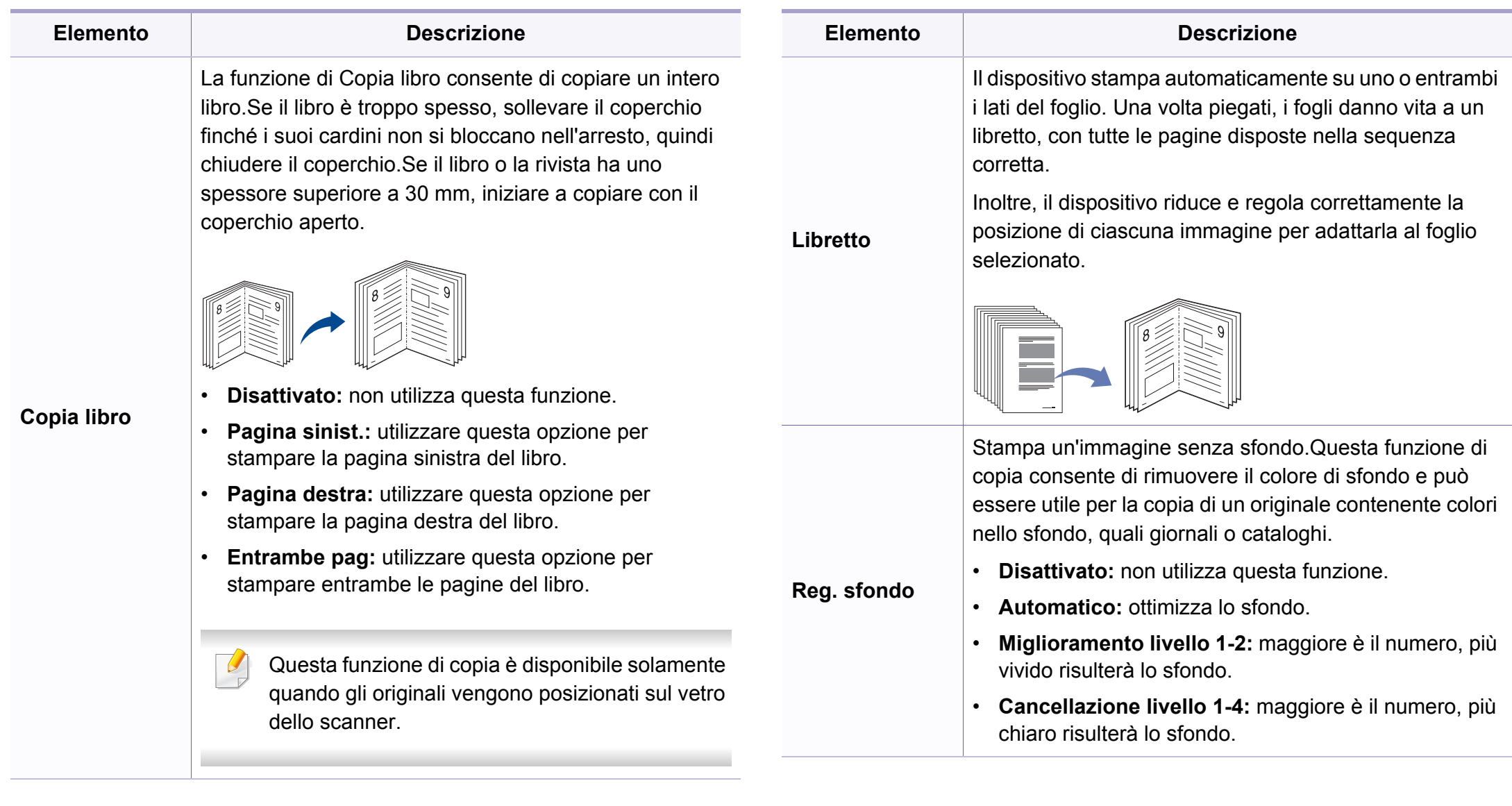

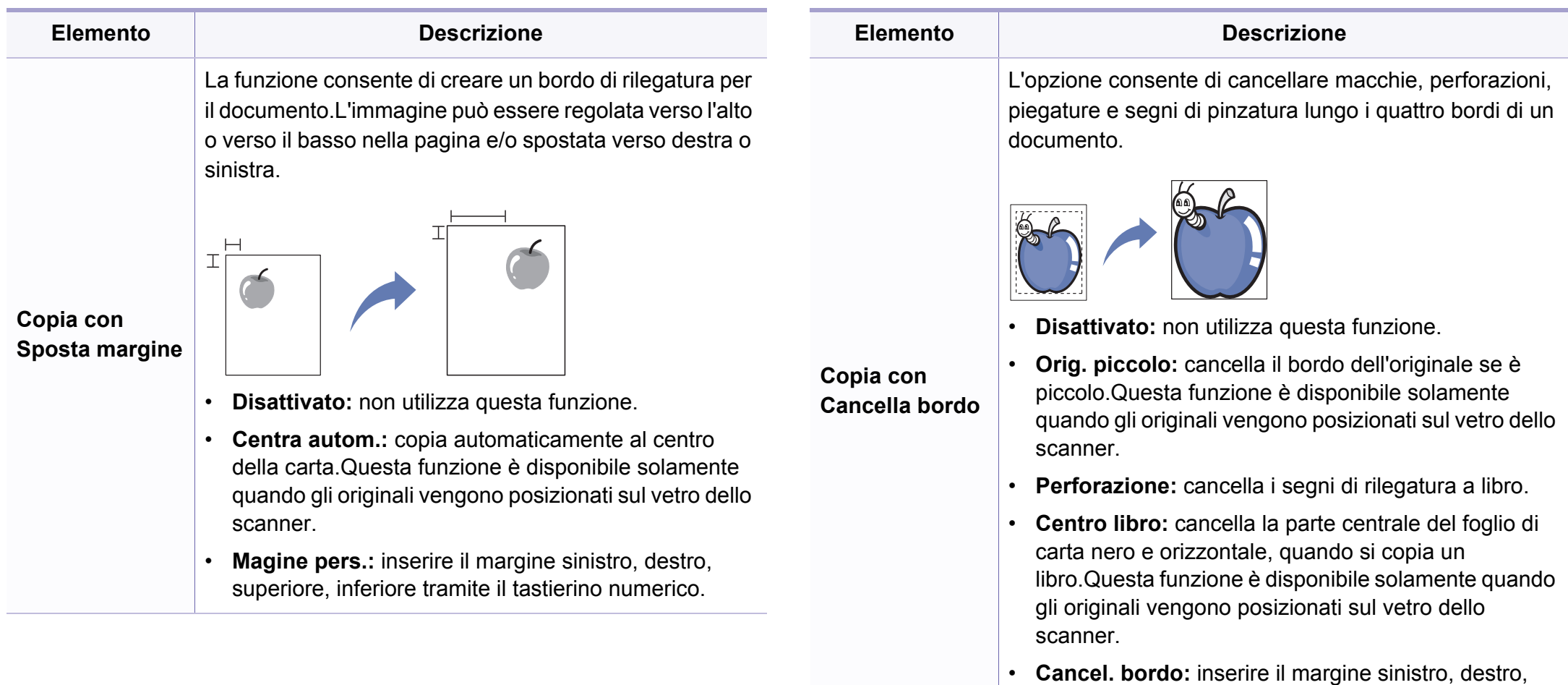

**Copia con Miglior grigio** superiore, inferiore tramite il tastierino numerico.

Quando si copia in scala di grigi, utilizzare questa funzione per migliorare la qualità della copia.

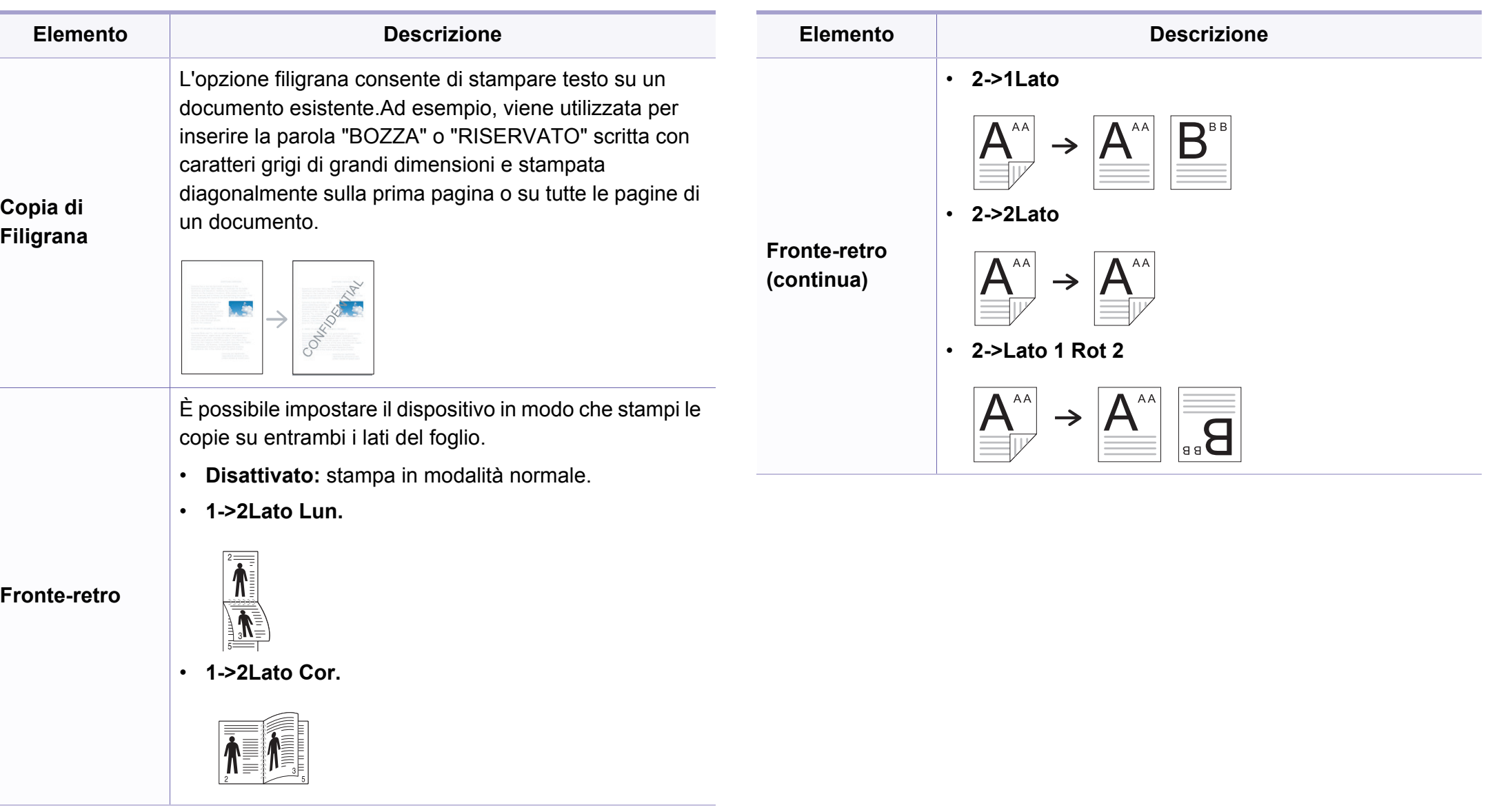

#### **Imposta copia**

A seconda delle opzioni o dei modelli, alcuni menu potrebbero non  $\overline{\mathcal{U}}$ essere visualizzati nel display.In tal caso, non sono applicabili al dispositivo (vedere ["Panoramica dei menu" a pagina 30\)](#page-29-0).

Per modificare le opzioni del menu:

Premere (copia) > (**Menu**) > **Imposta copia** sul pannello di controllo.

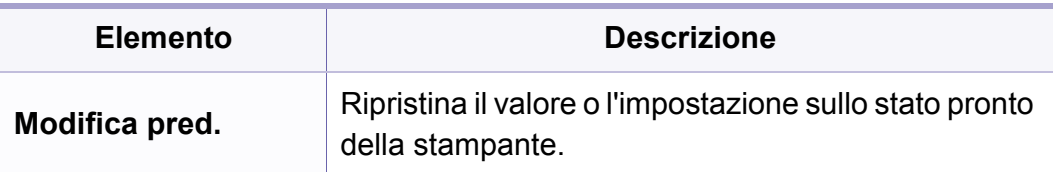

#### **Funzione fax**

A seconda delle opzioni o dei modelli, alcuni menu potrebbero non essere visualizzati nel display.In tal caso, non sono applicabili al dispositivo (vedere ["Panoramica dei menu" a pagina 30\)](#page-29-0).

- Premere (Fax) > (**Menu**) > **Funzione fax** sul pannello di controllo.
- Oppure premere **Insta** > **Config macch** > **Impostaz predef** > **Fax predef**.
- Oppure premere **Fax** > selezionare la voce del menu.

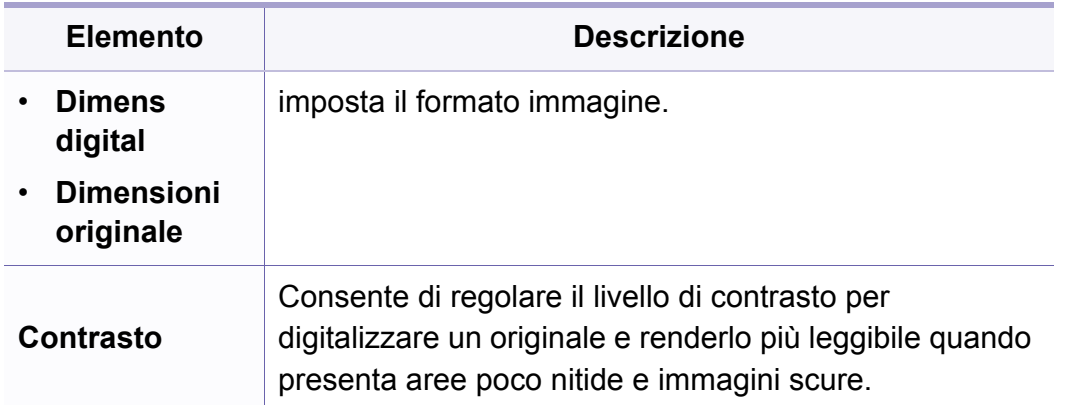

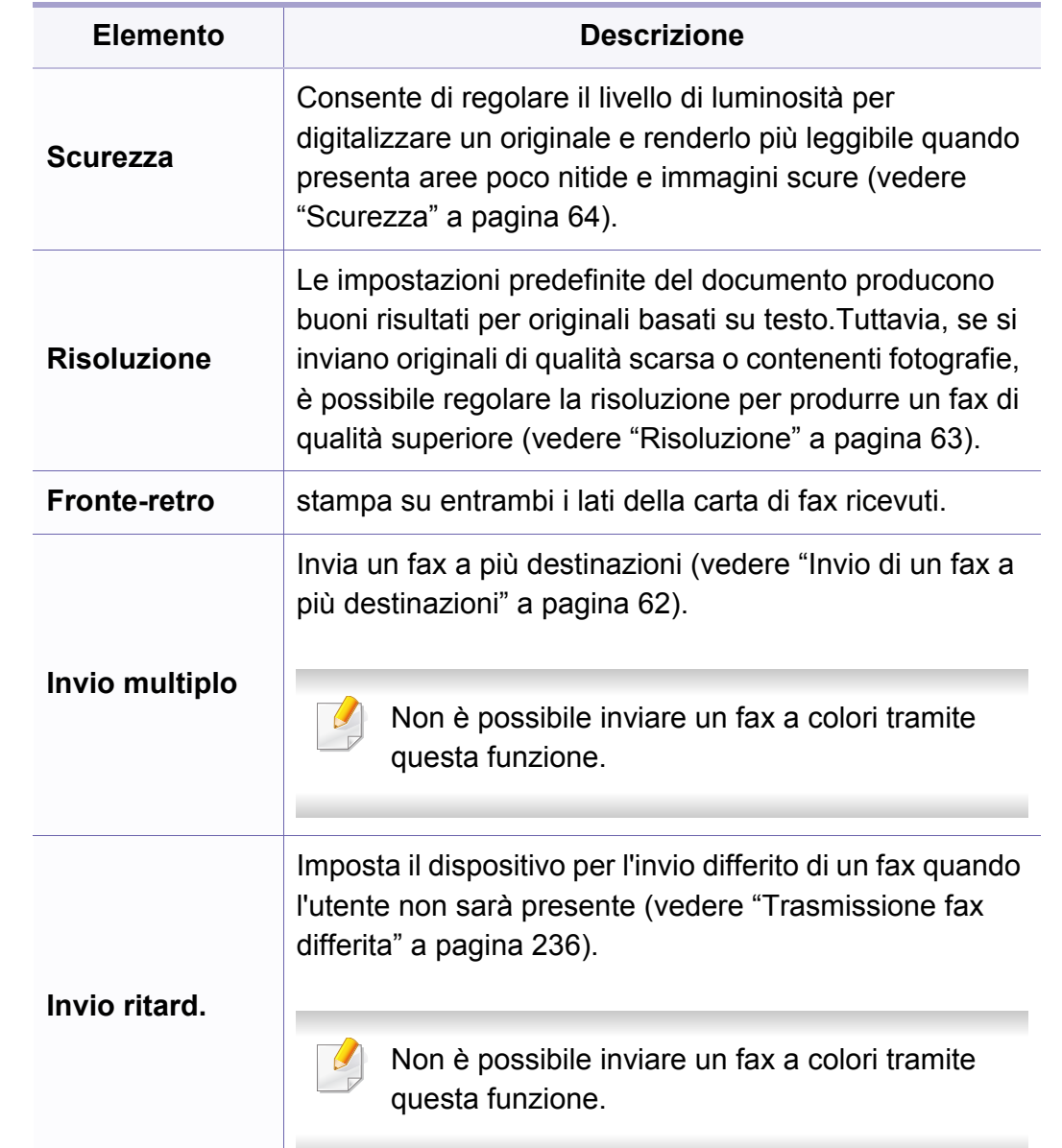

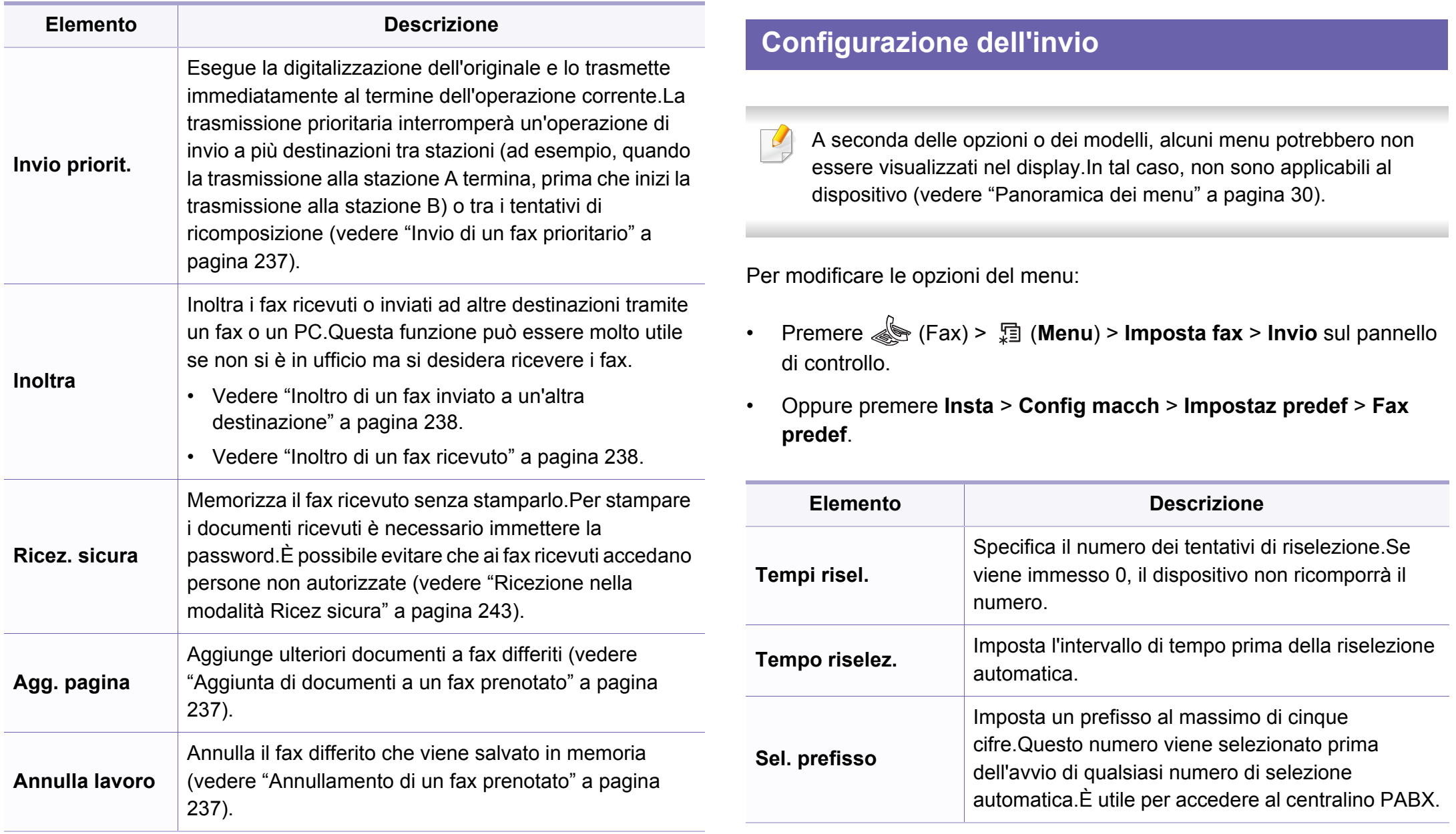

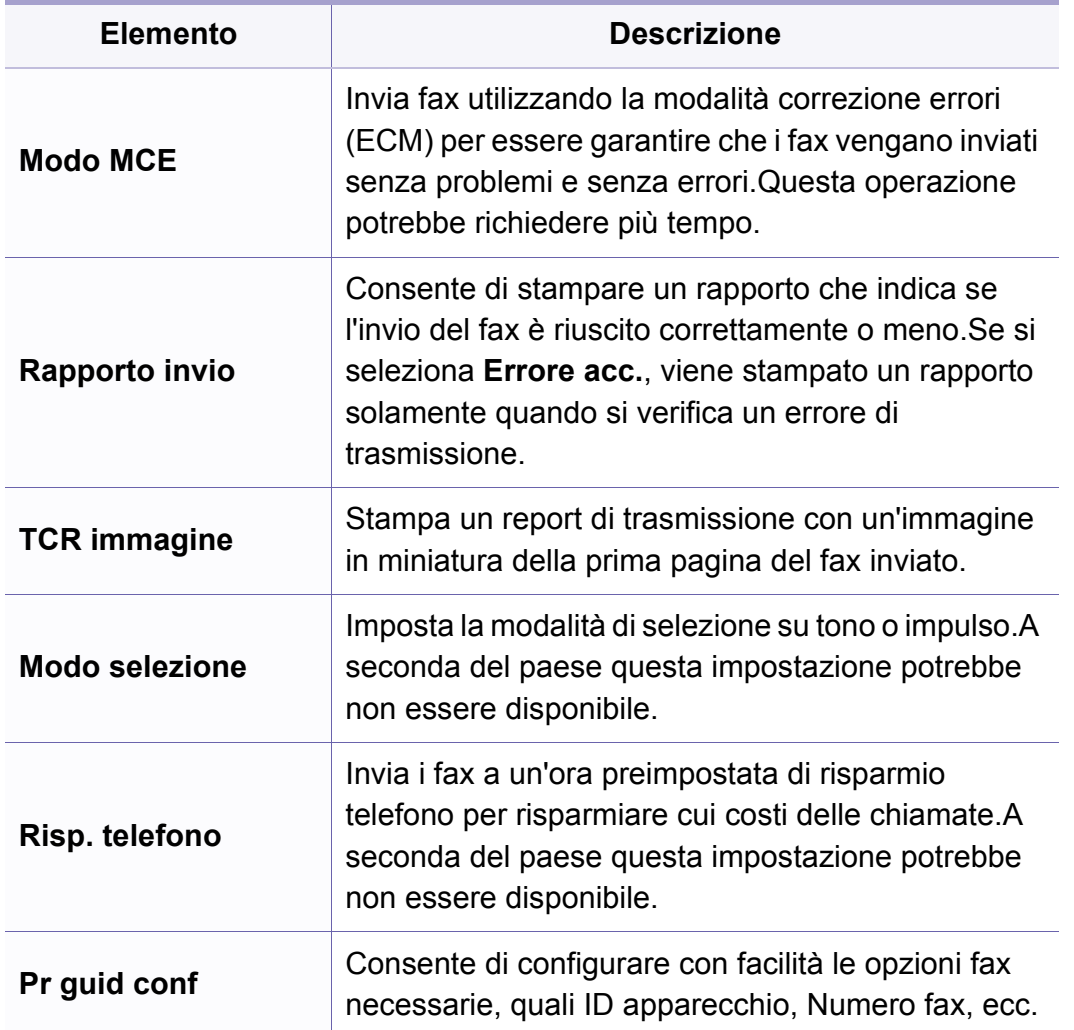

#### **Configurazione della ricezione**

A seconda delle opzioni o dei modelli, alcuni menu potrebbero non  $\overline{\mathcal{L}}$ essere visualizzati nel display.In tal caso, non sono applicabili al dispositivo (vedere ["Panoramica dei menu" a pagina 30\)](#page-29-0).

- Premere (Fax) > (**Menu**) > **Imposta fax** > **Ricezione** sul pannello di controllo.
- Oppure premere **Insta** > **Config macch** > **Impostaz predef** > **Fax predef**.

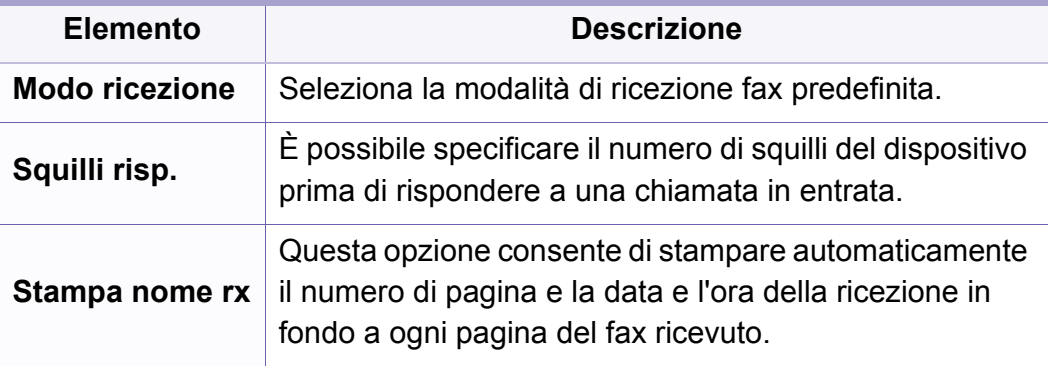

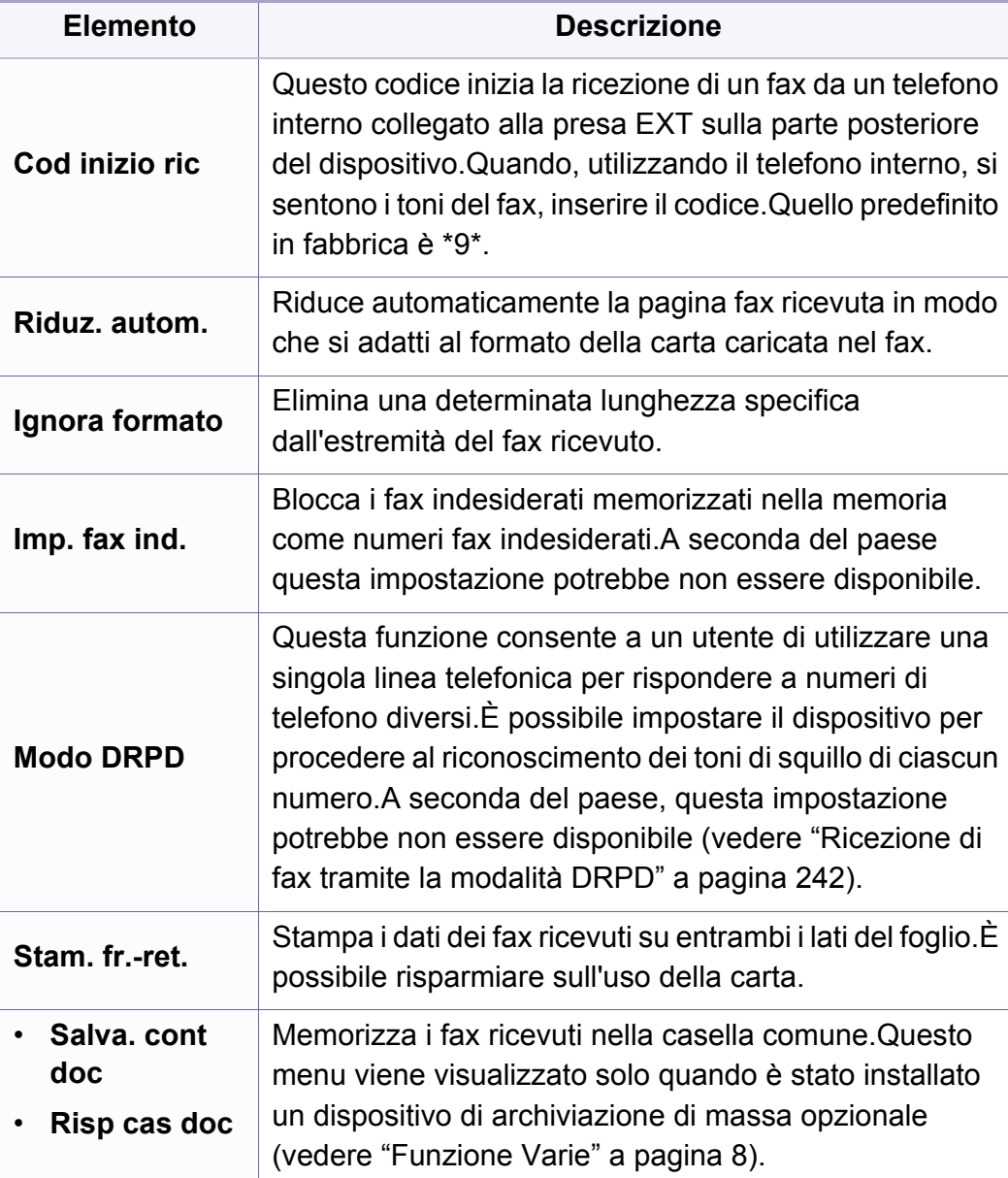

# **Menu Digitalizza**

#### **Funzione di digitalizzazione**

A seconda delle opzioni o dei modelli, alcuni menu potrebbero non essere visualizzati nel display.In tal caso, non sono applicabili al dispositivo (vedere ["Panoramica dei menu" a pagina 30\)](#page-29-0).

- Premere (digitalizzazione) > (**Menu**) > **Funzione digit** sul pannello di controllo.
- Oppure premere **Insta** > **Config macch** > **Impostaz predef** > **Digit predef**.
- Oppure premere **Scan** > selezionare la voce del menu.

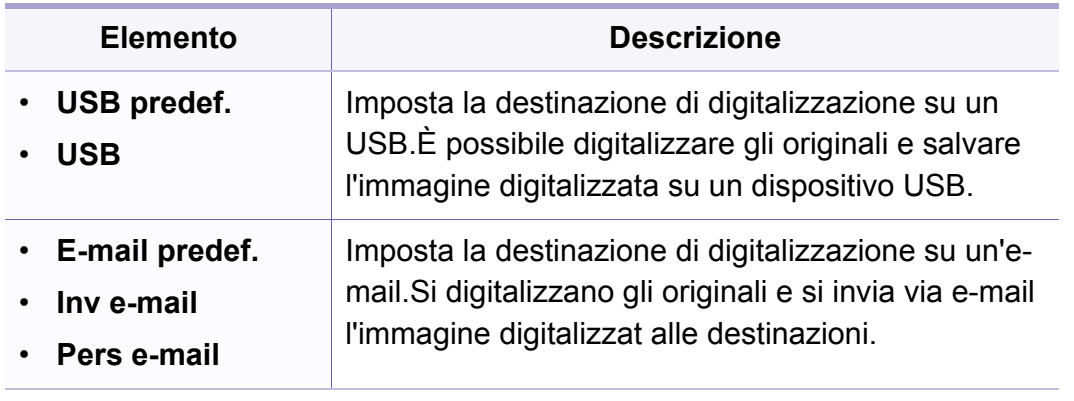

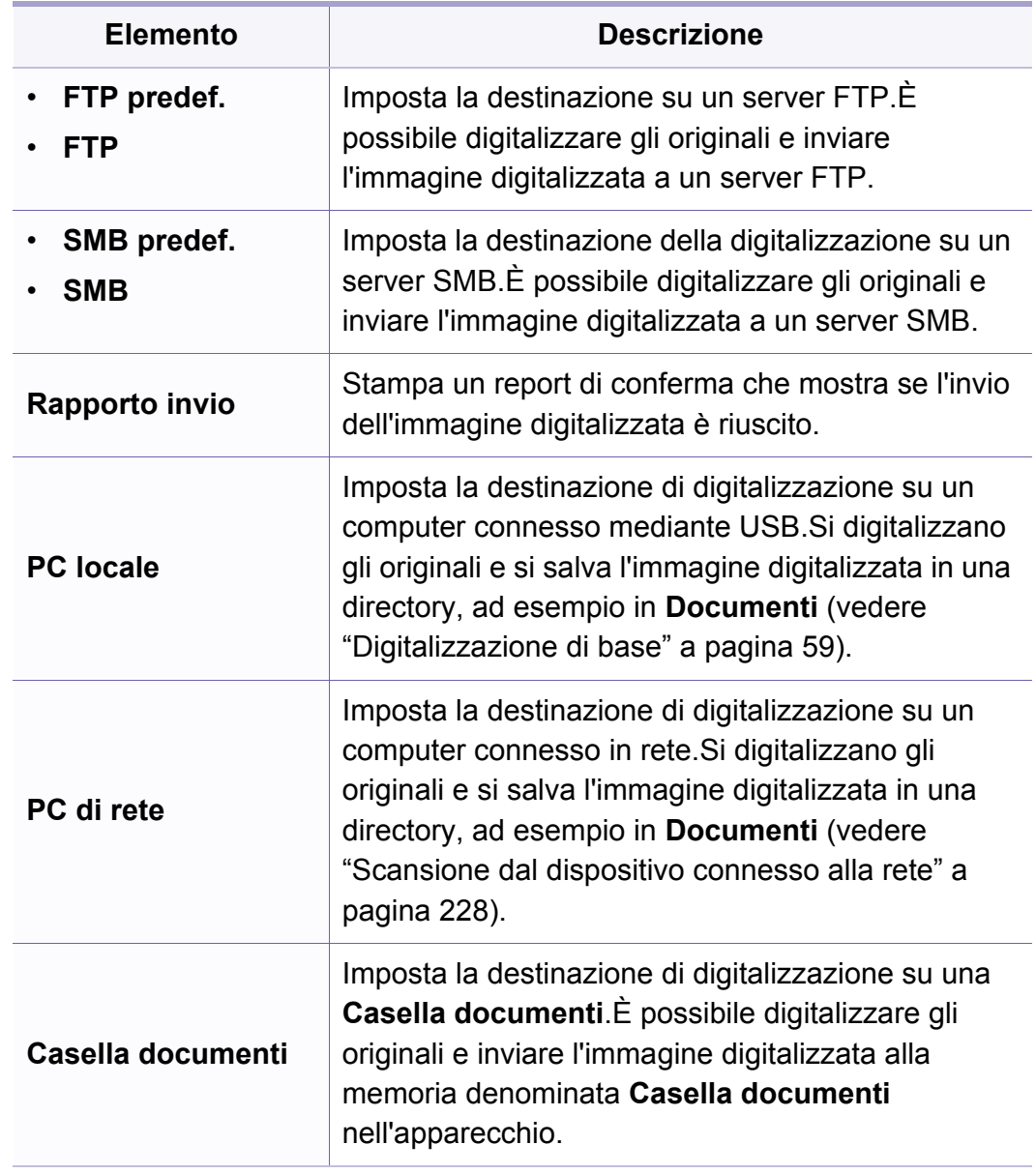

# **Menu Digitalizza**

#### **Impostazione di digitalizzazione**

A seconda delle opzioni o dei modelli, alcuni menu potrebbero non essere visualizzati nel display.In tal caso, non sono applicabili al dispositivo (vedere ["Panoramica dei menu" a pagina 30\)](#page-29-0).

- Premere (digitalizzazione) > (**Menu**) > **Impostaz digit** sul pannello di controllo.
- Oppure premere **Insta** > **Config macch** > **Impostaz predef** > **Digit predef**.

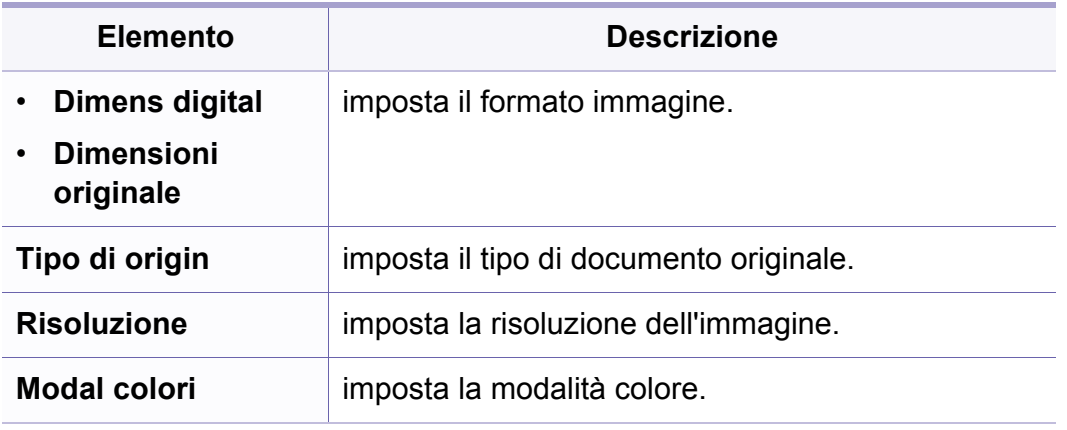

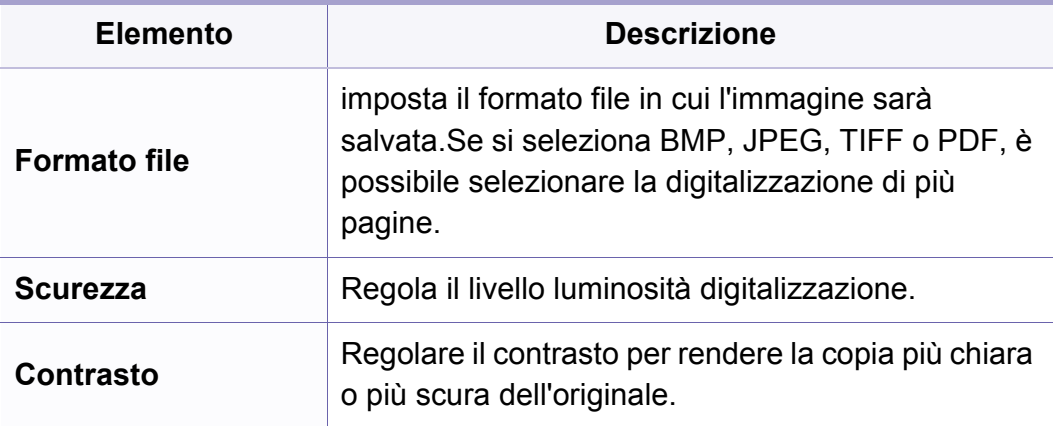

#### **Imposta appar.**

A seconda delle opzioni o dei modelli, alcuni menu potrebbero non  $\epsilon$ essere visualizzati nel display.In tal caso, non sono applicabili al dispositivo (vedere ["Panoramica dei menu" a pagina 30\)](#page-29-0).

- Premere **D** (Menu) > Imposta sist. > Imposta appar sul pannello di controllo.
- Oppure premere **Insta** > **Config macch** > **Configurazione iniziale**.

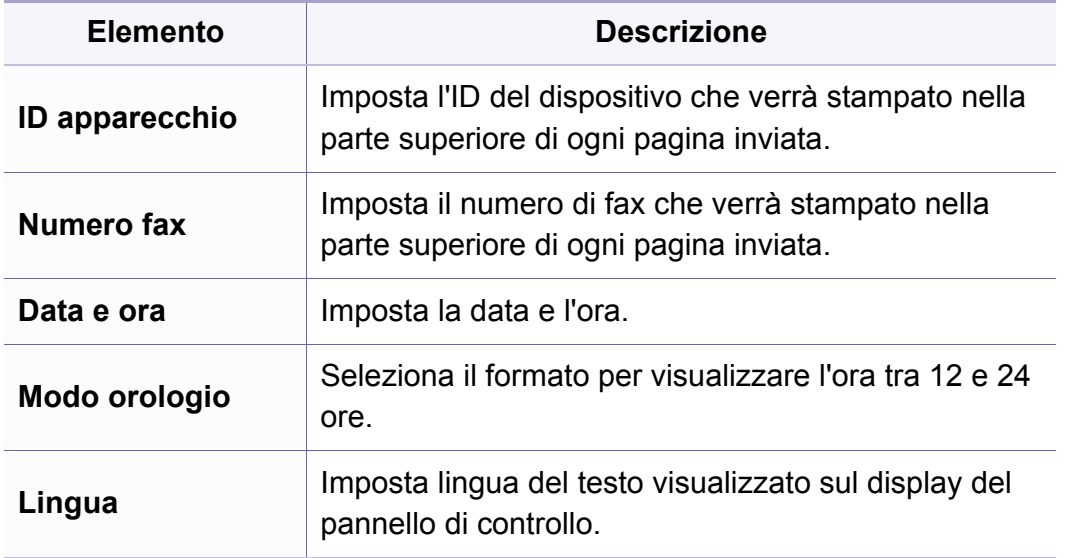

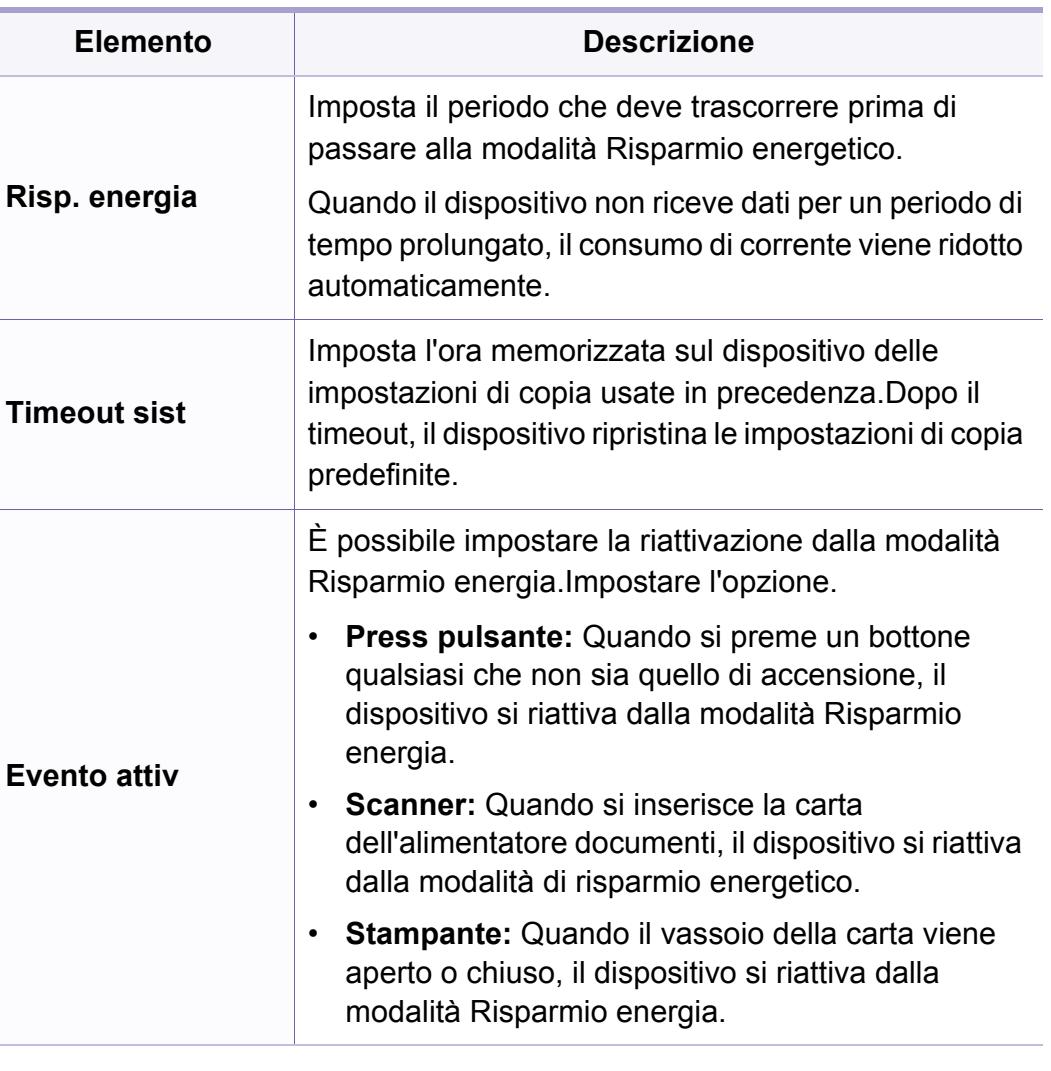

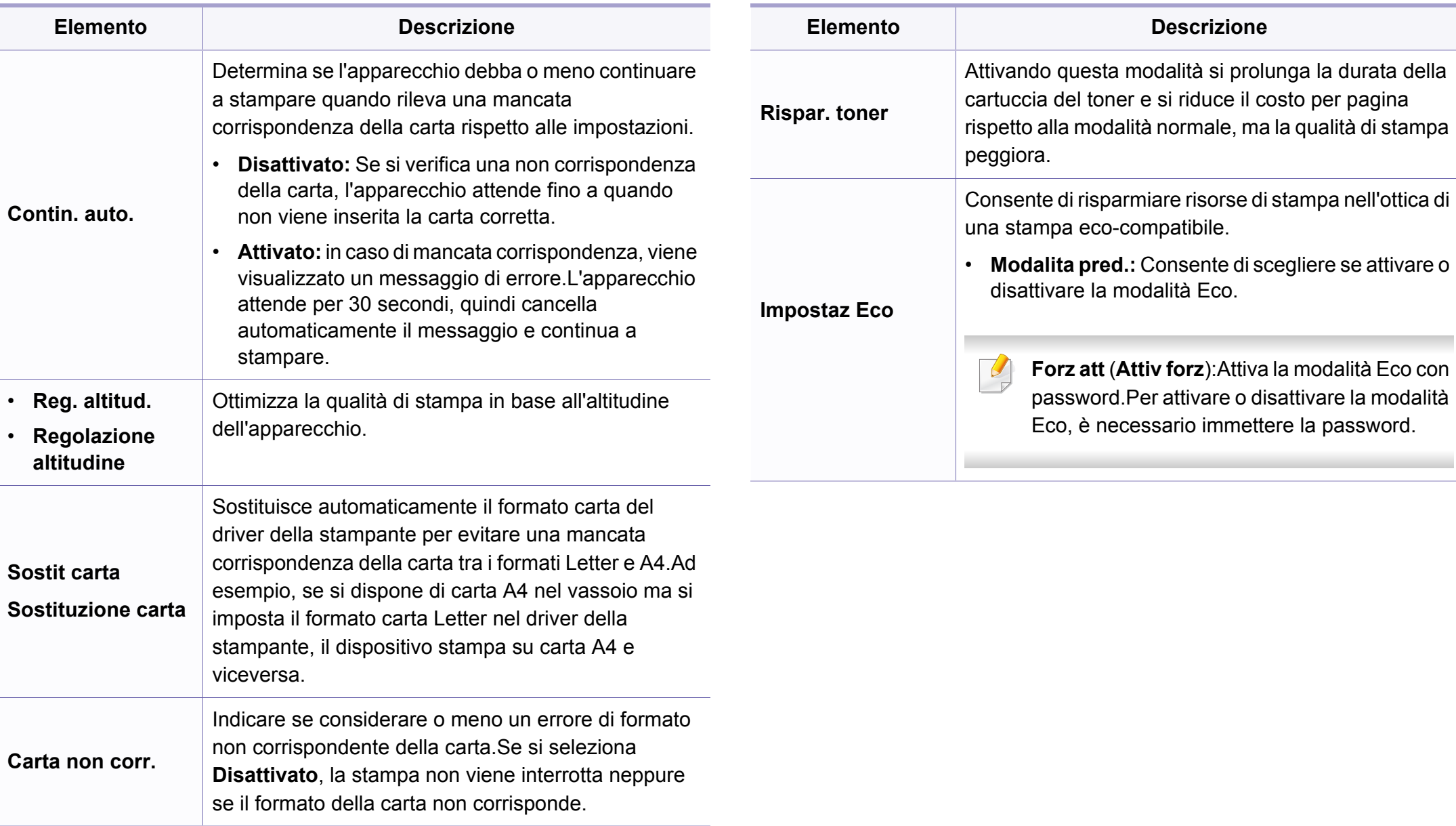

#### **Impostazione della carta**

A seconda delle opzioni o dei modelli, alcuni menu potrebbero non essere visualizzati nel display.In tal caso, non sono applicabili al dispositivo (vedere ["Panoramica dei menu" a pagina 30\)](#page-29-0).

Per modificare le opzioni del menu:

- Premere **D** (Menu) > Imposta sist. > Imposta carta sul pannello di controllo.
- Oppure premere **Insta** > **Config macch** > **Imposta carta**.

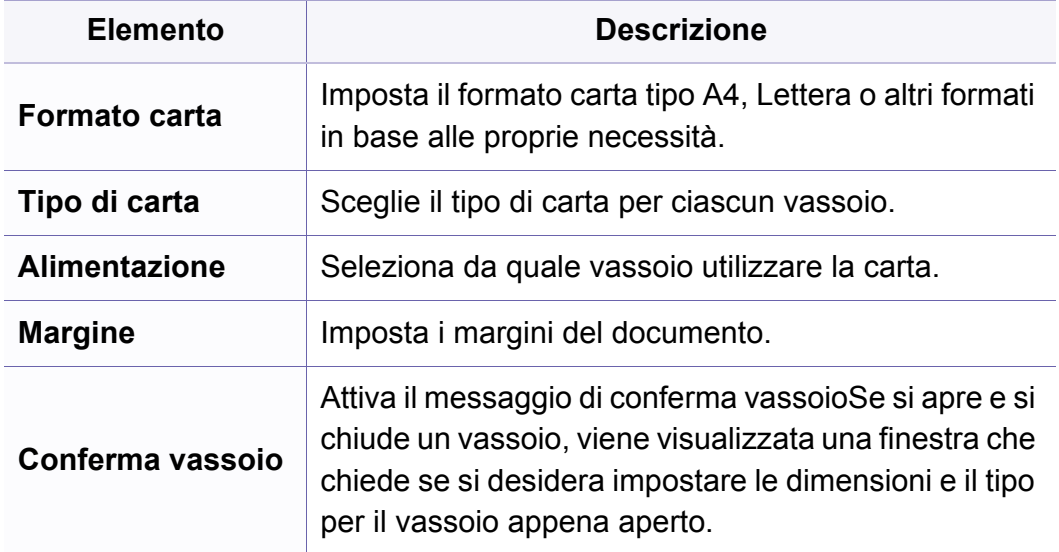

#### **Suono/Volume**

A seconda delle opzioni o dei modelli, alcuni menu potrebbero non essere visualizzati nel display.In tal caso, non sono applicabili al dispositivo (vedere ["Panoramica dei menu" a pagina 30\)](#page-29-0).

- Premere (**Menu**) > **Imposta sist.** > **Suono/Volume** sul pannello di controllo.
- Oppure premere **Insta** > **Config macch** > **Configurazione iniziale Audio/Volume**.

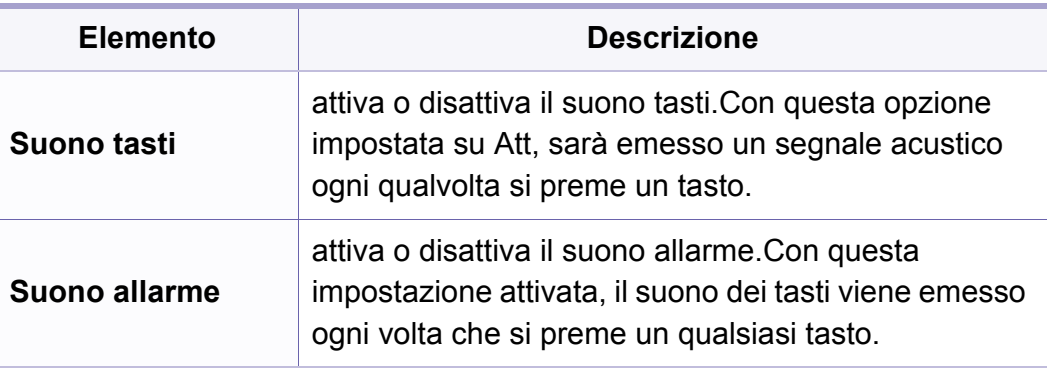

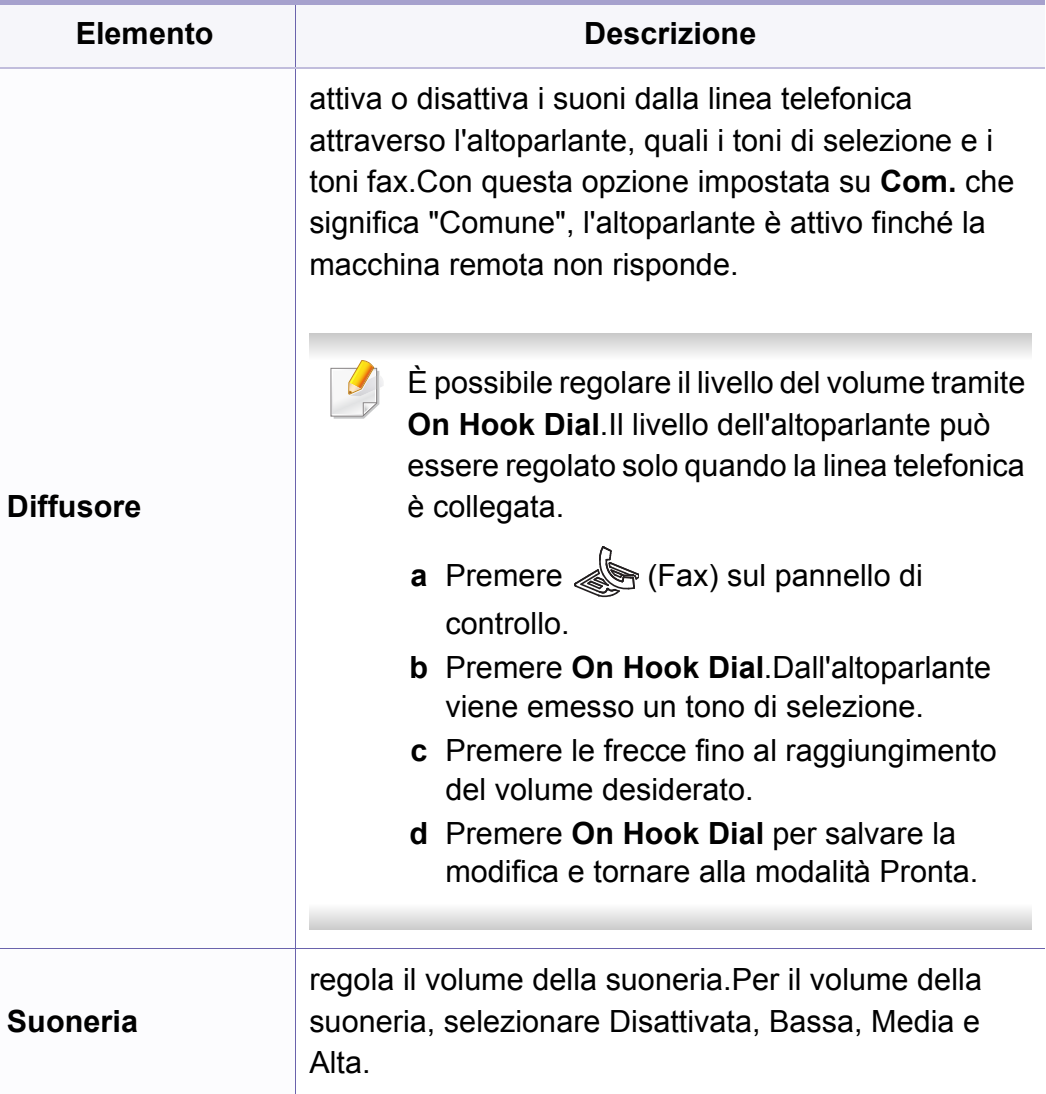

#### **Rapporti**

A seconda delle opzioni o dei modelli, alcuni menu potrebbero non  $\epsilon$ essere visualizzati nel display.In tal caso, non sono applicabili al dispositivo (vedere ["Panoramica dei menu" a pagina 30\)](#page-29-0).

- Premere (**Menu**) > **Imposta sist.** > **Rapporto** sul pannello di controllo.
- Oppure premere **Insta** > **Config macch** > **Rapport**.

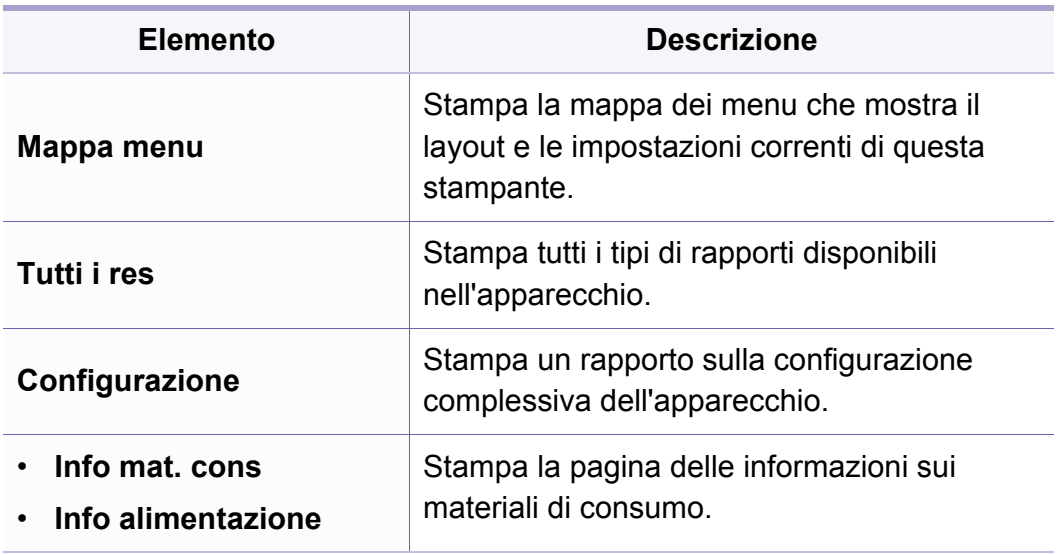

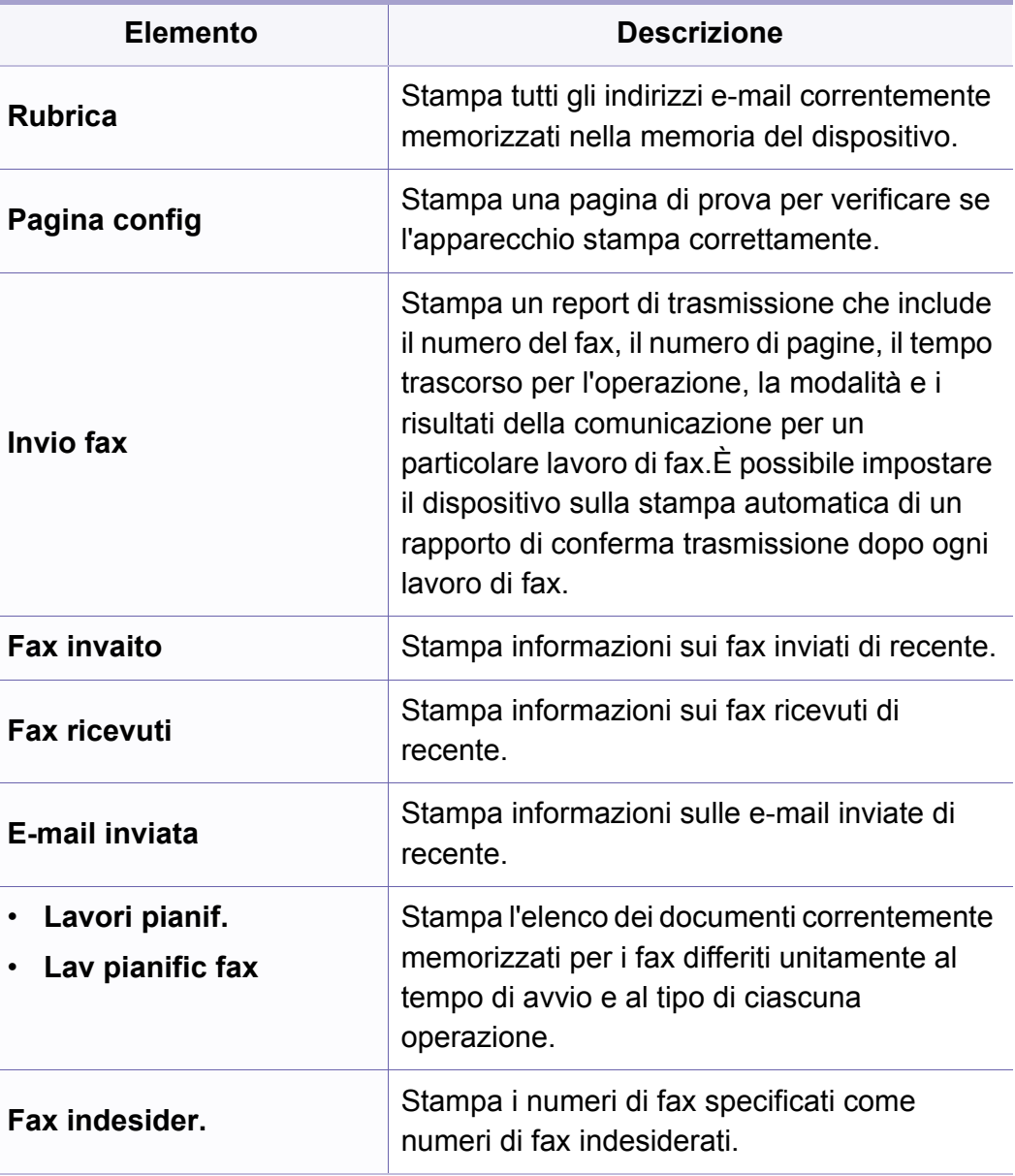

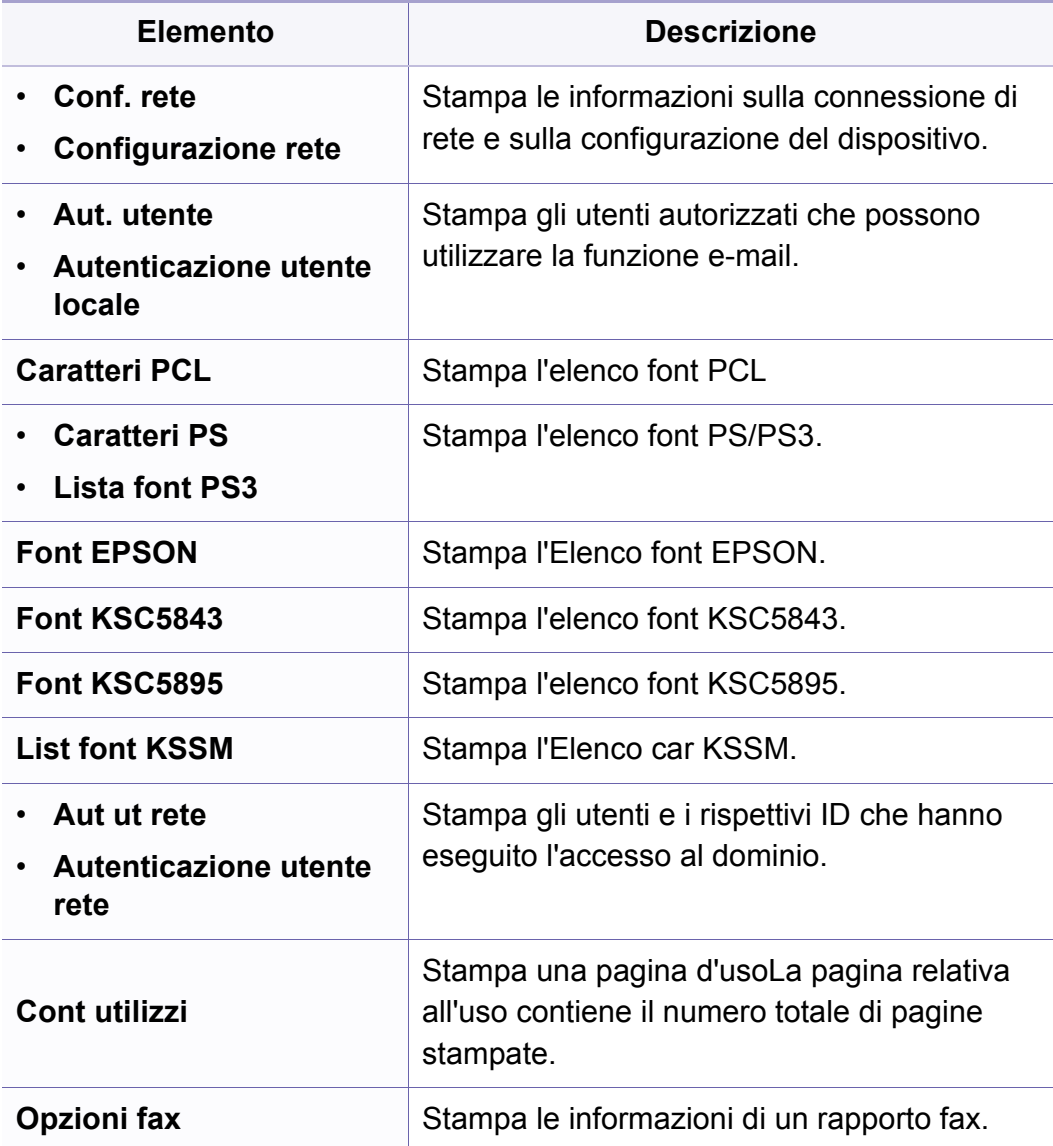

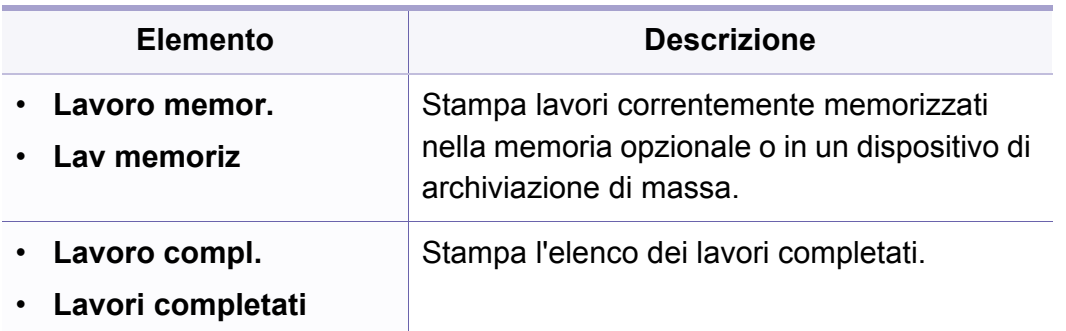

#### **Manutenzione**

A seconda delle opzioni o dei modelli, alcuni menu potrebbero non essere visualizzati nel display.In tal caso, non sono applicabili al dispositivo (vedere ["Panoramica dei menu" a pagina 30\)](#page-29-0).

- Premere (**Menu**) > **Imposta sist.** > **Manutenzione** sul pannello di controllo.
- Oppure premere **Insta** > **Config macch** > **Configurazione iniziale**.

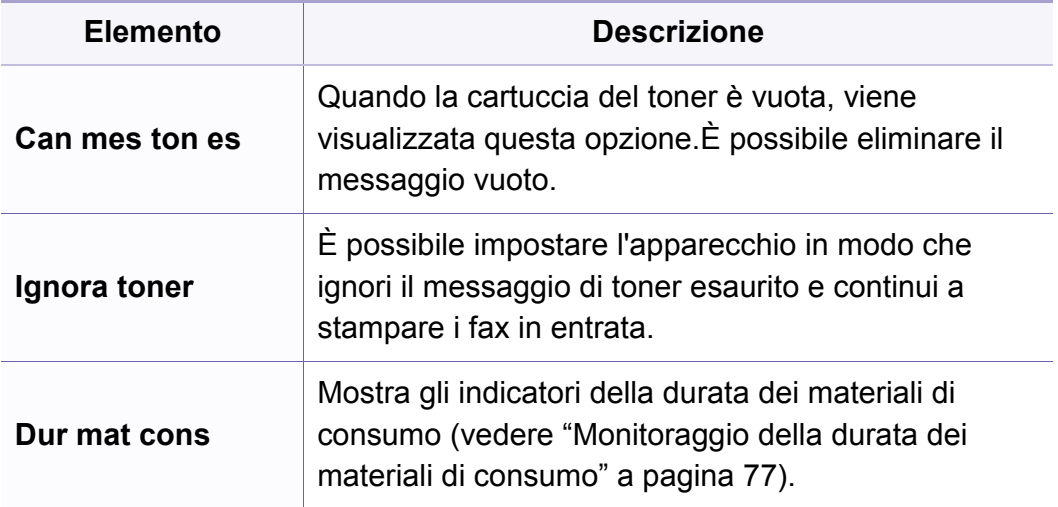

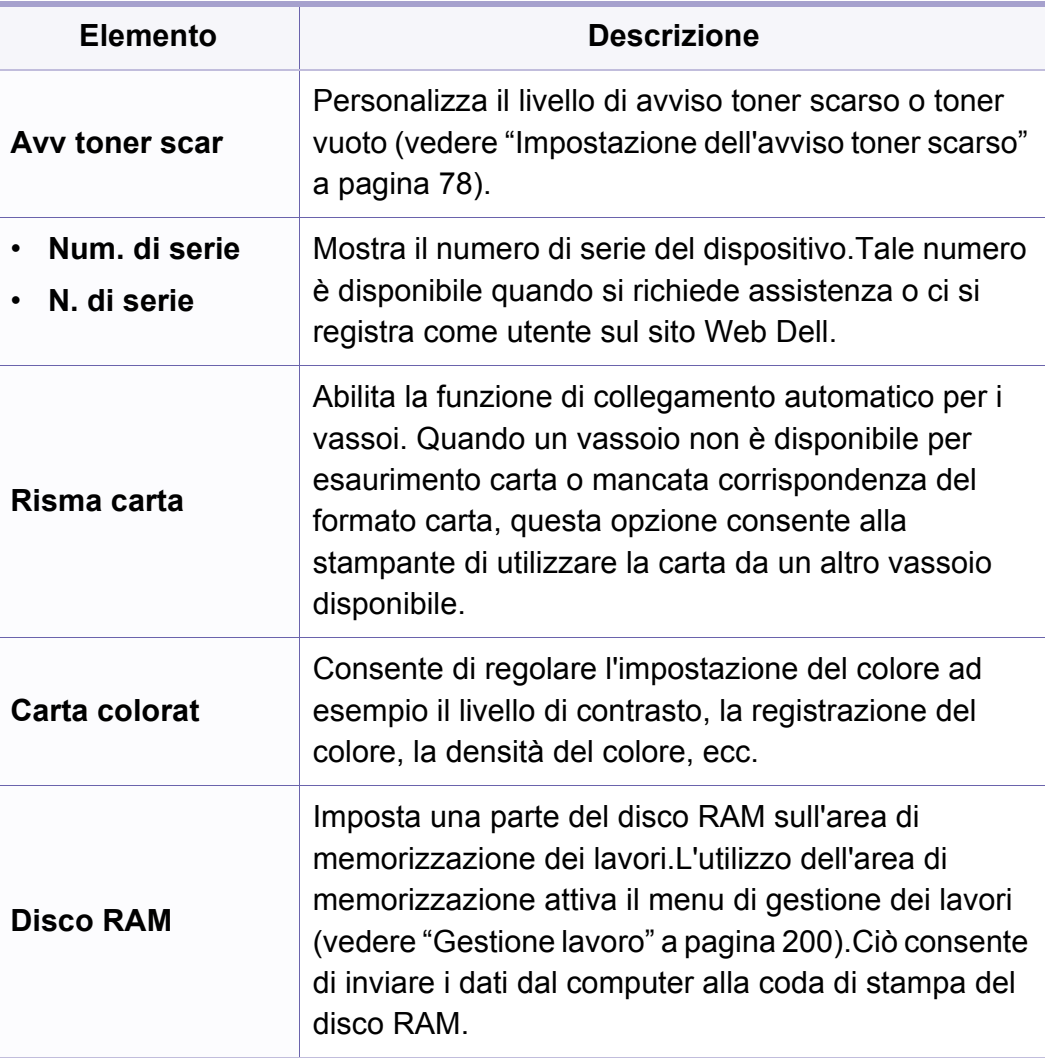

#### **Azzera impost.**

A seconda delle opzioni o dei modelli, alcuni menu potrebbero non  $\epsilon$ essere visualizzati nel display.In tal caso, non sono applicabili al dispositivo (vedere ["Panoramica dei menu" a pagina 30\)](#page-29-0).

- Premere  $\mathbb{F}$  (Menu) > Imposta sist. > Azzera impost. sul pannello di controllo.
- Oppure premere **Insta** > **Config macch** > **Riprist opzioni**.

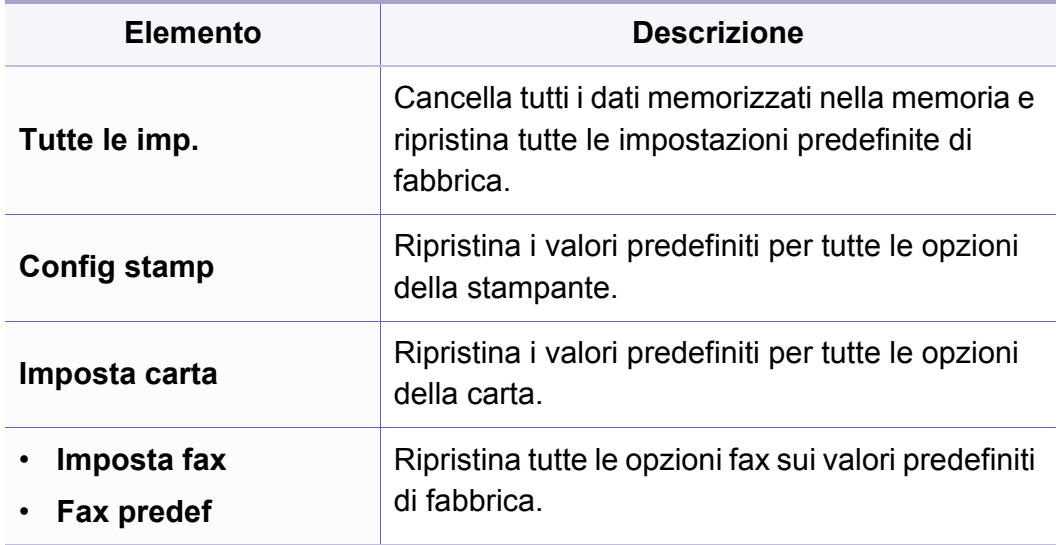

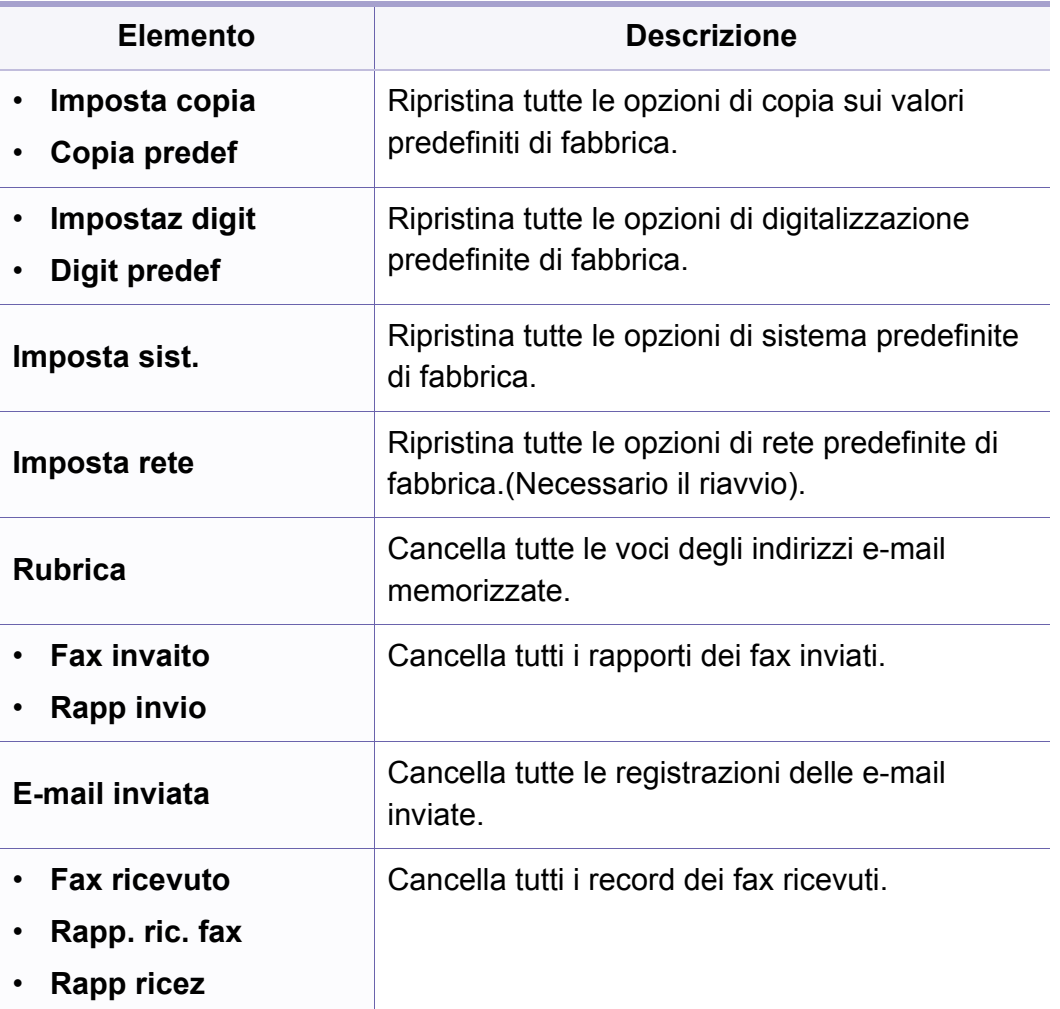

#### <span id="page-199-0"></span>**Gestione lavoro**

A seconda delle opzioni o dei modelli, alcuni menu potrebbero non essere visualizzati nel display.In tal caso, non sono applicabili al dispositivo (vedere ["Panoramica dei menu" a pagina 30\)](#page-29-0).

#### Per modificare le opzioni del menu:

• Premere (**Menu**) > **Imposta sist.** > **Gestione lavoro** sul pannello di controllo.

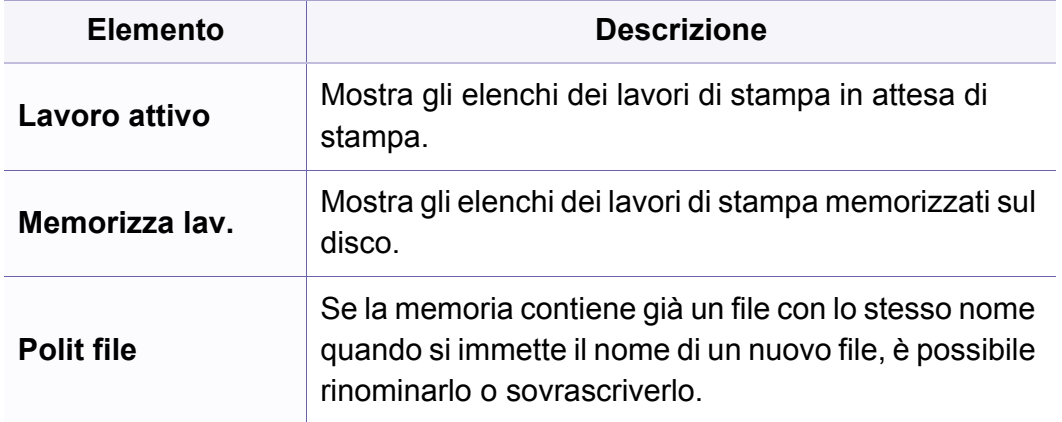

#### **Sovrascr imm**

- A seconda delle opzioni o dei modelli, alcuni menu potrebbero non  $\overline{\mathcal{L}}$ essere visualizzati nel display.In tal caso, non sono applicabili al dispositivo (vedere ["Panoramica dei menu" a pagina 30\)](#page-29-0).
- Premere (**Menu**) > **Imposta sist.** > **Sovrasc. imm.** sul pannello di controllo.

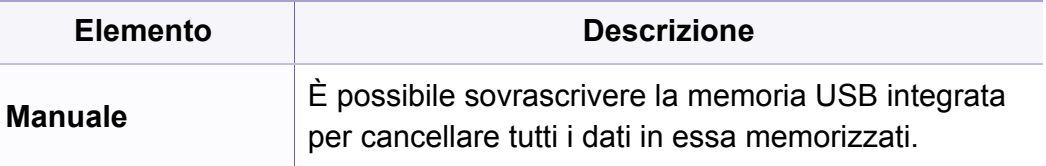

#### **Impostazioni USB**

A seconda delle opzioni o dei modelli, alcuni menu potrebbero non essere visualizzati nel display.In tal caso, non sono applicabili al dispositivo (vedere ["Panoramica dei menu" a pagina 30\)](#page-29-0).

#### • Premere **USB**.

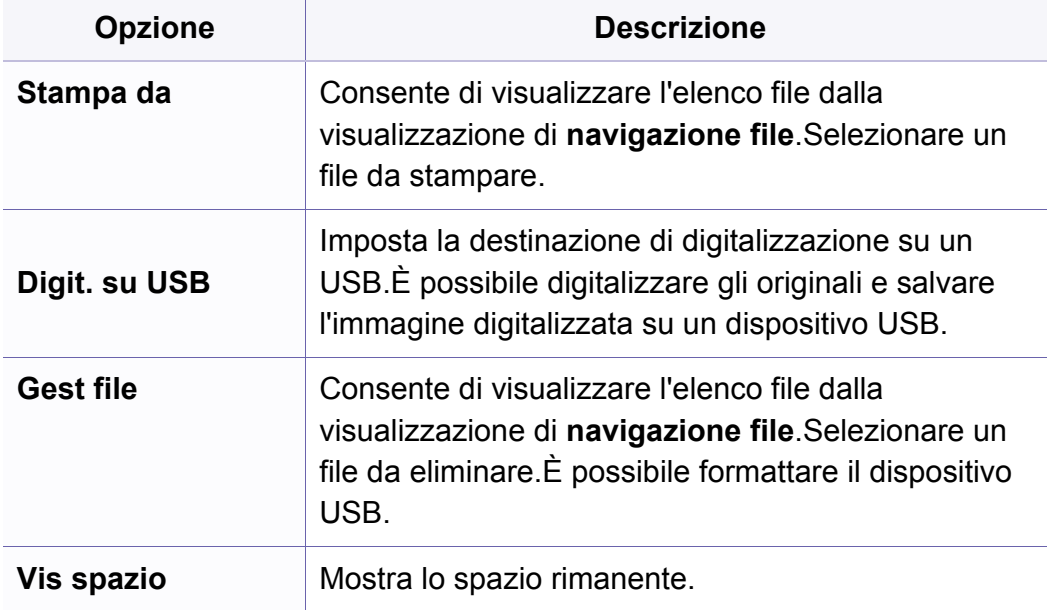

#### **Impostazione emulazione**

- A seconda delle opzioni o dei modelli, alcuni menu potrebbero non  $\overline{a}$ essere visualizzati nel display.In tal caso, non sono applicabili al dispositivo (vedere ["Panoramica dei menu" a pagina 30\)](#page-29-0).
- Premere (**Menu**) > **Imposta stamp** > **Emulazione** sul pannello di controllo.

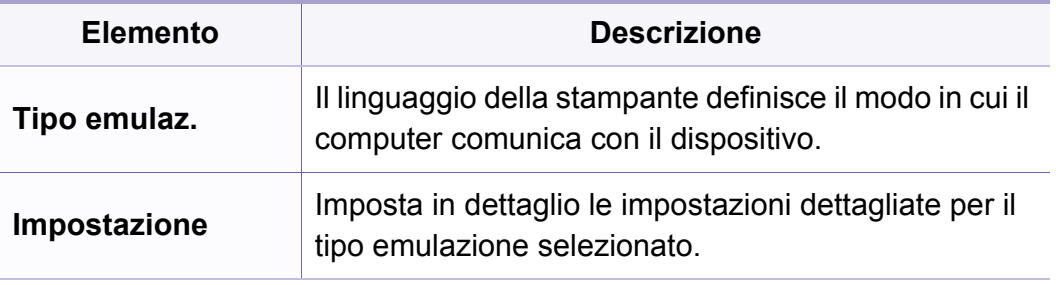

#### **Imposta e-mail**

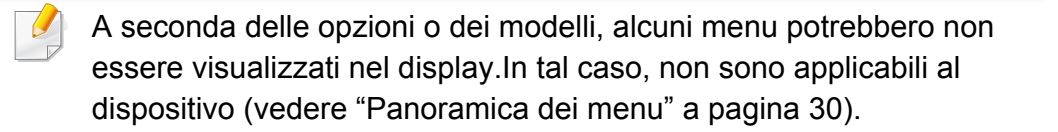

• Oppure premere **Insta** > **Config macch** > **Imp e-mail**.

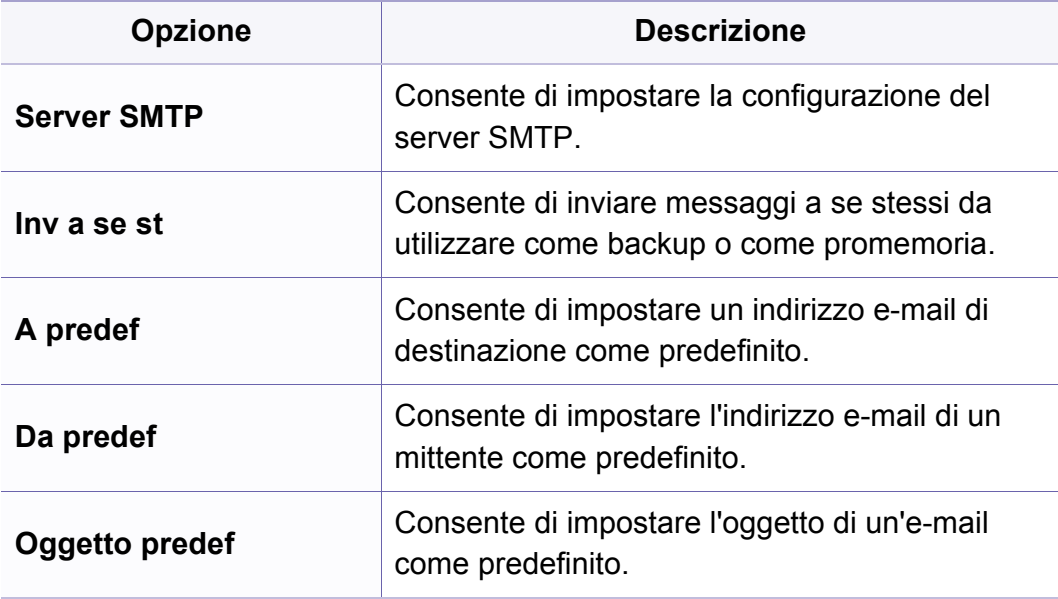

#### **Impostazione rubrica**

A seconda delle opzioni o dei modelli, alcuni menu potrebbero non essere visualizzati nel display.In tal caso, non sono applicabili al dispositivo (vedere ["Panoramica dei menu" a pagina 30\)](#page-29-0).

#### • Premere **Insta** > **Config macch** > **Rubrica**.

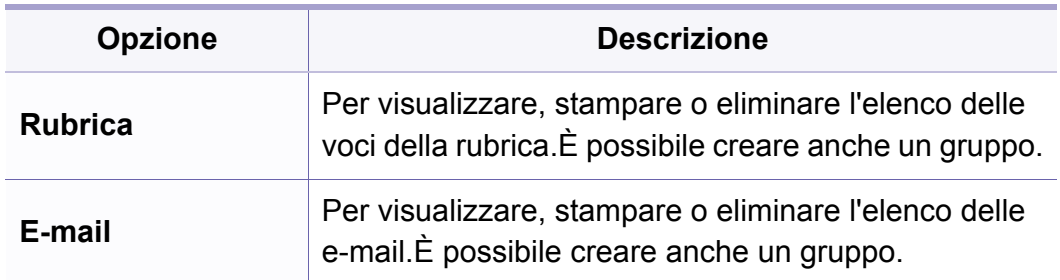

#### **Impostazione casella documenti**

A seconda delle opzioni o dei modelli, alcuni menu potrebbero non essere visualizzati nel display.In tal caso, non sono applicabili al dispositivo (vedere ["Panoramica dei menu" a pagina 30\)](#page-29-0).

#### **Funzione cont doc**

• Premere (**Menu**) > **Cont docum** > **Funzione cont doc** sul pannello di controllo.

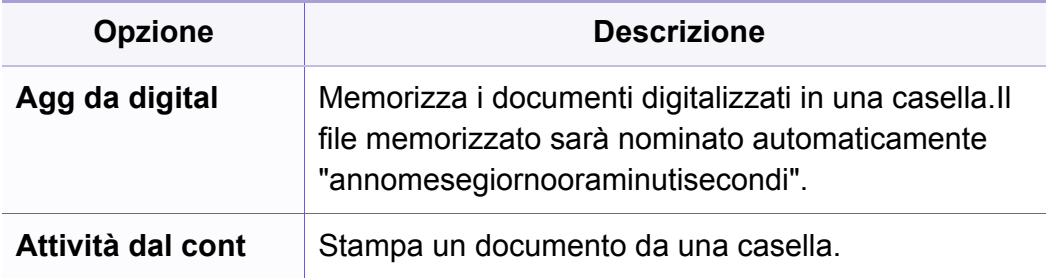

#### **Impostazione cont doc**

• Premere  $\sqrt{2}$  (Menu) > Cont docum > Impostazione cont doc? sul pannello di controllo.

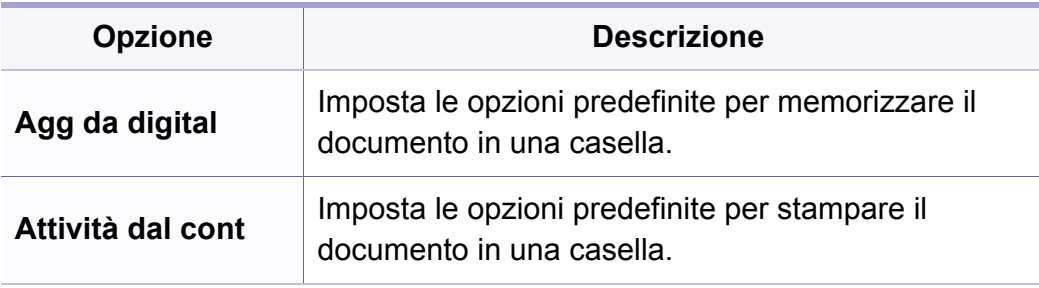

#### **Impostazioni di rete**

- A seconda delle opzioni o dei modelli, alcuni menu potrebbero non  $\overline{a}$ essere visualizzati nel display.In tal caso, non sono applicabili al dispositivo (vedere ["Panoramica dei menu" a pagina 30\)](#page-29-0).
- Premere (**Menu**) > **Rete** sul pannello di controllo,
- Oppure premere **Insta** > **Config macch** > **Impostazione rete**.

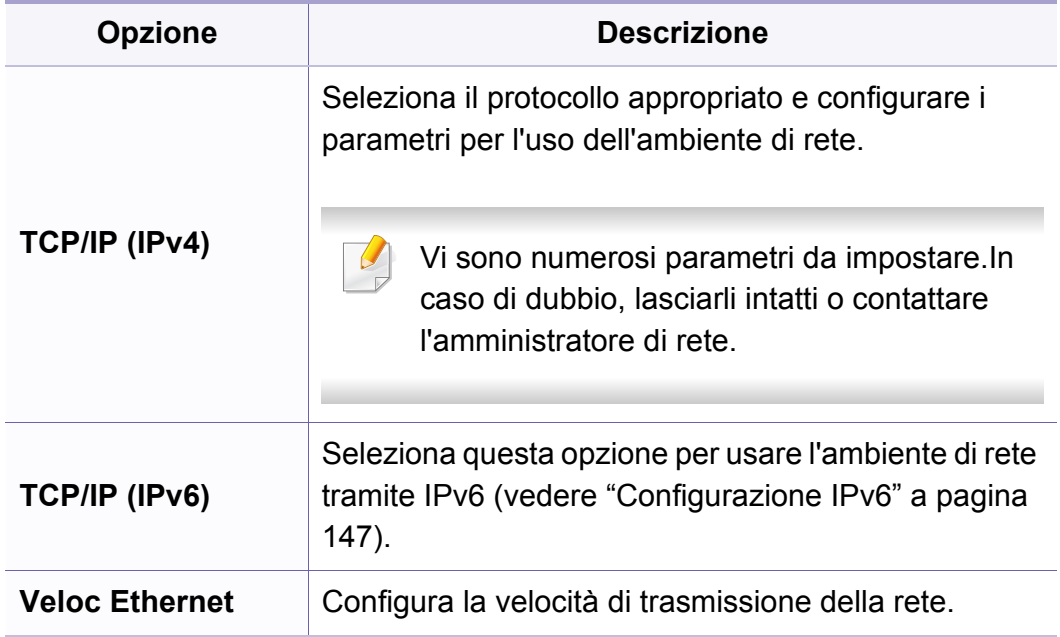

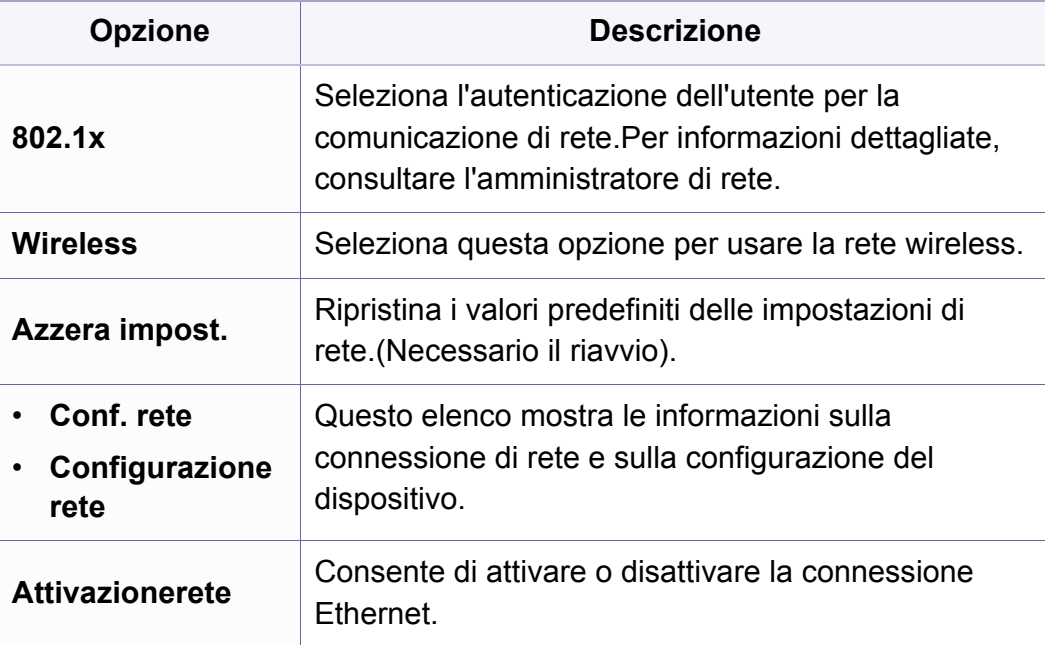

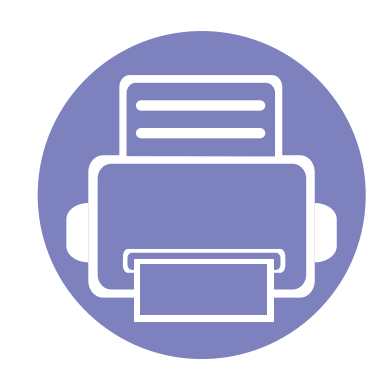

# **4. Funzioni speciali**

Questo capitolo illustra le funzioni speciali di copia, digitalizzazione, fax e stampa.

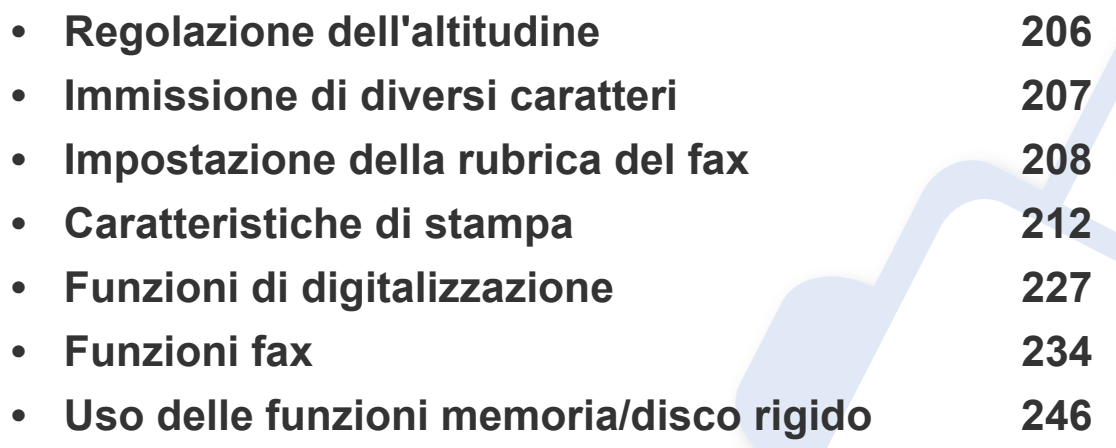

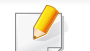

Le procedure indicate in questo capitolo sono riferite principalmente a Windows 7.

• Potrebbe essere necessario premere **OK** per spostarsi ai menu di livello inferiore per alcuni modelli.

# <span id="page-205-0"></span>**Regolazione dell'altitudine**

La qualità di stampa è influenzata dalla pressione atmosferica, che è determinata dall'altezza sul livello del mare a cui si trova l'apparecchio.Le seguenti informazioni descriveranno dettagliatamente la procedura di impostazione dell'apparecchio per ottenere la migliore qualità di stampa.

Prima di effettuare le impostazioni, stabilire a quale altitudine ci si trova.

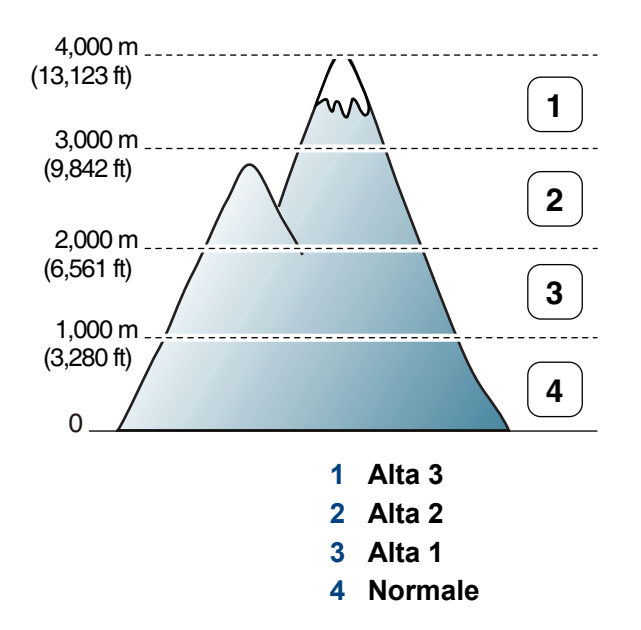

È possibile impostare il valore dell'altitudine dalla sezione **Impostazioni dispositivo** del programma Dell Printer Manager o dalla sezione **Machine** del programma Printer Settings Utility.

- Per gli utenti di Windows e Mac, vedere ["Impostazioni dispositivo" a](#page-254-0)  [pagina 255](#page-254-0).
	- È possibile inoltre impostare l'altitudine tramite l'opzione **Imposta sist.** sul display del dispositivo (vedere ["Impostazioni di base del](#page-34-0)  [dispositivo" a pagina 35\)](#page-34-0).

### <span id="page-206-0"></span>**Immissione di diversi caratteri**

Mentre si svolgono le varie operazioni, potrebbe essere necessario immettere nomi e numeri.Ad esempio, quando si imposta il dispositivo, si inserisce il nome dell'utente o il nome dell'azienda e il numero di fax.Quando si memorizzano i numeri di fax o gli indirizzi e-mail, è possibile anche inserire i nomi corrispondenti.

#### **Inserimento dei caratteri alfanumerici**

Premere il tasto finché sul display non compare la lettera corretta.Ad esempio, per immettere la lettera O, premere 6, etichettato con MNO.Ogni volta che si preme 6, sul display compare una lettera diversa, M, N, O, m, n, o e infine 6. Per trovare la lettera che si desidera immettere, vedere ["Lettere e numeri del tastierino numerico" a pagina 207.](#page-206-1)

• È possibile inserire uno spazio premendo 1 due volte.

• Per eliminare l'ultima cifra o carattere, premere il pulsante della freccia sinistra/destra o su/giù.

#### <span id="page-206-1"></span>**Lettere e numeri del tastierino numerico**

- Le impostazioni dei caratteri speciali possono essere diverse dal dispositivo, in base alle opzioni o ai modelli.
- A seconda del lavoro che si sta facendo, alcuni dei seguenti valori di tasti potrebbero non apparire.

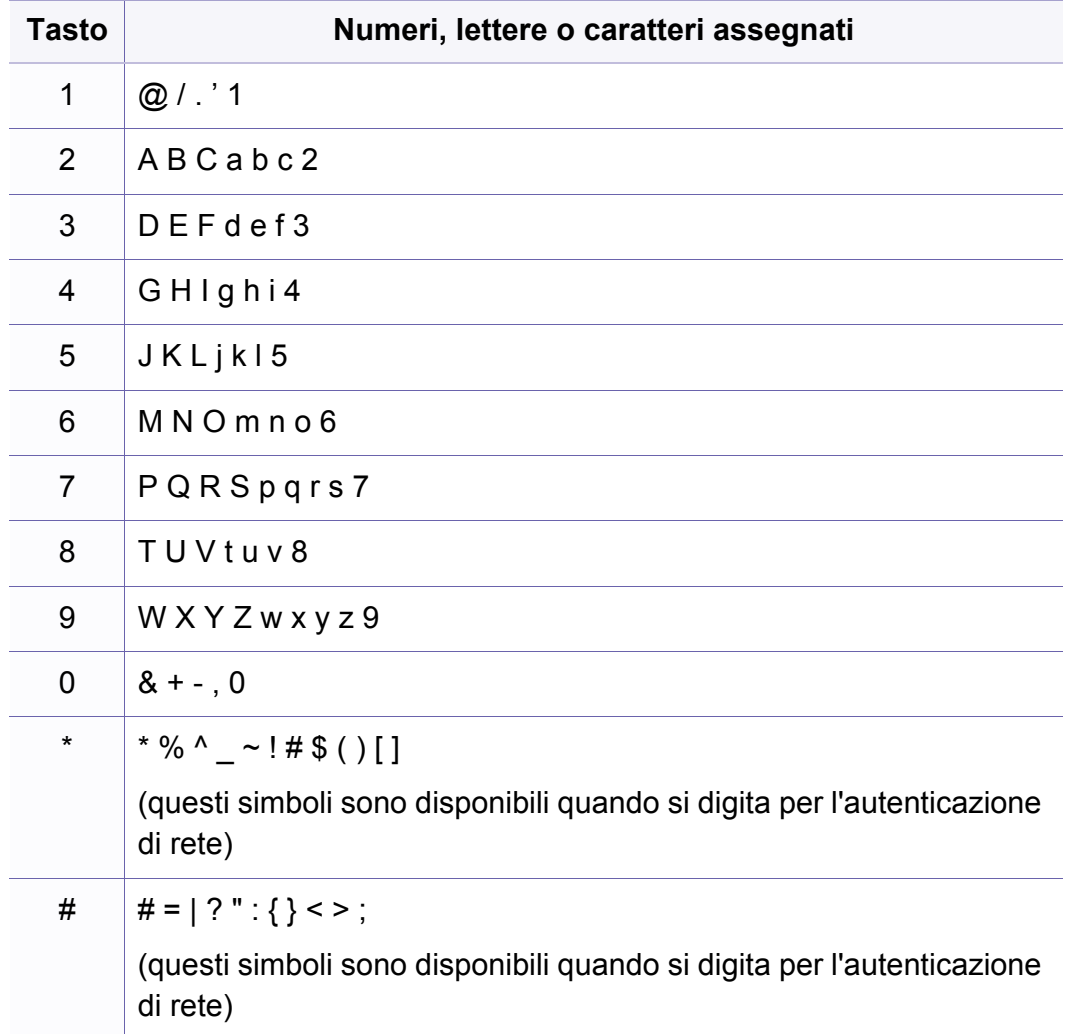

#### <span id="page-207-0"></span>**Registrazione di un numero di selezione rapida**

**1** Selezionare (fax) > (**Address Book**) > **Nuovo e modif.**<sup>&</sup>gt; **Selez. abbrev.** sul pannello di controllo.

In alternativa, selezionare **Insta** > **Config macch** > **Succ** > **Rubrica**

- > **Rubrica** > **Vis lista** > **Individuale** > (opzioni) > **Aggiungi**.
- **2** Inserire un numero di selezione rapida e premere **OK**.
- Se una voce è già stata memorizzata in un numero scelto, sul display viene visualizzato il messaggio per consentirne la modifica.Per impostare un altro numero di selezione rapida, premere  $\mathscr{D}$  (**Back**).
- **3** Inserire il nome desiderato e premere **OK**.
- **4** Inserire il numero di fax desiderato e premere **OK**.
- **5** Premere il pulsante (**Cancel** o **Stop/Clear**) per tornare in modalità Pronta.

#### **Utilizzo dei numeri di selezione rapida**

Quando viene richiesto di inserire un numero di destinazione durante l'invio di un fax, inserire il numero di selezione rapida in cui è stato memorizzato il numero desiderato.

- Per un numero di selezione rapida di una cifra  $(0 9)$ , tenere premuto il pulsante numerico corrispondente sul tastierino numerico per oltre due secondi.
	- Per un numero di selezione rapida di due o tre cifre, premere il pulsante della prima cifra, quindi tenere premuto il pulsante dell'ultima cifra per oltre due secondi.
	- È possibile stampare la rubrica selezionando (Fax) >

(**Address Book**) > **Stampa**.

#### **Modifica dei numeri di selezione rapida**

**1** Selezionare (fax) > (**Address Book**) > **Nuovo e modif.**<sup>&</sup>gt; **Selez. abbrev.** sul pannello di controllo.

Oppure selezionare **Insta** > **Config macch** > **Succ** > **Rubrica** > **Rubrica** > **Vis lista** > **Individuale**.

- **2** Immettere il numero di selezione rapida da modificare, quindi premere **OK**.
- **3** Immettere il nome e premere **OK**.
- **4** Immettere il numero di fax e premere **OK**.
- **5** Premere (**Cancel** o **Stop/Clear**) per tornare alla modalità Pronta.

#### **Registrazione di un numero di selezione di gruppi di numeri**

**1** Selezionare (fax) > (**Address Book**) > **Nuovo e modif.**<sup>&</sup>gt; **Sel gruppi num** sul pannello di controllo.

In alternativa, selezionare **Insta** > **Config macch** > **Succ** > **Rubrica**

- > **Rubrica** > **Vis lista** > **Gruppo** > (opzioni) > **Aggiungi**.
- **2** Inserire un numero di selezione di gruppi di numeri e premere **OK**.

Se una voce è già stata memorizzata in un numero scelto, sul display viene visualizzato il messaggio per consentirne la modifica.Per impostare un altro numero di selezione rapida, premere  $\mathscr{D}$  (**Back**).

- **3** Effettuare la ricerca immettendo le prime lettere del nome di selezione rapida che si desidera inserire nel gruppo.
- **4** Selezionare il nome e il numero desiderato e premere **OK**.
- **5** Selezionare **Si** quando viene visualizzato **Aggiungere?**.
- **6** Ripetere l'operazione di cui al punto 3 per includere altri numeri di selezione abbreviata nel gruppo.
- **7** Al termine, selezionare **No** quando viene visualizzato **Un altro numero?** e premere **OK**.
- **8** Premere (**Cancel** o **Stop/Clear**) per tornare alla modalità Pronta.

#### **Modifica di numeri di selezione di gruppi di numeri**

**1** Selezionare (fax) > (**Address Book**) > **Nuovo e modif.**<sup>&</sup>gt; **Sel gruppi num** sul pannello di controllo.

Oppure selezionare **Insta** > **Config macch** > **Succ** > **Rubrica** > **Rubrica** > **Vis lista** > **Gruppo**.

- **2** Inserire il numero di selezione di gruppi di numeri da modificare e premere **OK**.
- **3** Immettere un nuovo numero di selezione abbreviata da aggiungere e premere **OK**, quindi viene visualizzato **Aggiungere?**.

Immettere un numero di selezione abbreviata memorizzato nel gruppo, e premere **OK**, **Eliminato**.

- **4** Premere OK per aggiungere o cancellare il numero.
- **5** Ripetere dal punto 3 per aggiungere o eliminare altri numeri.
- **6** Selezionare No quando viene visualizzato Un altro numero? e premere **OK**.
- **7** Premere (**Cancel** o **Stop/Clear**) per tornare alla modalità Pronta.

#### **Ricerca di una voce nella Rubrica**

Esistono due modi per cercare un numero nella memoria.È possibile scorrere da A a Z in modo sequenziale oppure cercare inserendo le iniziali del nome associato al numero.

- **1** Selezionare (fax) > (**Address Book**) > **Cerca e chiama**<sup>&</sup>gt; **Selez. abbrev.** o **Sel gruppi num** sul pannello di controllo.
- **2** Immettere **Tutti** o **ID** e premere su **OK**.
- **3** Premere il nome e il numero o il pulsante del tastierino con la lettera che si desidera ricercare.

Ad esempio, se si desidera trovare il nome "MOBILE", premere il tasto **6**, che riporta le lettere "MNO".

**4** Premere (**Cancel** o **Stop/Clear**) per tornare alla modalità Pronta.

#### **Stampa della Rubrica**

È possibile verificare le impostazioni della (**Address Book**) stampando un elenco.

- **1** Selezionare (Fax) > (**Address Book**) > **Stampa** sul pannello di controllo.
- **2** Premere **OK**.

Il dispositivo avvia la stampa.

<span id="page-211-0"></span>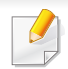

• Per le funzioni di stampa di base, fare riferimento alla Guida di base (vedere ["Stampa base" a pagina 49](#page-48-0)).

• Alcune funzioni potranno non essere disponibili a seconda dei modelli e degli articoli opzionali (vedere ["Funzioni per modello" a](#page-6-0)  [pagina 7\)](#page-6-0).

#### **Modifica delle impostazioni di stampa predefinite**

- **1** Fare clic sul menu **Avvio** di Windows.
- **2** Selezionare **Pannello di controllo** > **Dispositivi e stampanti**.
- **3** Fare clic con il pulsante destro del mouse sul dispositivo.
- **4** Selezionare **Preferenze stampa**.

Se accanto all'opzione **Preferenze stampa** è presente il simbolo ►, è possibile selezionare altri driver della stampante collegati con la stampante selezionata.

- **5** Modificare le impostazioni in ciascuna scheda.
- **6** Fare clic su **OK**.

Se si desidera cambiare le impostazioni per ogni lavoro di stampa, cambiarle in **Preferenze stampa**.

#### **Impostazione del dispositivo come predefinito**

- **1** Fare clic sul menu **Avvio** di Windows.
- **2** Selezionare **Pannello di controllo** > **Dispositivi e stampanti**.
- **3** Selezionare il dispositivo.
- **4** Fare clic con il tasto destro del mouse sul dispositivo e selezionare **Imposta come stampante predefinita**.
	-
- Se accanto all'opzione **Preferenze stampa** è presente il simbolo ►, è possibile selezionare altri driver della stampante collegati con la stampante selezionata.

#### **Uso delle funzioni di stampa avanzate**

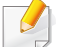

**Driver della stampante XPS**:consente di stampare formati di file XPS.

- Vedere ["Funzioni per modello" a pagina 7.](#page-6-0)
- Il driver della stampante XPS può essere installato solo su un sistema operativo Windows Vista o successivo.
- Installare la memoria opzionale qualora non si riesca a stampare un lavoro XPS a causa dell'insufficienza di memoria della stampante.
- Per i modelli il cui driver XPS è fornito sul CD del software:
	- È possibile installare il driver della stampante XPS quando si inserisce il CD del software nel lettore CD/DVD.Quando viene visualizzata la finestra di installazione, selezionare **Installazione avanzata** > **Installazione personalizzata**.È possibile selezionare il driver della stampante XPS nella finestra **Selezionare il software e le utilità da installare**.
- [Per i modelli il cui driver XPS è fornito sul sito Web Dell, visitare](http://www.dell.com)  www.Dell.com > trova il prodotto > Supporto o Download.

#### **Stampa su un file (PRN)**

A volte può essere necessario salvare i dati di stampa come file.

**1** Selezionare la casella **Stampa su file** nella finestra **Stampa**.

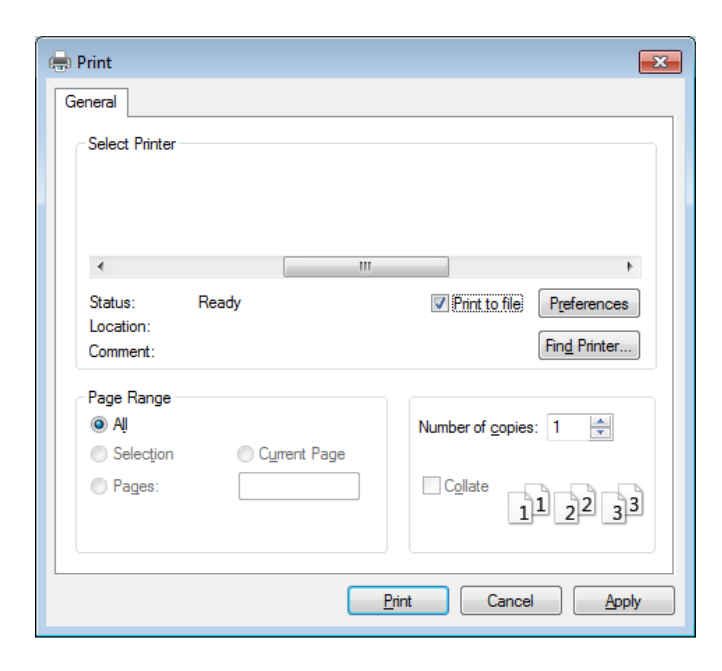

- **2** Fare clic su **Stampa**.
- **3** Inserire il percorso di destinazione e il nome di file, quindi fare clic su **OK**.

Ad esempio **c:\Temp\nome file**.

Se si inserisce solo il nome file, il file viene automaticamente salvato in **Documenti Documents and Settings**, o **Utenti**.La cartella di salvataggio può variare a seconda del sistema operativo o dell'applicazione utilizzati.

#### **Descrizione delle funzioni speciali di stampa**

Il dispositivo permette di utilizzare funzioni di stampa avanzate.

Per sfruttare le funzioni offerte dal driver della stampante, fare clic su **Proprietà** oppure su **Preferenze** nella finestra **Stampa** dell'applicazione per modificare le impostazioni di stampa.Il nome dell'apparecchio visualizzato nella finestra delle proprietà della stampante potrebbe variare in funzione dell'apparecchio in uso.

- A seconda delle opzioni o dei modelli, alcuni menu potrebbero non essere visualizzati nel display.In tal caso, non sono applicabili al dispositivo.
- Selezionare il menu Guida o fare clic sul pulsante e nella finestra oppure premere F1 sulla tastiera e fare clic sull'opzione di cui si desidera ricevere informazioni (vedere ["Utilizzo della Guida" a pagina 52](#page-51-0)).

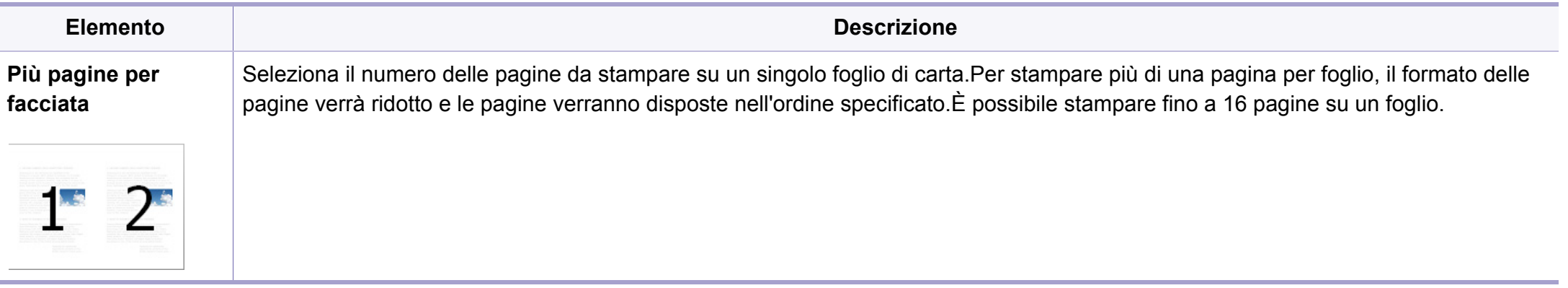

<span id="page-214-0"></span>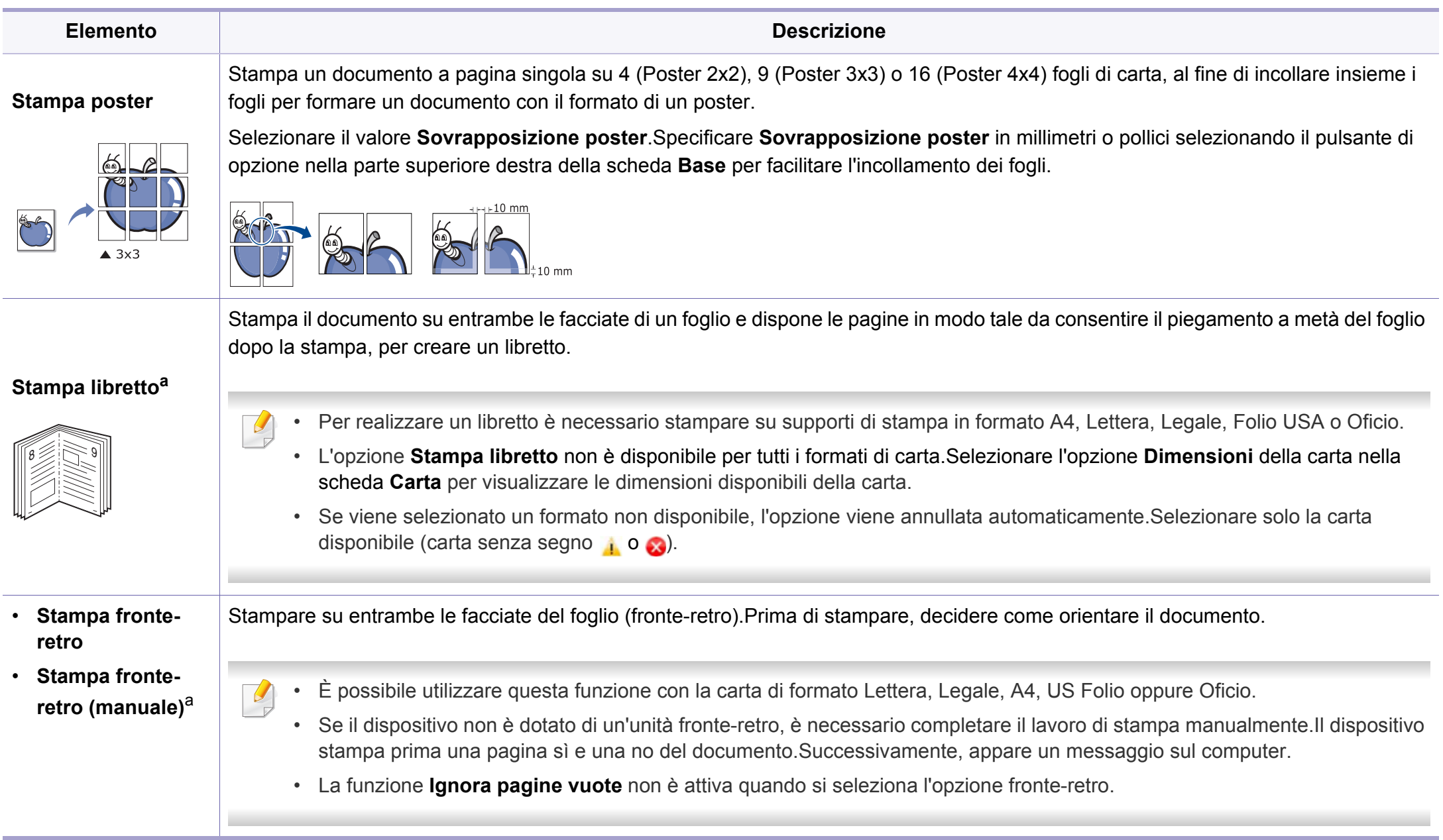

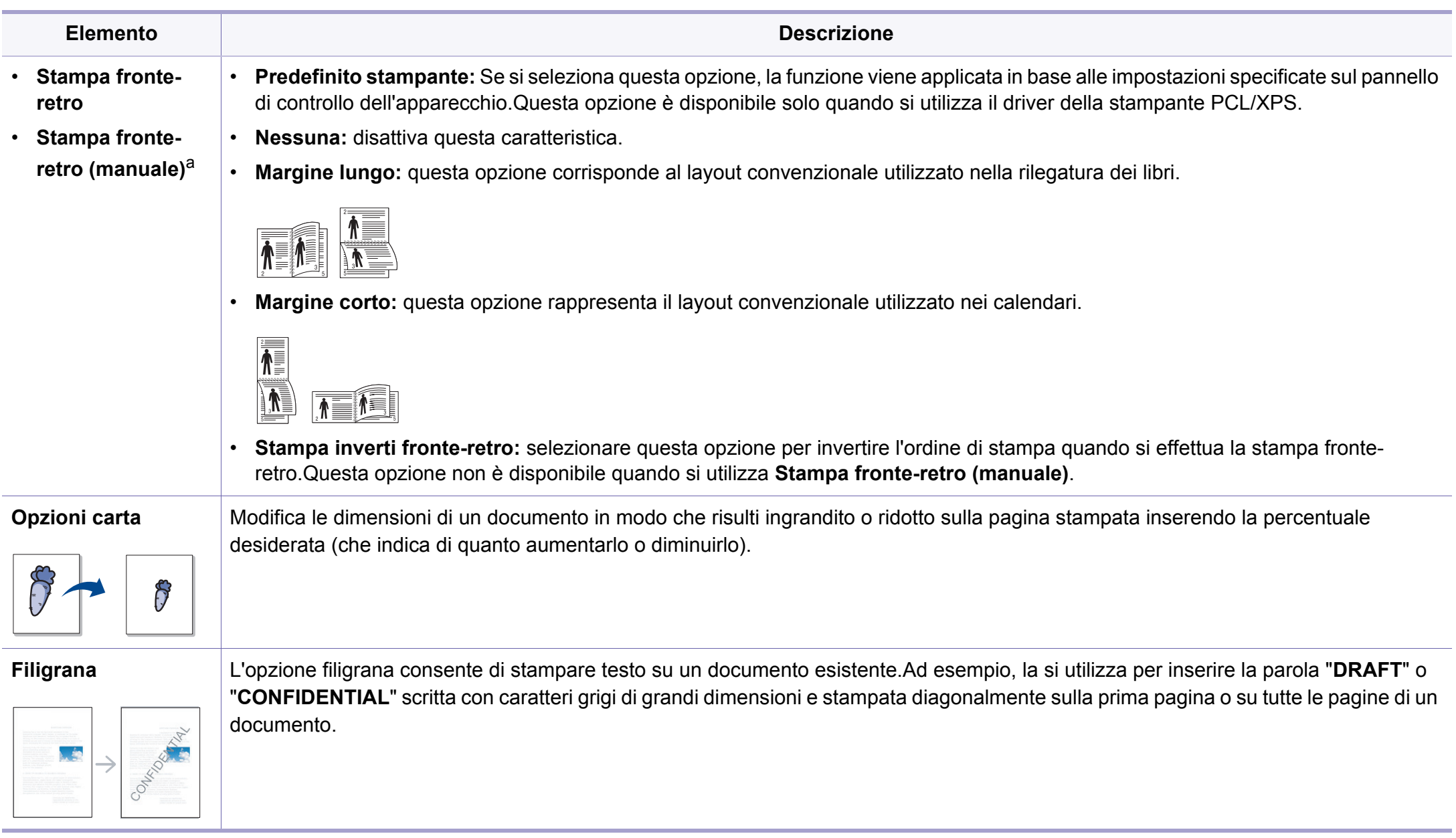
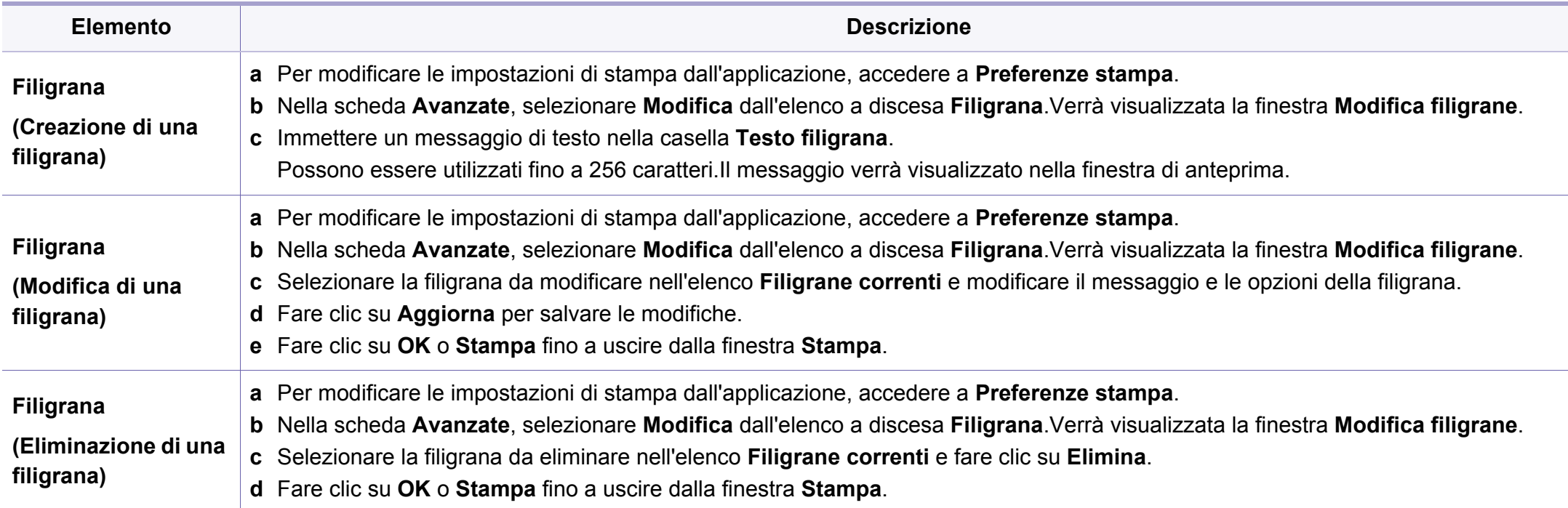

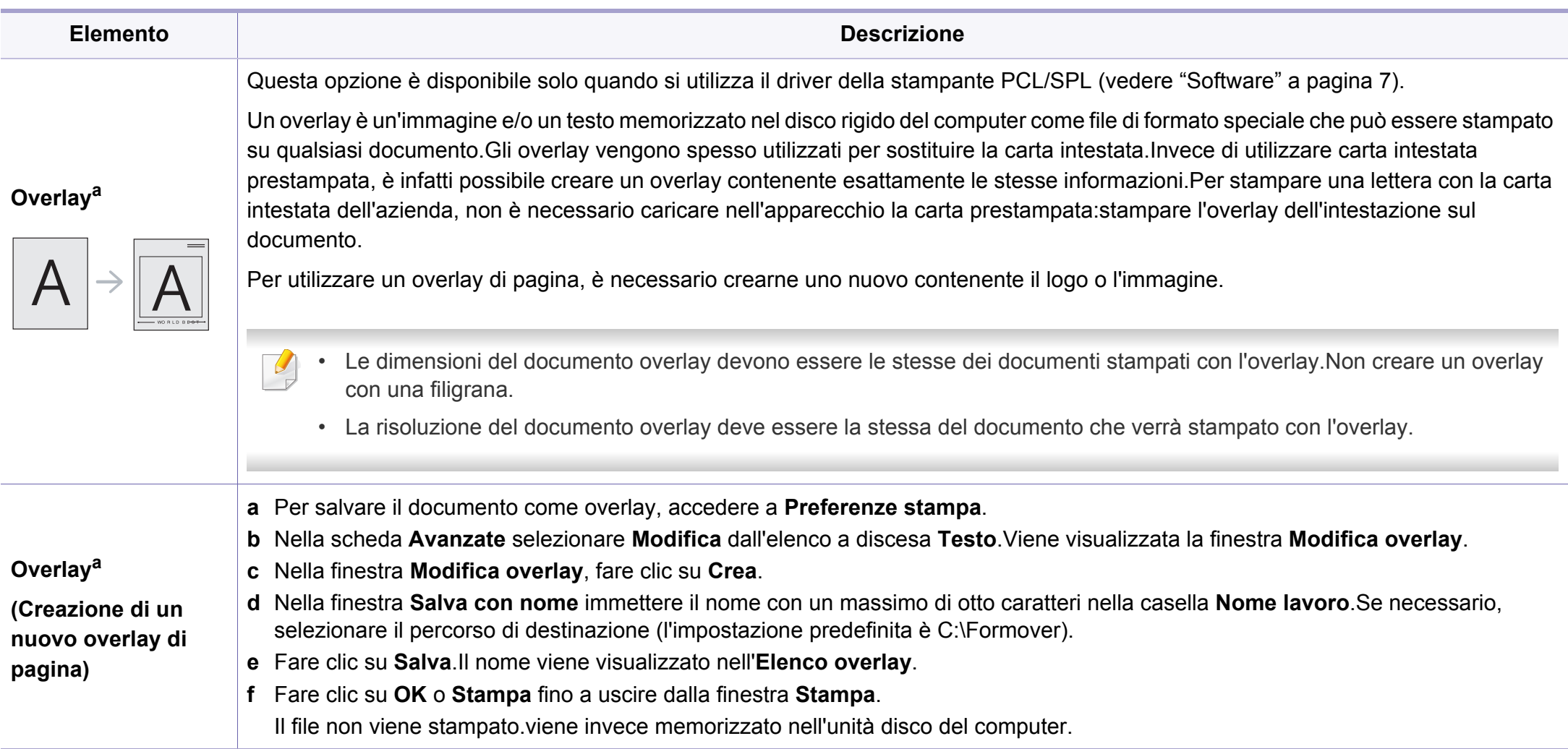

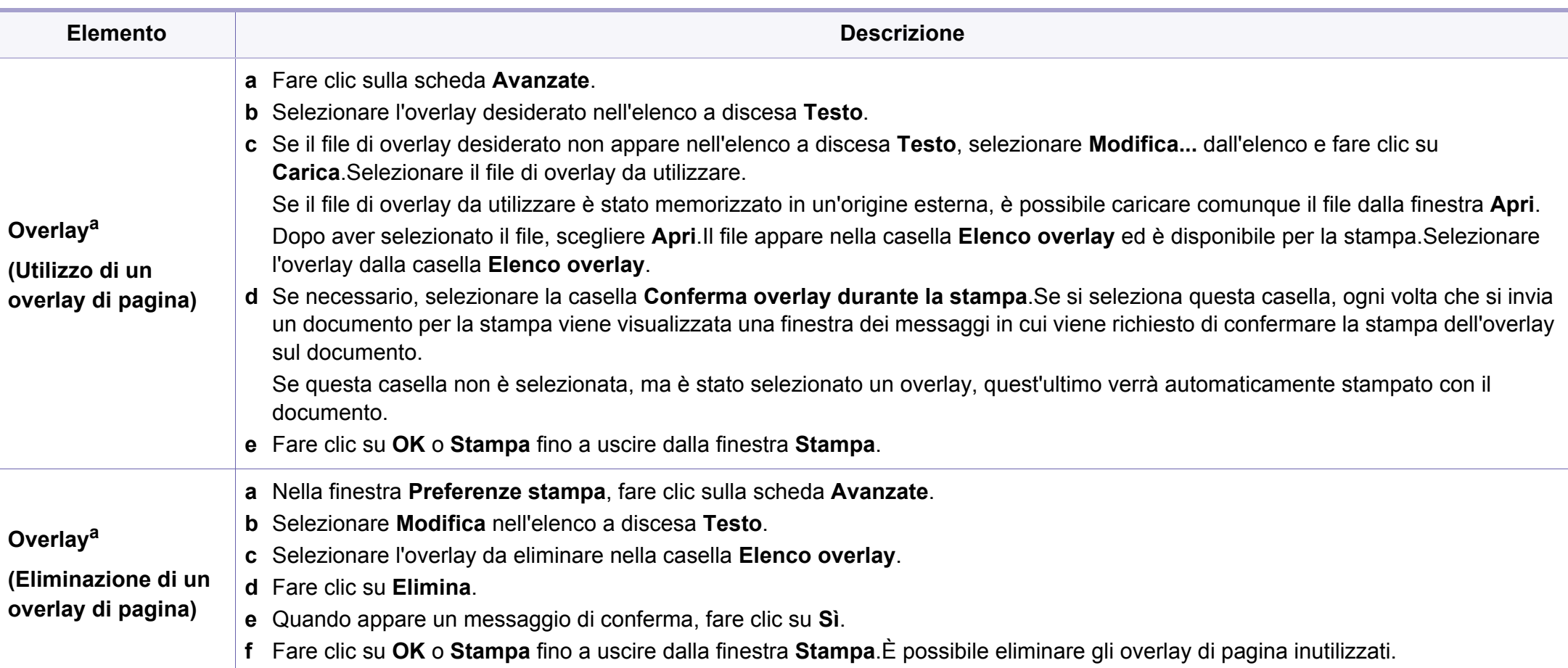

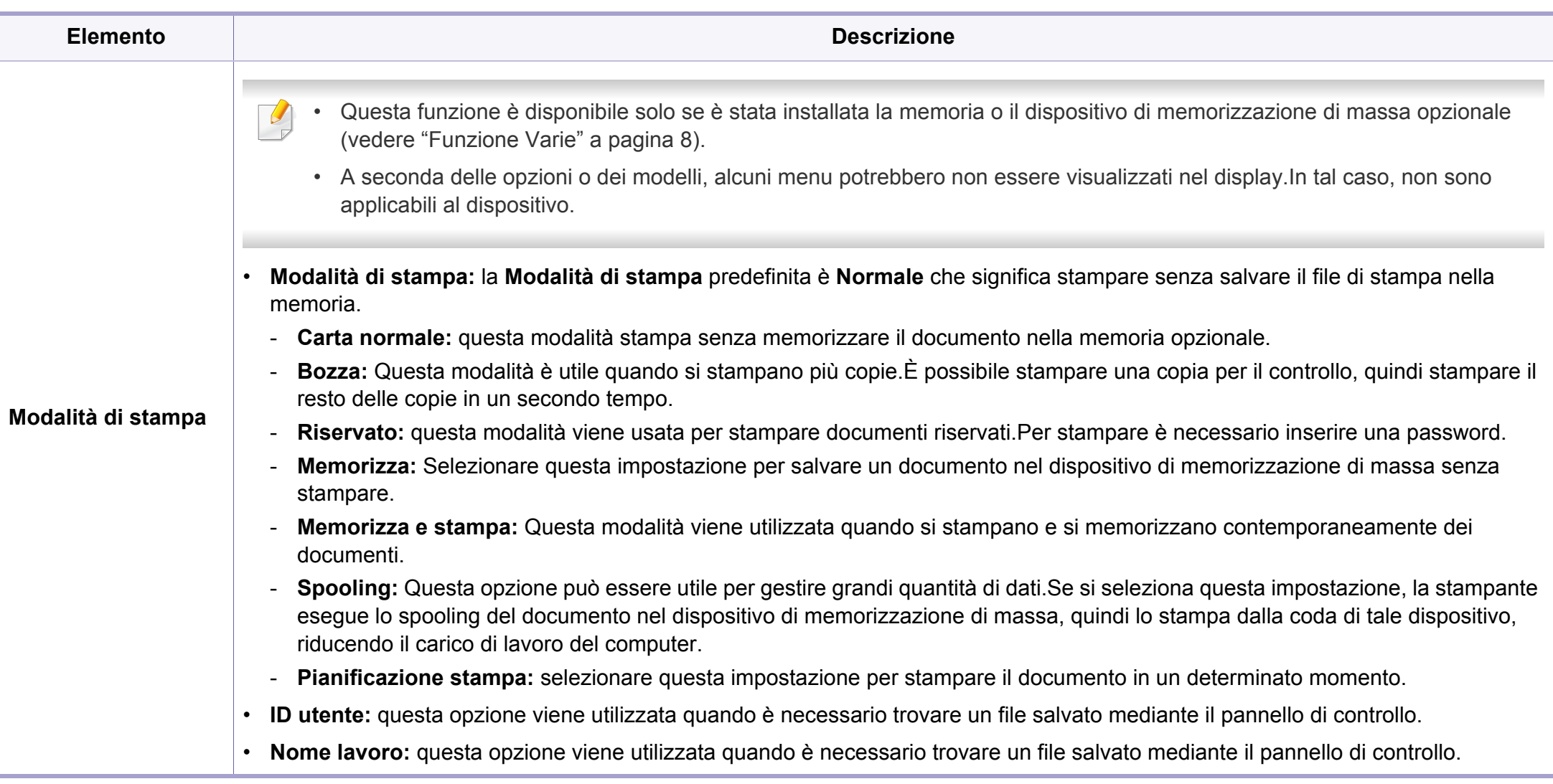

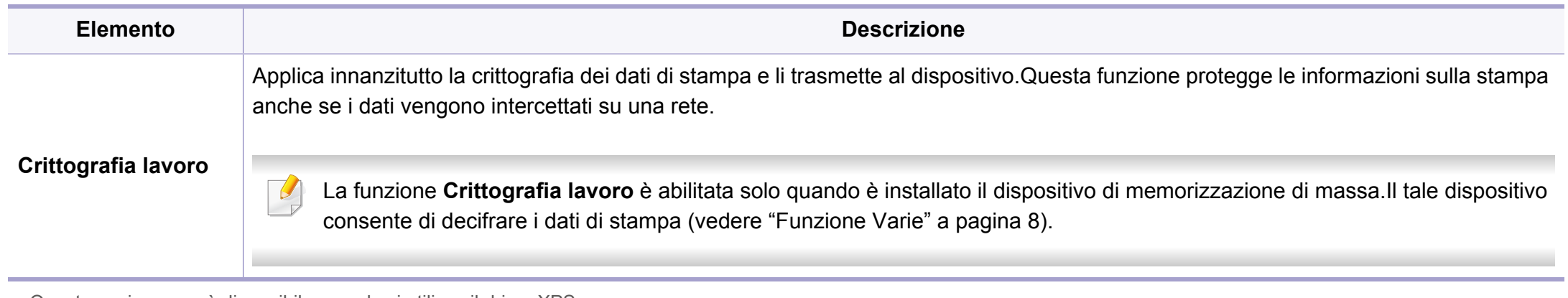

a. Questa opzione non è disponibile quando si utilizza il driver XPS.

### **Uso di Utilità Stampa diretta**

- Utilità Stampa diretta potrebbe non essere disponibile a seconda dei modelli e degli articoli opzionali (vedere ["Software" a pagina 7](#page-6-0)).
- Disponibile solo per utenti del sistema operativo Windows.

### **Cos'è Utilità Stampa diretta?**

Utilità stampa diretta è un programma che consente di inviare file PDF direttamente al dispositivo senza aprirli.

Per installare questo programma, selezionare **Installazione avanzata** -> **Installazione personalizzata** e inserire un segno di spunta nel programma quando si installa il driver della stampante.

- Per stampare i file con questo programma è necessario installare un dispositivo di memorizzazione di massa.(vedere ["Funzione Varie" a](#page-7-0)  [pagina 8\)](#page-7-0).
	- Non è possibile stampare file PDF la cui funzione di stampa è disattivata.Disattivare la funzione di disattivazione della stampa e riprovare a stampare.
	- Non è possibile stampare file PDF protetti da una password.Disattivare la funzione di password e riprovare a stampare.
- La possibilità di stampare un file PDF con il programma Utilità Stampa diretta dipende dal modo in cui è stato creato il file PDF.
- Il programma Utilità Stampa diretta supporta la versione PDF 1.7 e precedenti.Per una versione più recente è necessario aprire il file per stamparlo.

### **Stampa di**

Esistono diversi modi per stampare utilizzando Utilità Stampa diretta.

**1** Dal menu **Avvio**, selezionare **Programmi** oppure **Tutti i programmi** > **Dell Printers** > **Utilità Stampa diretta** > **Utilità Stampa diretta**.

Viene visualizzata la finestra Utilità Stampa diretta.

- Da Windows 8, da **Charms(Accesso)**, selezionare **Cerca** > **Apps(Apps)**.
- **2** Selezionare il dispositivo dall'elenco a discesa **Seleziona stampante** e fare clic su **Sfoglia**.
- **3** Selezionare il file da stampare e fare clic su **Apri**.

Il file verrà aggiunto nella sezione **Seleziona file**.

- **4** Personalizzare le impostazioni del dispositivo in base alle proprie esigenze.
- **5** Fare clic su **Stampa**.Il file PDF selezionato viene inviato al dispositivo.

### **Utilizzando il menu che viene visualizzato facendo clic con il pulsante destro del mouse**

**1** Fare clic con il pulsante destro del mouse sul file PDF che si desidera stampare e selezionare **Stampa diretta**.

Viene visualizzata la finestra Utilità Stampa diretta quando viene aggiunto il file PDF.

- **2** Selezionare l'apparecchio da usare.
- **3** Personalizzare le impostazioni della stampante.
- **4** Fare clic su **Stampa**.Il file PDF selezionato viene inviato al dispositivo.

#### **Stampa con Mac**

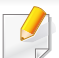

Alcune funzioni potrebbero non essere disponibili, a seconda del modello o delle opzioni.In tal caso, tali funzioni non sono supportate.

### **Stampa di un documento**

Quando si stampa con un Mac, è necessario controllare le impostazioni del driver della stampante in ciascuna applicazione utilizzata.Per stampare da un Mac, procedere come segue:

- **1** Aprire il documento da stampare.
- **2** Aprire il menu **Archivio** e fare clic su **Formato di Stampa** (**Imposta documento** in alcune applicazioni).
- **3** Scegliere il formato carta, l'orientamento, la scala, altre opzioni e verificare che il dispositivo sia selezionato.Fare clic su **OK**.
- **4** Aprire il menu **Archivio** e fare clic su **Stampa**.
- **5** Scegliere il numero di copie e specificare le pagine da stampare.
- **6** Fare clic su **Stampa**.

### **Modifica delle impostazioni della stampante**

Il dispositivo permette di utilizzare funzioni di stampa avanzate.

Aprire un'applicazione e selezionare **Stampa** nel menu **Archivio**.Il nome del dispositivo visualizzato nella finestra delle proprietà della stampante potrebbe variare in funzione del dispositivo in uso.Ad eccezione del nome, la composizione della finestra delle proprietà della stampante è simile alla seguente.

# **Stampa di più pagine su un unico foglio**

È possibile stampare più di una pagina su un singolo foglio di carta.Questa funzione consente di stampare copie di bozze a basso costo.

- **1** Aprire un'applicazione e selezionare **Stampa** dal menu **Archivio**.
- **2** Selezionare **Layout** dall'elenco a discesa in **Orientamento**.Nell'elenco a discesa **Pagine per foglio**, selezionare il numero di pagine da stampare su un foglio di carta.
- **3** Selezionare le altre opzioni da usare.
- **4** Fare clic su **Stampa**.

L'apparecchio stampa il numero di pagine desiderato su una facciata di un foglio.

### **Stampa su entrambi i lati del foglio**

Alcune funzioni potrebbero non essere disponibili, a seconda del modello o delle opzioni.In tal caso, tali funzioni non sono supportate (vedere ["Funzione Varie" a pagina 8](#page-7-0)).

Prima di stampare nella modalità fronte-retro, decidere su quale bordo rilegare il documento finito.Le opzioni di rilegatura sono le seguenti:

- **Rilegatura con taglio largo:** questa opzione corrisponde al layout convenzionale utilizzato nella rilegatura dei libri.
- **Rilegatura con taglio corto:** questa opzione corrisponde al tipo utilizzato spesso con i calendari.
- **1** Dall'applicazione Mac, selezionare **Stampa** dal menu **Archivio**.
- **2** Selezionare **Layout** dall'elenco a discesa in **Orientamento**.
- **3** Selezionare un orientamento di rilegatura dall'opzione **Fronte-retro**.
- **4** Selezionare le altre opzioni da usare.
- **5** Fare clic su **Stampa** per stampare su entrambe le facciate del foglio.

Se si stampano più di 2 copie, la prima e la seconda copia potrebbero venire stampate sullo stesso foglio.Evitare di stampare su entrambi i lati quando si stampano più copie.

# **Utilizzo della Guida**

Fare clic sul punto interrogativo nell'angolo in basso a sinistra della finestra e fare clic sull'opzione di cui si desidera informazioni.Viene visualizzata una finestra a comparsa con informazioni relative alle funzioni dell'opzione fornita dal driver.

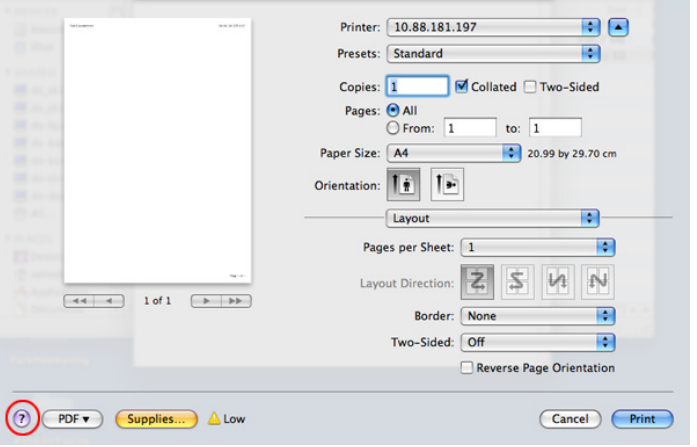

#### **Stampa in Linux**

Alcune funzioni potrebbero non essere disponibili, a seconda del  $\overline{a}$ modello o delle opzioni.In tal caso, tali funzioni non sono supportate.

### **Stampa dalle applicazioni**

Sono molte le applicazioni Linux che consentono di stampare utilizzando il sistema CUPS (Common UNIX Printing System).Il dispositivo può essere utilizzato per eseguire la stampa da una qualsiasi di queste applicazioni.

- **1** Aprire il documento da stampare
- **2** Aprire il menu **File** e fare clic su **Page Setup** (**Print Setup** in alcune applicazioni).
- **3** Scegliere il formato carta, l'orientamento e verificare che il dispositivo sia selezionato.Fare clic su **Apply**.
- **4** Aprire il menu **File** e fare clic su **Print**.
- **5** Selezionare il dispositivo per la stampa.
- **6** Scegliere il numero di copie e specificare le pagine da stampare.
- **7** Cambiare le altre opzioni di stampa in ciascuna scheda, se necessario.

#### **8** Fare clic su **Print**.

La stampa fronte/retro automatica/manuale potrebbe non essere disponibile a seconda dei modelli.In alternativa, è possibile utilizzare il sistema di stampa lpr o altre applicazioni per stampare le pagine dispari e quelle pari.

### **Stampa di file**

sull'apparecchio è possibile stampare molti tipi diversi di file utilizzando il metodo CUPS standard, ossia direttamente dall'interfaccia della riga di comando.A tale scopo, è necessario eseguire l'utilità CUPS lpr.Per stampare questi file, utilizzare il formato comandi indicato di seguito.

#### **lp -d <nome stampante> -o <opzione> <nome file>**

Per ulteriori dettagli, fare riferimento alla pagina principale lp del proprio sistema.

# **Configurazione delle proprietà della stampante**

Utilizzando la finestra **Printer Properties** accessibile da **Printers configuration**, è possibile modificare le varie proprietà del dispositivo come stampante.

**1** Aprire il **Unified Driver Configurator**.

Se necessario, passare a **Printers configuration**.

- **2** Selezionare il dispositivo dall'elenco delle stampanti disponibili, quindi fare clic su **Properties**.
- **3** Viene visualizzata la finestra **Printer Properties**.

Nella parte superiore della finestra sono disponibili le cinque schede seguenti:

- **General:** consente di modificare l'ubicazione e il nome della stampante.Il nome immesso in questa scheda viene visualizzato nell'elenco delle stampanti in **Printers configuration**.
- **Connection:** consente di visualizzare o selezionare un'altra porta.Se si cambia la porta del dispositivo impostandola da USB a parallela o viceversa mentre la stampante è in uso, è necessario riconfigurare la porta in questa scheda.
- **Driver:** Consente di visualizzare o selezionare un altro driver dell'apparecchio.Facendo clic su **Options**, è possibile impostare le opzioni predefinite del dispositivo.
- **Jobs:** visualizza l'elenco dei lavori di stampa.Fare clic su **Cancel job** per annullare il lavoro selezionato e selezionare la casella di controllo **Show completed jobs** per visualizzare i lavori precedenti nell'elenco.
- **Classes:** Visualizza la classe a cui appartiene l'apparecchio. Fare clic su **Add to Class** per aggiungere l'apparecchio a una classe specifica oppure su **Remove from Class** per rimuovere l'apparecchio dalla classe selezionata.
- **4** Fare clic su **OK** per applicare le modifiche e chiudere la finestra **Printer Properties**.

- Per le funzioni di scansione di base, fare riferimento alla Guida di base (vedere ["Digitalizzazione di base" a pagina 59\)](#page-58-0).
	- Alcune funzioni potranno non essere disponibili a seconda dei modelli e degli articoli opzionali (vedere ["Funzioni per modello" a](#page-6-1)  [pagina 7\)](#page-6-1).
	- La risoluzione massima ottenibile dipende da diversi fattori, quali la velocità del computer, lo spazio su disco disponibile, la memoria, le dimensioni dell'immagine da digitalizzare e le impostazioni di profondità di bit.Pertanto, a seconda del sistema utilizzato e dell'oggetto da digitalizzare, la digitalizzazione alle risoluzioni più elevate potrebbe non essere possibile.

#### **Metodo di digitalizzazione base**

- Alcune funzioni potranno non essere disponibili a seconda dei modelli e degli articoli opzionali (vedere ["Funzione Varie" a pagina 8](#page-7-0)).
- È possibile digitalizzare gli originali con il dispositivo tramite un cavo USB o la rete.Per la digitalizzazione dei documenti sono disponibili le seguenti metodologie:
- **Digit. su PC:** digitalizza gli originali dal pannello di controllo.Dopodiché, i dati digitalizzati saranno memorizzati nella cartella **Documenti** dei computer collegati (vedere ["Digitalizzazione di base" a pagina 59](#page-58-1)).
- **TWAIN:** TWAIN è l'applicazione predefinita per le immagini.La digitalizzazione di un'immagine avvia l'applicazione selezionata, consentendo di controllare il processo di digitalizzazione.Questa funzione è utilizzabile attraverso la connessione locale o quella di rete (vedere ["Digitalizzazione dal programma di modifica delle immagini" a](#page-228-0)  [pagina 229](#page-228-0)).
- **Dell Scan Assistant**/Dell Document Creator**:** È possibile utilizzare questo programma per digitalizzare immagini o documenti.
	- Vedere ["Digitalizzazione con Dell Scan Assistant" a pagina 230](#page-229-0).
- **WIA:** WIA è l'acronimo di Windows Images Acquisition.Per poter utilizzare questa funzione, il computer deve essere collegato direttamente al dispositivo tramite cavo USB (vedere ["Digitalizzazione](#page-229-1)  [mediante il driver WIA" a pagina 230](#page-229-1)).
- **Memoria USB:** È possibile digitalizzare un documento e salvare l'immagine digitalizzata su un dispositivo di memoria USB.
- **E-mail:** è possibile inviare un'immagine digitalizzata come allegato ad un'e-mail.
- **FTP/SMB:** è possibile digitalizzare un'immagine e caricarla su un server FTP/SMB.

### **Configurazione delle impostazioni di digitalizzazione sul computer**

- Alcune funzioni potranno non essere disponibili a seconda dei modelli e degli articoli opzionali (vedere ["Funzioni per modello" a pagina 7\)](#page-6-1).
- **1** Aprire **Dell Printer Manager** (vedere ["Utilizzo di Gestione](#page-252-0)  [stampante Dell" a pagina 253](#page-252-0)).
- **2** Selezionare il dispositivo appropriato da **Elenco stampanti**.
- **3** Selezionare il menu **Impostazioni digitalizzazione su PC**.
- **4** Selezionare l'opzione desiderata.
	- **Attivazione digitalizzazione:** Indica se per questa digitalizzazione è attiva sul dispositivo.
	- •Scheda **Base:** Contiene le impostazioni relative alla digitalizzazione generale e al dispositivo.
	- •Scheda **Immagine:** Contiene le impostazioni relative alla modifica dell'immagine.
- **5** Premere **Salva** > **OK**.

#### **Scansione dal dispositivo connesso alla rete**

I dispositivi che non supportano l'interfaccia di rete non potranno utilizzare questa funzione (vedere ["Vista posteriore" a pagina 21\)](#page-20-0).

Verificare che il driver della stampante sia installato sul computer con il CD del software, dal momento che il driver della stampante comprende il programma di digitalizzazione (vedere ["Installazione del driver in locale" a](#page-24-0)  [pagina 25\)](#page-24-0).

- **1** Inserire un documento a faccia in giù sul vetro del documento, oppure caricare uno o più documenti a faccia in su nell'alimentatore documenti (vedere ["Caricamento degli originali" a pagina 46](#page-45-0)).
- **2** Selezionare (**Scan**) > **Digit. su PC** > **PC di rete** sul pannello di controllo.

Oppure selezionare **Scan** > **PC di rete**.

- Se viene visualizzato il messaggio **Non disponibile**, controllare la connessione della porta.
- **3** Selezionare l'**ID** computer registrato e inserire la **Password**, se necessario.

- 
- L'**ID** corrisponde all'ID di digitalizzazione registrato per **Dell Printer**

**Manager** > Passa a modalità avanzata > **Impostazioni digitalizzazione su PC**.

• La **Password** corrisponde al numero di quattro cifre della password

registrata per **Dell Printer Manager** > Passa a modalità avanzata > **Impostazioni digitalizzazione su PC**.

- **4** Selezionare l'opzione desiderata e premere **OK**.
- **5** La digitalizzazione inizia.
- L'immagine digitalizzata viene salvata sul computer in **C:\Utenti\nome utente\Documenti**.La cartella di salvataggio può variare a seconda del sistema operativo o dell'applicazione utilizzati.

### <span id="page-228-0"></span>**Digitalizzazione dal programma di modifica delle immagini**

È inoltre possibile digitalizzare e importare documenti in software di modifica delle immagini quali Adobe Photoshop, se il software è abilitato TWAIN.Seguire i passaggi seguenti per digitalizzare tramite il software conforme a TWAIN.

- **1** Assicurarsi che il dispositivo sia collegato al computer e sia acceso.
- **2** Inserire un documento a faccia in giù sul vetro del documento, oppure caricare uno o più documenti a faccia in su nell'alimentatore documenti (vedere ["Caricamento degli originali" a pagina 46](#page-45-0)).
- **3** Aprire un'applicazione, ad es. Adobe Photoshop.
- **4** Fare clic su **File** > **Importa**, quindi selezionare il dispositivo scanner.
- **5** Definire le opzioni di digitalizzazione.
- **6** Digitalizzare e salvare l'immagine digitalizzata.

#### <span id="page-229-1"></span>**Digitalizzazione mediante il driver WIA**

Il dispositivo supporta il driver WIA (Windows Image Acquisition) per la digitalizzazione delle immagini.WIA è uno dei componenti standard forniti da Microsoft Windows 7 e funziona con videocamere digitali e scanner.A differenza del driver TWAIN, il driver WIA consente di digitalizzare e di regolare un'immagine facilmente senza utilizzare software aggiuntivo:

Il driver WIA funziona solo su sistemi operativi Windows con porta USB, ad eccezione di Windows 2000.

- **1** Assicurarsi che il dispositivo sia collegato al computer e sia acceso.
- **2** Inserire un documento a faccia in giù sul vetro del documento, oppure caricare uno o più documenti a faccia in su nell'alimentatore documenti (vedere ["Caricamento degli originali" a pagina 46](#page-45-0)).
- **3** Fare clic su **Avvio** > **Pannello di controllo** > **Hardware e suoni**<sup>&</sup>gt; **Dispositivi e stampanti**.
- **4** Fare clic sull'icona del driver del dispositivo in **Stampanti e fax**<sup>&</sup>gt; **Avvia ricerca**.
- **5** Viene visualizzata l'applicazione **Nuova digitalizzazione** di **Windows**
- **6** Scegliere le preferenze di digitalizzazione e fare clic su **Anteprima** per visualizzare come le preferenze agiscono sull'immagine.
- **7** Digitalizzare e salvare l'immagine digitalizzata.

### <span id="page-229-0"></span>**Digitalizzazione con Dell Scan Assistant**

- Alcune funzioni potranno non essere disponibili a seconda dei modelli e degli articoli opzionali (vedere ["Funzioni per modello" a](#page-6-1)  [pagina 7](#page-6-1)).
	- Per Windows, è necessario scaricare Dell Scan Assistant dal sito Web Dell per installare il software della stampante (http:// www.Dell.com > trova il prodotto > Supporto o Download).Per Mac, aprire la cartella **Applicazioni** > cartella **Dell** > **DellScan Assistant**.
	- Per Windows è possibile utilizzare la funzionalità OCR (Optical Character Reader) dal programma Dell Scan Assistant.
- **1** Scaricare il software dal sito Web Dell, quindi aprire il pacchetto e installarlo.
- **2** Assicurarsi che il dispositivo sia collegato al computer e sia acceso.
- **3** Inserire un documento a faccia in giù sul vetro del documento, oppure caricare uno o più documenti a faccia in su nell'alimentatore documenti (vedere ["Caricamento degli originali" a pagina 46](#page-45-0)).
- **4** Fare clic su **Avvio** > **Tutti i programmi** > **Stampanti Dell** e avviare **Dell Scan Assistant**.
- Selezionare il menu **Guida** nella finestra e fare clic sull'opzione di cui si desidera ricevere informazioni.

- **5** Definire le opzioni di digitalizzazione.
- **6** Fare clic su **Digitalizza**.

### **Scansione su Mac**

### **Scansione dal dispositivo connesso USB**

- **1** Assicurarsi che il dispositivo sia collegato al computer e sia acceso.
- **2** Inserire un documento a faccia in giù sul vetro del documento, oppure caricare uno o più documenti a faccia in su nell'alimentatore documenti (vedere ["Caricamento degli originali" a pagina 46](#page-45-0)).
- **3** Selezionare **Applicazioni** e fare clic su **Acquisizione Immagine**.
	- Se viene visualizzato il messaggio **Nessun dispositivo di acquisizione immagine connesso**, scollegare il cavo USB e ricollegarlo.Se il problema persiste, fare riferimento alla Guida di **Acquisizione Immagine**.
- **4** Selezionare l'opzione desiderata.
- **5** Digitalizzare e salvare l'immagine digitalizzata.
	- Se la digitalizzazione non funziona in **Acquisizione Immagine**, aggiornare Mac OS alla versione più recente.

### **Scansione dal dispositivo connesso alla rete**

- Solo modelli di rete e wireless (vedere ["Funzioni per modello" a pagina](#page-6-1)  [7\)](#page-6-1).
- **1** Accertarsi che il dispositivo sia connesso a una rete.
- **2** Inserire un documento a faccia in giù sul vetro del documento, oppure caricare uno o più documenti a faccia in su nell'alimentatore documenti (vedere ["Caricamento degli originali" a pagina 46](#page-45-0)).
- **3** Selezionare **Applicazioni** e fare clic su **Acquisizione Immagine**.
- **4** A seconda dell'OS, seguire i passaggi di seguito.
	- Per 10.5
		- Fare clic su **Dispositivi** > **Ricerca dispositivi** sulla barra dei menu.
		- Verificare che la casella di controllo **Connesso** sia selezionata accanto al dispositivo in **Dispositivi Bonjour**.
		- Se si desidera eseguire la digitalizzazione utilizzando TWAIN, fare riferimento alla procedura per Mac OS X 10.4 illustrata in precedenza.
	- Per 10.6 -10.8, selezionare il proprio dispositivo sotto **CONDIVISE**.
- **5** Impostare le opzioni di digitalizzazione in tale programma.

**6** Digitalizzare e salvare l'immagine digitalizzata.

- Se la scansione non funziona in Acquisizione Immagine, aggiornare Mac OS alla versione più recente.
- Per ulteriori informazioni, fare riferimento alla Guida di **Acquisizione Immagine**.
- Inoltre, è possibile digitalizzare con software conformi a TWAIN, ad es. Adobe Photoshop.

### **Digitalizzazione in Linux**

# **Digitalizzazione**

- **1** Assicurarsi che il dispositivo sia collegato al computer e sia acceso.
- **2** Fare doppio clic su **Unified Driver Configurator** sul desktop.
- **3** Fare clic sul pulsante per passare a Scanners Configuration.

**4** Selezionare lo scanner dall'elenco.

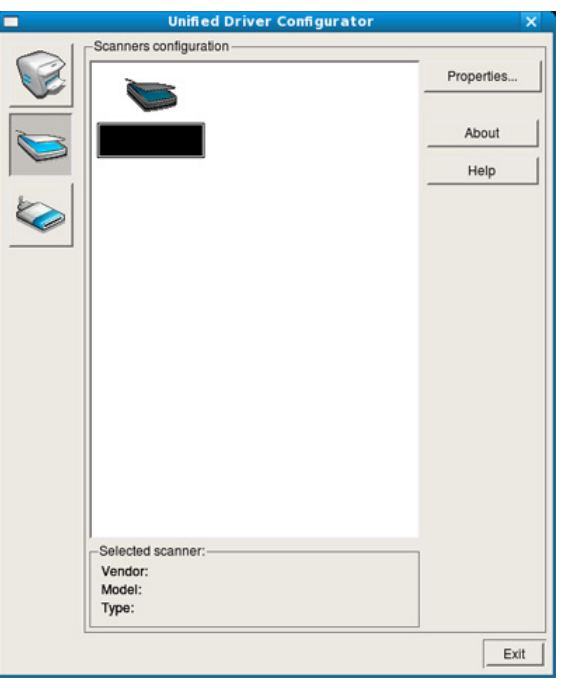

#### **5** Fare clic su **Properties**.

- **6** Inserire un documento a faccia in giù sul vetro del documento, oppure caricare uno o più documenti a faccia in su nell'alimentatore documenti (vedere ["Caricamento degli originali" a pagina 46](#page-45-0)).
- **7** Nella finestra **Scanner Properties**, fare clic su **Preview**.

**8** Il documento viene digitalizzato e in **Preview Pane** viene visualizzata un'anteprima dell'immagine.

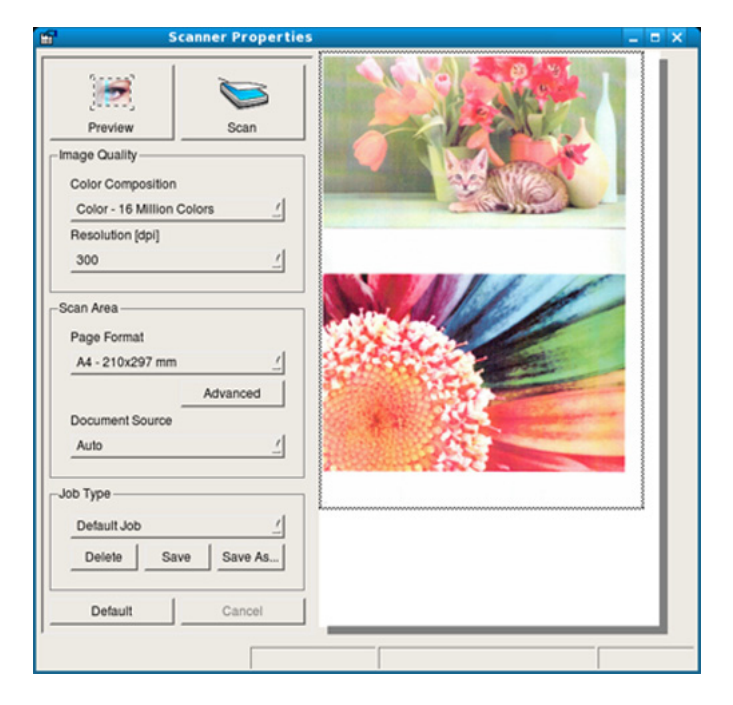

- **9** Trascinare il puntatore per definire l'area dell'immagine da digitalizzare in **Preview Pane**.
- **10** Selezionare l'opzione desiderata.
- **11** Digitalizzare e salvare l'immagine digitalizzata.
	- Per un uso successivo, è possibile salvarle come impostazioni di digitalizzazione e aggiungerle all'elenco a discesa **Job Type**.

### **Modifica di un'immagine con Image Manager**

L'applicazione Image Manager offre comandi di menu e strumenti che consentono di modificare l'immagine digitalizzata.

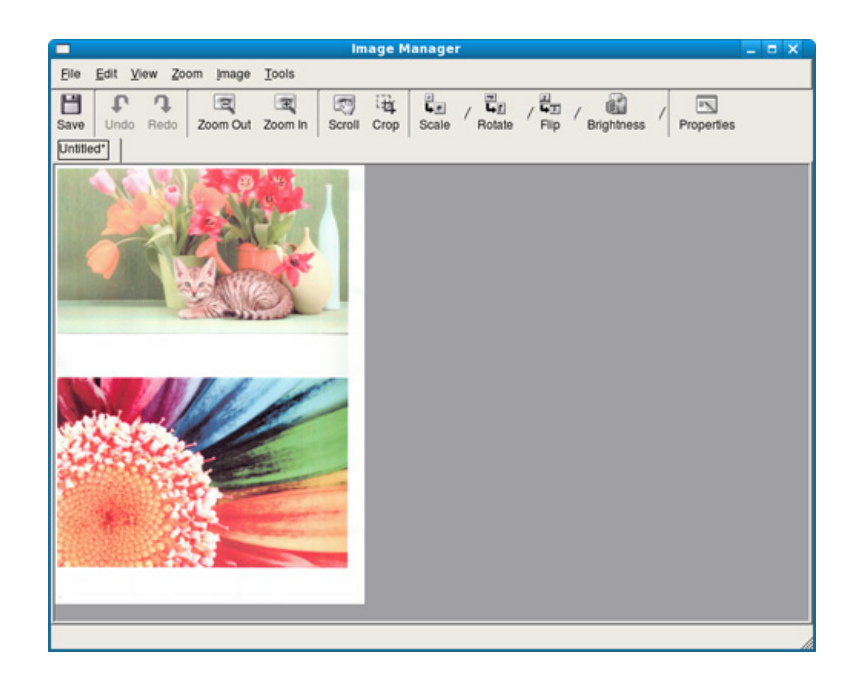

• Per le funzioni di fax di base, fare riferimento alla Guida di base (vedere ["Fax di base" a pagina 60\)](#page-59-0).

### **Ricomposizione automatica del numero**

Se il numero chiamato è occupato o non risponde quando si invia un fax, il numero viene richiamato automaticamente.Il tempo di ricomposizione dipende dall'impostazione predefinita del paese.

Quando sul display viene visualizzato il messaggio **Ripristina riselezione?**, premere (**Start** per riselezionare il numero senza aspettare. Per annullare la ricomposizione automatica, premere  $\mathbb{R}$ (**Cancel** o **Stop/Clear**).

Per modificare l'intervallo di tempo tra le ricomposizioni del numero e il numero di tentativi di ricomposizione.

- **1** Premere (Fax) > (**Menu**) > **Imposta fax** > **Invio** sul pannello di controllo.
- **2** Selezionare il valore desiderato per **Tempi risel.** o **Tempo riselez.**.
- **3** Selezionare l'opzione desiderata.

### **Ricomposizione del numero di fax**

- **1** Premere il pulsante (**Redial/Pause**) sul pannello di controllo.
- **2** Selezionare il numero di fax desiderato.

Sono mostrati i dieci numeri dei fax inviati più di recente con i dieci ID chiamante dei fax ricevuti.

**3** Quando si carica un originale nell'alimentatore documenti, il dispositivo inizia automaticamente l'invio.

Se si posiziona un originale sul vetro dello scanner, selezionare **Si** per aggiungere un'altra pagina.Caricare un altro originale e premere **OK**.Al termine, selezionare **No** quando appare **Un'altra pagina?**.

### **Conferma di una trasmissione**

Quando l'ultima pagina dell'originale è stata inviata con successo, il dispositivo emette un segnale acustico e torna alla modalità Pronta.

Se si verificano problemi durante l'invio del fax, sul display viene visualizzato un messaggio di errore.Se si riceve un messaggio di errore, premere (**Cancel** o **Stop/Clear**) per cancellare il messaggio e provare a inviare di nuovo il fax.

È possibile impostare il dispositivo in modo da stampare automaticamente un rapporto di conferma ogni volta che viene completato un invio di fax.Premere (Fax) > (**Menu**) > **Imposta fax** > **Invio** > **Rapporto invio** sul pannello di controllo.

### **Invio di un fax con il computer**

• Alcune funzioni potranno non essere disponibili a seconda dei modelli e degli articoli opzionali (vedere ["Funzioni per modello" a](#page-6-1)  [pagina 7\)](#page-6-1).

è possibile inviare un fax dal computer senza avvicinarsi al dispositivo.

Per inviare un fax dal computer è necessario che sia installato il programma **Dell Network PC Fax**.Il programma viene installato quando si installa il driver della stampante.

- **1** Aprire il documento da inviare.
- **2** Selezionare **Stampa** dal menu **File**.

Viene visualizzata la finestra **Stampa**.Che potrebbe avere un aspetto leggermente diverso a seconda dell'applicazione in uso.

**3** Selezionare **Dell Network PC Fax** dalla finestra **Stampa**.

#### **4** Fare clic su **Stampa** o **OK**.

**5** Immettere i numeri dei destinatari e selezionare l'opzione

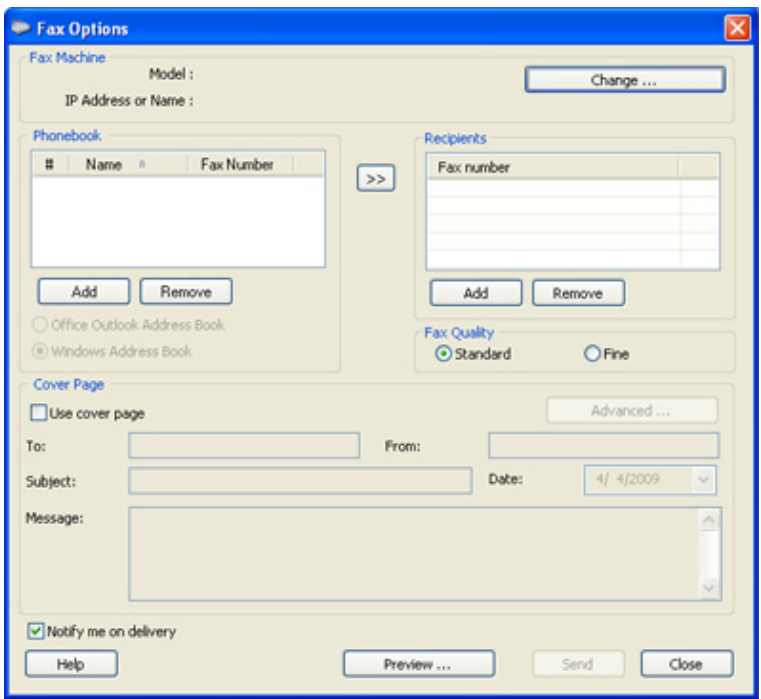

Selezionare il menu **Guida** nella finestra e fare clic sull'opzione di cui si desidera ricevere informazioni.

**6** Fare clic su **Invia**.

#### **Trasmissione fax differita**

È possibile impostare il dispositivo per l'invio differito di un fax quando l'utente non è presente.Non è possibile inviare un fax a colori tramite questa funzione.

- **1** Inserire un documento a faccia in giù sul vetro del documento, oppure caricare uno o più documenti a faccia in su nell'alimentatore documenti.
- **2** Premere (Fax) sul pannello di controllo.
- **3** Regolare la risoluzione e la scurezza per adattarle alle esigenze del fax.
- **4** Premere (**Menu**) > **Funzione fax** > **Invio ritard.** sul pannello di controllo.

Oppure selezionare **Fax** > **Invio ritard** > **A**.

- **5** Inserire il numero del dispositivo di ricezione fax e premere **OK**.
- **6** Il display chiede di immettere un altro numero di fax per inviare il documento.
- **7** Per immettere più di cinque numeri di fax, premere **OK** quando viene evidenziato**Si** e ripetere il passaggio 5.
- È possibile aggiungere fino a 10 destinazioni.
	- Una volta inserito un numero di selezione di gruppi di numeri, non è più possibile inserire altri numeri di selezione di gruppi di numeri.
- **8** Immettere il nome e l'ora del lavoro.
- Se si imposta un'ora precedente a quella corrente, il documento verrà inviato a quell'ora il giorno seguente.
- **9** L'originale verrà digitalizzato nella memoria prima della trasmissione.

Il dispositivo torna alla modalità Pronta.Sul display, un messaggio ricorda che è attiva la modalità Pronta e che è impostato un fax differito.

È possibile verificare l'elenco dei lavori di fax differiti.

Premere (**Menu**) > **Imposta sist.** > **Rapporto** > **Lavori pianif.** su pannello di controllo.

# **Aggiunta di documenti a un fax prenotato**

- **1** Inserire un documento a faccia in giù sul vetro del documento, oppure caricare uno o più documenti a faccia in su nell'alimentatore documenti.
- **2** Selezionare (fax) > (**Menu**) > **Funzione fax** > **Agg. pagina** sul pannello di controllo.
- **3** Selezionare il fax e premere **OK**.

Al termine, selezionare **No** quando appare **Un'altra pagina?**.Il dispositivo digitalizza l'originale in memoria.

**4** Premere (**Cancel** o **Stop/Clear**) per tornare alla modalità Pronta.

### **Annullamento di un fax prenotato**

- **1** Selezionare (Fax) > (**Menu**) > **Funzione fax** > **Annulla lavoro** sul pannello di controllo.
- **2** Selezionare il fax desiderato e premere **OK**.
- **3** Premere **OK** quando appare **Si**.

Il fax selezionato verrà eliminato dalla memoria.

**4** Premere (**Stop/Clear**) per tornare alla modalità Pronta.

### **Invio di un fax prioritario**

Questa funzione viene usata quando è necessario inviare un fax prioritario prima delle operazioni riservate.L'originale viene digitalizzato nella memoria e trasmesso immediatamente al termine dell'operazione corrente.

- **1** Inserire un documento a faccia in giù sul vetro del documento, oppure caricare uno o più documenti a faccia in su nell'alimentatore documenti.
- **2** Premere **(Fax)** > (**Menu**) > **Funzione fax** > **Invio priorit.** sul pannello di controllo.

Oppure selezionare **Fax** > **Invio prioritario** > **A**.

- **3** Immettere il numero di fax e premere **OK**.
- **4** Inserire il nome del lavoro e premere **OK**.
- **5** Se si posiziona un originale sul vetro dello scanner, selezionare **Si** per aggiungere altre pagine.Caricare un altro originale e premere **OK**.

Al termine, selezionare **No** quando appare **Un'altra pagina?**.

Il dispositivo inizia a digitalizzare e inviare un fax alle destinazioni.

#### **Inoltro di un fax inviato a un'altra destinazione**

È possibile impostare il dispositivo per inoltrare i fax ricevuti o inviati ad altre destinazioni tramite fax.Questa funzione può essere molto utile se non si è in ufficio ma si desidera ricevere i fax.

- Anche se si invia o riceve un fax a colori, i dati vengono inoltrati in scala di grigi.
- **1** Inserire un documento a faccia in giù sul vetro del documento, oppure caricare uno o più documenti a faccia in su nell'alimentatore documenti.
- **2** Premere (Fax) > (**Menu**) > **Funzione fax** > **Inoltra** > **Fax** <sup>&</sup>gt; **Trasfer. invio** > **Attivato** sul pannello di controllo.

Oppure selezionare **Insta** > **Config macch** > **Impos fax** > **Inoltra** > **Fax** > **Inoltra inviati** > **Attivato**.

- Le opzioni **Inoltra** potranno non essere disponibili a seconda dei modelli e degli articoli opzionali (vedere ["Funzione Varie" a pagina 8\)](#page-7-0).
- **3** Immettere il numero del fax, l'indirizzo e-mail o l'indirizzo del server e premere **OK**.
- **4** Premere (**Cancel** o **Stop/Clear**) per tornare alla modalità Pronta.

I fax inviati successivamente verranno inoltrati al dispositivo fax specificato.

#### **Inoltro di un fax ricevuto**

È possibile impostare il dispositivo per inoltrare i fax ricevuti o inviati ad altre destinazioni tramite fax.Questa funzione può essere molto utile se non si è in ufficio ma si desidera ricevere i fax.

- Anche se si invia o riceve un fax a colori, i dati vengono inoltrati in scala di grigi.
- **1** Premere (Fax) > (**Menu**) > **Funzione fax** > **Inoltra** > **Fax** <sup>&</sup>gt; **Inoltra ricevuti** o **Trasfer ricez.** > **Inoltra** sul pannello di controllo.

Oppure selezionare **Insta** > **Config macch** > **Impos fax** > **Inoltra** > **Fax** > **Inoltra ricevuto** oppure **Trasfer ricez.** > **Attivato**.

- Le opzioni **Inoltra** potranno non essere disponibili a seconda dei modelli e degli articoli opzionali (vedere ["Funzione Varie" a pagina](#page-7-0)  [8\)](#page-7-0).
	- Per impostare il dispositivo per la stampa di un fax al termine dell'inoltro del fax, selezionare **Inoltra e stampa**.
- **2** Immettere il numero del fax, l'indirizzo e-mail o l'indirizzo del server e premere **OK**.
- **3** Immettere l'ora iniziale e finale e premere **OK**.

**4** Premere (**Cancel** o **Stop/Clear**) per tornare alla modalità Pronta.

I fax inviati successivamente verranno inoltrati al dispositivo fax specificato.

### **Invio di fax su entrambi i lati del foglio**

- Questa funzione è disponibile solo se si caricano gli originali nell'alimentatore documenti.
	- A seconda delle opzioni o dei modelli, alcuni menu potrebbero non essere visualizzati nel display.In tal caso, non sono applicabili al dispositivo.
	- Alcune funzioni potranno non essere disponibili a seconda dei modelli e degli articoli opzionali (vedere ["Funzioni per modello" a](#page-6-1)  [pagina 7](#page-6-1)).
- **1** Inserire un documento a faccia in giù sul vetro del documento, oppure caricare uno o più documenti a faccia in su nell'alimentatore documenti.
- **2** Premere **(Fax)** > **Duplex** sul pannello di controllo.

Oppure selezionare **Fax** > Selezionare il menu desiderato > Selezionare **Fronte-retro** dai sotto-menu.

- **Disattivato:** invio di fax in modalità normale.
- Lato 2: invia i fax su entrambi i lati del foglio.
- **2->Lato1 Rot2:** invia via fax entrambi i lati dell'originale e li stampa sui due fogli separati. Le informazioni sul retro del foglio vengono stampate, tuttavia, con una rotazione di 180°.
- **3** Premere **OK**.

### **Ricezione di un fax con il computer**

- Alcune funzioni potranno non essere disponibili a seconda dei modelli e degli articoli opzionali (vedere ["Funzioni per modello" a](#page-6-1)  [pagina 7\)](#page-6-1).
	- Per utilizzare questa funzione, impostare l'opzione sul pannello di controllo:

Premere (Fax) > (**Menu**) > **Funzione fax** > **Inoltra** > **PC** > **Attivato** pannello di controllo.

Oppure selezionare **Insta** > **Config macch** > **Succ** > **Impos fax** > **Inoltra** > **PC** > **Attivato**.

- **1** Aprire Dell Printer Manager.
- **2** Selezionare il dispositivo appropriato da **Elenco stampanti**.
- **3** Selezionare il menu **Impostazioni fax su PC**.
- **4** Utilizzare **Attiva ricezione fax da dispositivo** per modificare le impostazioni fax.
	- **Tipo di immagine:** Convertire i fax ricevuti in PDF o TIFF.
	- **Salva posizione:** Selezionare l'ubicazione in cui salvare i fax convertiti.
	- **Prefisso:** Selezionare il prefisso.
- **Stampa fax ricevuto:** dopo la ricezione del fax, imposta le informazioni di stampa del fax ricevuto.
- **Avvisami al termine:** Impostare la visualizzazione di una finestra pop-up per notificare la ricezione di un fax.
- **Apri con l'applicazione predefinita:** Una volta ricevuto il fax, aprirlo con l'applicazione predefinita.
- **Nessuno:** Dopo aver ricevuto un fax, il dispositivo non lo notifica all'utente né apre l'applicazione.
- **5** Premere **Salva** > **OK**.

#### **Modifica delle modalità di ricezione**

**1** Premere (Fax) > (**Menu**) > **Imposta fax** > **Ricezione**<sup>&</sup>gt; **Modo ricezione** sul pannello di controllo.

Oppure selezionare **Insta** > **Config macch** > **Succ** > **Impostaz predef** > **Fax predef** > **Comune** > **Modo RX**.

- **2** Selezionare l'opzione desiderata.
	- **Fax:** consente di rispondere a una chiamata fax in entrata e passa immediatamente alla modalità di ricezione fax.
	- **Tel:** consente di ricevere un fax premendo (**On Hook Dial**), quindi il pulsante (**Start**).
	- **Risp/Fax:** riguarda il caso in cui al dispositivo è collegata una segreteria telefonica.Il dispositivo risponde a una chiamata in entrata, quindi il chiamante può lasciare un messaggio sulla segreteria telefonica.Se il dispositivo fax rileva un tono fax sulla linea, passa automaticamente alla modalità Fax per ricevere il fax.

Per utilizzare la modalità **Risp/Fax**, collegare una segreteria telefonica alla presa EXT sulla parte posteriore del dispositivo.

- **DRPD:** È possibile ricevere una chiamata mediante la funzione di rilevazione squillo di riconoscimento (DRPD, Distinctive Ring Pattern Detection).Si tratta di un servizio delle compagnie telefoniche che consente a un utente di utilizzare un'unica linea telefonica per rispondere a numeri di telefono diversi.Per ulteriori informazioni, vedere ["Ricezione di fax tramite la modalità DRPD"](#page-241-0)  [a pagina 242](#page-241-0).
- A seconda del paese questa impostazione potrebbe non essere disponibile.
- **3** Premere **OK**.
- **4** Premere (**Cancel** o **Stop/Clear**) per tornare alla modalità Pronta.

#### **Ricezione manuale in modalità Telefono**

È possibile ricevere una chiamata fax premendo il pulsante (**On Hook Dial**) e poi (**Start**) quando si avverte un tono fax.Se il dispositivo è dotato di microtelefono, è possibile rispondere alle chiamate con il microtelefono (vedere ["Funzioni per modello" a pagina 7](#page-6-1)).

### **Ricezione in modalità Segreteria/Fax**

Per utilizzare questa modalità, collegare una segreteria telefonica alla presa EXT sulla parte posteriore del dispositivo.Se il chiamante lascia un messaggio, la segreteria telefonica lo registra.Se il dispositivo rileva un tono fax sulla linea, inizia automaticamente a ricevere il fax.

- Se il dispositivo è stato impostato in questa modalità e la segreteria telefonica è spenta o non vi è alcuna segreteria telefonica collegata alla presa EXT, il dispositivo passa automaticamente in modalità Fax dopo un numero di squilli predefinito.
- Se la segreteria telefonica consente all'utente di selezionare il numero di squilli, impostarla per la risposta dopo 1 squillo.
- Se il dispositivo è in modalità Telefono è necessario scollegare o spegnere la segreteria telefonica con il fax.In caso contrario, il messaggio in uscita dalla segreteria telefonica interromperà la conversazione telefonica.

### **Ricezione di fax con un telefono interno**

Quando si usa un telefono interno connesso al socket EXT, è possibile ricevere un fax da qualcuno con cui si sta parlando al telefono interno, senza passare al fax.

Quando si riceve una chiamata sul telefono interno e si odono i toni del fax, premere i tasti **\*9\*** sul telefono interno.Il dispositivo riceverà il fax.

**\*9\*** è il codice di ricezione remota preimpostato in fabbrica.Il primo e l'ultimo asterisco non possono essere cambiati, mentre il numero centrale può essere modificato.

Mentre si parla al telefono connesso al socket EXT, le funzioni copia e digitalizzazione non sono disponibili.

### <span id="page-241-0"></span>**Ricezione di fax tramite la modalità DRPD**

A seconda del paese questa impostazione potrebbe non essere disponibile.Si tratta di un servizio delle compagnie telefoniche che consente a un utente di utilizzare un'unica linea telefonica per rispondere a numeri di telefono diversi.Questa funzione viene spesso utilizzata dalle aziende di servizi telefonici che rispondono alle chiamate di clienti diversi e devono sapere chi sta chiamando, in modo da rispondere nella maniera più appropriata.

A seconda del paese questa impostazione potrebbe non essere disponibile.

**1** Selezionare (Fax) > (**Menu**) > **Imposta fax** > **Ricezione**<sup>&</sup>gt; **Modo DRPD** > **Attesa squillo** sul pannello dim controllo.

Oppure selezionare **Insta** > **Config macch** > **Succ** > **Impostaz predef** > **Fax predef** > **Comune** > **Modo RX** > **DRPD**.

- **2** Chiamare il proprio numero di fax da un altro telefono.
- **3** Quando il dispositivo inizia a squillare, non rispondere alla chiamata.Sono necessari diversi squilli perché l'apparecchio apprenda la giusta modulazione.

Quando il dispositivo ha completato l'apprendimento, sul display viene visualizzato il messaggio **Completato Impost DRPD**.Se l'impostazione DRPD non riesce, viene visualizzato il messaggio **Errore squillo DRPD**.

- **4** Premere **OK** quando appare DRPD e riprendere dal passaggio 2.
	- La funzione DRPD deve essere nuovamente impostata qualora si riassegni il numero di fax, o si colleghi il dispositivo a un'altra linea telefonica.
		- Dopo che la funzione DRPD è stata impostata, chiamare nuovamente il numero di fax per verificare che il dispositivo risponda con un tono fax.Quindi effettuare una chiamata a un numero diverso assegnato alla stessa linea per accertarsi che la chiamata sia inoltrata al telefono interno o alla segreteria telefonica collegata alla presa EXT.

#### **Ricezione nella modalità Ricez sicura**

Alcune funzioni potranno non essere disponibili a seconda dei modelli e degli articoli opzionali (vedere ["Funzioni per modello" a pagina 7](#page-6-1)).

Potrebbe essere necessario evitare che ai fax ricevuti accedano persone non autorizzate.Attivare la modalità Ricez sicura, quindi tutti i fax in entrata vengono memorizzati.È possibile stampare i fax in entrata immettendo la password.

Per utilizzare la modalità di ricezione sicura, attivare il menu da (Fax) > (**Menu**) > **Funzione fax** > **Ricez. sicura** sul pannello di controllo.

Oppure selezionare **Insta** > **Config macch** > **Succ** > **Impos fax** > **Ricez. sicura**.

### **Stampa di fax ricevuti**

**1** Selezionare (Fax) > (**Menu**) > **Funzione fax** > **Ricez. sicura** > **Stampa** sul pannello di controllo.

Oppure selezionare **Insta** > **Config macch** > **Succ** > **Impos fax** > **Ricez. sicura** > **Stampa**.

- **2** Immettere la password di quattro cifre e premere **OK**.
- **3** Il dispositivo stampa tutti i fax memorizzati.

### **Stampa di fax su entrambi i lati del foglio**

- A seconda delle opzioni o dei modelli, alcuni menu potrebbero non essere visualizzati nel display.In tal caso, non sono applicabili al dispositivo.
	- Alcune funzioni potranno non essere disponibili a seconda dei modelli e degli articoli opzionali (vedere ["Funzioni per modello" a](#page-6-1)  [pagina 7\)](#page-6-1).
- **1** Inserire un documento a faccia in giù sul vetro del documento, oppure caricare uno o più documenti a faccia in su nell'alimentatore documenti.
- **2** Premere (Fax) > (**Menu**) > **Imposta fax** > **Ricezione**<sup>&</sup>gt; **Stam. fr.-ret.** sul pannello di controllo.
	- **Disattivato:** stampa nella modalità normale.
	- Lato lungo: stampa pagine da sfogliare come un libro.

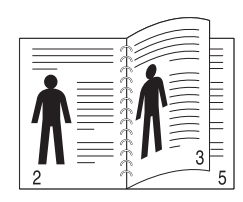

Lato corto: stampa pagine da sfogliare come un blocco note.

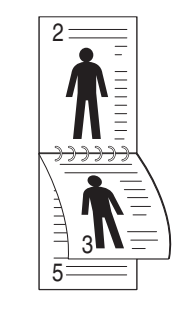

- **3** Premere **OK**.
- **4** Premere (**Cancel** o **Stop/Clear**) per tornare alla modalità Pronta.

#### **Ricezione di fax nella memoria**

Poiché l'apparecchio è multitasking, può ricevere fax mentre si stanno facendo copie o si sta stampando.Se viene ricevuto un fax durante una copia o una stampa, il dispositivo lo memorizza nella propria memoria.Al termine della copia o della stampa, il dispositivo stampa automaticamente il fax.

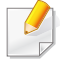

Se il fax viene ricevuto e stampato, non è possibile stampare ed eseguire altri lavori contemporaneamente.

#### **Stampa automatica di rapporti di fax inviati**

È possibile impostare il dispositivo per stampare un rapporto con le informazioni dettagliate sulle precedenti 50 operazioni di comunicazione, comprese ora e date.

- **1** Premere (Fax) > (**Menu**) > **Imposta fax** > **Rapporto auto** > **Attivato** sul pannello di controllo.
- **2** Premere (**Cancel** o **Stop/Clear**) per tornare alla modalità Pronta.

# **Uso delle funzioni memoria/disco rigido**

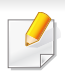

Tale funzione può essere utilizzata nei modelli che dispongono di dispositivo di archiviazione di massa o di una memoria (vedere ["Funzione Varie" a pagina 8](#page-7-0)).

#### **Impostazione della memoria opzionale**

### **Dal driver della stampante**

Dopo aver installato la memoria opzionale, è possibile utilizzare le funzioni di stampa avanzate, ad esempio correggere la bozza di un lavoro, oppure stampare un lavoro privato nella finestra **Stampa**.Selezionare **Proprietà** o **Preferenza**, e configurare la modalità di stampa.

### **Dal pannello di controllo**

Se il dispositivo ha una memoria opzionale o un disco rigido opzionale, è possibile selezionare queste funzioni dal pulsante (**Menu**) > **Imposta sist.** > **Gestione lavor**.

- **Lavoro attivo:** Tutti i lavori di stampa in attesa di essere stampati sono elencati nella coda dei lavori attivi nell'ordine in cui li si è inviati alla stampante.È possibile eliminare un lavoro dalla coda prima della stampa, oppure promuoverlo a un livello più elevato affinché venga stampato prima.
- **Politica file:** È possibile scegliere la politica dei file per la generazione del nome di file prima di procedere con il lavoro sulla memoria opzionale.Se la memoria opzionale contiene già un file con lo stesso nome quando si immette il nome di un nuovo file, è possibile rinominarlo o sovrascriverlo.
- **Lavoro memorizzato:** È possibile stampare o eliminare un lavoro memorizzato.
	- A seconda delle opzioni o dei modelli, alcuni menu potrebbero non essere visualizzati nel display.In tal caso, non sono applicabili al dispositivo.
		- Dopo aver installato il disco rigido, è possibile stampare i modelli di documento predefiniti dal pulsante (**Menu**) > **Imposta sist.** > **Menu modulo**.

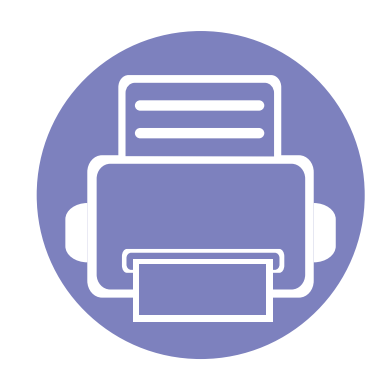

# **5. Strumenti utili di gestione**

In questo capitolo vengono presentati gli strumenti di gestione forniti in dotazione per utilizzare al meglio il dispositivo.

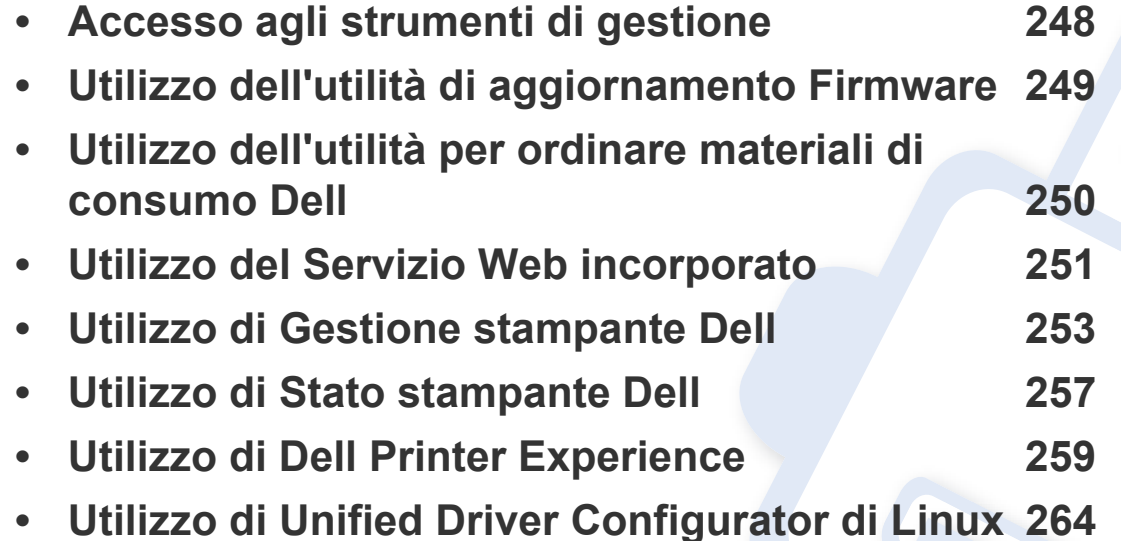

# <span id="page-247-0"></span>**Accesso agli strumenti di gestione**

Dell fornisce svariati strumenti di gestione per le stampanti Dell.

- **1** Assicurarsi che il dispositivo sia collegato al computer e sia acceso.
- **2** Dal menu **Avvio**, selezionare **Programmi** o **Tutti i programmi**.
	- Da Windows 8, da **Charms(Accesso)**, selezionare **Cerca** > **Apps(Apps)**.
- **3** Cercare **Stampanti Dell**.
- **4** Sotto **Dell Printers**, è possibile vedere gli strumenti di gestione installati.
- **5** Fare clic sullo strumento di gestione che si desidera utilizzare.
	- Dopo aver installato il driver, è possibile accedere direttamente ad alcuni strumenti di gestione dalla schermata **Avvio** facendo clic sulla scheda corrispondente.
		- Per Windows 8, dopo aver installato il driver, è possibile accedere direttamente ad alcuni strumenti di gestione dalla schermata **Avvio** facendo clic sulla scheda corrispondente.

# <span id="page-248-0"></span>**Utilizzo dell'utilità di aggiornamento Firmware**

Utilità di aggiornamento Firmware consente di effettuare la manutenzione del dispositivo aggiornando il firmware.

- **1** Dal menu **Avvio** selezionare **Programmi** o **Tutti i programmi** > **Dell** > **Stampanti Dell** > **il nome del driver della stampante** > **Utility di aggiornamento Firmware**.
- **2** [Scaricare il firmware più recente.Fare clic su http://www.dell.com/support.](http://www.dell.com/support)
- **3** Se la stampante è collegata con un cavo USB, fare clic su **Stampante connessa tramite USB** o **Stampante connessa in rete**.

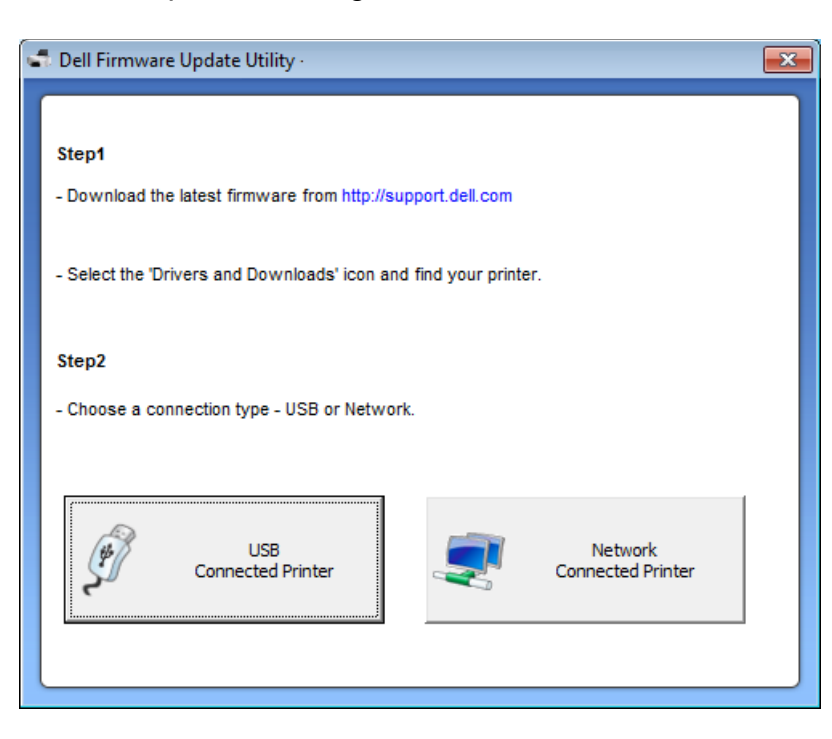

- **4** Fare clic su **Sfoglia**, quindi selezionare il file del firmware scaricato.
- **5** Fare clic su **Aggiorna firmware**.

# <span id="page-249-0"></span>**Utilizzo dell'utilità per ordinare materiali di consumo Dell**

Per ordinare le cartucce del toner di ricambio o materiali di consumo da Dell:

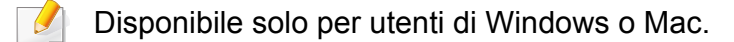

**1** Fare doppio clic sull'icona **Utilità per ordinare materiali di consumo Dell** sul desktop.

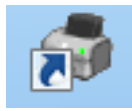

**OPPURE** 

Dal menu **Avvio** selezionare **Programmi** o **Tutti i programmi** > **Dell** > **Stampanti Dell** > **il nome del driver della stampante** > **Utilità per ordinare materiali di consumo Dell**.

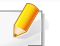

#### Per utenti Mac

Aprire la cartella **Applicazioni** > cartella **Dell** > **Utilità per ordinare materiali di consumo Dell**.

**2** Viene visualizzata la finestra **Utilità per ordinare materiali di consumo Dell**.

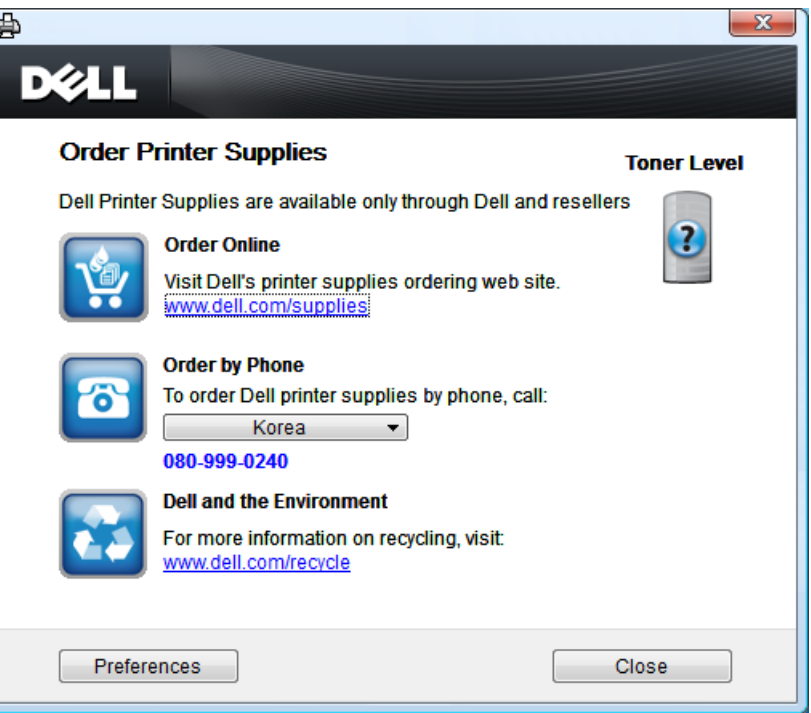

# <span id="page-250-0"></span>**Utilizzo del Servizio Web incorporato**

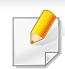

- Il requisito minimo per il Servizio Web incorporato è Internet Explorer 6.0 o superiore.
- La descrizione del Servizio Web incorporato contenuta in questa Guida dell'utente potrebbe differire rispetto alla stampante a seconda delle opzioni o dei modelli.
- Solo modelli wireless (vedere ["Software" a pagina 7](#page-6-0)).
- **1** Fare clic su **Accesso** nell'angolo superiore destro del sito Web del Servizio Web incorporato.
- **2** Digitare **ID** e **Password**, quindi fare clic su **Accesso**.
	- **ID: admin**
	- **Password: dell00000**

### **Accesso a Servizio Web incorporato**

- **1** Avviare un browser Web, come Internet Explorer, da Windows. Immettere l'indirizzo IP macchina (http://xxx.xxx.xxx.xxx) nel campo dell'indirizzo e premere il tasto Invio o fare clic su **Vai**.
- **2** Si apre il sito Web incorporato nel dispositivo.

### **Accesso a Servizio Web incorporato**

Prima di poter configurare le opzioni in Servizio Web incorporato, è necessario eseguire il login come amministratore.È possibile utilizzare Servizio Web incorporato senza eseguire il login, ma in questo caso non si avrà accesso alla scheda **Impostazioni** e alla scheda **Sicurezza**.

#### **Panoramica di Servizio Web incorporato**

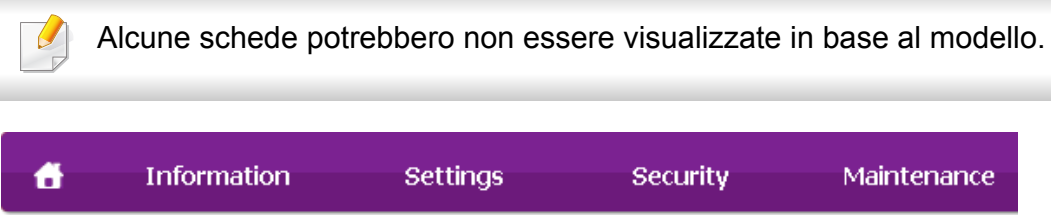

# **Utilizzo del Servizio Web incorporato**

# **Scheda Informazioni**

questa scheda fornisce informazioni generali sul dispositivo.È possibile verificare informazioni quali, ad esempio, la quantità di toner rimanente.Inoltre, è possibile stampare rapporti, come il rapporto sugli errori.

- **Avvisi attivi:** Mostra gli avvisi segnalati nell'apparecchio e il relativo livello di gravità.
- **Materiali di consumo:** Mostra quante pagine vengono stampate e la quantità di toner rimasta nella cartuccia.
- **Contatori utilizzo:** Mostra il conteggio di utilizzo in base ai tipi di stampe:solo fronte e fronte-retro.
- **Impostazioni attuali:** Mostra le informazioni di rete dell'apparecchio.
- **Informazioni di stampa:** Stampa i rapporti relativi al sistema, indirizzi e-mail e rapporti di caratteri.

# **Scheda Impostazioni**

Questa scheda consente di impostare le configurazioni fornite dal dispositivo e dalla rete.Per visualizzare questa scheda è necessario eseguire il login come amministratore.

- Scheda **Impostazioni apparecchio:** Imposta le opzioni fornite dall'apparecchio.
- Scheda **Impostazioni di rete:** Mostra le opzioni per l'ambiente di rete.Imposta le opzioni quali i protocolli TCP/IP e di rete.

### **Scheda Sicurezza**

Questa scheda consente di impostare le informazioni di sicurezza del sistema e della rete.Per visualizzare questa scheda è necessario eseguire il login come amministratore.

- **Sicurezza sistema:** Imposta le informazioni sull'amministratore del sistema e attiva o disattiva le funzioni dell'apparecchio.
- **Sicurezza di rete:** Filtraggio IPv4/IPv6.
- **Controllo accesso utenti:** Consente di classificare gli utenti in vari gruppi sulla base del ruolo di ciascun utente.L'autorizzazione, l'autenticazione e la contabilità di ciascun utente verranno controllate dalla definizione del ruolo del gruppo.

### **Scheda Manutenzione**

In questa scheda è possibile gestire il dispositivo, eseguire l'aggiornamento dei firmware e impostare le informazioni di contatto per l'invio di email.Inoltre, è possibile collegarsi al sito Web Dell oppure scaricare i driver selezionando il menu **Collegamento**.

- **Aggiornamento firmware:** Aggiornare il firmware dell'apparecchio.
- **Informazioni contatto:** Mostra le informazioni contatto.
- **Collegamento:** Mostra i collegamenti a siti utili in cui è possibile scaricare o controllare le informazioni.
- Disponibile solo per utenti Windows e Mac OS (vedere ["Software" a](#page-6-0)  [pagina 7\)](#page-6-0).
	- Per Windows, Internet Explorer 6.0 o versione successiva è il requisito minimo per Gestione stampante Dell.

Gestione stampante Dell è un'applicazione che combina le impostazioni apparecchio Dell in una sola posizione.Gestione stampante Dell combina le impostazioni apparecchio e gli ambienti di stampa, le impostazioni/azioni e il lancio.Tutte queste funzioni forniscono un gateway per utilizzare comodamente l'apparecchio Dell.Gestione stampante Dell fornisce due interfacce utente distinte tra cui scegliere:l'interfaccia utente di base e quella avanzata.Passare tra le due interfacce è semplice:basta un clic su un pulsante.

#### **Descrizione di Gestione stampante Dell**

Per aprire il programma:

#### **Per Windows**

Selezionare **Avvio** > **Programmi** o **Tutti i programmi** > **Dell** > **Stampanti Dell** > **Gestione stampante Dell** > **Gestione stampante Dell**.

#### **Per utenti Mac**

Aprire la cartella **Applicazioni** > cartella **Dell** > **Dell Printer Manager**.

L'interfaccia Gestione stampante Dell comprende svariate sezioni di base, come illustrato nella tabella che segue:

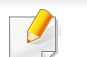

La schermata può variare a seconda del sistema operativo utilizzato.

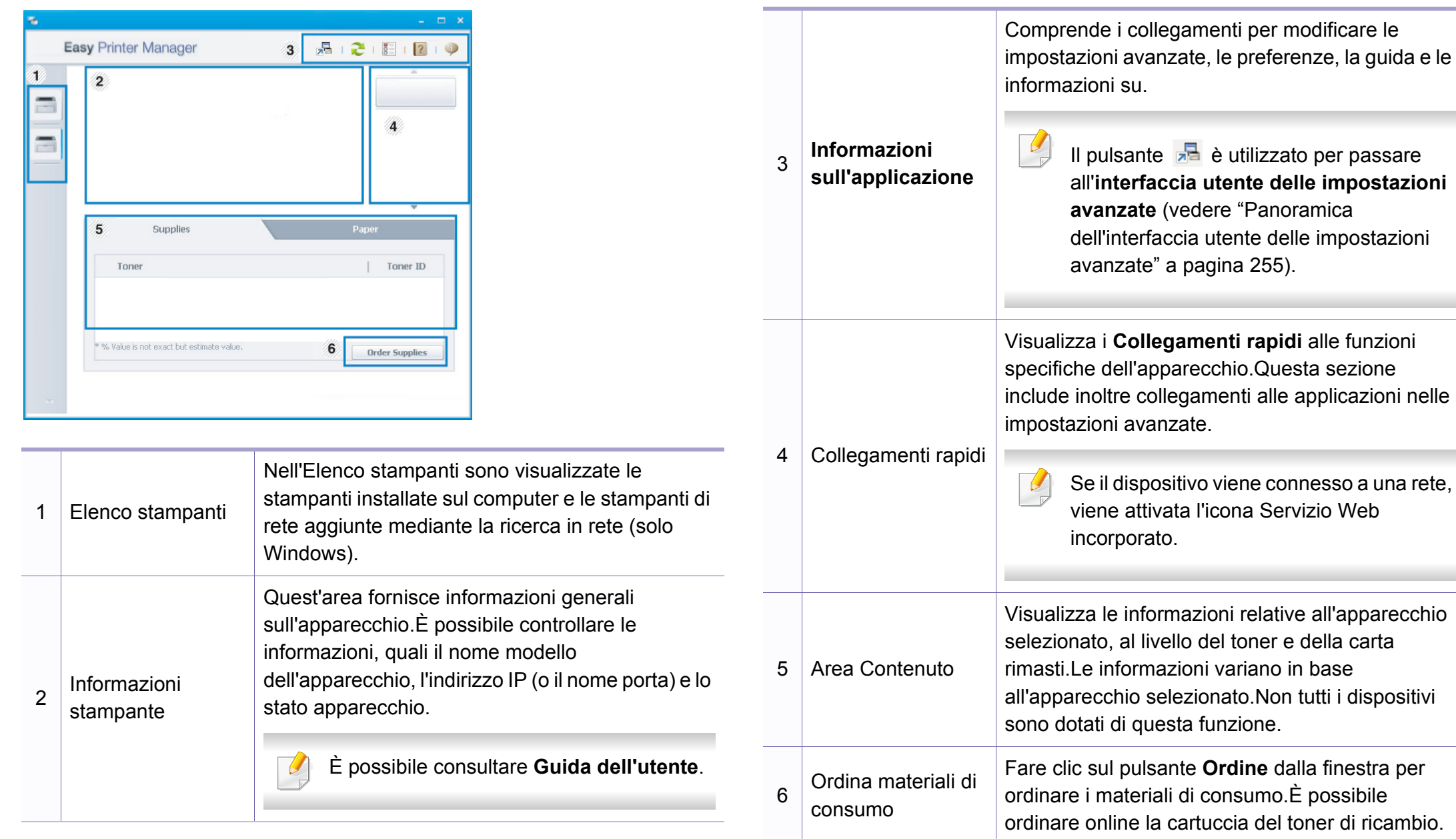

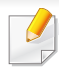

Selezionare il menu **Guida** oppure fare clic sul pulsante **nella** finestra e fare clic sull'opzione di cui si desidera ricevere informazioni.

#### <span id="page-254-0"></span>**Panoramica dell'interfaccia utente delle impostazioni avanzate**

L'interfaccia utente avanzata è destinata all'utilizzo da parte del responsabile della gestione della rete e degli apparecchi.

A seconda delle opzioni o dei modelli, alcuni menu potrebbero non essere visualizzati nel display.In tal caso, non sono applicabili al dispositivo.

### **Impostazioni dispositivo**

È possibile configurare varie impostazioni quali l'impostazione del dispositivo, della carta, del layout, dell'emulazione, della rete e delle informazioni di stampa.

#### **Impostazioni digitalizzazione su PC**

Questo menu include le impostazioni per creare o eliminare i profili di digitalizzazione su PC.

- **Attivazione digitalizzazione:** Indica se per questa digitalizzazione è attiva sul dispositivo.
- **profilo:** Visualizza i profili di digitalizzazione salvati sul dispositivo selezionato.
- Scheda **Base:** Contiene le impostazioni relative alla digitalizzazione generale e al dispositivo.
- Scheda **Immagine:** Contiene le impostazioni relative alla modifica dell'immagine.

#### **Impostazioni fax su PC**

In questo menu sono comprese le impostazione relative alla funzionalità fax di base del dispositivo selezionato.

- **Disattiva:** Se **Disattiva** è **Accesa**, i fax in entrata non saranno ricevuti su questo dispositivo.
- **Attiva ricezione fax da dispositivo:** Attiva il fax sul dispositivo e consente più opzioni da impostare.

#### **Impostazioni avvisi (solo Windows)**

In questo menu sono comprese le impostazioni relative agli avvisi di errore.

- **Avviso stampante:** Fornisce le impostazioni relative ai tempi di ricezione degli avvisi.
- **Avviso e-mail:** Fornisce le opzioni relative alla ricezione di avvisi tramite e-mail.
- **Cronologia avvisi:** Fornisce una cronologia degli avvisi relativi all'apparecchio e al toner.

### **Utilizzo di Stato stampante Dell**

Il programma Stato stampante Dell monitora e informa l'utente sullo stato dell'apparecchio.

- La finestra Stato stampante Dell e il contenuto mostrato in questa Guida dell'utente possono differire a seconda dell'apparecchio o del sistema operativo utilizzato.
- Controllare quali sistemi operativi sono compatibili con il dispositivo utilizzato (vedere ["Specifiche" a pagina 104\)](#page-103-0).
- Disponibile solo per utenti del sistema operativo Windows (vedere ["Software" a pagina 7](#page-6-0)).

#### **Panoramica di Stato stampante Dell**

Se si verifica un errore durante il funzionamento, è possibile controllarlo da Stato stampante Dell.Stato stampante Dell viene installato automaticamente insieme al software dell'apparecchio.

Inoltre, è possibile lanciare Stato stampante Dell manualmente.Accedere a **Preferenze stampa**, fare clic sulla scheda **Base** > pulsante**Stato stampante**.

Queste icone vengono visualizzate nella barra delle applicazioni di Windows:

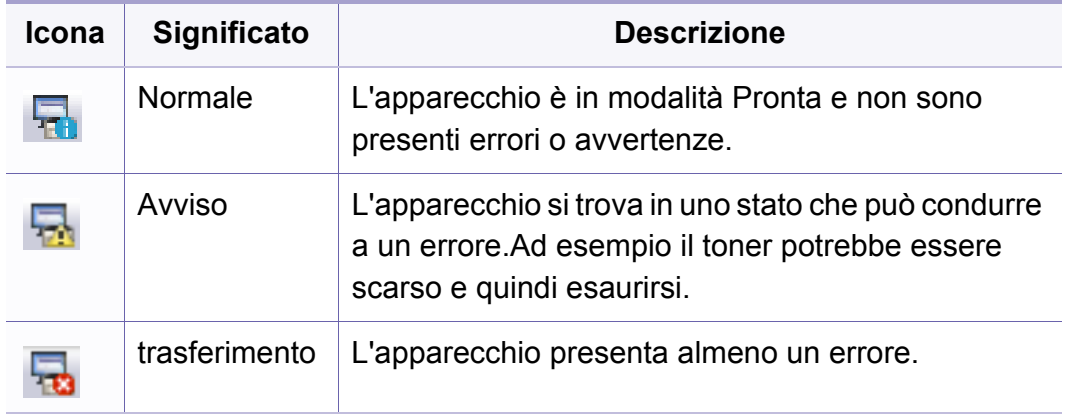

### **Utilizzo di Stato stampante Dell**

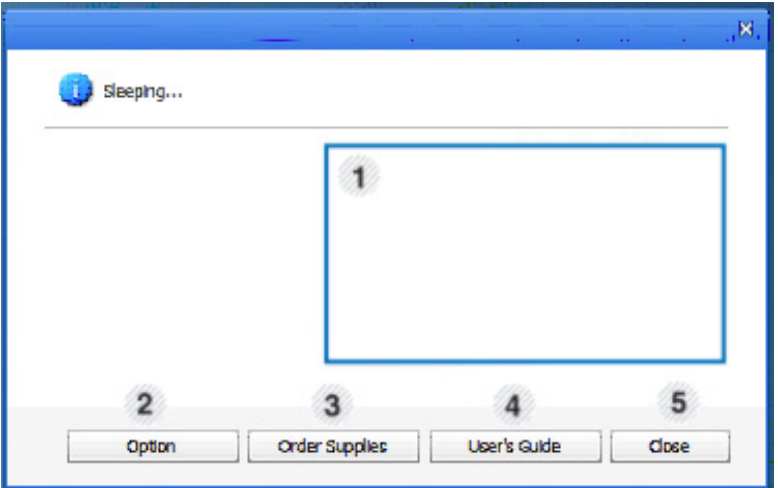

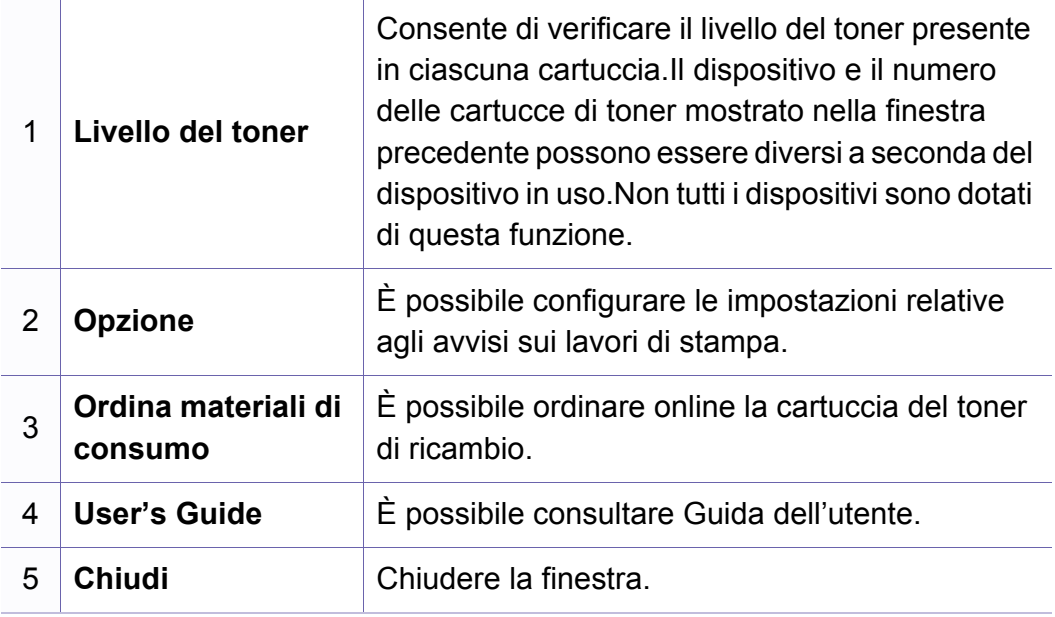

**Dell Printer Experience** è un'applicazione Dell che riunisce le impostazioni del dispositivo Dell e la gestione del dispositivo in un'unica posizione.L'utente può impostare le impostazioni del dispositivo, ordinare le parti di ricambio, aprire le guide alla risoluzione dei problemi, visitare il sito Web Dell e controllare le informazioni del dispositivo collegato.Questa applicazione viene automaticamente scaricata da Windows **Store(Store)** se il dispositivo è collegato a un computer con una connessione Internet.

#### **Cenni su Dell Printer Experience**

Per aprire l'applicazione,

Dalla schermata **Avvio**, selezionare la scheda **Dell Printer Experience**

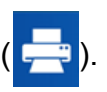

L'interfaccia **Dell Printer Experience** comprende svariate funzioni utili, come illustrato nella tabella che segue:

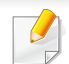

La schermata può variare a seconda del modello utilizzato.

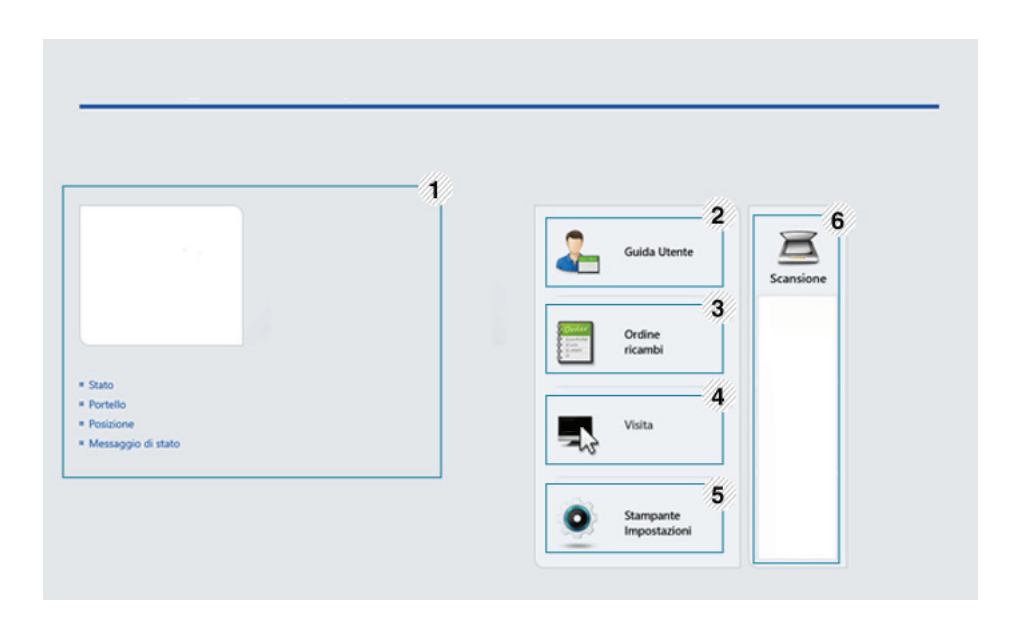

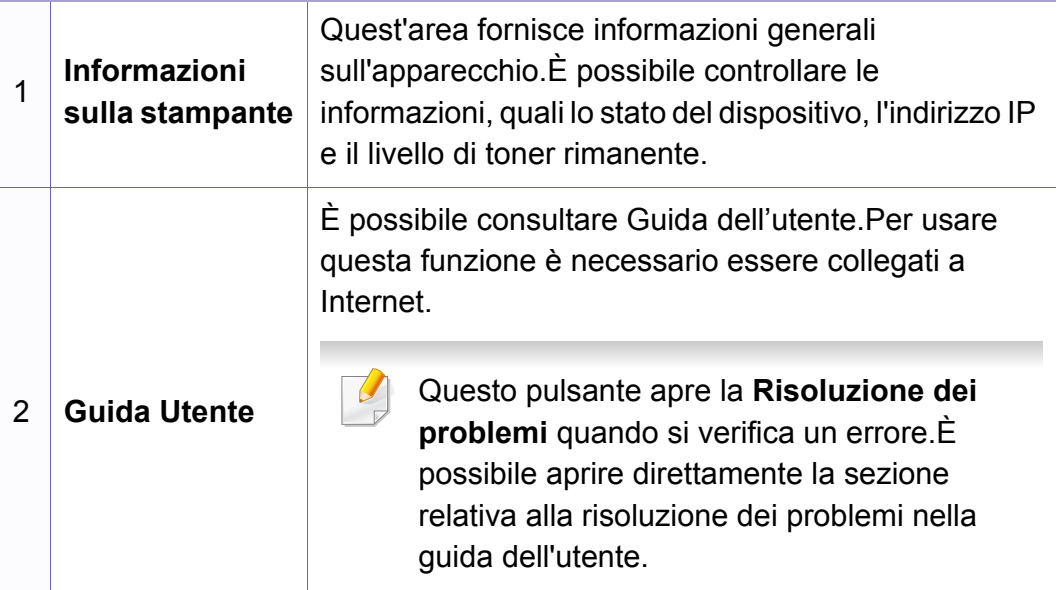

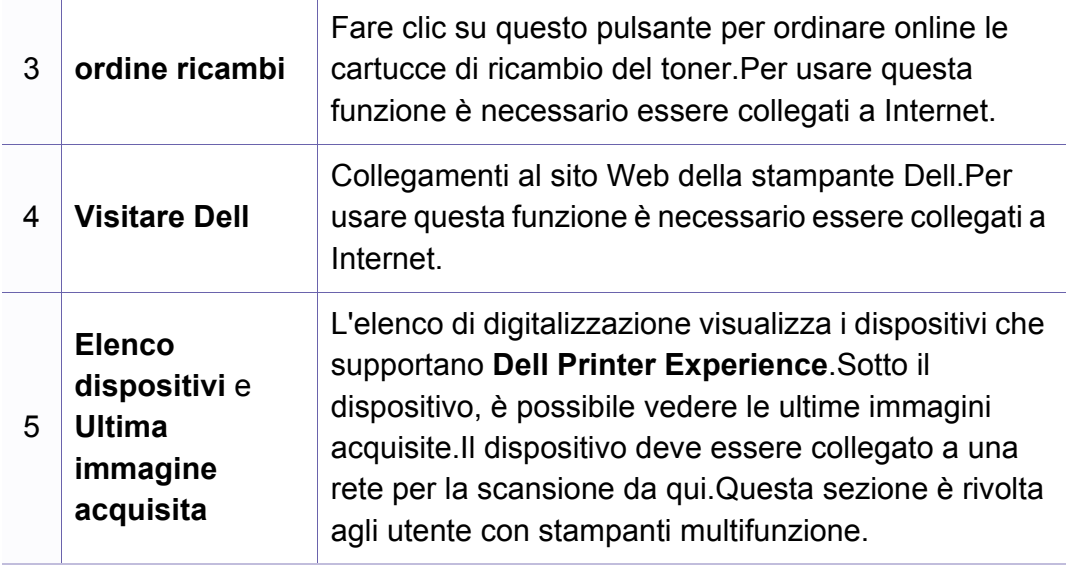

#### **Stampa da Windows 8**

In questa sezione vengono illustrate le operazioni di stampa comuni dalla schermata **Avvio**.

#### **Stampa base**

- **1** Aprire il documento da stampare.
- **2** Da **Charms(Accesso)**, selezionare **Dispositivi**.
- **3** Selezionare la stampante dall'elenco
- **4** Selezionare le impostazioni della stampante, come il numero di copie e l'orientamento della stampa.

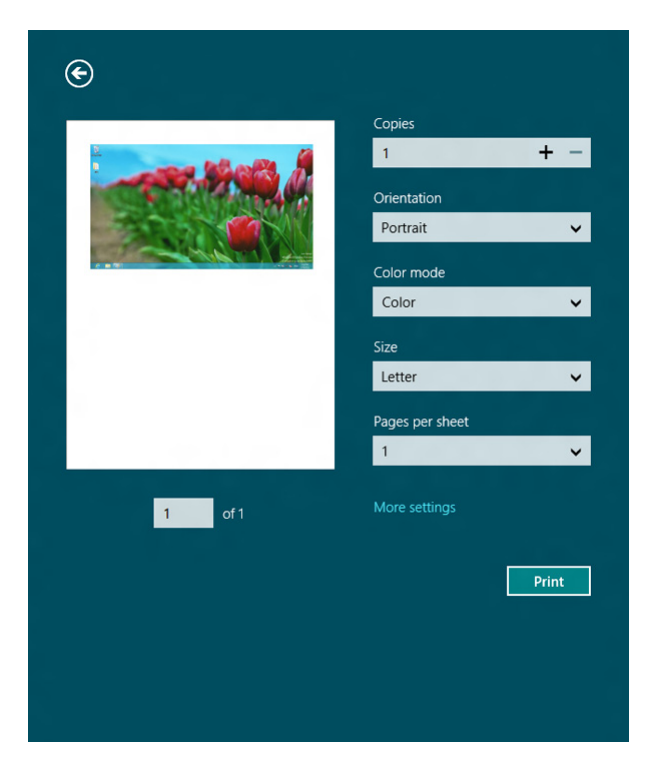

#### **5** Fare clic su **Stampa** per avviare il lavoro. **Annullamento del lavoro di stampa**

Se il lavoro di stampa è in attesa in una coda di stampa o in uno spooler di stampa, annullarlo come segue:

- È possibile accedere a questa finestra semplicemente facendo doppio clic sull'icona del dispositivo ( ) nella barra delle applicazioni di Windows.
- È inoltre possibile annullare il lavoro corrente premendo il pulsante (**Cancel Stop/Clear**) sul pannello di controllo.

#### **Apertura di altre impostazioni**

La schermata può essere leggermente diversa in base al modello o alle opzioni.

È possibile impostare altri parametri di stampa.

- **1** Aprire il documento da stampare.
- **2** Da **Charms(Accesso)**, selezionare **Dispositivi**.
- **3** Selezionare la stampante dall'elenco
- **4** Fare clic su **Altre impostazioni**.

#### **Scheda Base**

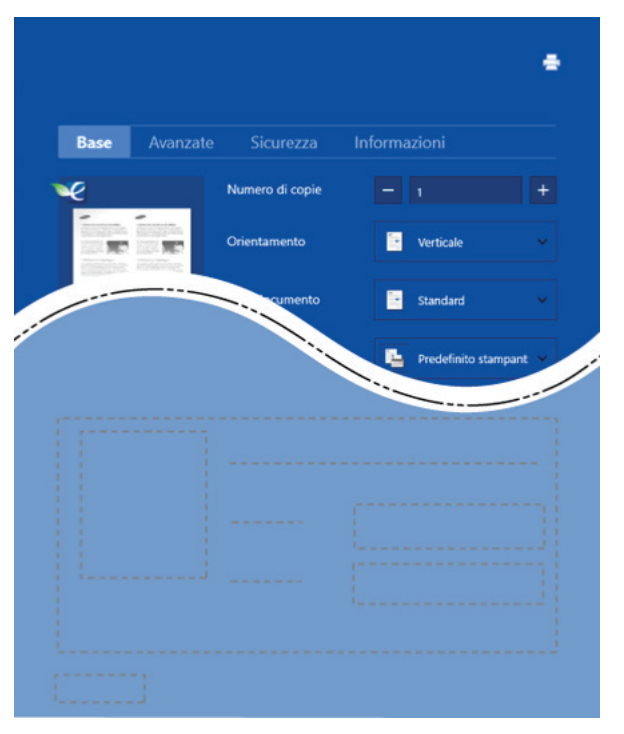

#### **Base**

Questa opzione consente di scegliere le impostazioni di base della stampa, come il numero di copie, l'orientamento e il tipo di documenti.

#### **Impostazioni Eco**

Questa opzione consente di scegliere pagine multiple per lato per risparmiare supporti.

#### **Scheda Avanzate**

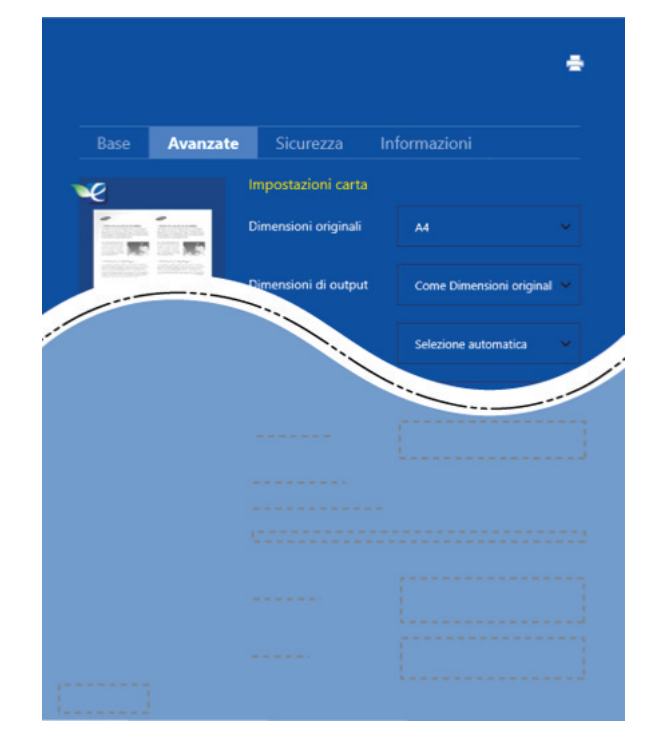

#### **Impostazioni carta**

Questa opzione consente di impostare le specifiche di gestione carta di base.

#### **Impostazioni del layout**

Questa opzione consente di selezionare diversi modi di layout del documento.

#### **Scansione da Windows 8**

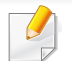

Questa sezione è rivolta agli utente con stampanti multifunzione.

La digitalizzazione tramite il dispositivo consente di trasformare immagini e testo in file digitali memorizzabili sul computer.

#### **Digitalizzazione da Dell Printer Experience**

I menu di stampa usati più di frequente vengono visualizzati per una scansione rapida.

- **1** Inserire un documento a faccia in giù sul vetro del documento, oppure caricare uno o più documenti a faccia in su nell'alimentatore documenti.
- **2** Fare clic sulla scheda **Dell Printer Experience** nella schermata **Avvio**.
- **Fare clic su Scansione** ( $\sum$ ).

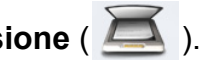

- **4** Impostare i parametri di scansione quali il tipo di immagine, le dimensioni del documento e la risoluzione.
- **5** Fare clic su **Prescansione** ( $\leqslant \leqslant$ ) per controllare l'immagine.

**6** Regolare l'immagine preacquisita con le funzioni di digitalizzazione come rotazione e speculare.

**Fare clic su Scansione** ( ) e salvare l'immagine.

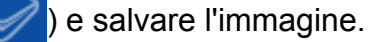

• Quando si inseriscono gli originali nell'ADA, (o DADF),

**Prescansione** (  $\leq Q'$  ) non è disponibile.

• Se l'opzione di anteprima è selezionata, è possibile saltare il punto 5.

### **Utilizzo di Unified Driver Configurator di Linux**

Unified Driver Configurator è uno strumento progettato principalmente per la configurazione dei dispositivi.È necessario installare Unified Linux Driver per utilizzare Unified Driver Configurator (vedere ["Installazione per Linux" a](#page-133-0)  [pagina 134\)](#page-133-0).

Dopo aver installato il driver sul sistema Linux, l'icona Unified Driver Configurator sarà creata automaticamente sul desktop.

#### **Apertura della Unified Driver Configurator**

**1** Fare doppio clic su **Unified Driver Configurator** sul desktop.

È anche possibile fare clic sull'icona del menu **Startup** e selezionare **Dell Unified Driver** > **Unified Driver Configurator**.

**2** Fare clic su ciascun pulsante a sinistra per visualizzare la finestra di configurazione corrispondente. **1 Printer Configuration** 

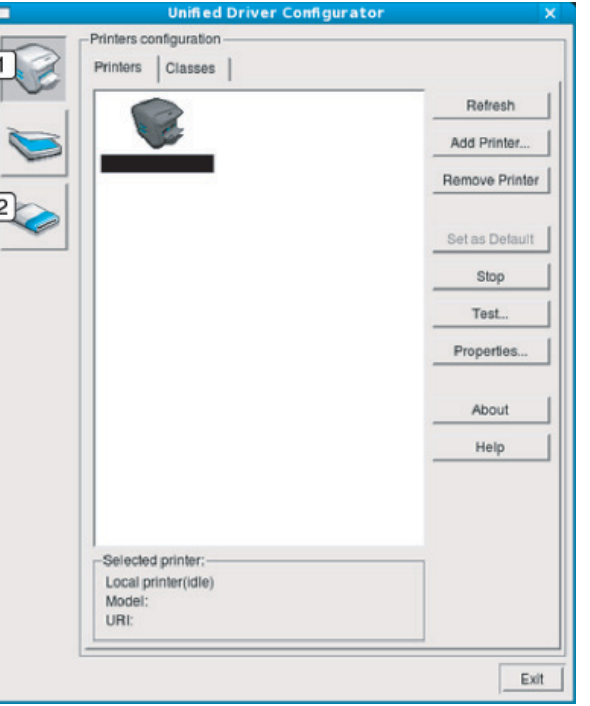

- 
- **2 Port Configuration**
- Per utilizzare la guida in linea, fare clic su **Help** o sul pulsante **nella** finestra.
- **3** Dopo aver modificato le configurazioni, fare clic su **Exit** per chiudere **Unified Driver Configurator**.

### **Utilizzo di Unified Driver Configurator di Linux**

#### **Printers configuration**

**Printers configuration** contiene due schede:**Printers** e **Classes**.

#### **Scheda Printers**

Visualizzare la configurazione della stampante corrente del sistema facendo clic sul pulsante con l'icona a forma di stampante sul lato sinistro della finestra **Unified Driver Configurator**.

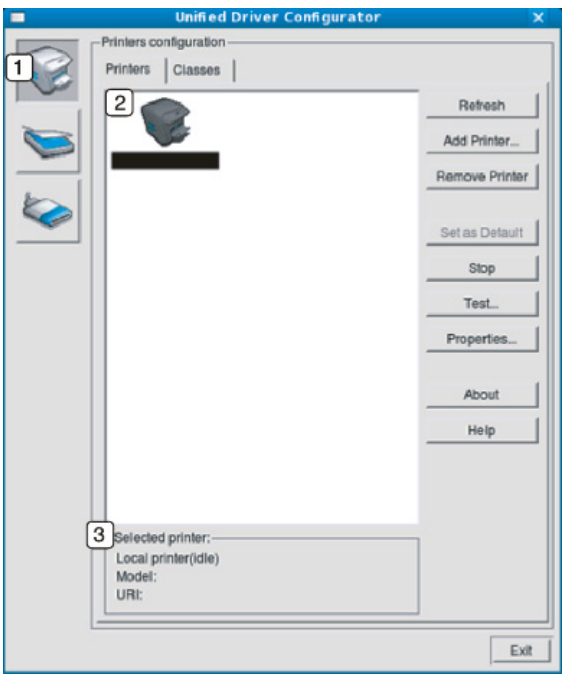

- **1** Consente di passare a **Printers configuration**.
- **2** Visualizza tutti gli apparecchi installati.
- **3** Visualizza lo stato, il nome modello e l'URI dell'apparecchio.

I pulsanti di controllo stampante sono i seguenti:

- **Refresh:** aggiorna l'elenco dei dispositivi disponibili.
- **Add Printer:** consente di aggiungere un nuovo dispositivo.
- **Remove Printer:** consente di rimuovere il dispositivo selezionato.
- **Set as Default:** consente di impostare il dispositivo selezionato come dispositivo predefinito.
- **Stop/Start:** consente di arrestare/avviare il dispositivo.
- **Test:** consente di stampare una pagina di prova per verificare che il dispositivo funzioni correttamente.
- **Properties:** Consente di visualizzare e modificare le proprietà della stampante.

## **Utilizzo di Unified Driver Configurator di Linux**

#### **Scheda Classes**

Nella scheda Classes viene visualizzato l'elenco delle classi di dispositivi disponibili.

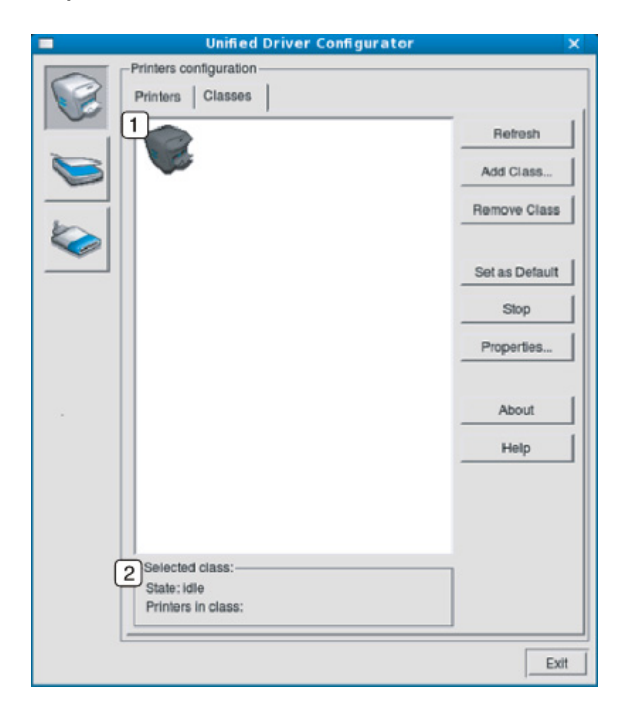

**1** Visualizza tutte le classi di dispositivi.

**<sup>2</sup>** Visualizza lo stato della classe e il numero di dispositivi inclusi nella classe.

- **Refresh:** aggiorna l'elenco delle classi.
- **Add Class:** consente di aggiungere una nuova classe di dispositivi.
- **Remove Class:** consente di rimuovere la classe del dispositivo selezionato.

#### **Ports configuration**

In questa finestra è possibile visualizzare l'elenco delle porte disponibili, verificare lo stato di ciascuna di esse e rilasciare una porta che è rimasta bloccata nello stato occupato dopo che il relativo proprietario ha interrotto il lavoro per qualsiasi motivo.

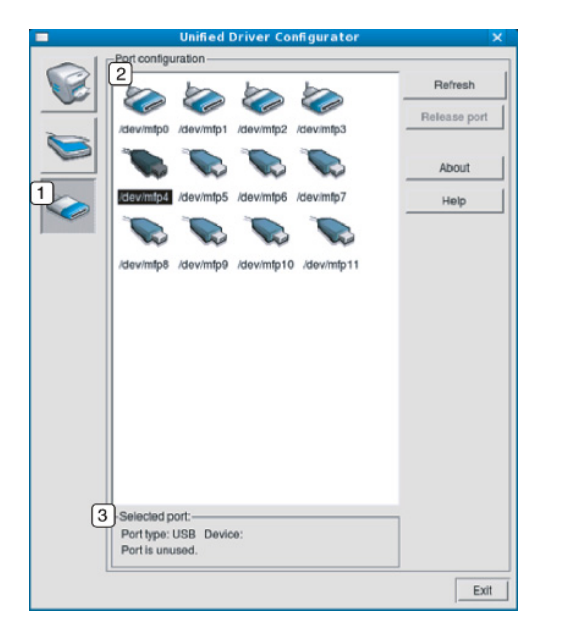

- **1** Consente di passare a **Ports configuration**.
- **2** Visualizza tutte le porte disponibili.
- **3** Visualizza il tipo di porta, il dispositivo collegato alla porta e lo stato.
- **Refresh:** aggiorna l'elenco delle porte disponibili.
- **Release port:** consente di rilasciare la porta selezionata.

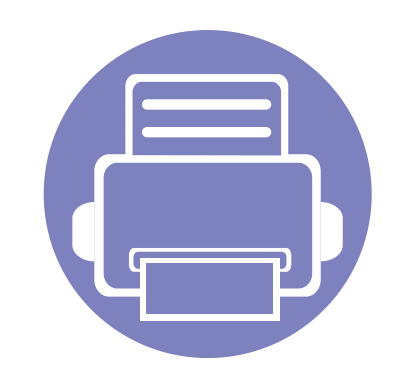

# **6. Risoluzione dei problemi**

In questo capitolo vengono fornite informazioni utili sulle procedure da adottare in caso di errore.

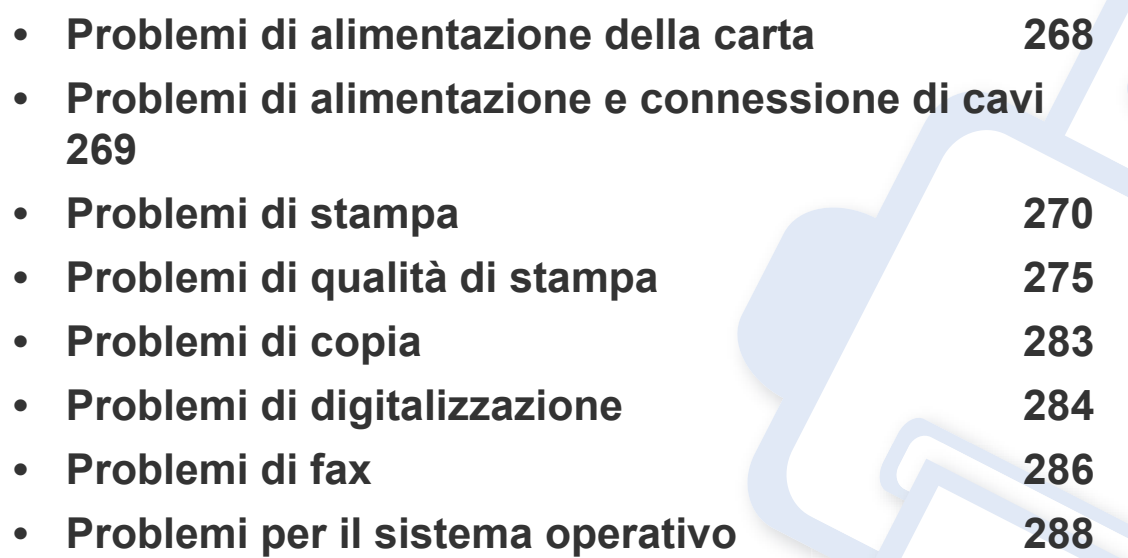

### <span id="page-267-0"></span>**Problemi di alimentazione della carta**

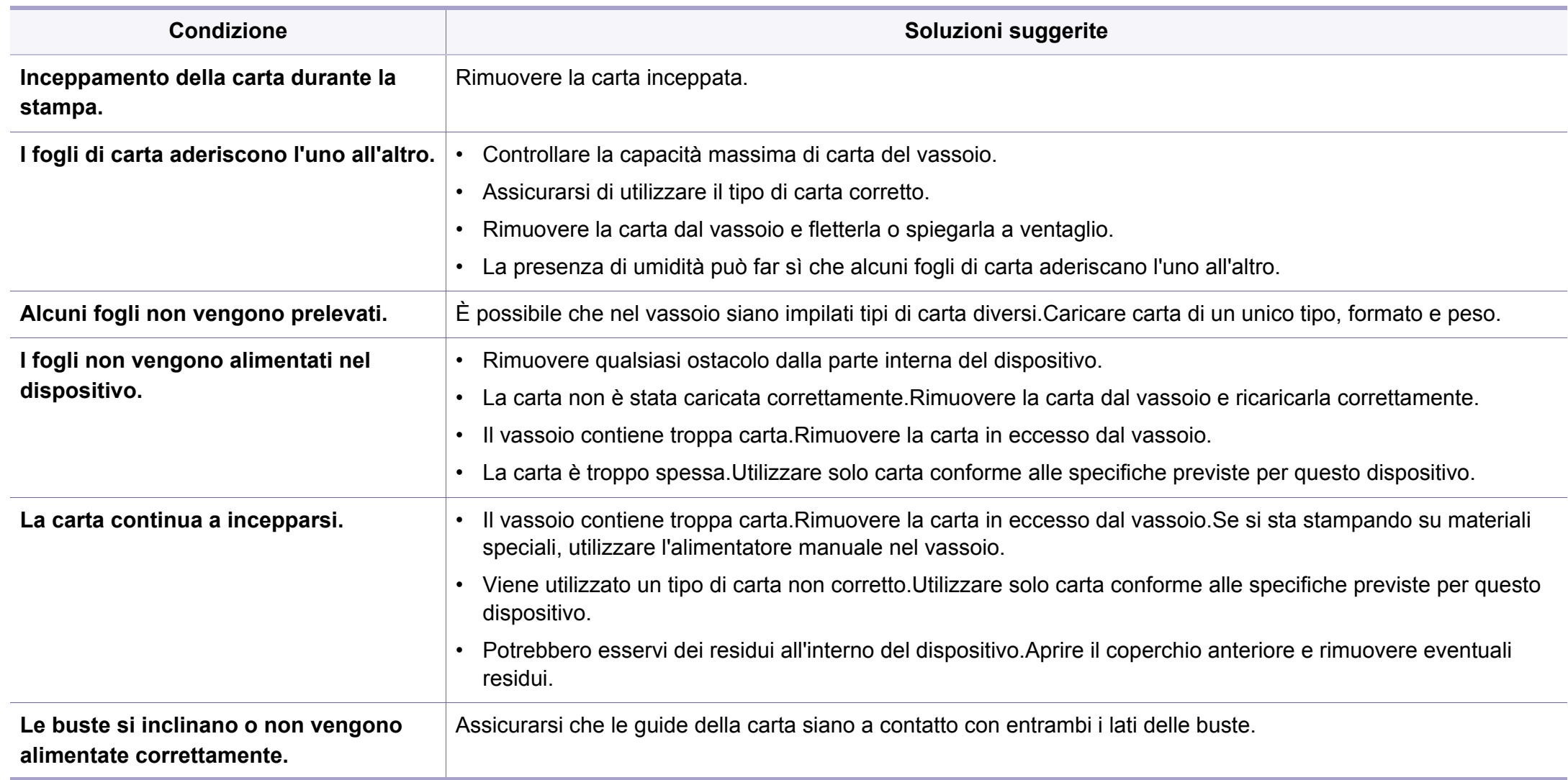

### <span id="page-268-0"></span>**Problemi di alimentazione e connessione di cavi**

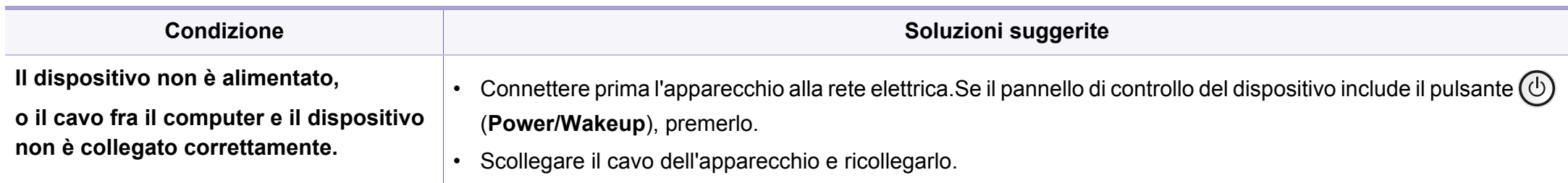

<span id="page-269-0"></span>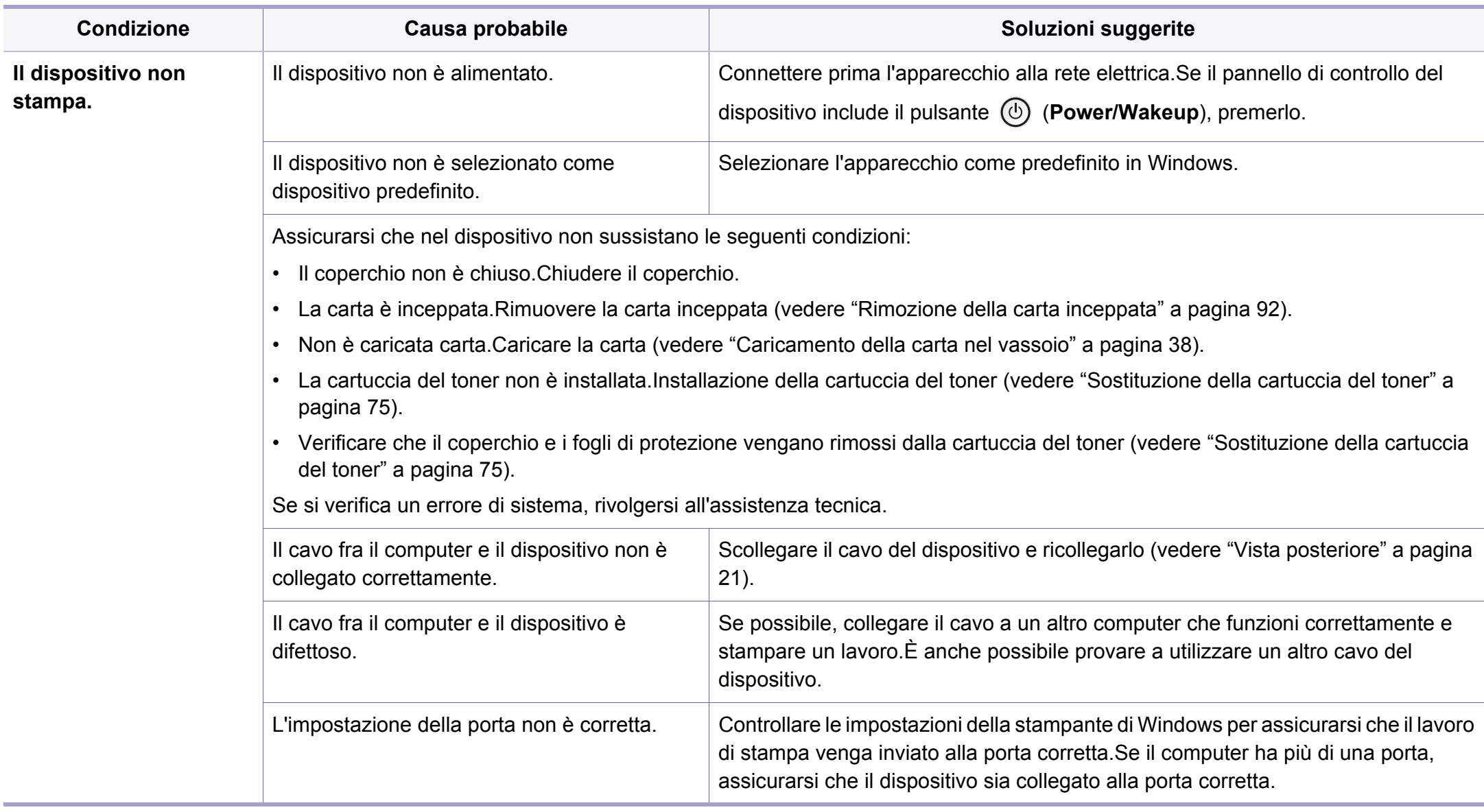

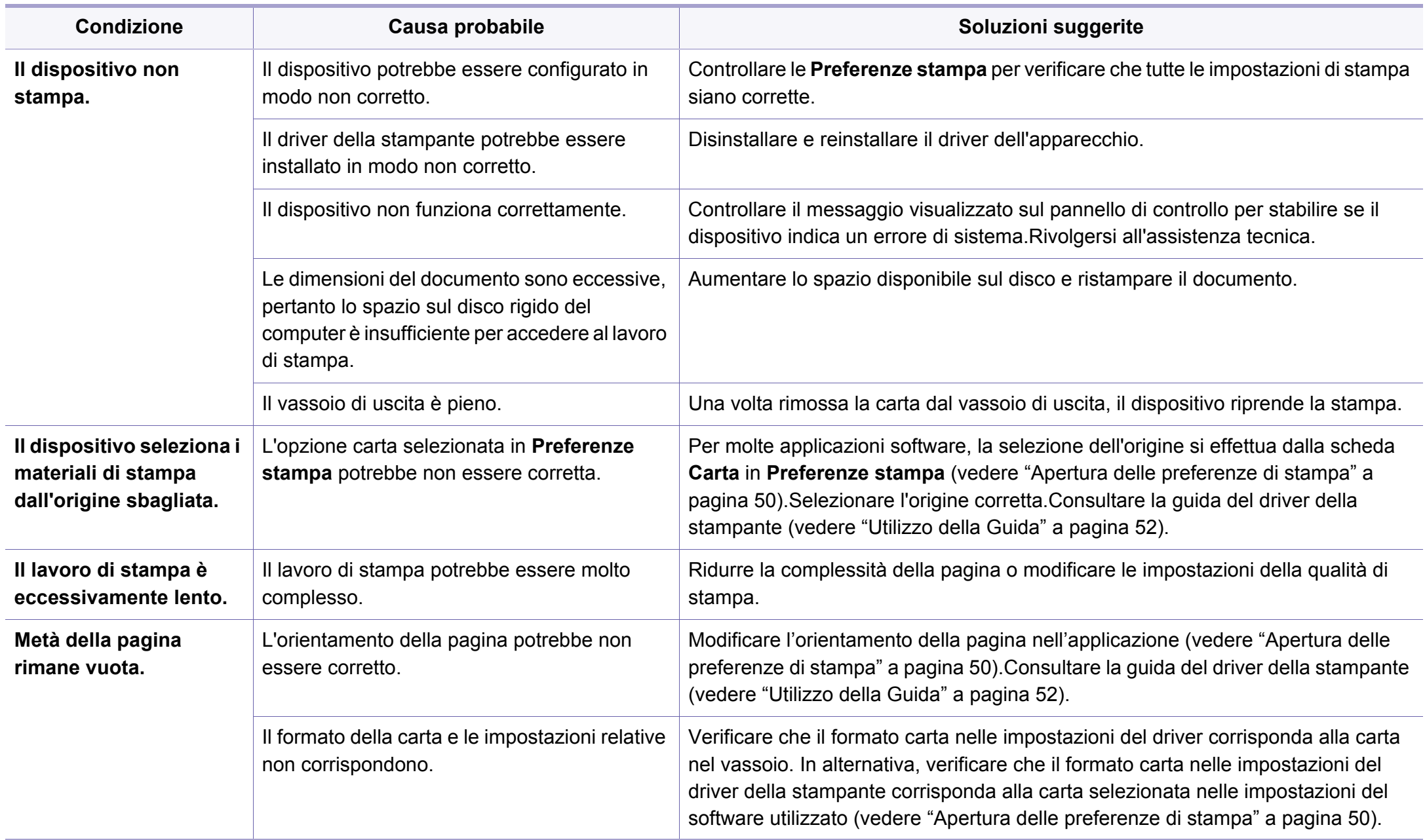

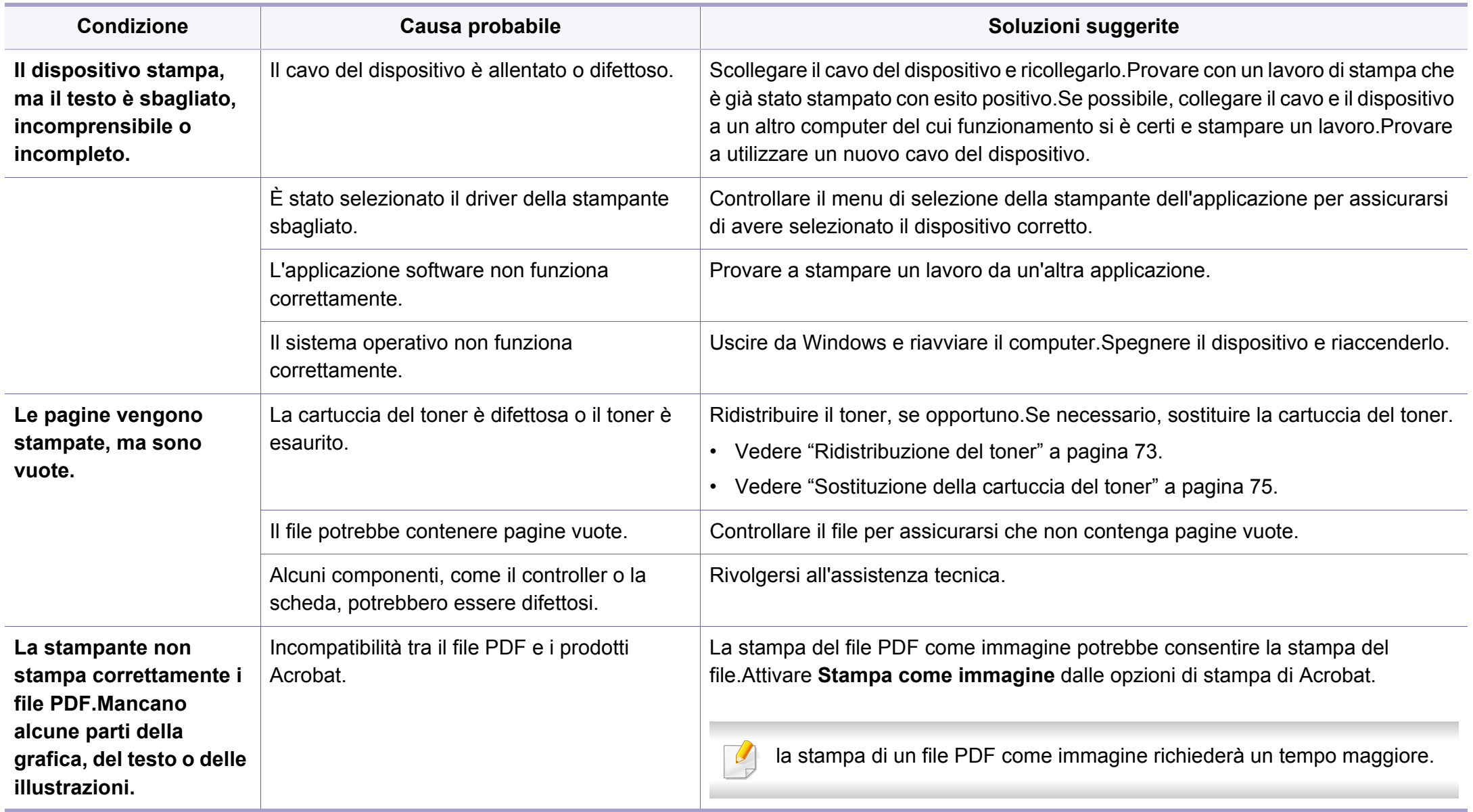

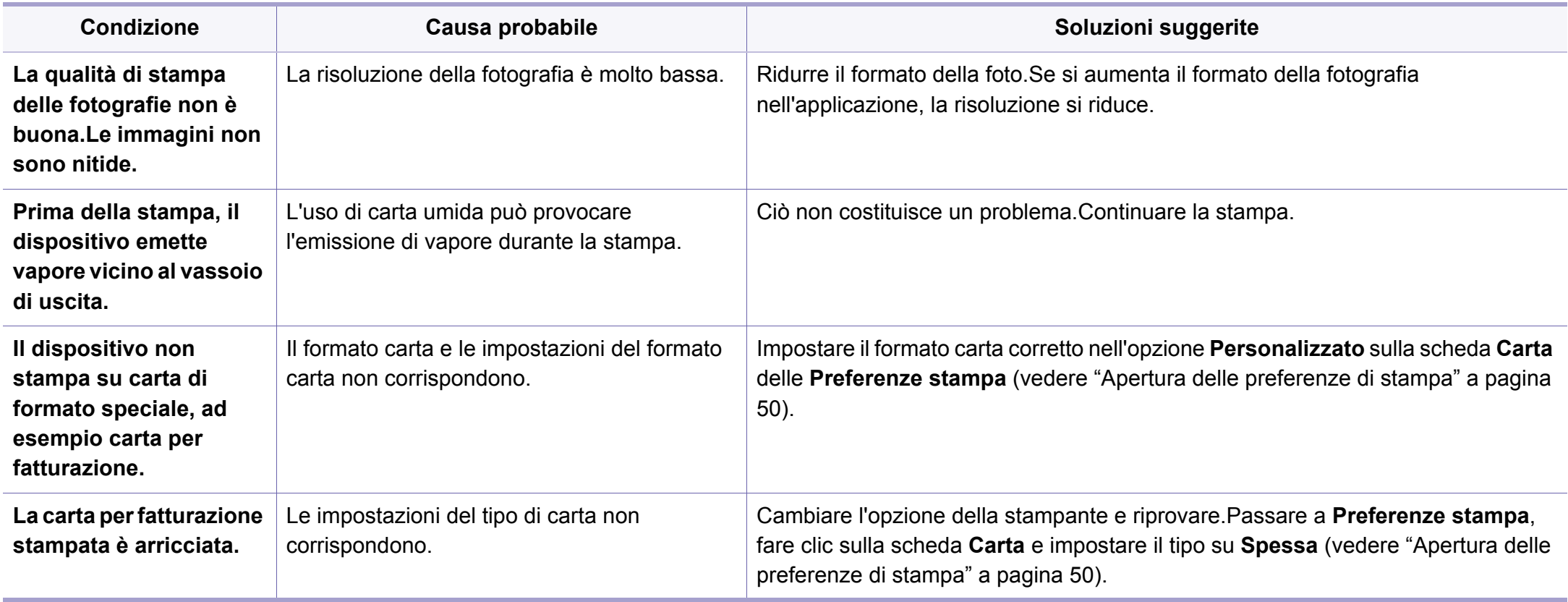

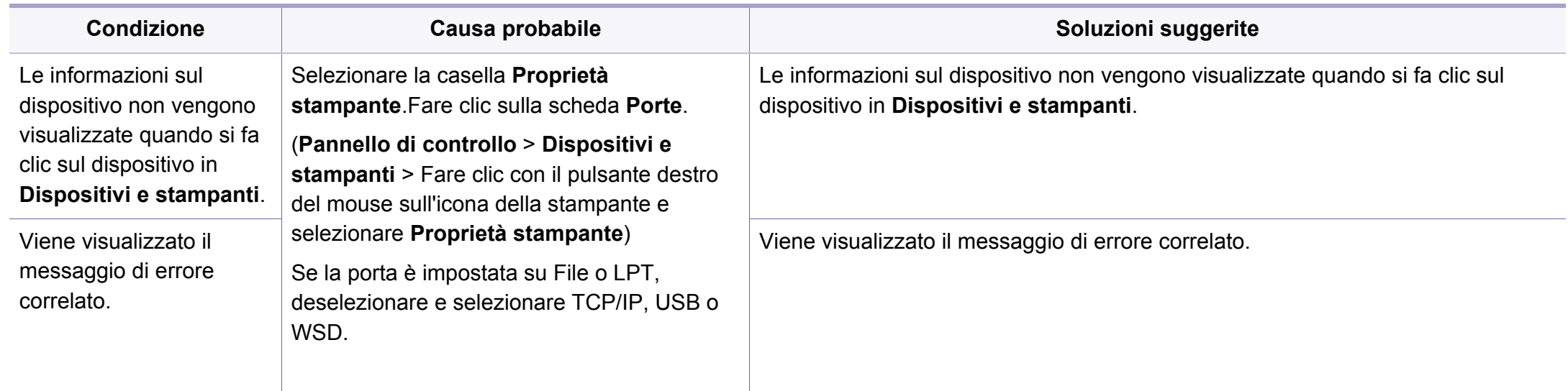

<span id="page-274-0"></span>Se le parti interne del dispositivo sono sporche o se la carta è stata caricata in modo non corretto, potrebbe verificarsi una riduzione della qualità di stampa.Per risolvere il problema, consultare la tabella seguente.

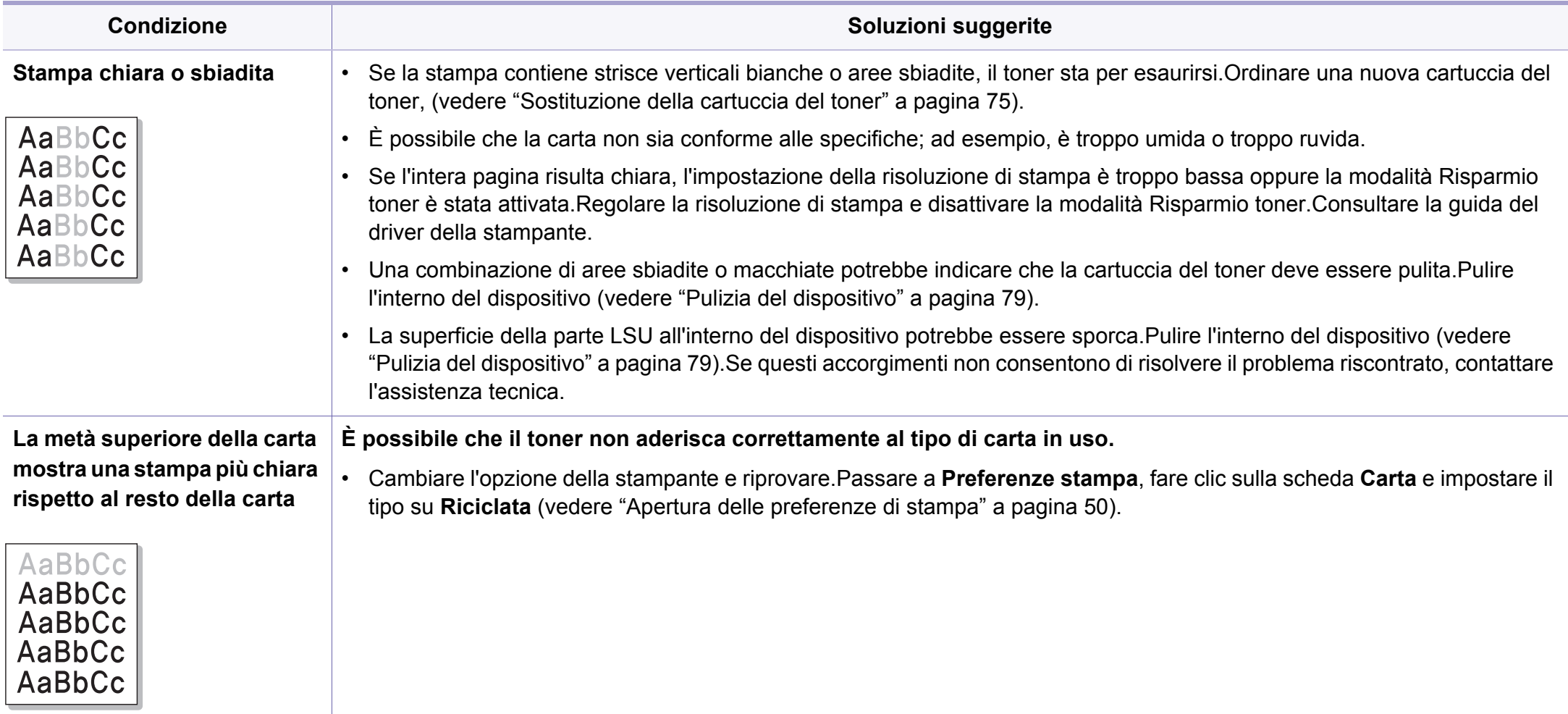

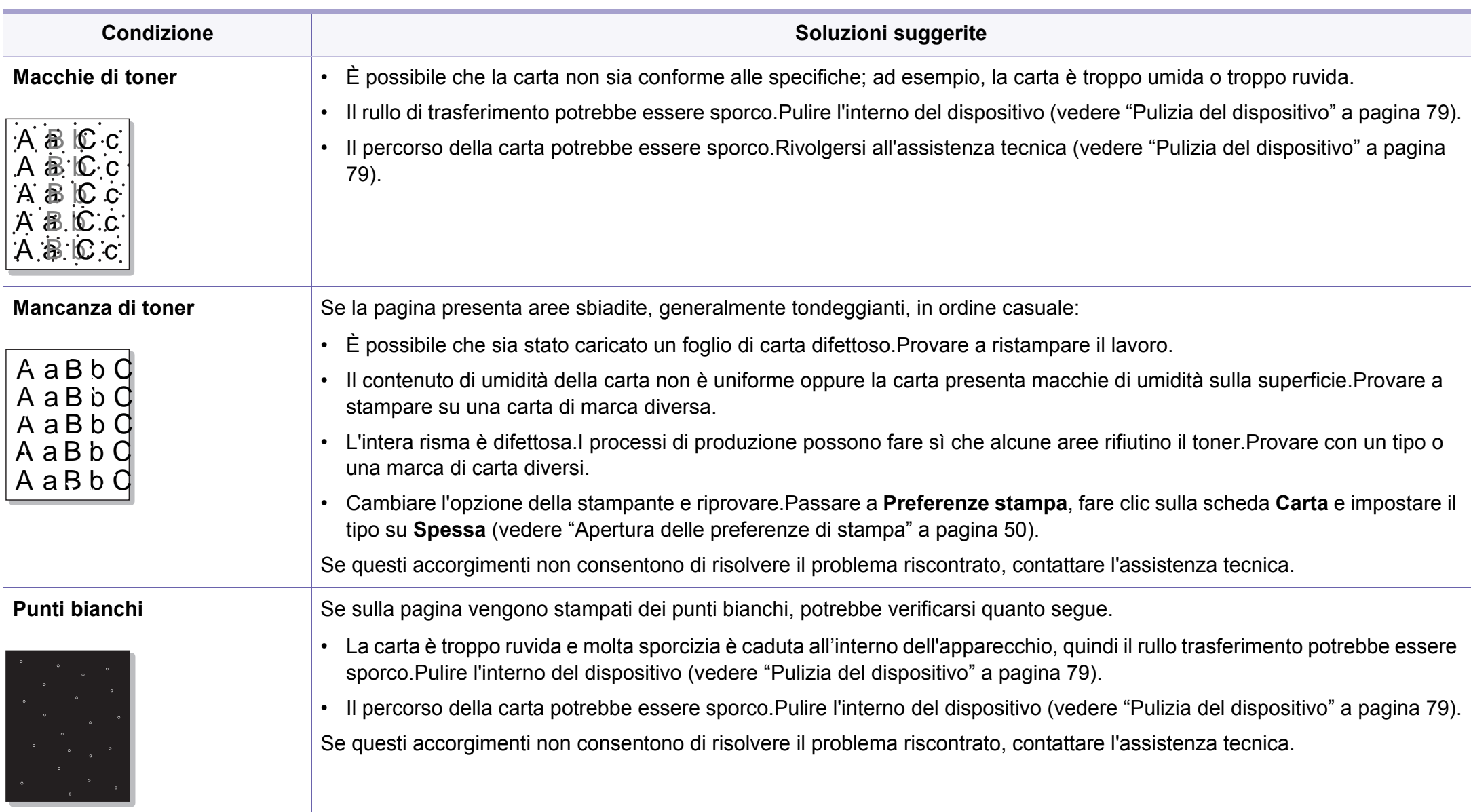

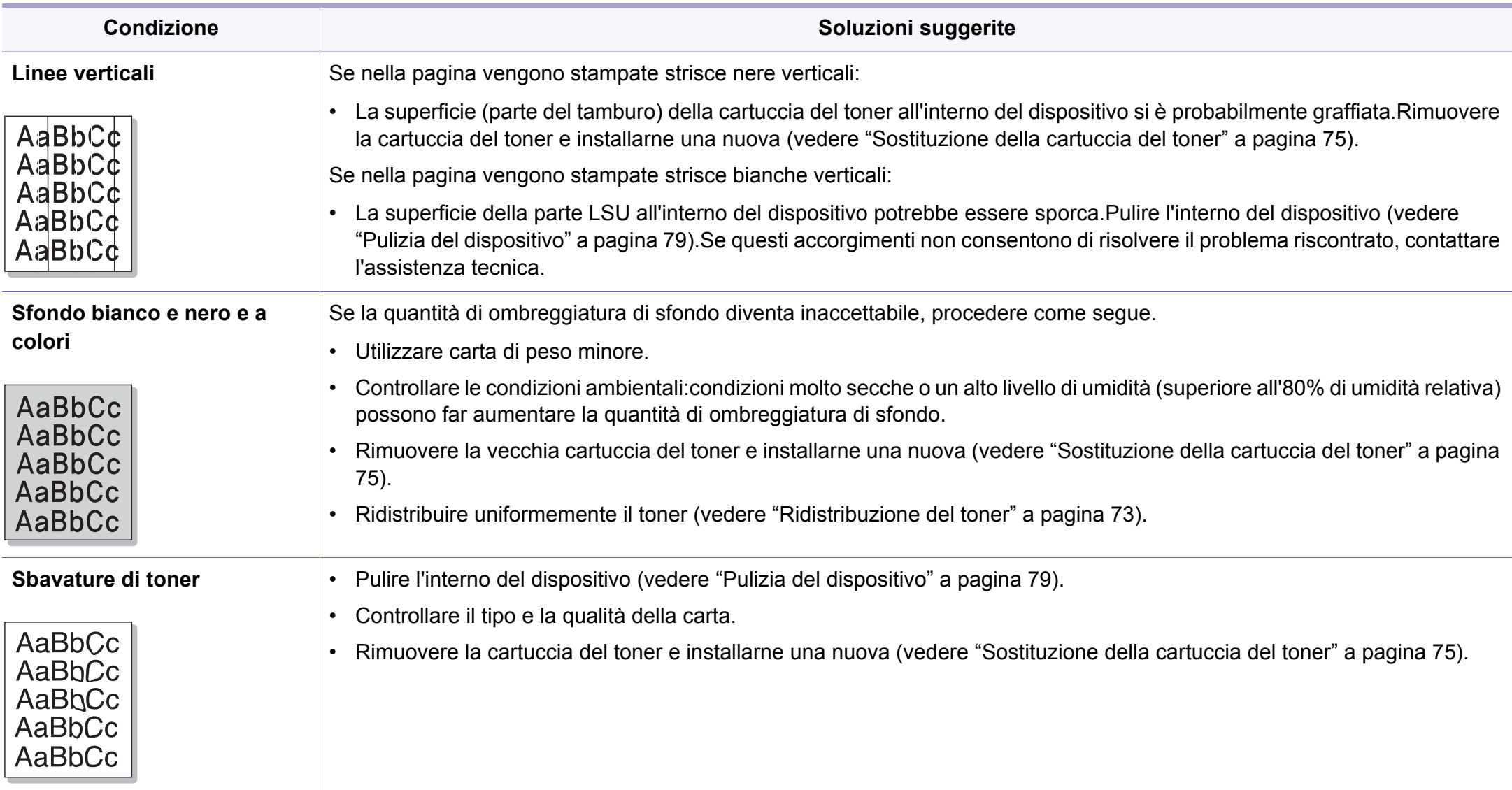

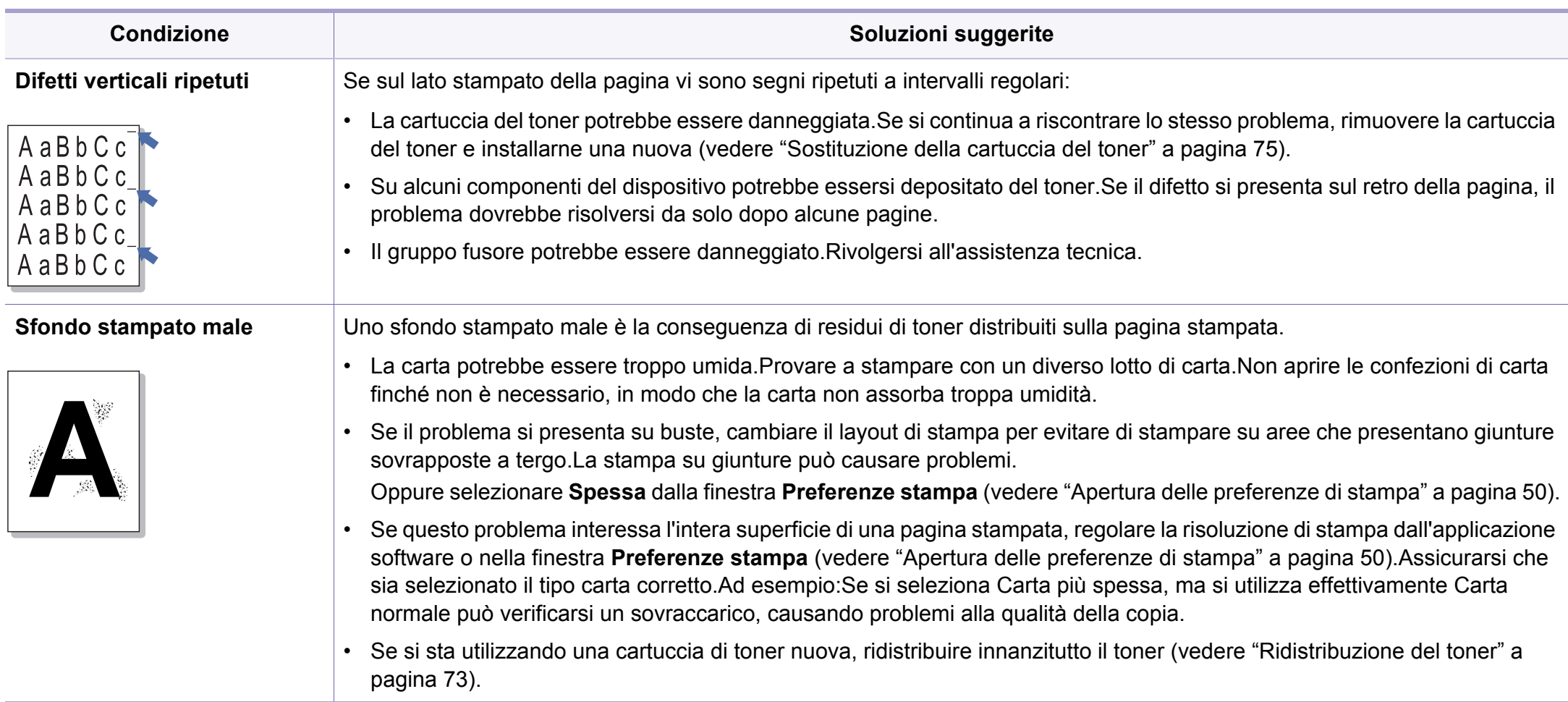

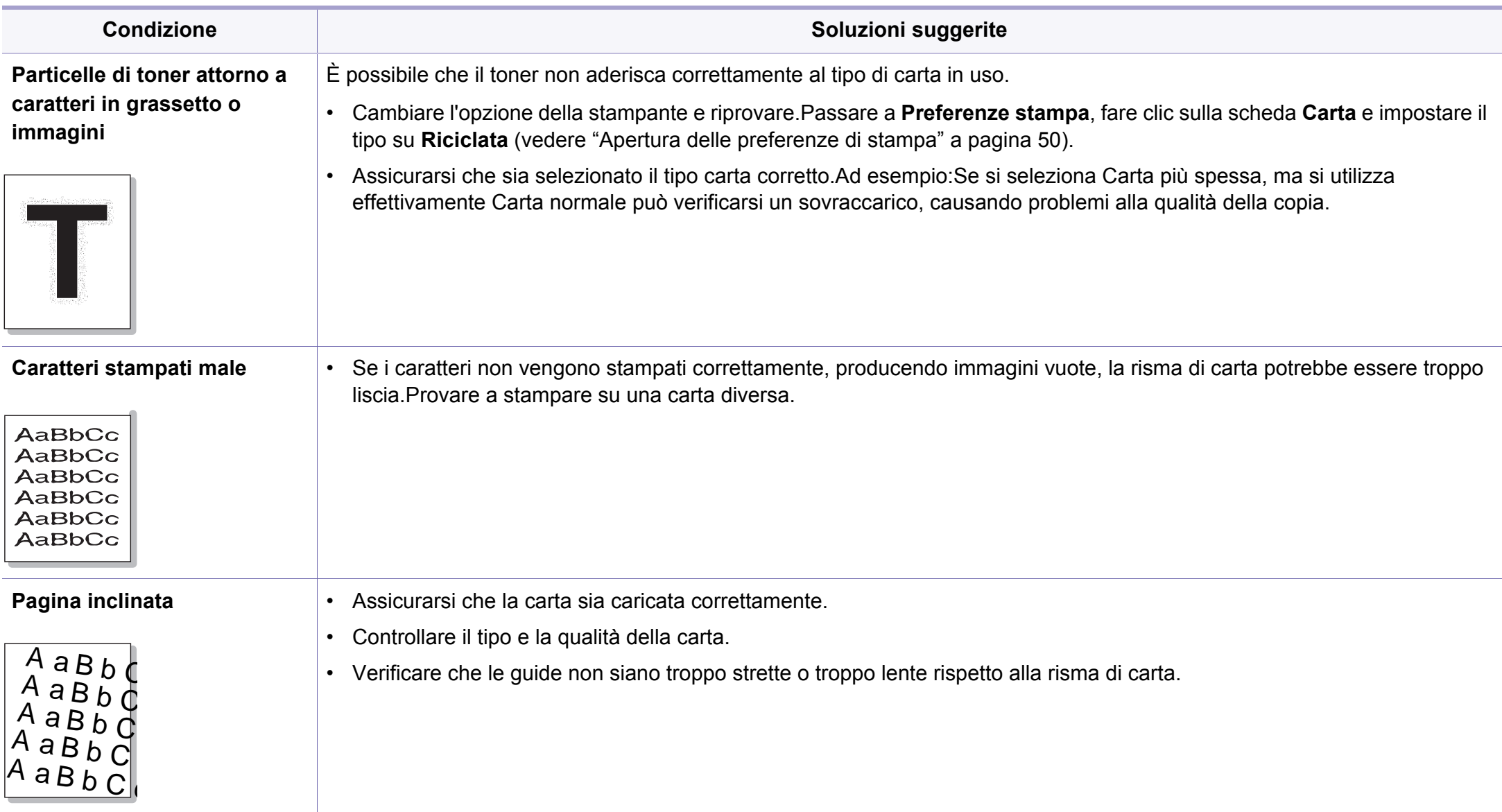

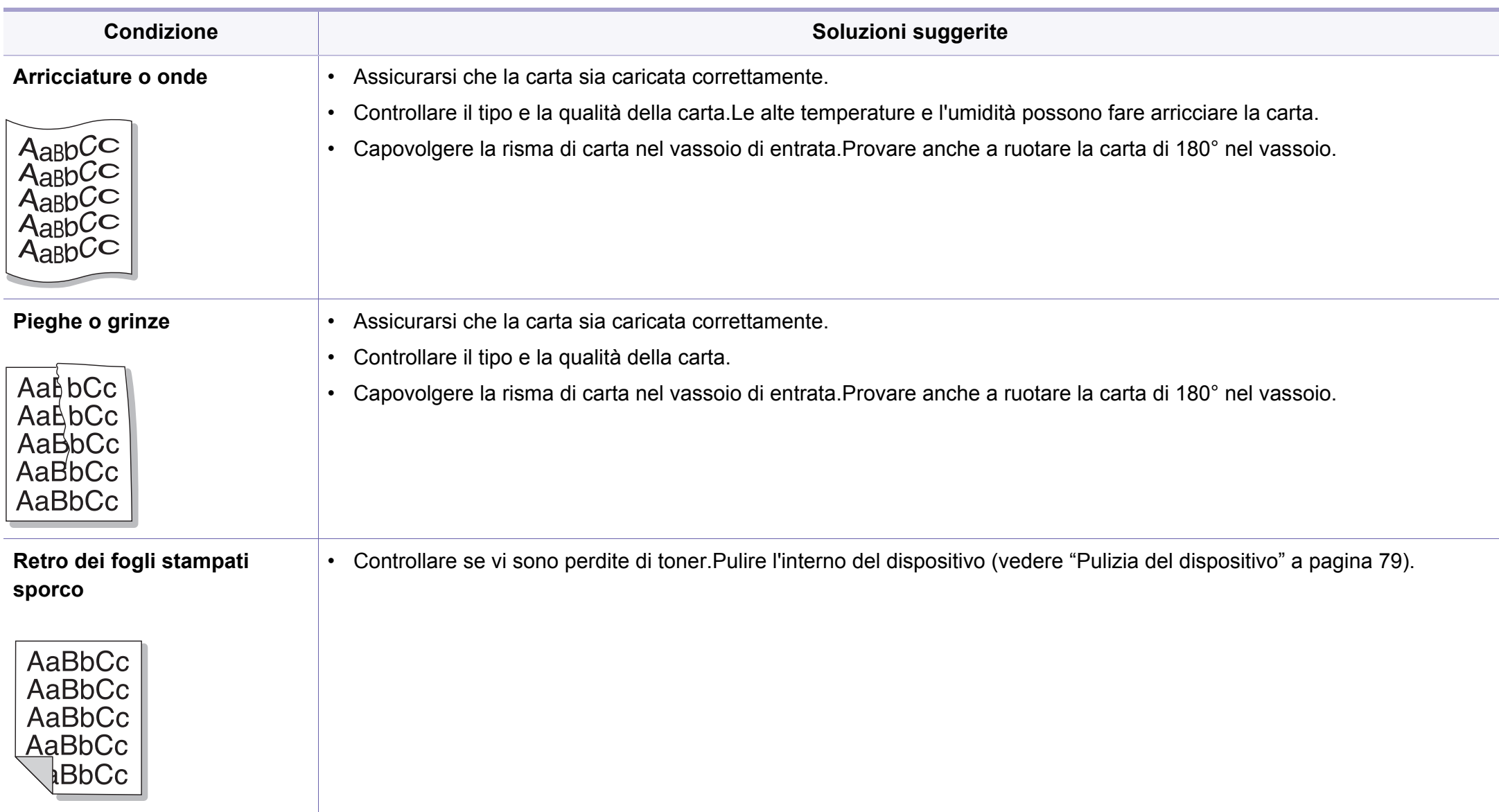

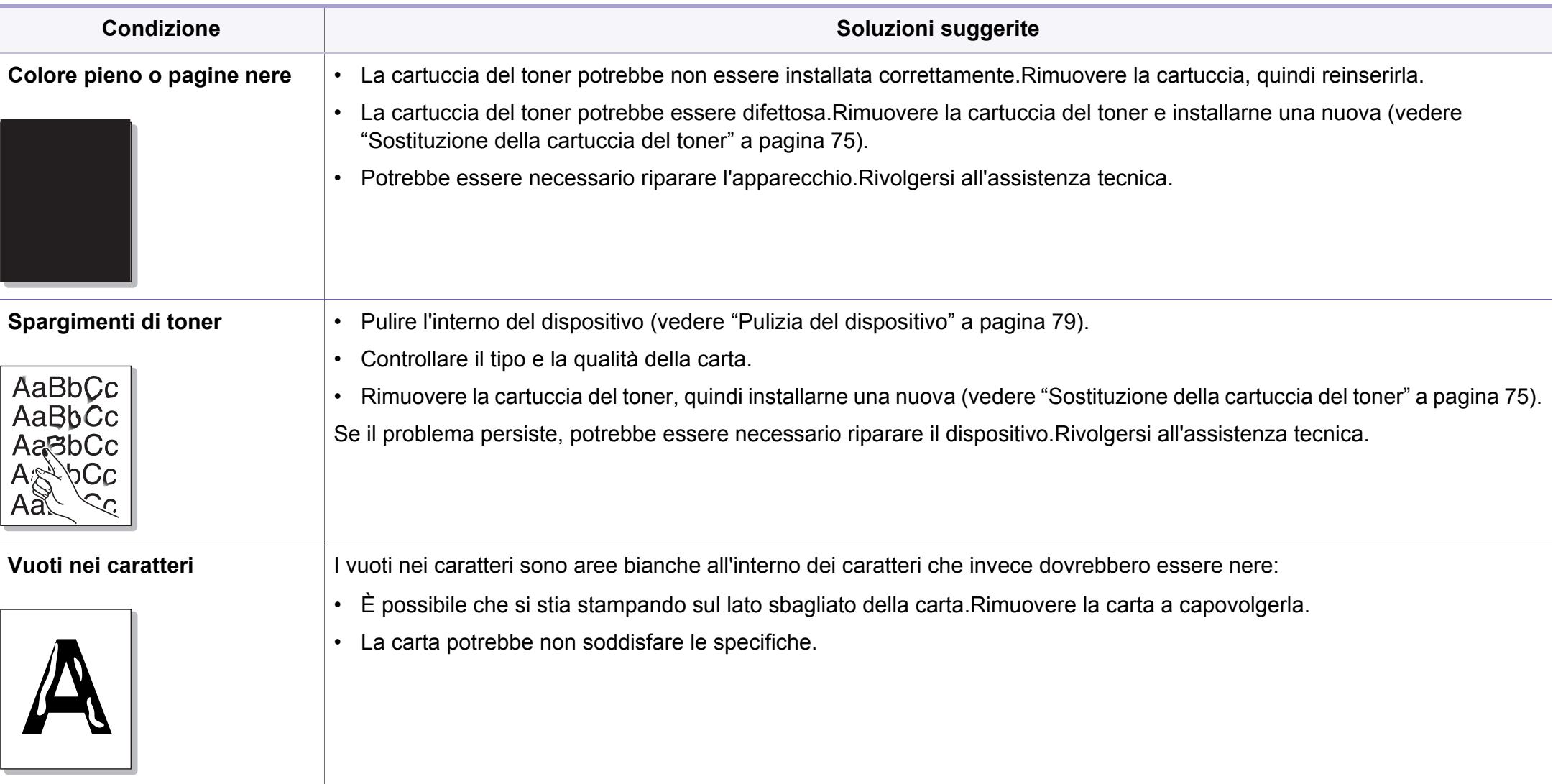

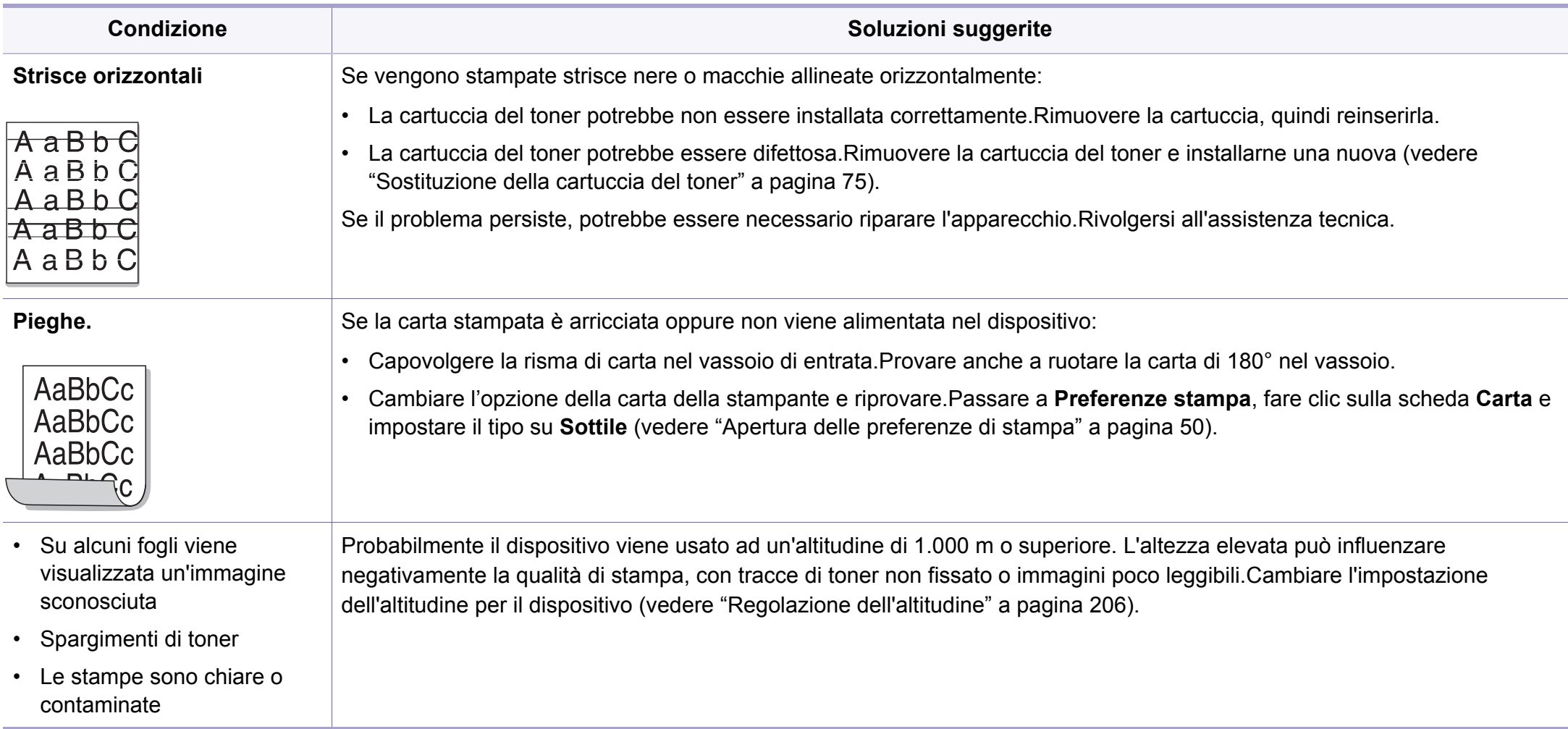

### <span id="page-282-0"></span>**Problemi di copia**

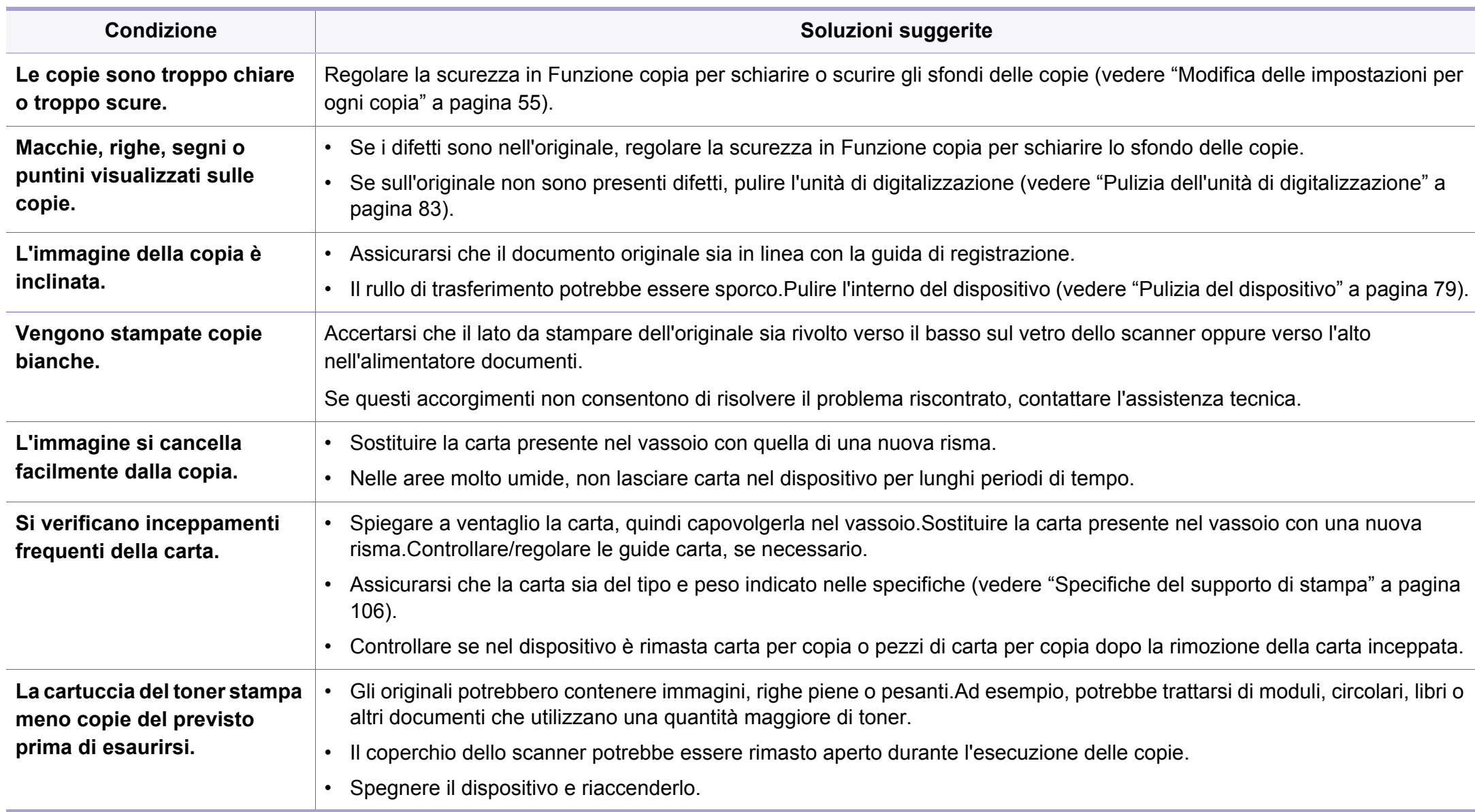

### <span id="page-283-0"></span>**Problemi di digitalizzazione**

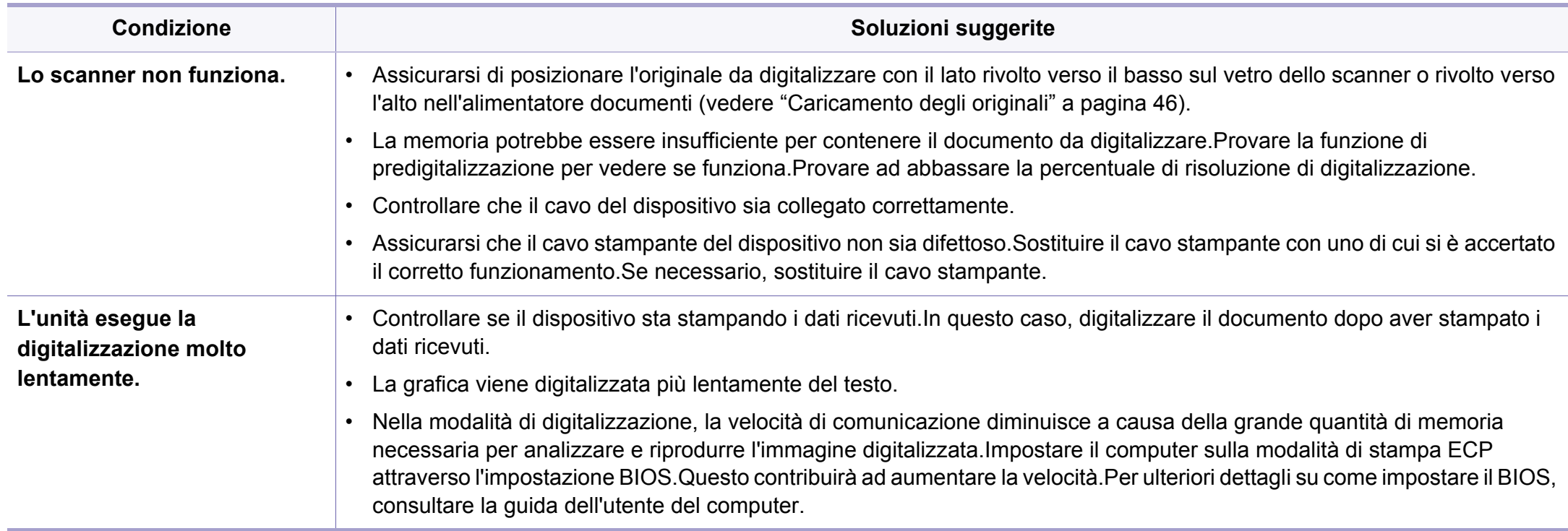

### **Problemi di digitalizzazione**

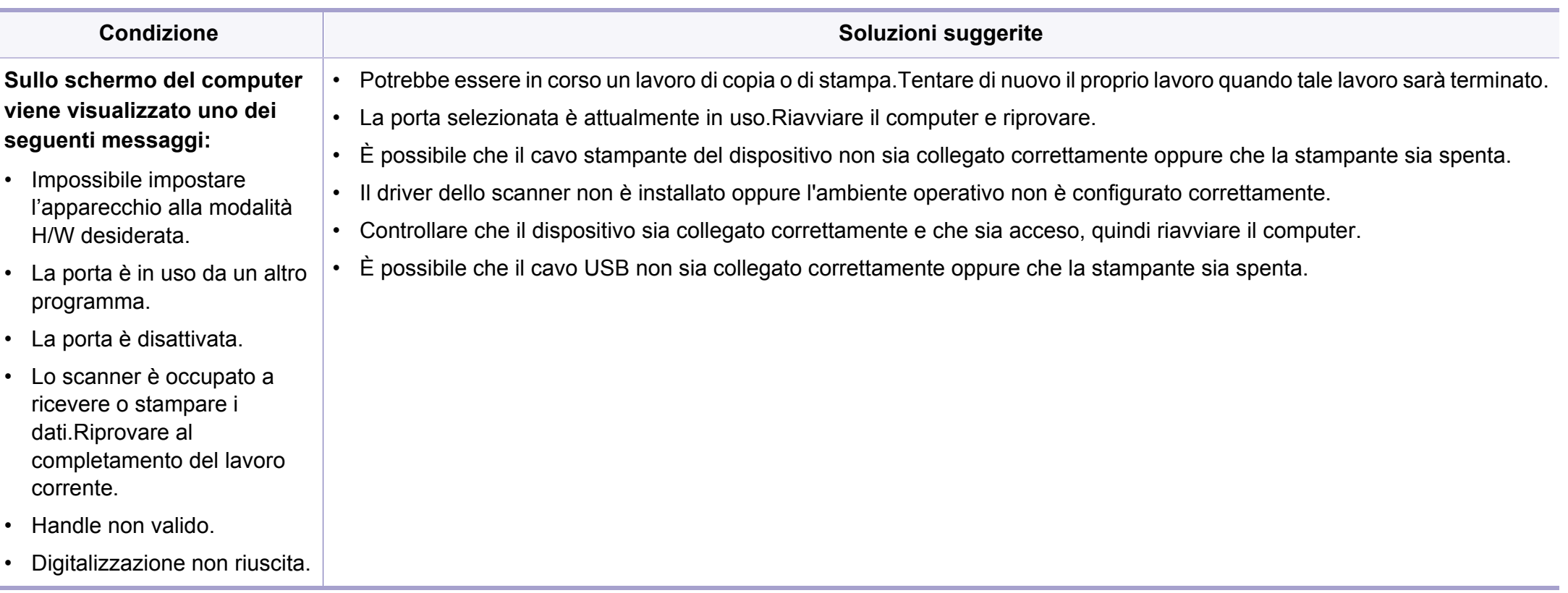

### <span id="page-285-0"></span>**Problemi di fax**

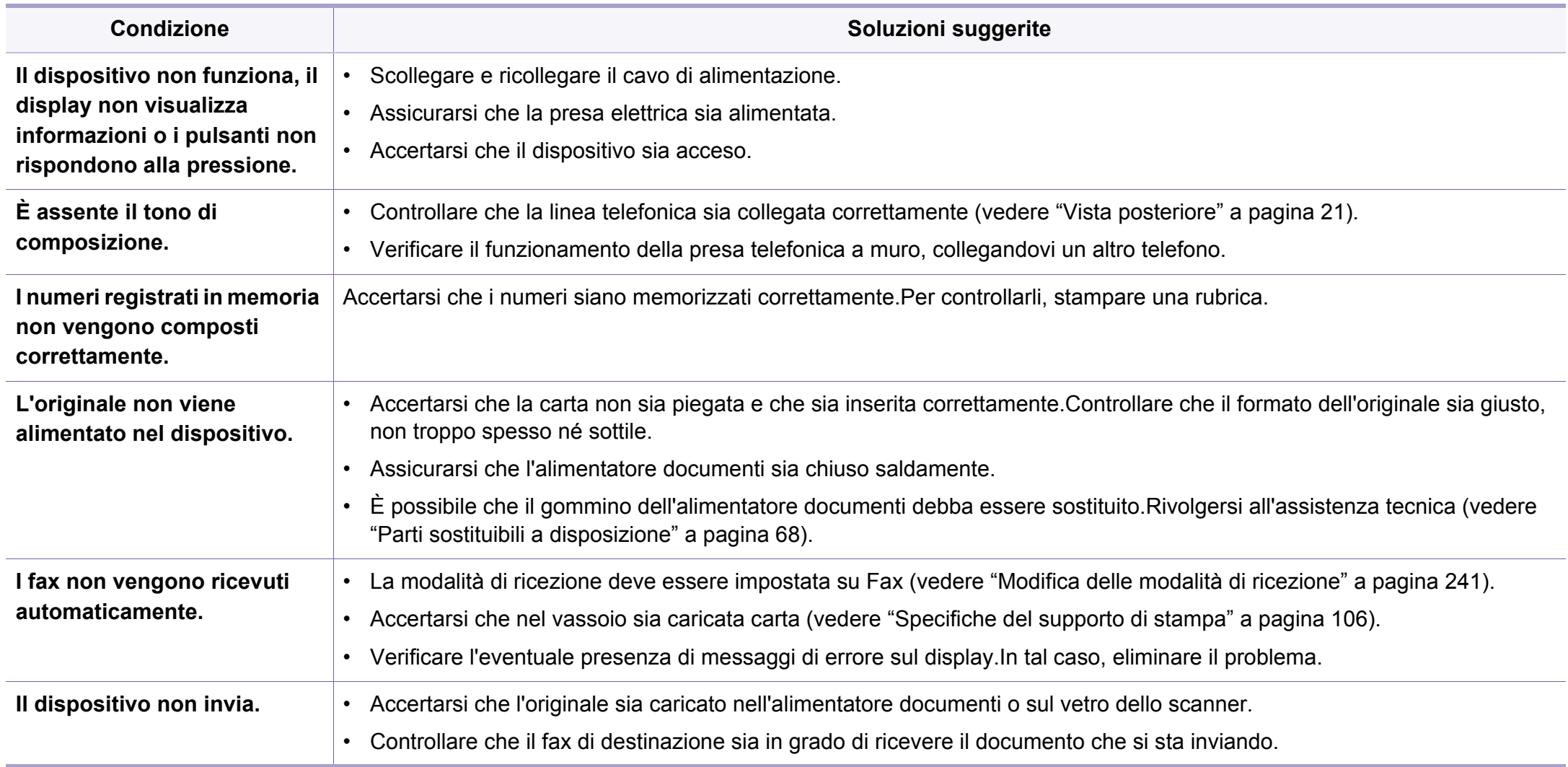

### **Problemi di fax**

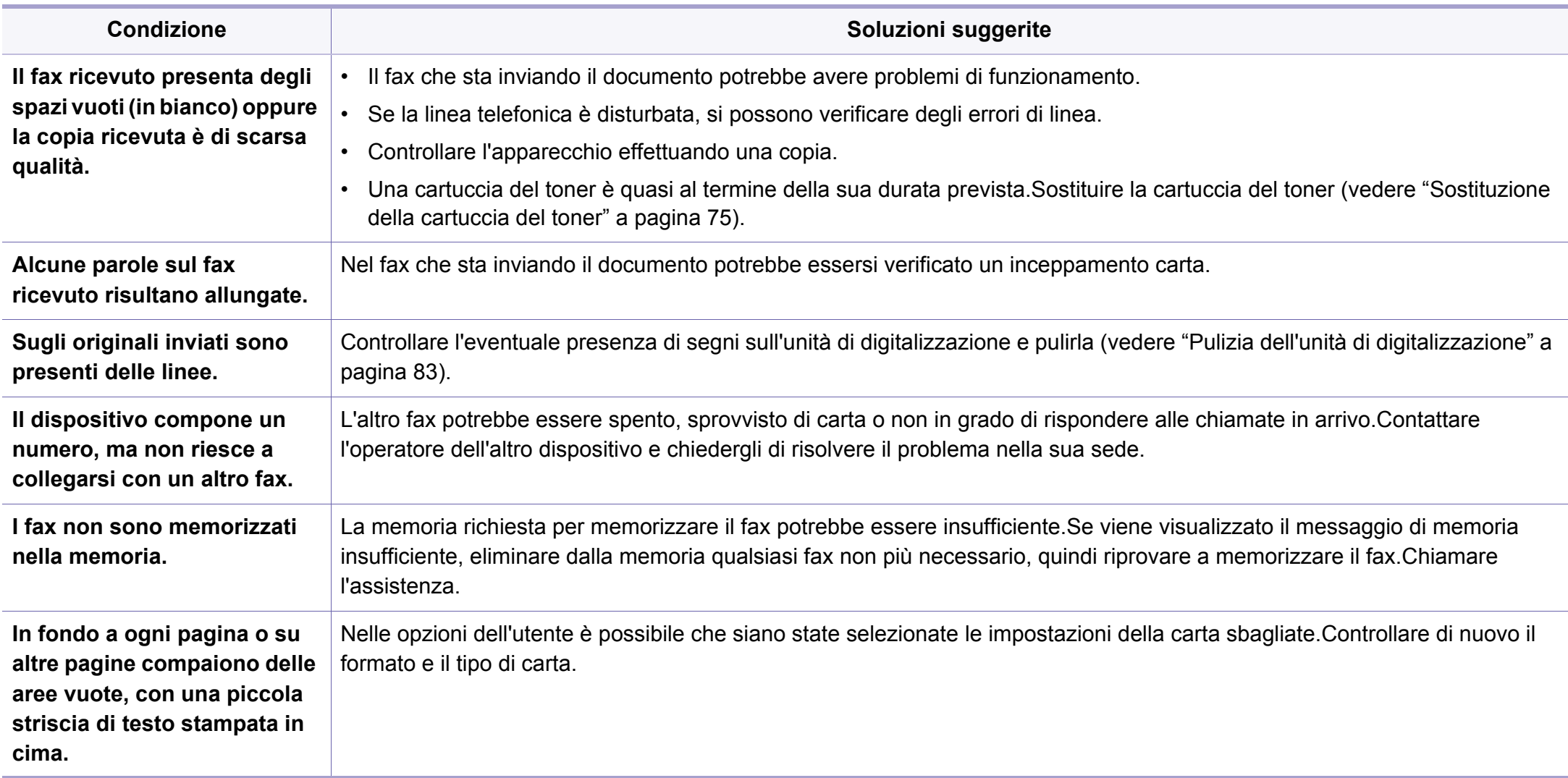

### <span id="page-287-0"></span>**Problemi per il sistema operativo**

#### **Problemi comuni di Windows**

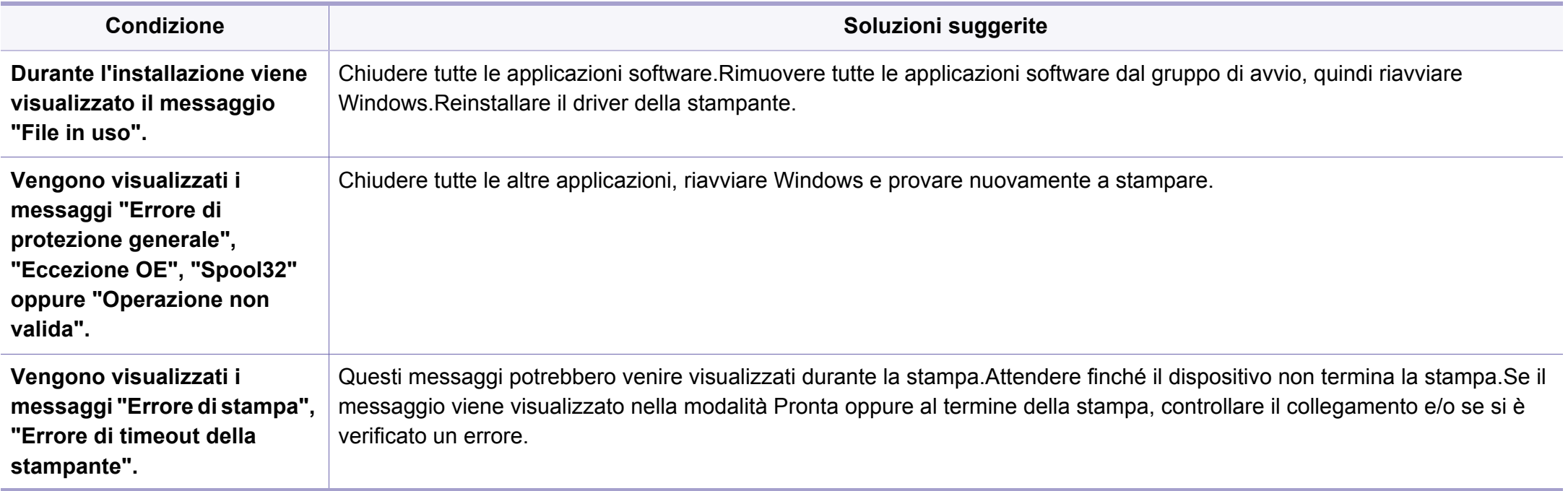

Per ulteriori informazioni sui messaggi di errore di Windows, fare riferimento alla guida dell'utente di Microsoft Windows in dotazione con il computer.
#### <span id="page-288-0"></span>**Problemi comuni in Mac**

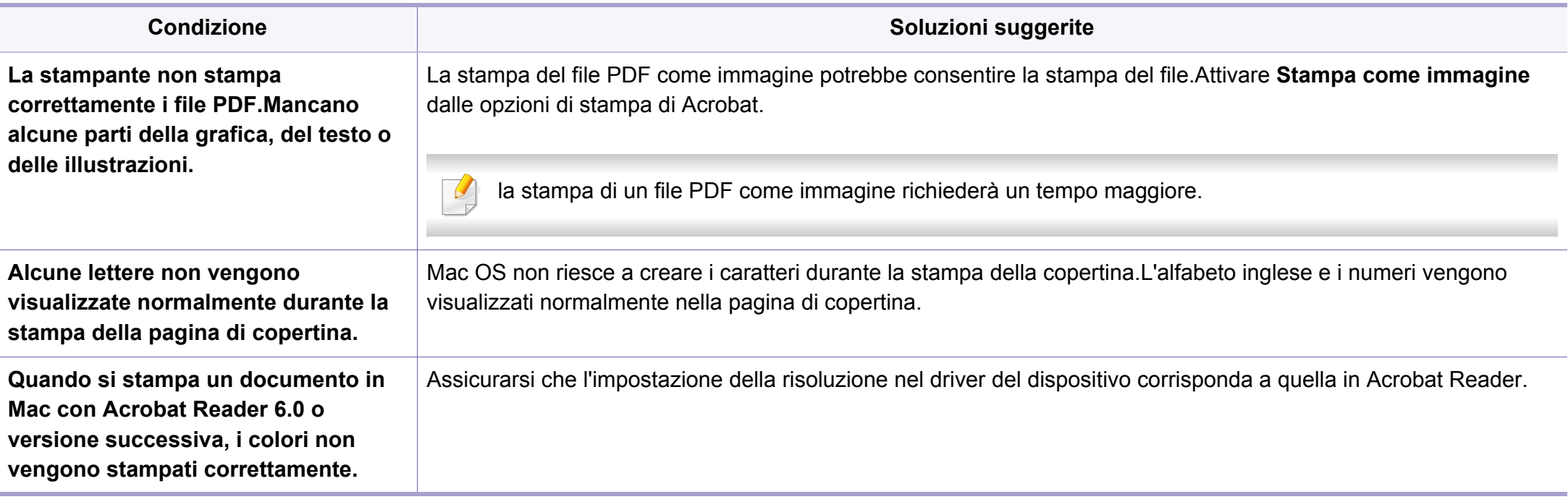

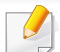

Per ulteriori informazioni sui messaggi di errore in Mac, fare riferimento alla Guida dell'utente di Mac in dotazione con il computer.

### <span id="page-289-0"></span>**Problemi comuni di Linux**

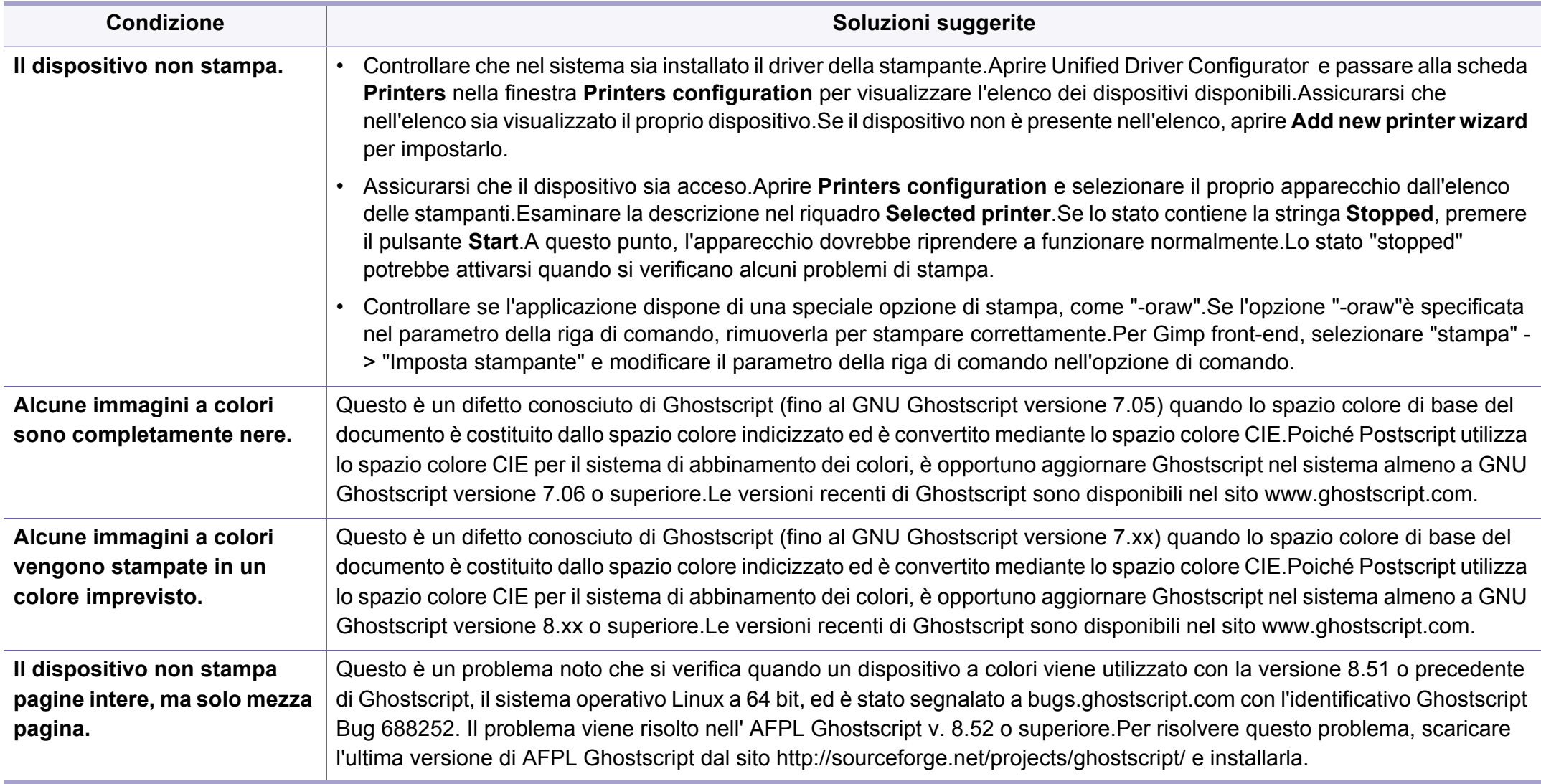

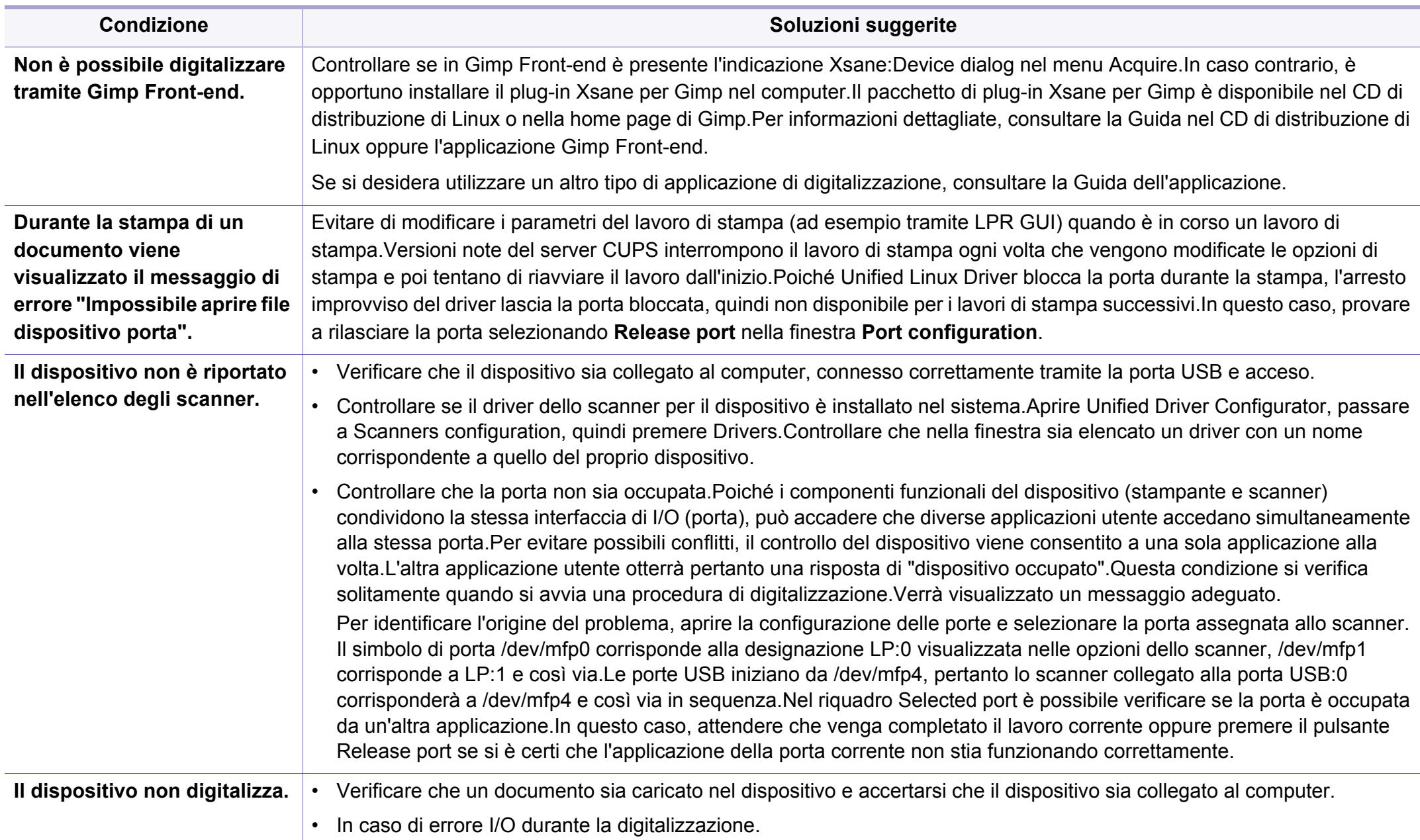

Per ulteriori informazioni sui messaggi di errore di Linux, fare riferimento alla Guida dell'utente di Linux in dotazione con il computer.

#### <span id="page-291-0"></span>**Problemi PostScript comuni**

I problemi seguenti sono specifici del linguaggio PS e possono verificarsi quando si utilizzano diversi linguaggi di stampante.

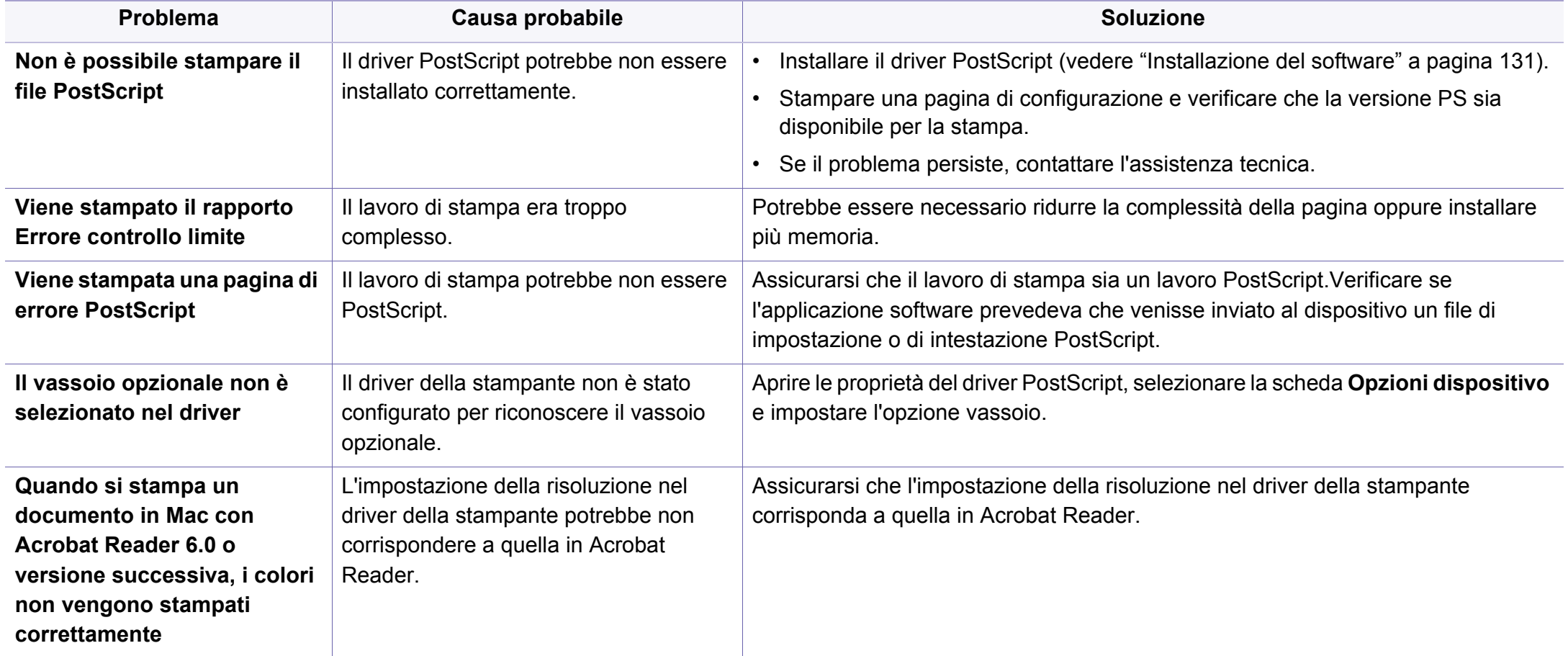

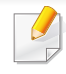

<span id="page-292-0"></span>Il seguente glossario facilita la conoscenza del prodotto, spiegando la terminologia usata comunemente per la stampa e in questa Guida dell'utente.

## **802.11**

802.11 raggruppa una serie di standard per la comunicazione WLAN (wireless sulle reti), sviluppata dall'IEEE LAN/MAN Standards Committee (IEEE 802).

### **802.11b/g/n**

802.11b/g/n può condividere lo stesso hardware e utilizzare la banda da 2.4 GHz.802.11b supporta una larghezza di banda massima di 11 Mbps, 802.11n supporta una larghezza di banda massima di 150 Mbps.I dispositivi 802.11b/g/n possono subire occasionalmente interferenze da forni a microonde, telefoni cordless e dispositivi Bluetooth.

#### **Punto di accesso**

Un punto di accesso o un punto di accesso wireless Access Point (AP o WAP) è un dispositivo che collega i dispositivi di comunicazione wireless sulle reti WLAN e funge da trasmettitore e ricevitore centrale di segnali radio WLAN.

## **ADF**

Un alimentatore documenti automatico (ADF) è un'unità di digitalizzazione che alimenta automaticamente un foglio originale di carta affinché il dispositivo possa digitalizzare una certa quantità di fogli con una sola operazione.

### **AppleTalk**

AppleTalk è una suite proprietaria di protocolli sviluppata da Apple, Inc per la connessione in rete dei computer.Inclusa nel primo Mac (1984), è stata ora dichiarata obsoleta da Apple che le ha preferito la connessione di rete TCP/IP.

#### **Profondità bit**

Termine della grafica computerizzata che descrive il numero di bit utilizzati per rappresentare il colore di un singolo pixel in un'immagine bitmap.Più alta è la profondità del colore, maggiore è la gamma di colori specifici.Quando il numero di bit aumenta, quello dei colori possibili diventa troppo grande per poter essere gestito per una mappa colore.Il colore a 1 bit viene in genere detto monocromatico o bianco e nero.

#### **BMP**

Formato grafico bitmap utilizzato internamente dal sottosistema grafico Microsoft Windows (GDI) e utilizzato comunemente come semplice formato file grafico su quella piattaforma.

## **BOOTP**

Bootstrap Protocol.Protocollo di rete utilizzato da un client di rete per ottenere automaticamente il proprio indirizzo IP.Normalmente questo avviene nella procedura di avvio dei computer o dei sistemi operativi installati.I server BOOTP assegnano l'indirizzo IP a ciascun client da un pool di indirizzi.BOOTP permette a computer "workstation senza disco" di ottenere un indirizzo IP prima di caricare qualsiasi sistema operativo avanzato.

### **CCD**

Charge Coupled Device (CCD) è un hardware che permette il lavoro di digitalizzazione.Per contenere il modulo CCD, viene utilizzato anche il meccanismo di blocco CCD per evitare danni quando si sposta il dispositivo.

### **Fascicolazione**

La fascicolazione è il processo di stampa di un lavoro in più copie in serie.Quando si sceglie la fascicolazione, il dispositivo stampa una serie intera prima di stampare altre copie.

### **Pannello di controllo**

Il pannello di controllo è l'area piatta, in genere verticale, in cui sono situati i controlli o gli strumenti di monitoraggio.Normalmente si trova nella parte anteriore del dispositivo.

### **Copertura**

Termine di stampa utilizzato per misurare il consumo di toner in fase di stampa.Ad esempio, 5% di copertura significa che un foglio formato A4 contiene il 5% di immagini o testo.Quindi, se la carta o l'originale contiene immagini complicate o molto testo, la copertura sarà maggiore e, al contempo, il consumo di toner aumenterà in proporzione.

### **CSV**

Valori separati da una virgola (CSV).CSV è un tipo di formato file utilizzato per lo scambio di dati tra applicazioni diverse.Il formato file, così come è utilizzato in Microsoft Excel, è diventato uno standard di fatto in tutto il settore, anche tra piattaforme non Microsoft.

#### **DADF**

L'alimentatore documenti automatico duplex (DADF) è un'unità di scansione che alimenta e capovolge automaticamente un foglio originale di carta affinché il dispositivo possa eseguire la digitalizzazione su entrambi i lati.

#### **Predefinito**

Il valore o l'impostazione attiva quando una stampante viene tolta dalla confezione, viene reimpostata o inizializzata.

## **DHCP**

Il Dynamic Host Configuration Protocol (DHCP) è un protocollo di rete client-server.Un server DHCP fornisce parametri di configurazione specifici al client host DHCP che richiedono generalmente informazioni richieste dal client host per poter far parte di una rete IP.Il DHCP fornisce anche un meccanismo per l'allocazione degli indirizzi IP agli host client.

### **DIMM**

Il doppio modulo di memoria in linea (DIMM) è una piccola scheda di circuito contenente memoria.Il DIMM memorizza tutti i dati della stampante, ad esempio i dati di stampa e quelli fax ricevuti.

## **DLNA**

DLNA (Digital Living Network Alliance) è uno standard che consente ai dispositivi di una rete domestica di condividere informazioni sulla rete.

## **DNS**

Il Domain Name Server (DNS) è un sistema che memorizza le informazioni associate ai nomi di dominio in un database distribuito sulle reti, ad esempio Internet.

## **Stampante a matrice di punti**

Una stampante a matrice di punti è un tipo di stampante per computer provvista di una testina di stampa che si muove avanti e indietro sulla pagina e stampa per impatto, colpendo un nastro di stoffa imbevuto di inchiostro contro la carta, in modo analogo a quanto avviene con una macchina per scrivere.

### **DPI**

Punti per pollice (DPI) è una misura della risoluzione utilizzata per la digitalizzazione e la stampa.In genere, più alto è il valore DPI maggiore sarà la risoluzione, maggiori saranno i dettagli visibili nell'immagine e più grandi le dimensioni file.

#### **DRPD**

Funzione di rilevazione squillo di riconoscimento.Lo squillo di riconoscimento è un servizio delle compagnie telefoniche che consente a un utente di utilizzare un'unica linea telefonica per rispondere a numeri di telefono diversi.

#### **Fronte-retro**

Meccanismo tramite il quale la carta viene capovolta consentendo alla stampante di stampare (o digitalizzare) su entrambi i lati del foglio.Una stampante dotata di unità fronte-retro può stampare su entrambi i lati della carta nel corso di un unico ciclo di stampa.

## **Produttività**

La produttività si riferisce al numero di pagine al mese che non influenza le prestazioni della stampante.In genere la stampante ha delle limitazioni sulla durata di vita espressa in termini di pagine all'anno.La durata di vita indica la capacità media di stampe, normalmente entro il periodo di garanzia.Ad esempio, se la produttività è di 48.000 pagine al mese, ipotizzando 20 giorni lavorativi, il limite della stampante sarà di 2400 pagine al giorno.

#### **ECM**

La modalità di correzione errori (ECM) è una modalità di trasmissione opzionale incorporata in fax o fax modem di Classe 1.Rileva e corregge automaticamente gli errori nel processo di trasmissione fax che talvolta sono causati dai disturbi sulla linea telefonica.

#### **Emulazione**

Tecnica per cui un dispositivo ottiene gli stessi risultati di un altro.

Un emulatore duplica la funzione di un sistema con un sistema diverso, in modo che il secondo sistema si comporti come il primo.L'emulazione ha lo scopo di riprodurre esattamente il comportamento esterno, il che è in contrasto con la simulazione che interessa un modello astratto del sistema simulato, spesso considerando il suo stato interno.

### **Ethernet**

Ethernet è una tecnologia di networking per computer basata su frame per reti LAN.Definisce il collegamento e la segnalazione per lo strato fisico e i formati di frame e i protocolli per MAC (Media Access Control)/strato di collegamento dati del modello OSI.Ethernet è per lo più standardizzata come IEEE 802.3.È diventata la tecnologia LAN più diffusa in uso negli anni '90 fino ad oggi.

#### **EtherTalk**

Suite di protocolli sviluppati da Apple Computer per la connessione in rete dei computer.Inclusa nel primo Mac (1984), è stata ora dichiarata obsoleta da Apple che le ha preferito la connessione di rete TCP/IP.

#### **FDI**

L'interfaccia dispositivo esterno (FDI) è una scheda installata nel dispositivo per utilizzare un dispositivo di terze parti, ad esempio un dispositivo azionato a moneta o un lettore di schede.Tali dispositivi consentono l'utilizzo del servizio di stampa a pagamento.

#### **FTP**

FTP (File Transfer Protocol) è un protocollo usato comunemente per lo scambio di file su qualsiasi rete che supporta il protocollo TCP/IP (ad esempio Internet o una intranet).

## **Unità fusore**

Parte di una stampante laser in cui il toner viene fuso sul supporto di stampa.È costituita da un rullo caldo e da un controrullo.Dopo che il toner è stato trasferito sulla carta, l'unità fusore applica calore e pressione per garantire che il toner si fissi sulla carta in modo permanente. Questo è il motivo per cui la carta è calda quando esce da una stampante laser.

#### **Gateway**

Collegamento tra reti di computer o tra una rete di computer e una linea telefonica.È molto diffuso, in quanto è costituito da un computer o da una rete che consente l'accesso a un altro computer o a un'altra rete.

### **Scala di grigi**

Sfumature di grigio che rappresentano le parti chiare e scure di un'immagine. Quando le immagini a colori vengono convertite in scala di grigi, i colori sono rappresentati da varie sfumature di grigio.

### **Mezzitoni**

Tipo di immagine che simula la scala di grigi variando il numero di punti.Le aree molto colorate sono composte da un numero più grande di punti, mentre le aree più chiare hanno un numero di punti inferiore.

### **Dispositivo di archiviazione di massa**

Il dispositivo di archiviazione di massa, comunemente noto come disco rigido, è un dispositivo di memoria non volatile che contiene dati codificati digitalmente su superfici magnetiche che ruotano rapidamente.

#### **IEEE**

L'Institute of Electrical and Electronics Engineers (IEEE) è un'organizzazione professionale internazionale senza scopo di lucro per lo sviluppo della tecnologia legata all'elettricità.

#### **IEEE 1284**

Lo standard della porta parallela 1284 è stato sviluppato dall'Institute of Electrical and Electronics Engineers (IEEE).Il termine "1284-B" si riferisce a uno specifico tipo di connettore posto all'estremità del cavo parallelo fissato alla periferica (ad esempio, una stampante).

#### **Intranet**

Rete privata che utilizza protocolli Internet, connettività in rete ed eventualmente un sistema di telecomunicazione per condividere in modo sicuro le informazioni o le operazioni di un'azienda con i dipendenti.A volte questo termine si riferisce solo al servizio più visibile, cioè il sito Web interno.

## **Indirizzo IP**

Un indirizzo IP (Internet Protocol) è un numero esclusivo utilizzato dai dispositivi per identificare e comunicare tra loro in rete utilizzando lo standard Internet Protocol (IP).

### **IPM**

Immagini al minuto (IPM) è un modo di misurare la velocità di una stampante.Il valore IPM indica il numero di fogli a una facciata che una stampante può completare in un minuto.

#### **IPP**

Il termine Internet Printing Protocol (IPP) definisce un protocollo standard per stampare e gestire lavori di stampa, formati dei supporti, risoluzione e così via.Il protocollo IPP può essere usato localmente o via Internet per centinaia di stampanti. Inoltre, la sua capacità di supportare il controllo dell'accesso, l'autenticazione e la crittatura, ne fanno una soluzione di stampa più affidabile e sicura di quelle di più vecchia data.

## **IPX/SPX**

IPX/SPX è l'acronimo di Internet Scambio pacchetti Internet/Scambio pacchetti in sequenza.Si tratta di un protocollo di rete utilizzato dai sistemi operativi Novell NetWare.Sia IPX che SPX forniscono servizi di connessione simili a TCP/IP. Il protocollo IPX presenta delle analogie con IP, mentre SPX con TCP.Il protocollo IPX/SPX è stato fondamentalmente realizzato per le LAN, risultando estremamente efficiente, tanto che le sue prestazioni sono superiori a quelle di TCP/IP su una LAN.

#### **ISO**

ISO (International Organization for Standardization) è un'autorità per la definizione di standard internazionali ed è composta da rappresentanti delle autorità per la definizione degli standard nazionali.Definisce standard industriali e commerciali accettati in tutto il mondo.

#### **ITU-T**

ITU-T (International Telecommunication Union) è un'organizzazione internazionale istituita per standardizzare e regolamentare le telecomunicazioni e le trasmissioni radio internazionali.Fra i suoi compiti principali vi sono la standardizzazione, l'allocazione dello spettro radio e l'organizzazione degli accordi di interconnessione tra i vari paesi per permettere le chiamate internazionali.-T indica le telecomunicazioni.

## **Grafico ITU-T N. 1**

Grafico standardizzato pubblicato da ITU-T per le trasmissioni fax.

### **JBIG**

JBIG (Joint Bi-level Image Experts Group) è uno standard di compressione delle immagini senza perdita di precisione o di qualità, stabilito per la compressione delle immagini binarie, in particolare per i fax, ma può essere usato anche per altre immagini.

### **JPEG**

JPEG (Joint Photographic Experts Group) è un metodo standard ampiamente diffuso di compressione senza perdita dei dati delle immagini fotografiche.È il formato usato per memorizzare e trasmettere fotografie sul Web.

## **LDAP**

LDAP (Lightweight Directory Access Protocol) è un protocollo di rete per l'interrogazione e la modifica dei servizi di directory in esecuzione su TCP/ IP.

### **LED**

Un diodo a emissione di luce (LED) è un dispositivo semiconduttore che indica lo stato di un dispositivo.

### **Indirizzo MAC**

L'indirizzo MAC (Media Access Control) è un identificativo univoco a 48 bit associato a un adattatore di rete.In genere viene scritto come 12 caratteri esadecimali raggruppati in coppie (ad esempio, 00-00-0c-34-11- 4e).Questo indirizzo viene solitamente codificato in una scheda di interfaccia di rete (NIC) dal produttore e usato come ausilio per i router che tentano di individuare i dispositivi su reti di grandi dimensioni.

#### **MFP**

Una periferica multifunzione (MFP) è un dispositivo da ufficio che comprende le seguenti funzioni in un'unica struttura fisica: stampante, fotocopiatrice, fax, scanner e così via.

#### **MH**

Modified Huffman (MH) è un metodo di compressione consigliato da ITU-T T.4 per ridurre la quantità di dati che è necessario trasmettere tra i fax per trasferire l'immagine.MH è uno schema di codifica delle stringhe basato sulla frequenza relativa di ciascun carattere, ottimizzato per comprimere in modo efficiente lo spazio bianco.Dato che la maggior parte dei fax è costituita principalmente da spazio bianco, ciò riduce il loro tempo di trasmissione.

## **MMR**

MMR (Modified Modified READ) è un metodo di compressione consigliato da ITU-T T.6.

#### **Modem**

Dispositivo che modula un segnale portante per codificare informazioni digitali e demodula tale segnale per decodificare le informazioni trasmesse.

### **MR**

MR (Modified Read) è un metodo di compressione consigliato da ITU-T T.4.MR codifica la prima riga digitalizzata con MH.La riga successiva viene confrontata con la prima, quindi vengono determinate le differenze che, successivamente, vengono codificate e trasmesse.

#### **NetWare**

Sistema operativo di rete sviluppato da Novell, Inc. Inizialmente usava il multitasking collaborativo per eseguire vari servizi su un PC e i protocolli di rete erano basati sullo stack XNS Xerox archetipico.Oggi NetWare supporta sia TCP/IP che IPX/SPX.

## **OPC**

Un fotoconduttore organico (OPC) è un meccanismo che crea un'immagine virtuale per la stampa utilizzando un raggio laser emesso da una stampante laser. In genere è di colore verde o ruggine e ha forma cilindrica.

Utilizzando la stampante, la superficie del tamburo in una fotounità viene sottoposta a lenta usura. Il tamburo deve essere sostituito a seconda dell'usura derivante dal contatto con la cartuccia, i meccanismi di pulizia e la carta.

#### **Originali**

Primo esemplare di qualcosa, ad esempio un documento, una fotografia o un testo e così via, copiato, riprodotto o tradotto per produrne altri ma che non è una copia né deriva da qualcos'altro.

#### **OSI**

OSI (Open Systems Interconnection) è un modello sviluppato dall'International Organization for Standardization (ISO) per le comunicazioni.OSI offre un approccio standard, modulare alla configurazione della rete che divide la serie richiesta di funzioni complesse in layer funzionali gestibili, a se stanti.I layer sono, dall'alto in basso, Applicazione, Presentazione, Sessione, Trasporto, Rete, Collegamento dati e Fisico.

## **PABX**

Un PABX (Private Automatic Branch eXchange) è un centralino telefonico automatico all'interno di un'azienda privata.

## **PCL**

PCL (Printer Command Language) è un linguaggio di descrizione della pagina (PDL) sviluppato da HP come protocollo di stampa e diventato uno standard del settore.Originariamente sviluppato per le prime stampanti a getto d'inchiostro, PCL è stato rilasciato in vari livelli per stampanti termiche, a matrice di punti e laser.

### **PDF**

PDF (Portable Document Format) è un formato file proprietario sviluppato da Adobe Systems per rappresentare documenti bidimensionali in un formato indipendente dal dispositivo e dalla risoluzione.

#### **PostScript**

PostScript (PS) è un linguaggio di descrizione pagina e un linguaggio di programmazione utilizzato principalmente nelle aree elettroniche e di desktop publishing.Eseguito in un programma interprete per la generazione di un'immagine.

#### **Driver della stampante**

Programma usato per inviare comandi e trasferire dati dal computer alla stampante.

#### **Supporto di stampa**

Supporti quali carta, buste, etichette e lucidi che possono essere usati in una stampante, in uno scanner, in un fax o in una fotocopiatrice.

#### **PPM**

Pagine al minuto (PPM) è un metodo di misura per stabilire la velocità di una stampante e indica il numero di pagine che è in grado di produrre in un minuto.

#### **File PRN**

Interfaccia per il driver del dispositivo. Consente al software di interagire con il driver del dispositivo utilizzando le chiamate di input/output standard del sistema, semplificando numerose operazioni.

#### **Protocollo**

Convenzione o standard che controlla o permette la connessione, la comunicazione e il trasferimento dei dati tra due computer.

## **PS**

Vedere PostScript.

#### **PSTN**

La rete telefonica pubblica commutata (PSTN) è la rete delle reti telefoniche pubbliche mondiali che, in ambienti industriali, viene in genere instradata tramite il centralino.

### **RADIUS**

Remote Authentication Dial In User Service (RADIUS) è un protocollo per l'autenticazione utenti remota e la contabilità.RADIUS attiva la gestione centralizzata dei dati di autenticazione quali nomi utente e password secondo un concetto AAA (autenticazione, autorizzazione e contabilità) per gestire l'accesso alla rete.

#### **Risoluzione**

Nitidezza di un'immagine misurata in punti per pollice (DPI).Più alto è il numero di punti per pollice, maggiore è la risoluzione.

## **SMB**

Server Message Block (SMB) è un protocollo di rete applicato principalmente per condividere file, stampanti, porte seriali e varie comunicazioni tra i nodi in una rete.Fornisce inoltre un meccanismo di comunicazione interprocessi autenticato.

#### **SMTP**

Simple Mail Transfer Protocol (SMTP) è lo standard per le trasmissioni email via Internet.Si tratta di un protocollo relativamente semplice, basato su testo, in cui vengono specificati uno o più destinatari di un messaggio, dopo di che si procede al trasferimento del testo del messaggio.È un protocollo client-server in cui il client trasmette un messaggio e-mail al server.

#### **SSID**

Service Set Identifier (SSID) è il nome di una rete WLAN (wireless sulle reti).Tutti i dispositivi wireless in una WLAN utilizzano lo stesso SSID per comunicare tra loro.Gli identificatori SSID rispettano le lettere maiuscole e minuscole e sono lunghi al massimo 32 caratteri.

#### **Subnet Mask**

La subnet mask viene usata insieme all'indirizzo di rete per stabilire quale parte dell'indirizzo rappresenta l'indirizzo di rete e quale l'indirizzo dell'host.

## **TCP/IP**

Transmission Control Protocol (TCP) e Internet Protocol (IP); indica l'insieme di protocolli di comunicazione che implementano lo stack di protocolli utilizzati da Internet e dalla maggior parte delle reti commerciali.

## **TCR**

Il rapporto di conferma della trasmissione (TCR) fornisce dettagli su ogni trasmissione, ad esempio stato del lavoro, risultato della trasmissione e numero di pagine inviate.È possibile impostare la stampa di questo rapporto dopo ogni singolo lavoro o solo in caso di trasmissioni non riuscite.

### **TIFF**

TIFF (Tagged Image File Format) è un formato immagine bitmap a risoluzione variabile.TIFF descrive i dati dell'immagine che in genere provengono dagli scanner.Le immagini TIFF si servono di tag, parole chiave che definiscono le caratteristiche dell'immagine inclusa nel file.Questo formato flessibile e indipendente dalla piattaforma può essere usato per le immagini realizzate da varie applicazioni di elaborazione delle immagini.

### **Cartuccia del toner**

Contenitore in cui è inserito il toner della stampante.Il toner è una polvere, utilizzata nelle stampanti laser e nelle fotocopiatrici, che forma il testo e le immagini sulla carta stampata.Può essere fuso da una combinazione di calore/pressione dell'unità che ne provoca il fissaggio sulle fibre della carta.

#### **TWAIN**

Standard del settore per scanner e software.Utilizzando uno scanner compatibile TWAIN con un programma compatibile TWAIN, è possibile avviare una digitalizzazione da dentro il programma.Si tratta di un'API per l'acquisizione di immagini per sistemi operativi Microsoft Windows e Apple Mac.

#### **Percorso UNC**

UNC (Uniform Naming Convention) è un modo standard per accedere alle condivisioni di rete in Windows NT e altri prodotti Microsoft.Il formato di un percorso UNC è:\\<nomeserver>\<nomecondivisione>\<directory supplementare>

#### **URL**

URL (Uniform Resource Locator) è l'indirizzo globale di documenti e risorse su Internet.La prima parte dell'indirizzo indica il protocollo da utilizzare, la seconda specifica l'indirizzo IP o il nome del dominio in cui si trova la risorsa.

## **USB**

USB (Universal Serial Bus) è uno standard sviluppato da USB Implementers Forum, Inc., per il collegamento di computer e periferiche.Al contrario di una porta parallela, USB è progettato per consentire di collegare contemporaneamente una singola porta USB di un computer a più periferiche.

#### **Filigrana**

La filigrana è un'immagine, o un motivo, visibile in trasparenza nella carta.Le filigrane sono state introdotte per la prima volta a Bologna, Italia, nel 1282 e sono state usate dai fabbricanti di carta per identificare i propri prodotti, oltre che su francobolli, cartamoneta e altri documenti governativi per scoraggiare la contraffazione.

### **WEP**

Wired Equivalent Privacy (WEP) è un protocollo di sicurezza specificato in IEEE 802.11 per fornire lo stesso livello di sicurezza presente in una LAN cablata.WEP fornisce la sicurezza codificando i dati su radio in modo da proteggerli quando vengono trasmessi da un punto finale all'altro.

## **WIA**

WIA (Windows Imaging Architecture) è un'architettura di imaging introdotta originariamente in Windows Me e in Windows XP.Dall'interno di questi sistemi operativi è possibile inizializzare una digitalizzazione utilizzando uno scanner compatibile WIA.

#### **WPA**

Wi-Fi Protected Access (WPA) è una classe di sistemi per proteggere le reti di computer wireless (Wi-Fi), creata per migliorare le funzioni di sicurezza fornite da WEP.

### **WPA-PSK**

WPA-PSK (WPA Pre-Shared Key) è una modalità speciale di WPA per le piccole aziende o gli utenti privati.Una chiave condivisa, o password, viene configurata nel punto di accesso wireless (WAP) e in qualsiasi laptop wireless o desktop.WPA-PSK genera una chiave univoca per ogni sessione tra un client wireless e il WAP associato per una sicurezza più avanzata.

#### **WPS**

WPS (Wi-Fi Protected Setup) è uno standard per l'impostazione di reti domestiche wireless.Se il punto di accesso wireless utilizzato supporta WPS, è possibile configurare facilmente la connessione di rete wireless senza un computer.

## **XPS**

XPS (XML Paper Specification) è una specifica per un linguaggio di descrizione della pagina (PDL) e un nuovo formato documento, che presenta vantaggi per documenti PDF e documenti in formato elettronico, sviluppata da Microsoft.È una specifica basata su XML, che si avvale di un nuovo percorso di stampa e di un formato documento di tipo vettoriale indipendente dal dispositivo.

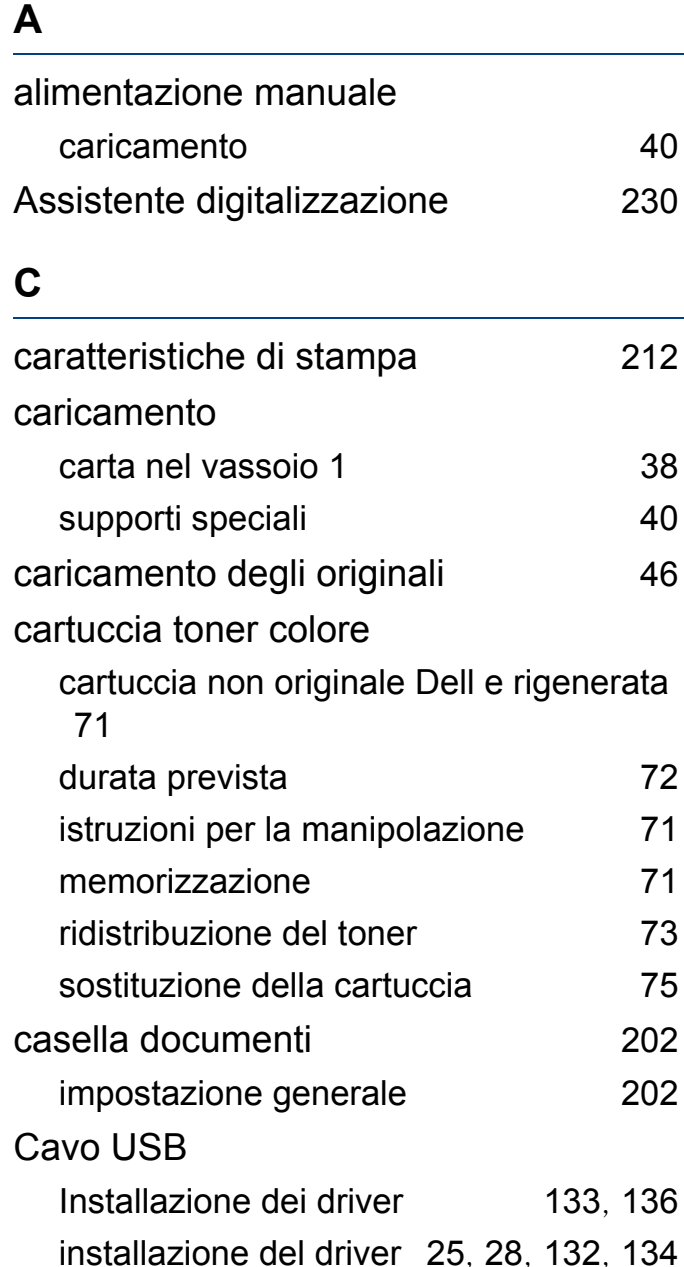

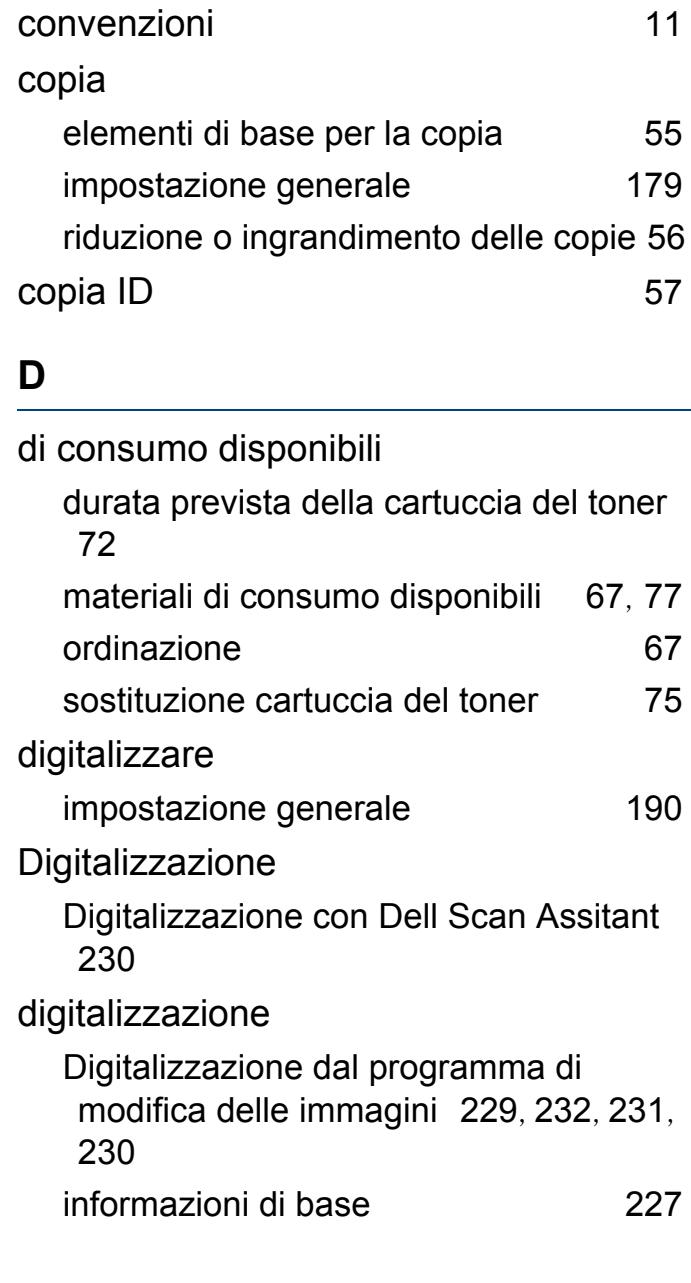

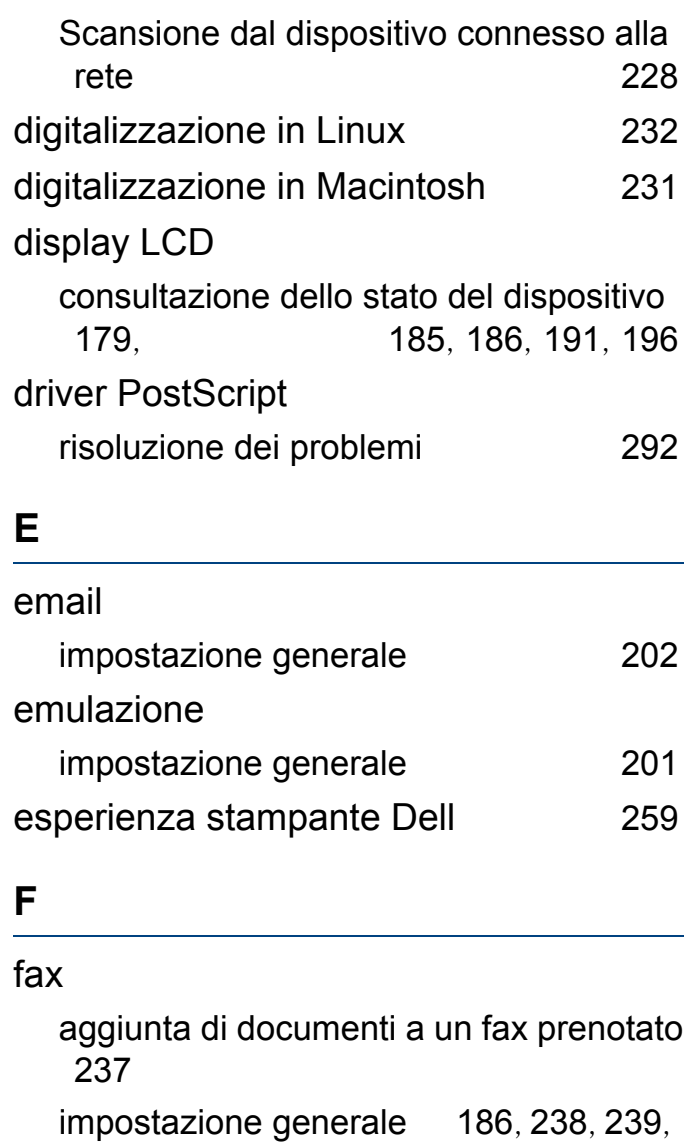

modifica delle modalit di ricezione [241](#page-240-0) preparazione per l'invio di fax [60](#page-59-0)

[235](#page-234-0), [237](#page-236-1)

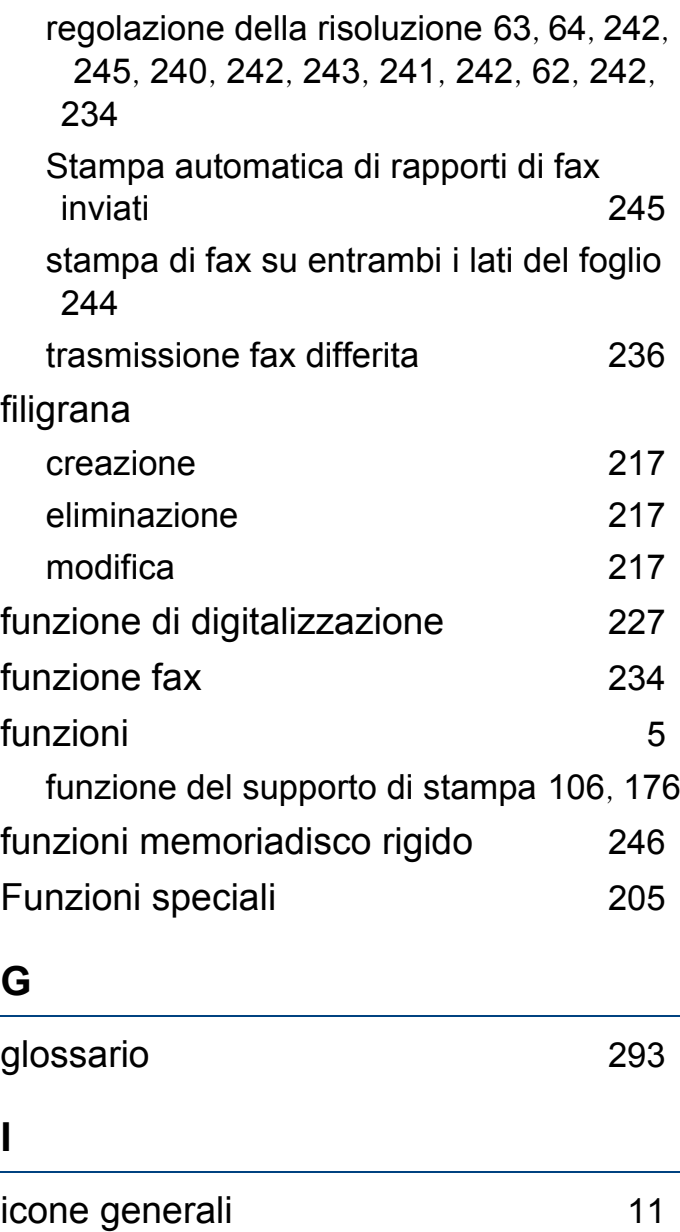

immissione caratteri [207](#page-206-0)

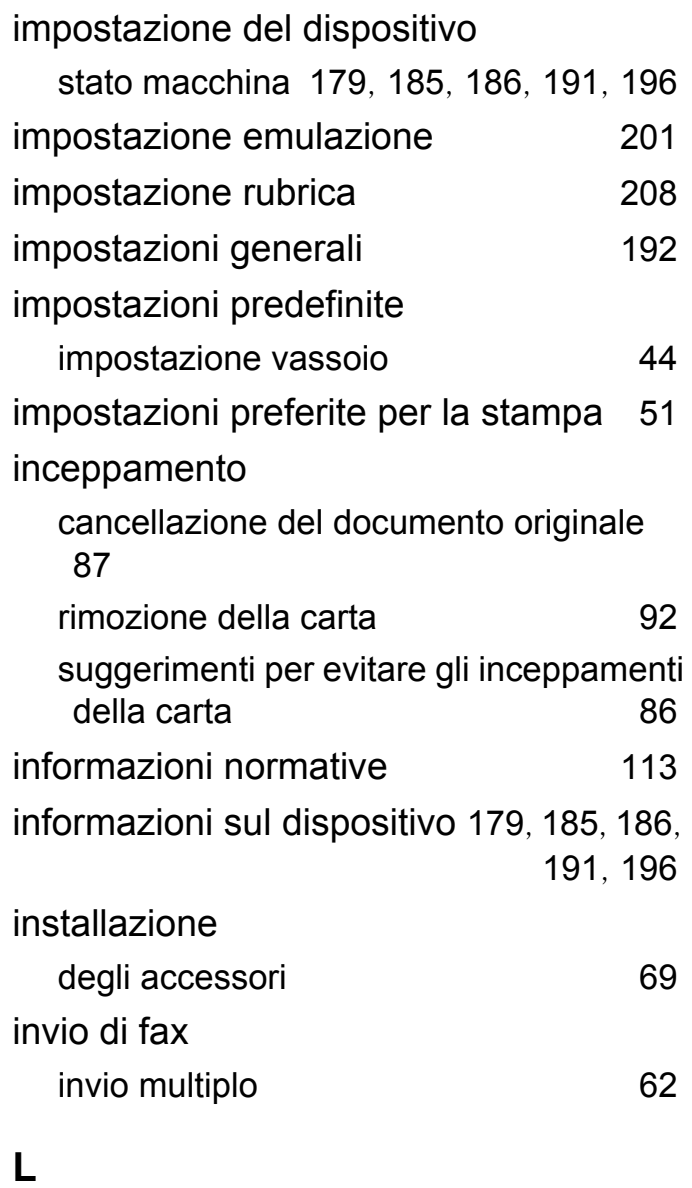

Linux

digitalizzazione [232](#page-231-0) installazione del driver per collegamento con cavo USB [134](#page-133-0), [146](#page-145-0) problemi comuni di Linux [290](#page-289-0), [226](#page-225-0) reinstallazione del driver per collegamento con cavo USB [136](#page-135-0) stampa [225](#page-224-0) unified driver configurator [264](#page-263-0), [141](#page-140-0)

#### **M**

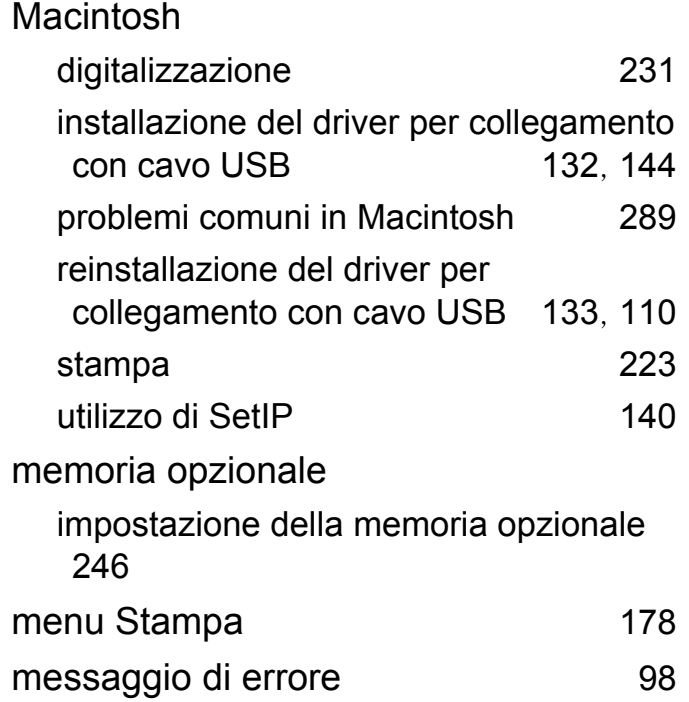

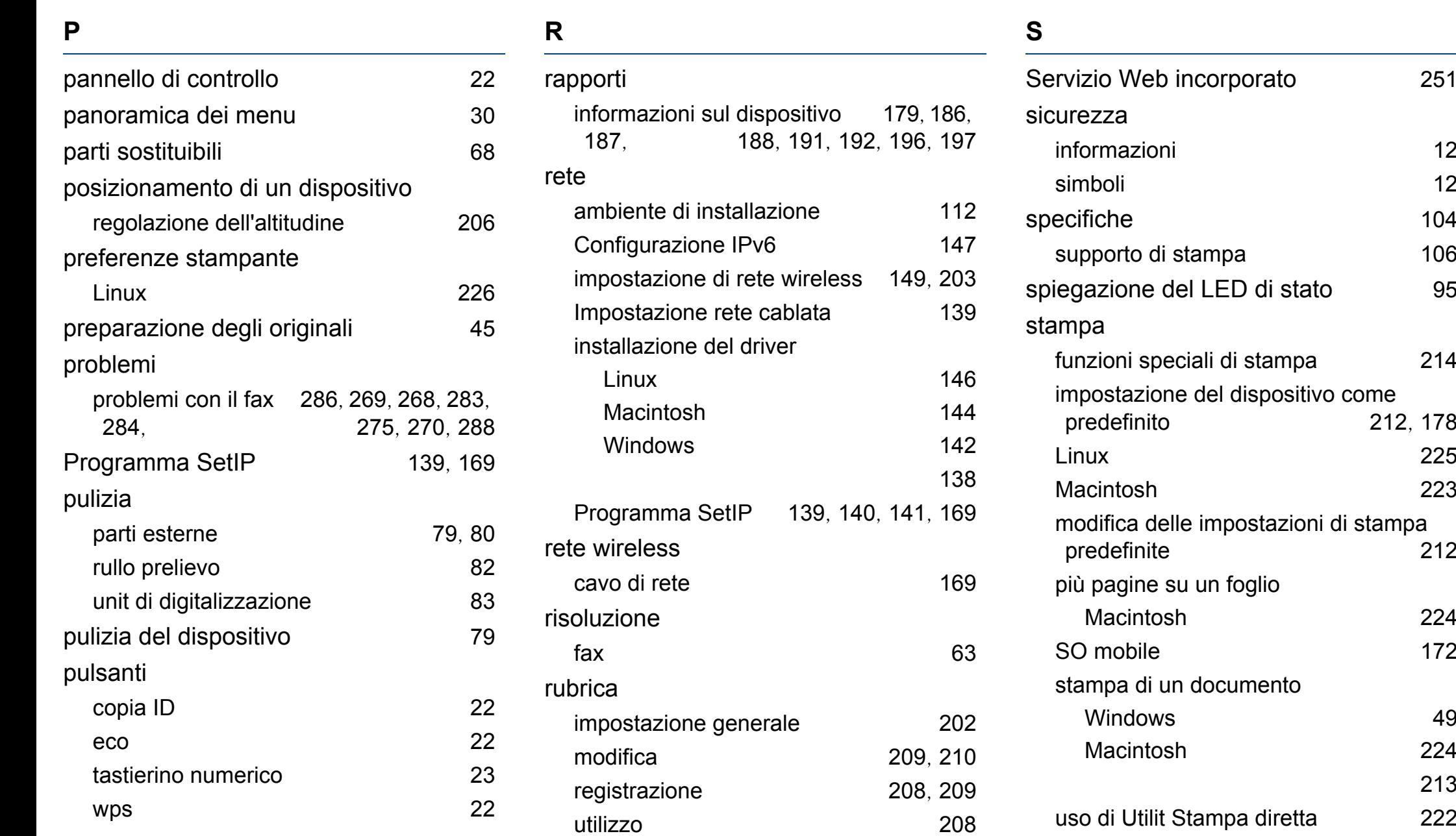

predefinito [212](#page-211-1), [178](#page-177-0)

[225](#page-224-0)

[224](#page-223-0) [172](#page-171-0)

[224](#page-223-1) [213](#page-212-0) [222](#page-221-0)

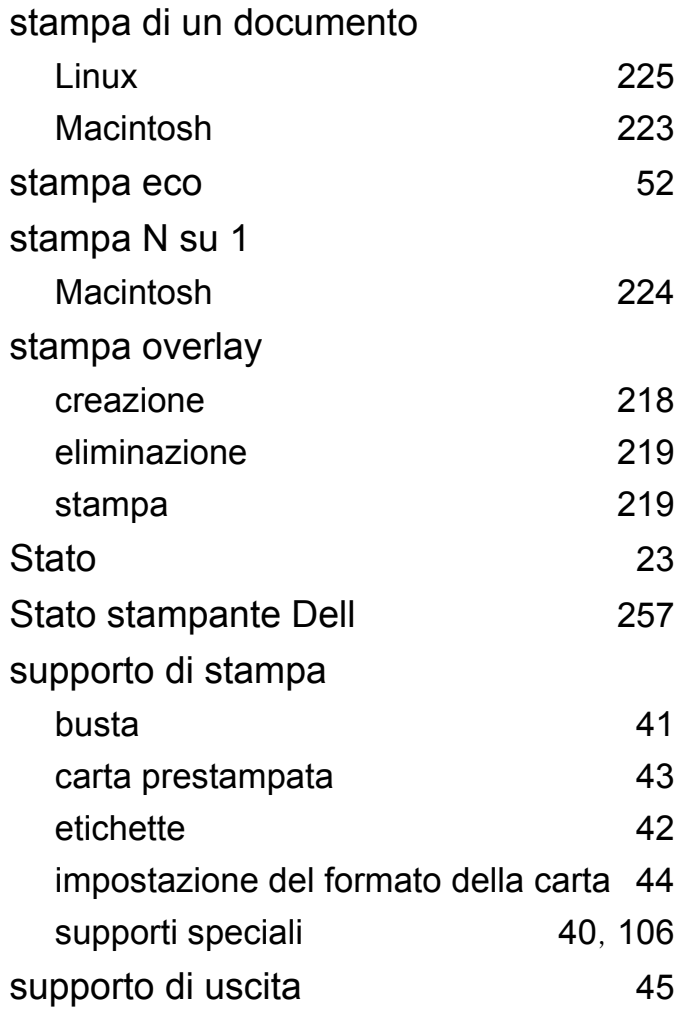

## **U**

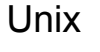

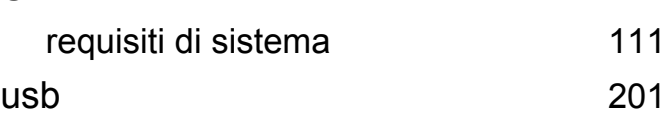

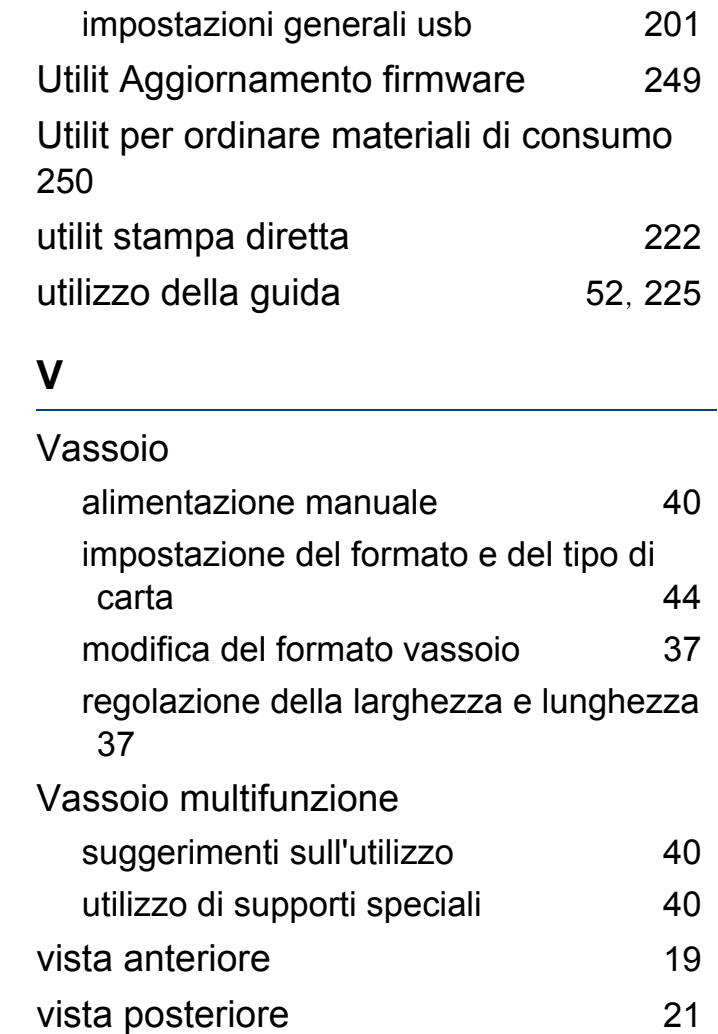

#### **W**

Windows installazione del driver per collegamento<br>con cavo USB 25, 28, 142 con cavo USB

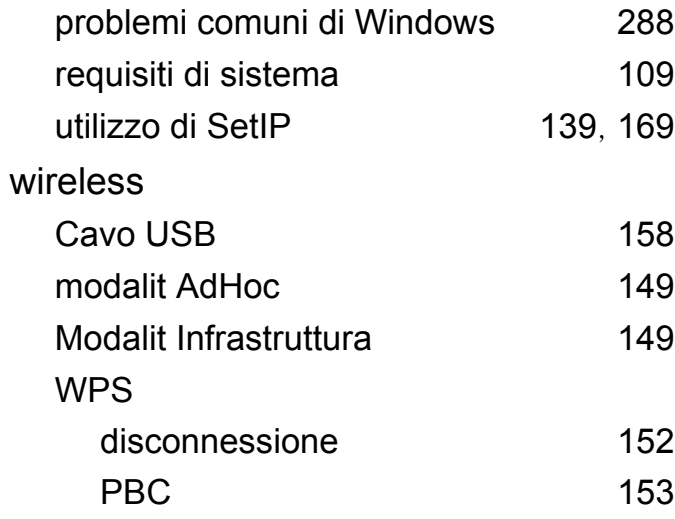